**Installationsanleitung**

# S10 E / S10 E PRO Hauskraftwerk

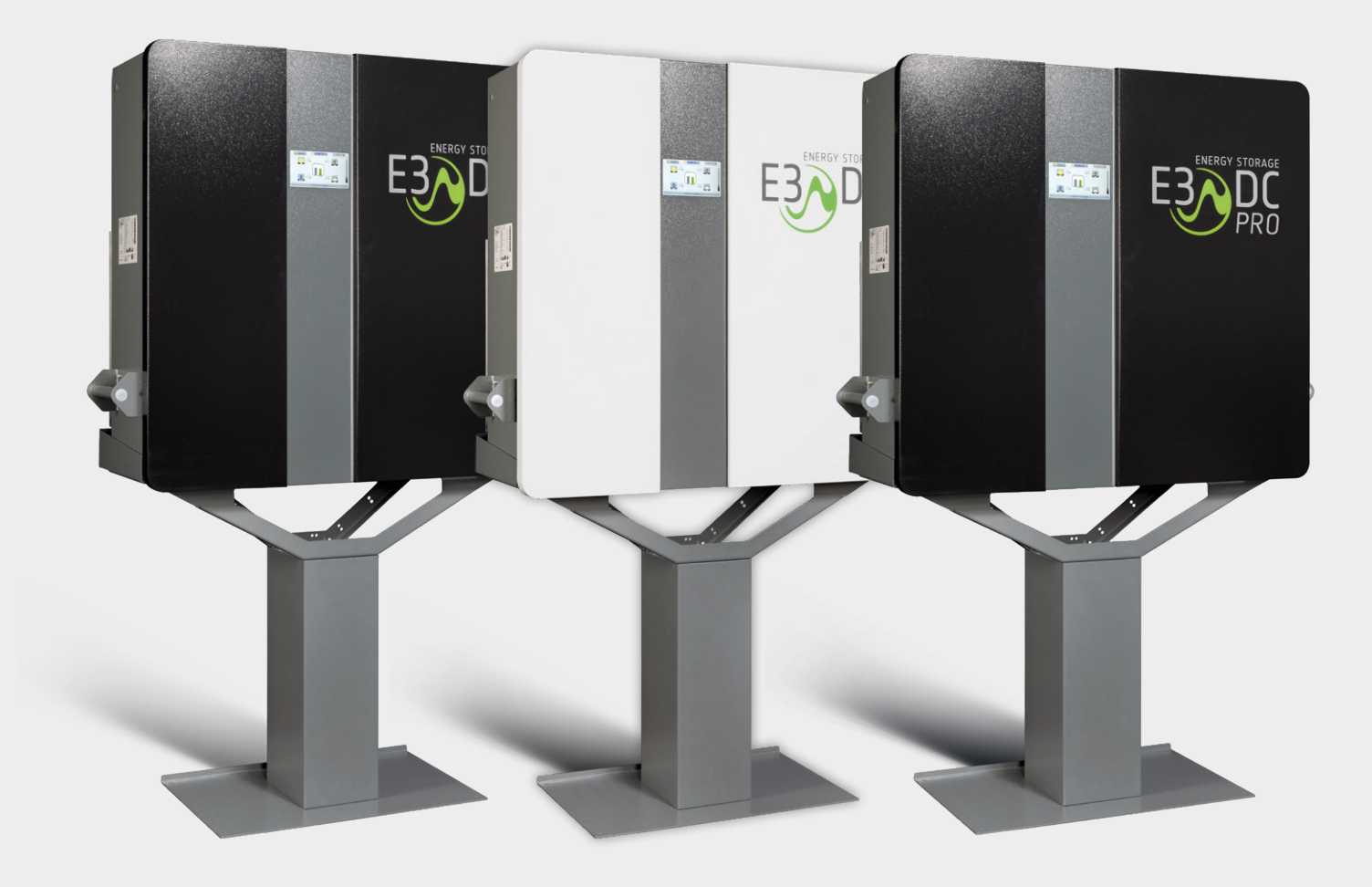

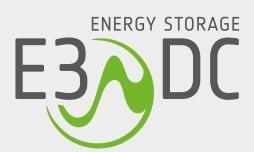

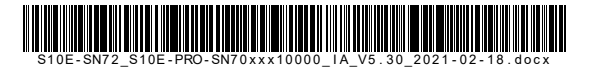

# **Rechtliche Bestimmungen**

Die in diesen Unterlagen enthaltenen Informationen sind Eigentum der HagerEnergy GmbH. Die Veröffentlichung, ganz oder in Teilen, bedarf der schriftlichen Zustimmung. Eine innerbetriebliche Vervielfältigung, die zur Evaluierung des Produktes oder zum sachgemäßen Einsatz bestimmt ist, ist erlaubt und nicht genehmigungspflichtig.

#### **Herstellergarantie**

Die aktuellen Garantieunterlagen erhalten Sie beim Kauf des Geräts. Bei Bedarf können Sie die Unterlagen auch im Kundenportal herunterladen.

## **Weitere Informationen**

Das Gerät wurde mit großer Sorgfalt und unter Verwendung modernster Technik entwickelt, produziert und geprüft.

Die HagerEnergy GmbH erfüllt die Anforderungen der DIN EN ISO 9001 und weist diese durch ein zertifiziertes Qualitätsmanagementsystem nach.

Bitte entnehmen Sie die jeweils aktuelle Version dieser Anleitung dem Kundenportal. Lesen Sie die Anleitung aufmerksam vor der Installation beim Kunden durch. Bildliche Darstellungen dieser Anleitung können vom tatsächlichen Produktionsstand des Geräts abweichen.

Die Anleitung ist für den beidseitigen Druck optimiert (Duplexdruck).

Bei Fragen helfen wir gerne weiter.

Weitere Informationen zum Produkt und zur HagerEnergy GmbH entnehmen Sie bitte der Firmenwebsite.

#### **HagerEnergy GmbH**

Karlstraße 5 D-49074 Osnabrück Telefon: +49 541 760 268-0 Fax: +49 541 760 268-199 E-Mail: [info@e3dc.com](mailto:info@e3dc.com) Website: [www.e3dc.com](http://www.e3dc.com/) Kundenportal: [https://s10.e3dc.com](https://s10.e3dc.com/) (Anmeldung erforderlich)

© 2021 HagerEnergy GmbH. Alle Rechte vorbehalten.

<span id="page-2-1"></span><span id="page-2-0"></span>Diese Anleitung bezieht sich auf folgende Geräte und Software-Versionen: Gerät: **S10 E** Geräte-Versionen: **S10 E ab SN 72xxx | S10 E PRO ab SN 70xxx10000** Software-Versionen: **S10\_2020\_06 | P10\_2020\_06** Datum und Version dieser Anleitung: **18.02.2021 | Version: V5.30**

# Inhaltsverzeichnis

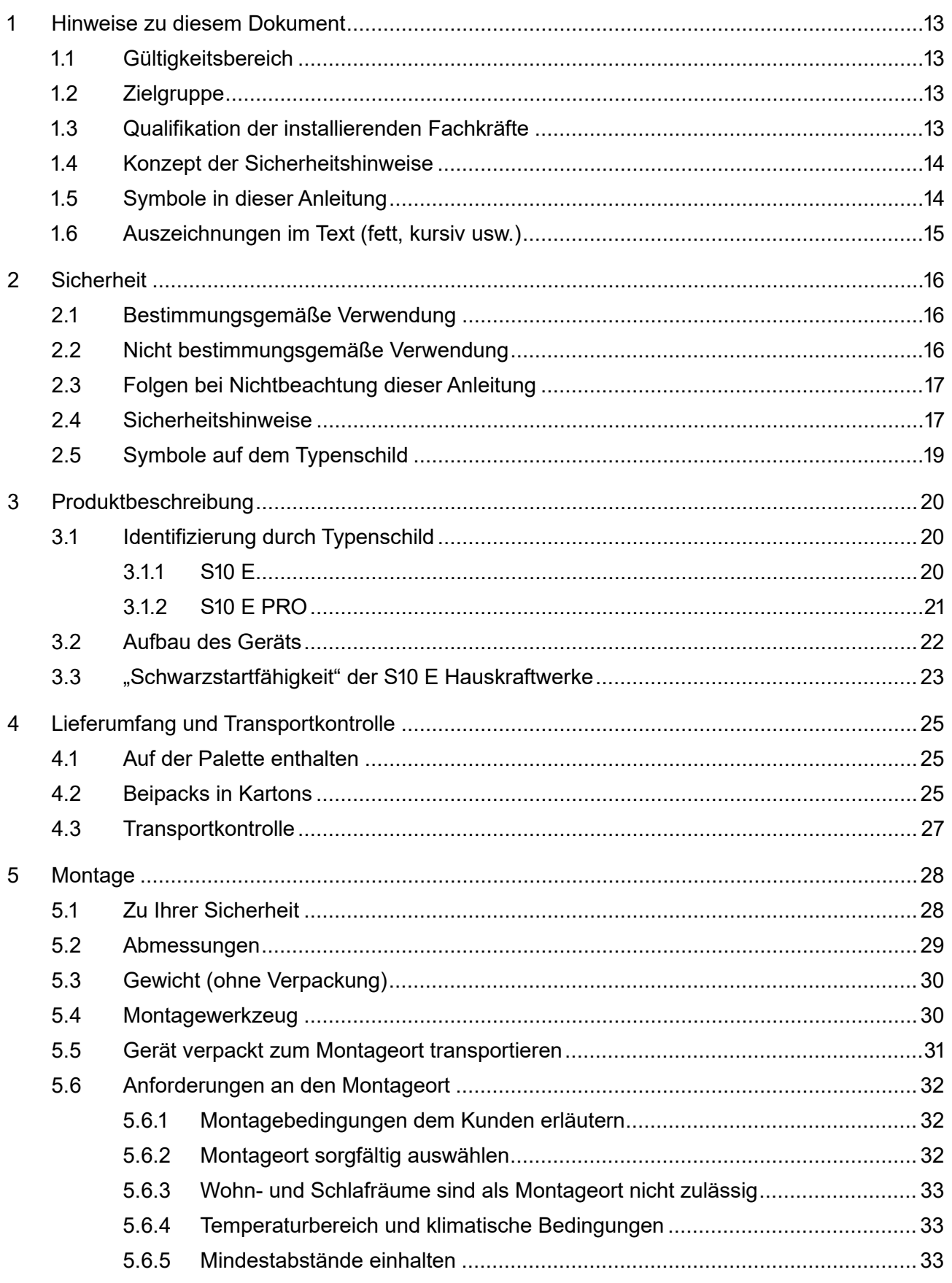

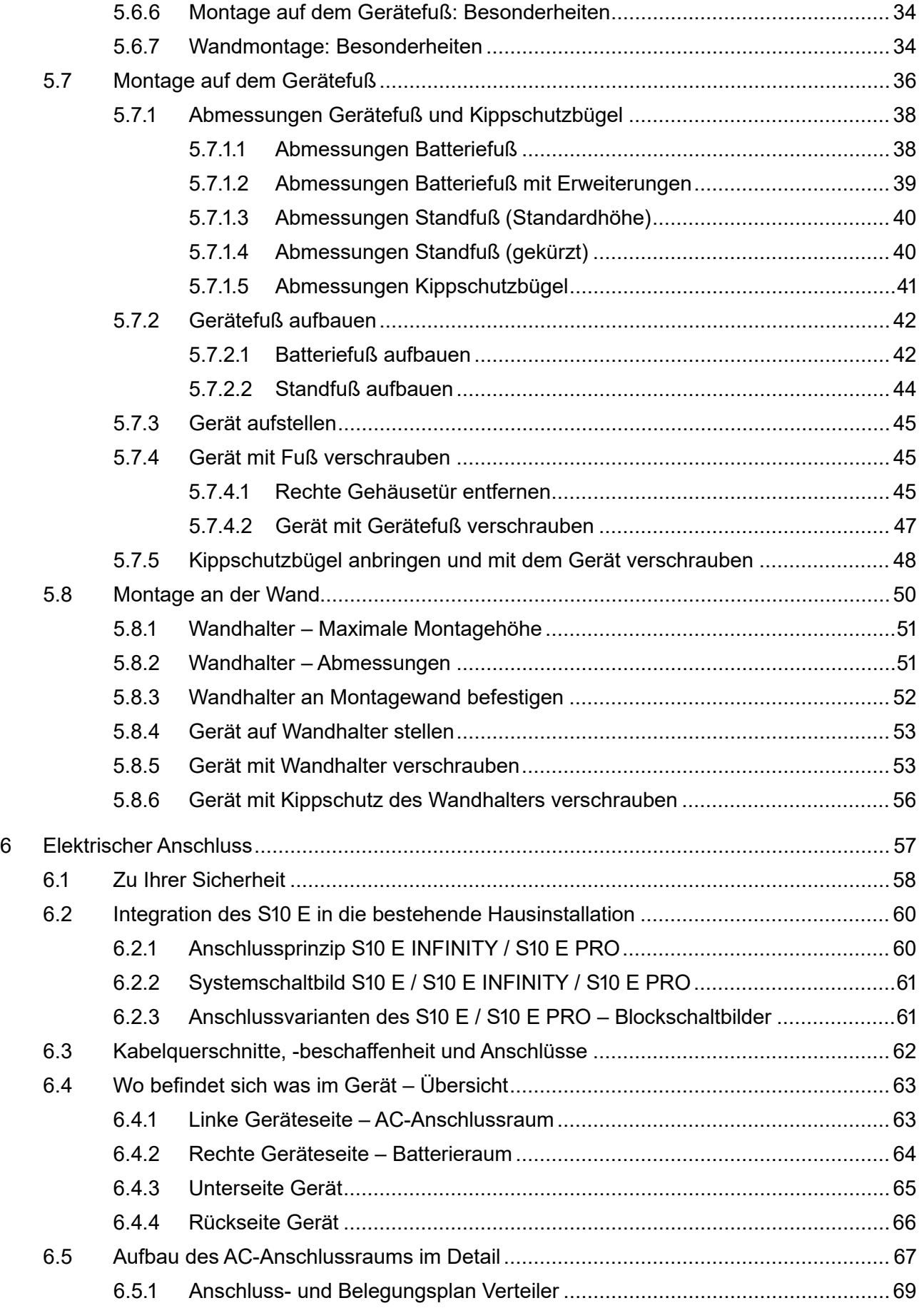

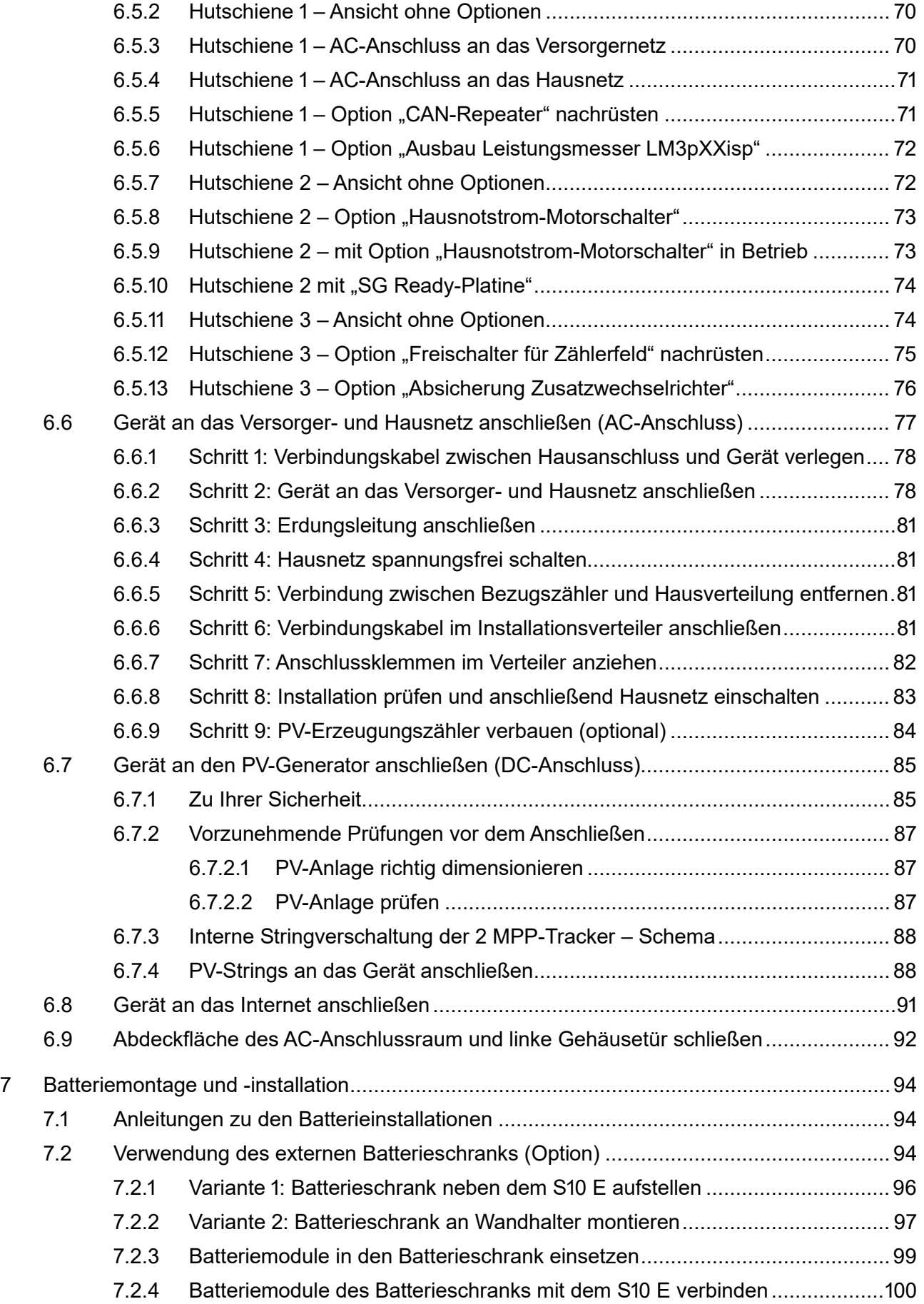

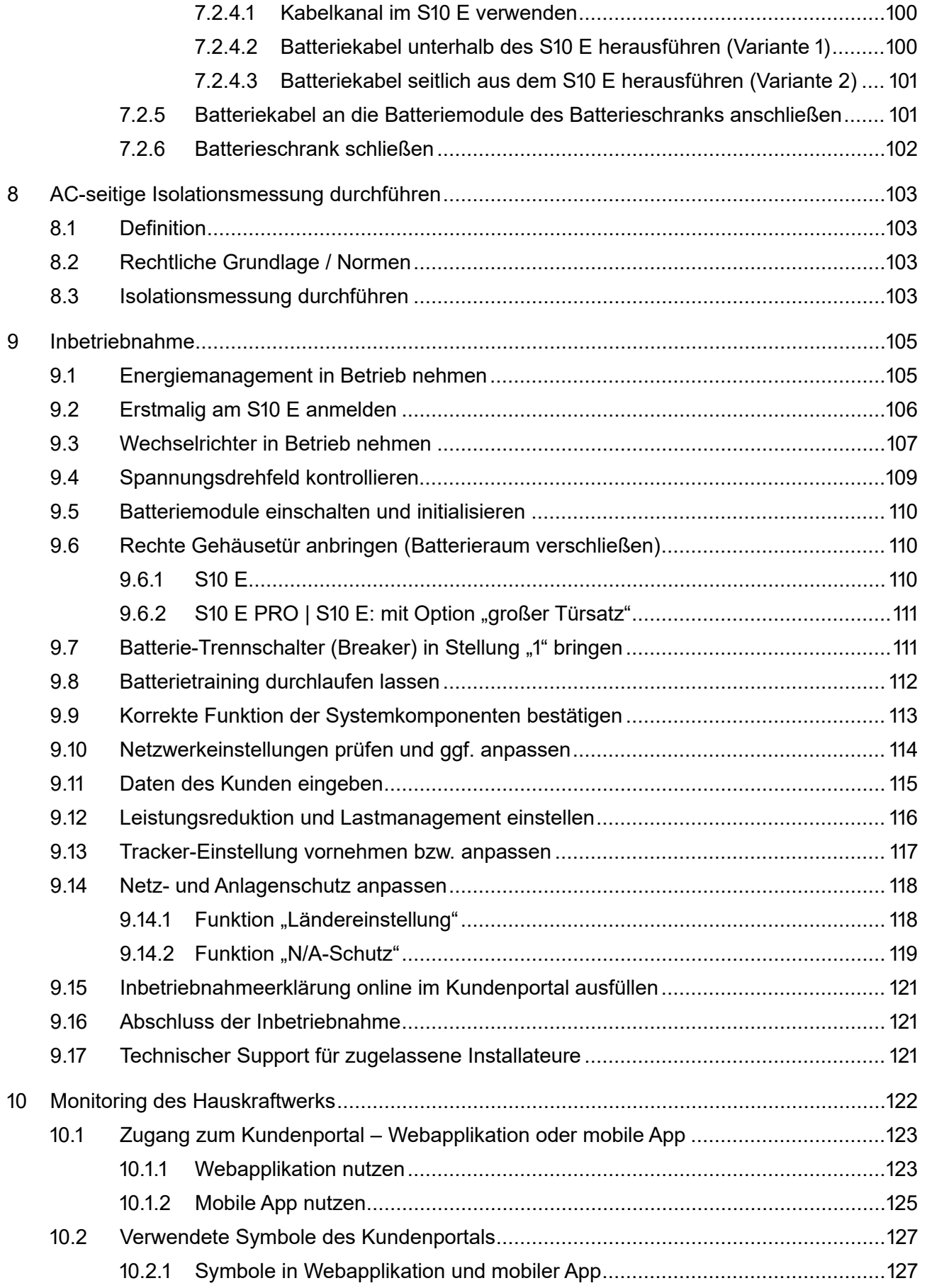

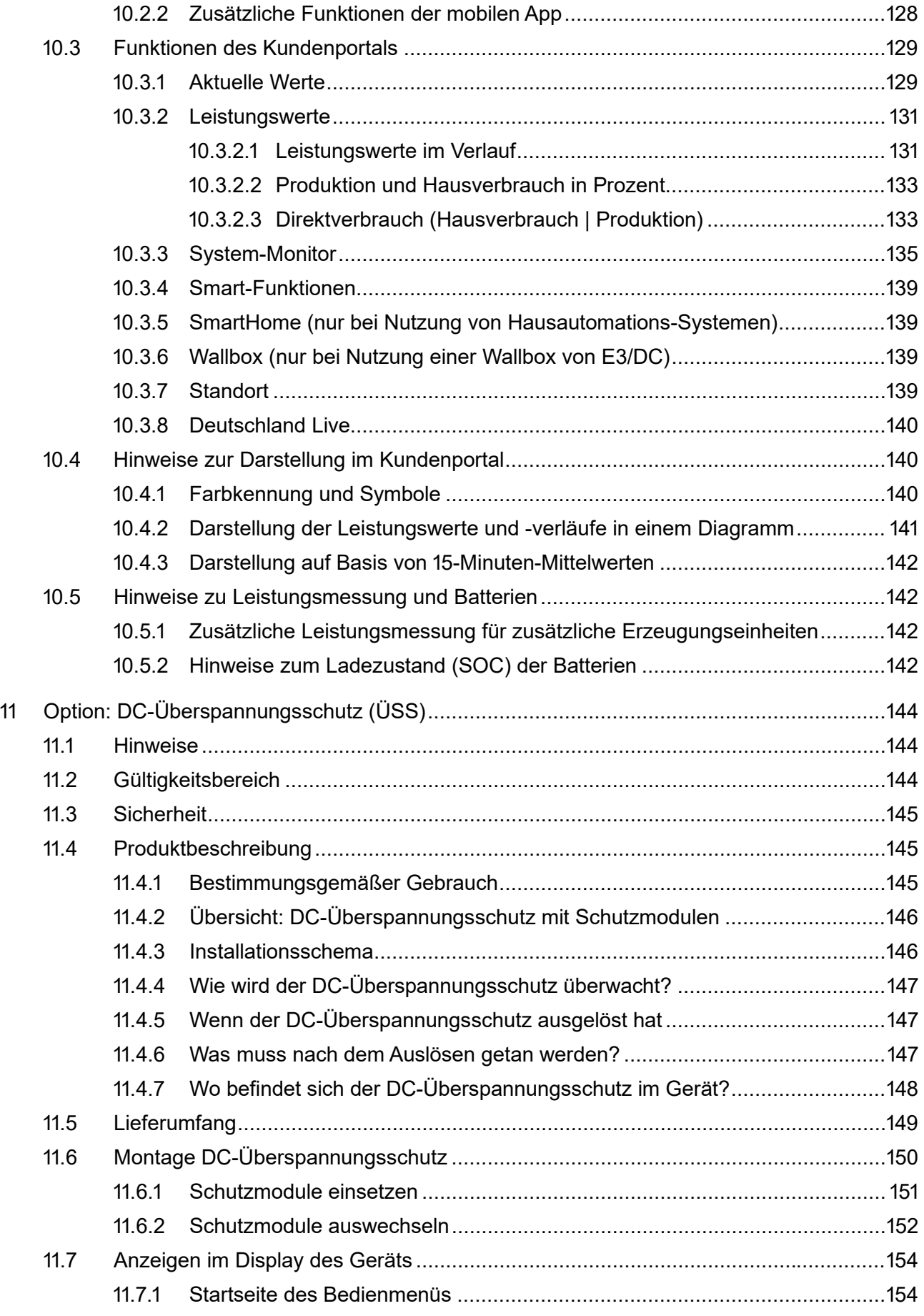

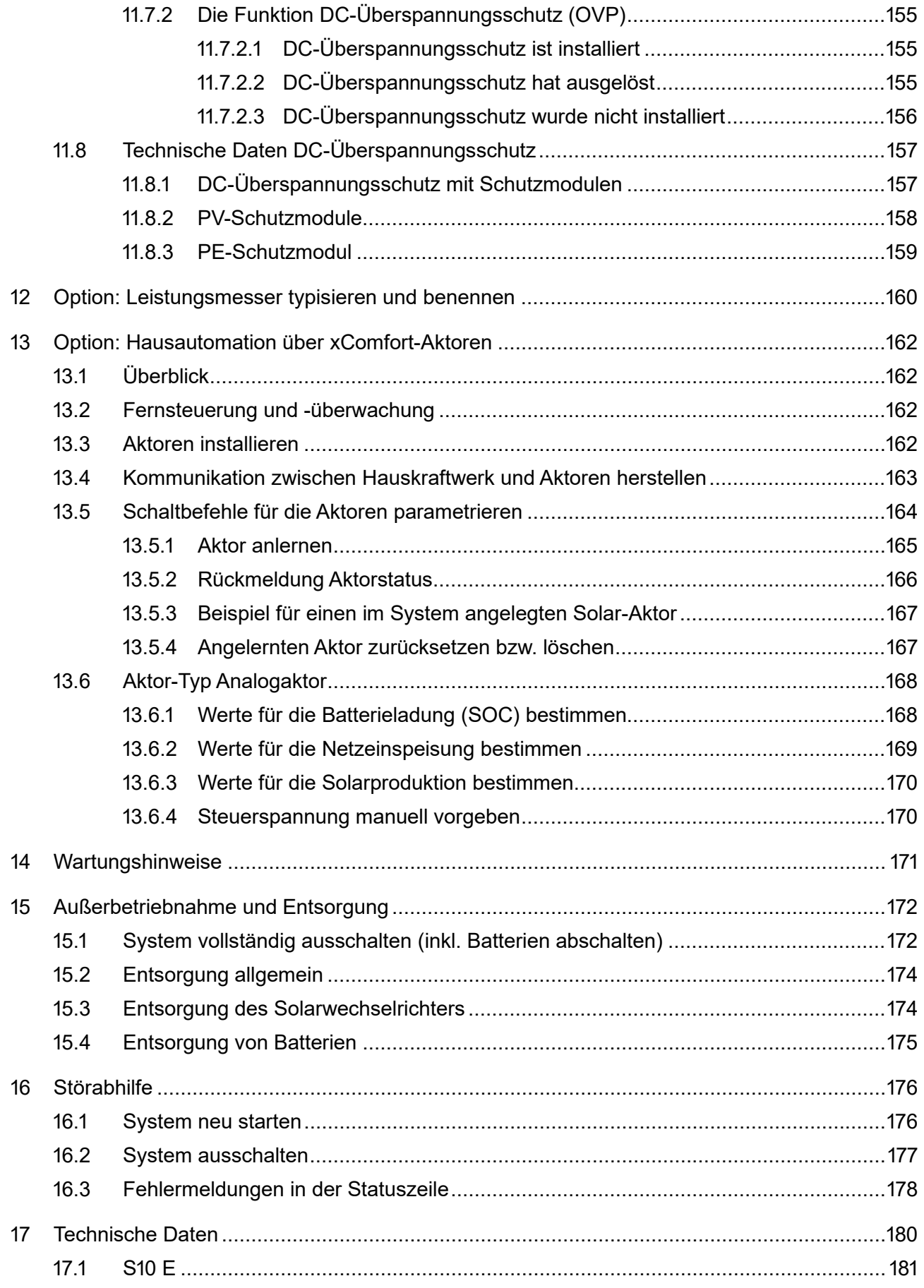

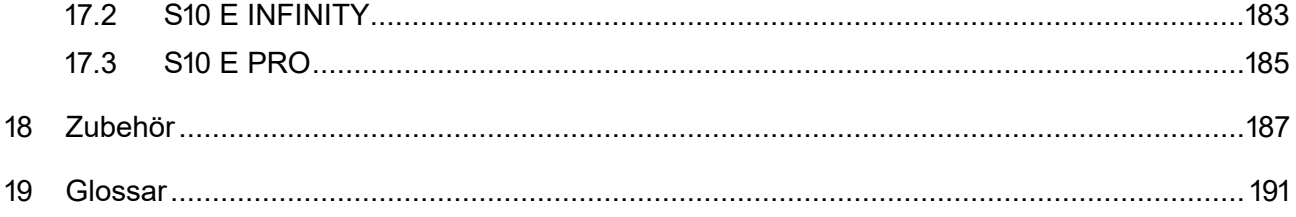

# <span id="page-12-0"></span>**1 Hinweise zu diesem Dokument**

In der folgenden Anleitung werden die Montage, die Installation und die Inbetriebnahme des Geräts beschrieben. Bewahren Sie dieses Dokument über die gesamte Nutzungsdauer des Geräts und jederzeit zugänglich auf!

Die beschriebenen Montage- und elektrischen Installationsarbeiten beziehen sich auf die vorgesehene Standardinstallation des Geräts.

Bitte beachten Sie insbesondere auch die Sicherheits- und Warnhinweise!

Die Abbildungen in dieser Anleitung dienen zur Erläuterung und können vom tatsächlichen Produktionsstand des Geräts und seiner Komponenten abweichen.

## <span id="page-12-1"></span>**1.1 Gültigkeitsbereich**

Dieses Dokument gilt für die Gerätetypen "S10 E", "S10 E INFINITY" und "S10 E PRO". Technische Änderungen behält sich die HagerEnergy GmbH vor.

Auf den folgenden Seiten dieses Dokuments wird das Gerät als "S10 E" bzw. als "S10 E Hauskraftwerk" bezeichnet.

Auf Unterschiede zwischen den Gerätetypen wird hingewiesen.

#### <span id="page-12-2"></span>**1.2 Zielgruppe**

Dieses Dokument richtet sich an Elektrofachkräfte der Partnerunternehmen.

Die beschriebenen Tätigkeiten dürfen nur mit entsprechender Qualifizierung durch E3/DC vorgenommen werden (s. das folgende Kapitel).

Fachkräfte müssen über folgende Qualifikation verfügen:

- Ausbildung für die Installation und Inbetriebnahme von elektrischen Geräten und Anlagen,
- Schulung im Umgang mit Gefahren und Risiken bei der Installation, Reparatur und Bedienung elektrischer Geräte, Batterien und Anlagen,
- Kenntnis der einschlägigen Gesetze, Normen und Richtlinien,
- Kenntnis und Beachtung dieses Dokuments mit allen Sicherheitshinweisen,
- Kenntnis und Beachtung der Dokumente des Batterieherstellers mit allen Sicherheitshinweisen,
- Kenntnis über Funktionsweise und Betrieb eines Wechselrichters,
- Kenntnis über Funktionsweise und Betrieb von Batterien.

Personen, die aufgrund ihrer physischen, sensorischen oder geistigen Fähigkeiten oder ihrer Unerfahrenheit oder Unkenntnis nicht in der Lage sind, das Gerät sicher zu bedienen, dürfen es nicht ohne Aufsicht oder Anweisung durch eine verantwortliche Person benutzen.

#### <span id="page-12-3"></span>**1.3 Qualifikation der installierenden Fachkräfte**

Die Installation des S10 E darf nur von einer ausgebildeten Elektrofachkraft ausgeführt werden. Die Elektrofachkraft muss sich eingehend mit dieser Anleitung befasst haben und die Sicherheitsvorkehrungen kennen.

Diese Voraussetzungen gelten im Allgemeinen als erfüllt, wenn die Elektrofachkraft

- eine E3/DC-Schulung zur Installation der Energiespeichersysteme von E3/DC besucht hat,
- die Zertifizierungsprüfung erfolgreich bestanden hat (E3/DC-Zertifikat),
- über eine Installationsplakette mit gültiger I-PIN verfügt.

#### <span id="page-13-0"></span>**1.4 Konzept der Sicherheitshinweise**

Die folgenden Arten von Sicherheitshinweisen werden in dieser Anleitung verwendet:

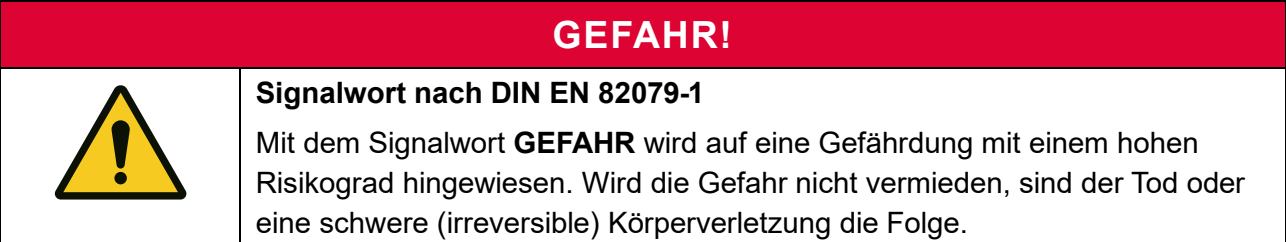

#### **WARNUNG!**

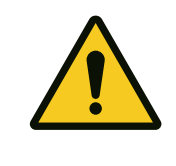

#### **Signalwort nach DIN EN 82079-1**

Mit dem Signalwort **WARNUNG** wird auf eine Gefährdung mit einem mittleren Risikograd hingewiesen. Wird die Gefahr nicht vermieden, kann der Tod oder eine schwere (irreversible) Körperverletzung die Folge sein.

#### **VORSICHT!**

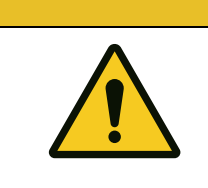

#### **Signalwort nach DIN EN 82079-1**

Mit dem Signalwort **VORSICHT** wird auf eine Gefährdung mit einem niedrigen Risikograd hingewiesen. Wird die Gefahr nicht vermieden, kann eine geringfügige oder mäßige Körperverletzung die Folge sein.

#### **ACHTUNG!**

#### **Signalwort nach DIN EN 82079-1**

Das Signalwort **ACHTUNG** kennzeichnet einen wichtigen Hinweis, dessen Nichtbeachtung zu Sach- und Umweltschäden führen kann.

#### <span id="page-13-1"></span>**1.5 Symbole in dieser Anleitung**

Die folgenden Arten von Allgemeinen Hinweisen werden in dieser Anleitung verwendet:

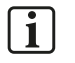

#### **Hinweis:**

Zusätzliche Information, die für das jeweilige Thema wichtig ist, aber keine Sicherheitsrelevanz hat.

 $\checkmark$  Das gewünschte Ziel einer Handlung wurde erreicht.

# <span id="page-14-0"></span>**1.6 Auszeichnungen im Text (fett, kursiv usw.)**

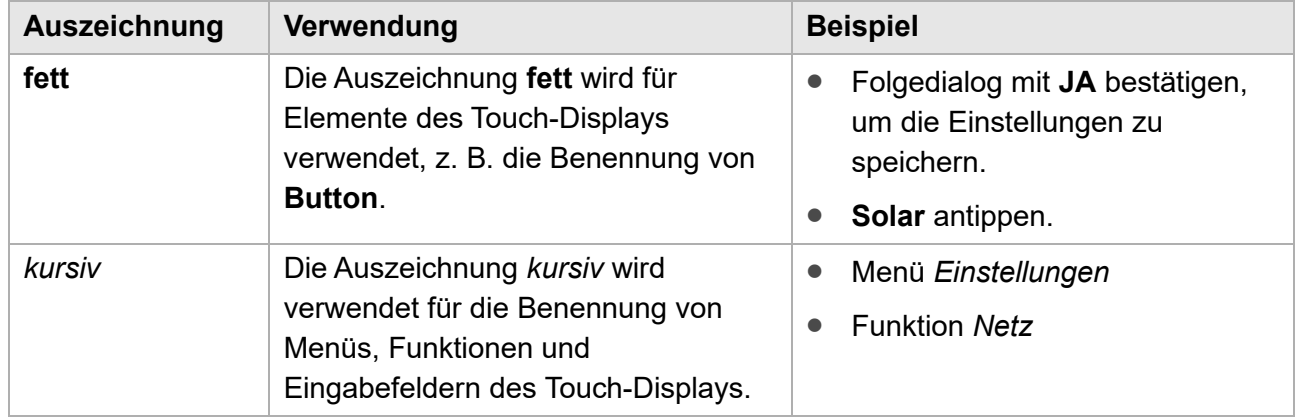

# <span id="page-15-0"></span>**2 Sicherheit**

Bitte lesen Sie diese Anleitung vor der Installation und Inbetriebnahme des Gerätes, um mögliche Verletzungen und/oder Sachschäden zu vermeiden. Jeder Benutzer muss immer die Sicherheitsund Warnhinweise einhalten.

Bei Verkauf, Verleih und/oder anderweitiger Weitergabe des Gerätes, bitte diese Anleitung ebenfalls mitgeben.

#### <span id="page-15-1"></span>**2.1 Bestimmungsgemäße Verwendung**

Das Gerät wird in Verbindung mit Photovoltaik- und Kraft-Wärme-Kopplungs-Anlagen als Hauskraftwerk eingesetzt, um Strom selbst zu erzeugen, zu speichern und zu verbrauchen.

Das Gerät ist für den Einsatz im Innenbereich geeignet.

# **GEFAHR! Lebensgefahr durch unzulässige Veränderungen am Gerät!** Unzulässige Veränderungen am Gerät können zu schwerwiegenden Sicherheitsproblemen und Gefahr für Leib und Leben führen. → Unzulässige Veränderungen jeglicher Art am Gerät und an der äußeren Verdrahtung sind nicht zulässig!

## **ACHTUNG!**

**Erlöschen der Herstellergarantie durch unzulässige Veränderungen am Gerät!**

Werden unzulässige Veränderungen am Gerät vorgenommen, erlischt die Herstellergarantie.

## <span id="page-15-2"></span>**2.2 Nicht bestimmungsgemäße Verwendung**

Jeder andere Gebrauch als der in der bestimmungsgemäßen Verwendung beschriebene, ist nicht bestimmungsgemäß und deshalb unzulässig. Für Schäden bei nicht bestimmungsgemäßer Verwendung übernimmt die HagerEnergy GmbH keine Haftung. Die Risiken bei nicht bestimmungsgemäßer Verwendung liegen allein beim Benutzer.

Zur nicht bestimmungsgemäßen Verwendung des Geräts gehört beispielsweise:

- Der elektrische Anschluss und das Öffnen des Geräts durch Laien!
- Die Montage und der Betrieb des Geräts in Bereichen, die explosionsgefährdet sind!
- Die Montage und der Betrieb des Geräts in Bereichen, in denen sich leicht entflammbare Stoffe befinden!
- Das Kurzschließen der Batterien!
- Das Betreiben des Geräts bei einer Umgebungstemperatur außerhalb eines Temperaturbereiches zwischen +5°C und +35°C!
- Das Nichtbeachten dieser Anleitung!
- Das Betreiben des Geräts für die Versorgung von lebenserhaltenden medizinischen Geräten!

# <span id="page-16-0"></span>**2.3 Folgen bei Nichtbeachtung dieser Anleitung**

Bei Schäden als Folge von Nichtbeachtung der Anleitung sowie ihrer Sicherheits- und Warnhinweise, übernimmt die HagerEnergy GmbH keine Haftung.

Jede andere Verwendung des Geräts als die in dieser Anleitung beschriebene, gilt als nicht bestimmungsgemäß.

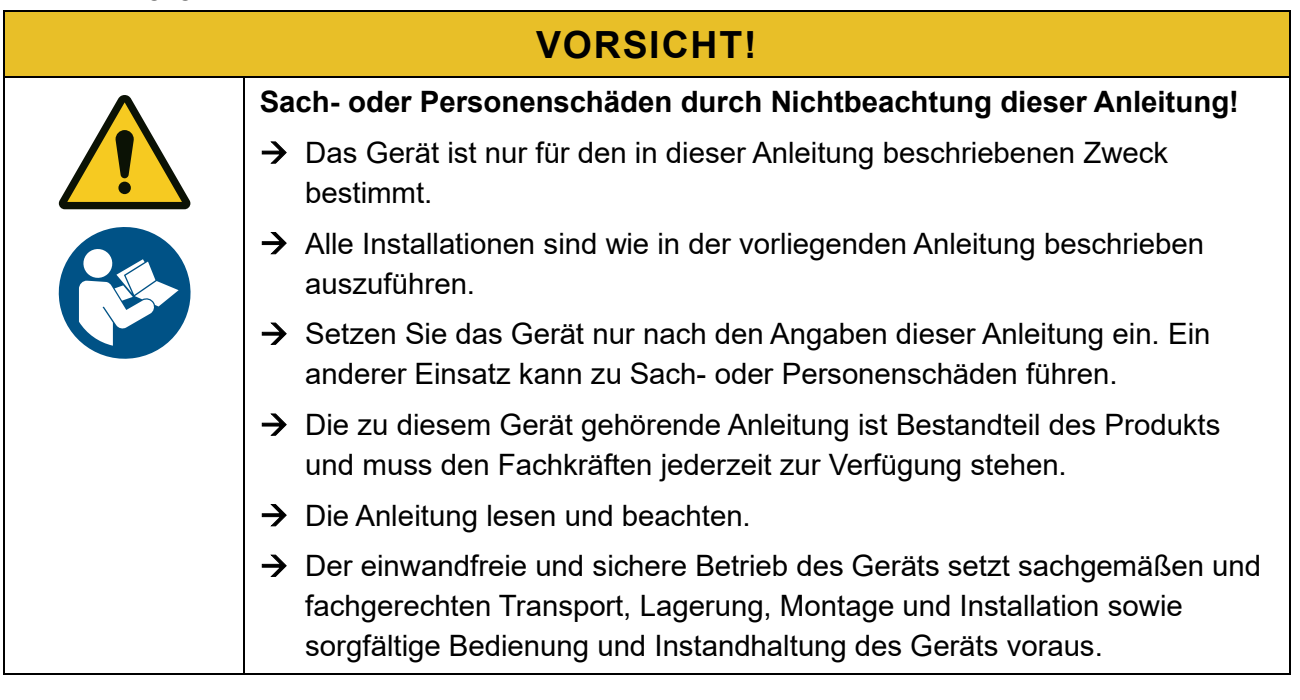

# <span id="page-16-1"></span>**2.4 Sicherheitshinweise**

Dieses Kapitel listet Sicherheitshinweise auf, die bei allen Arbeiten an und mit dem Gerät beachtet werden müssen. Lesen Sie alle Sicherheits- und Warnhinweise vor der Bedienung gründlich durch!

Werden die Ausführungen inhaltlich oder sprachlich nicht einwandfrei verstanden, kontaktieren Sie Ihren Lieferanten bzw. informieren Sie ihn.

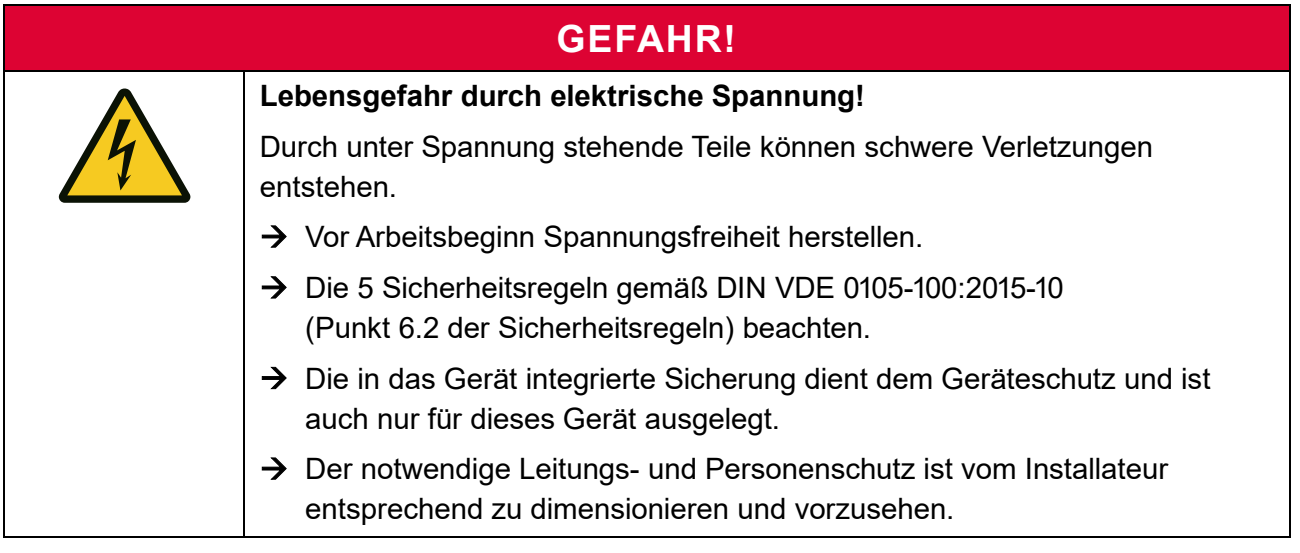

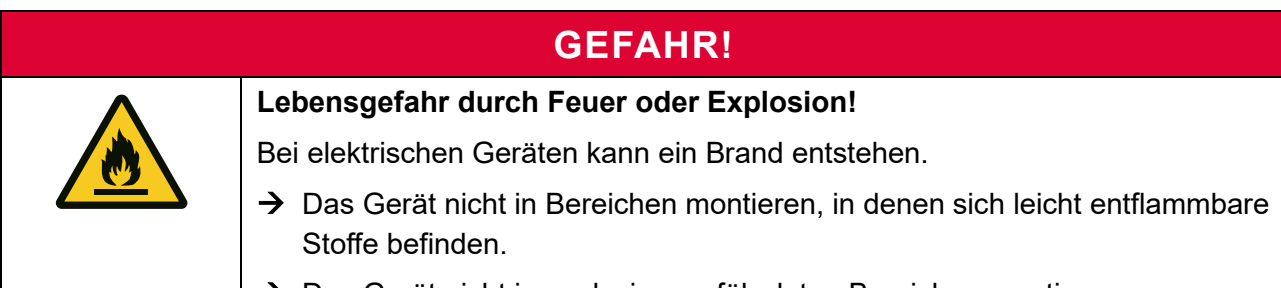

 $\rightarrow$  Das Gerät nicht in explosionsgefährdeten Bereichen montieren.

# **VORSICHT!**

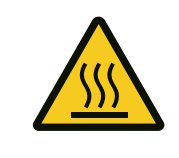

**Verbrennungsgefahr durch heiße Oberflächen!**

Das Gehäuse kann im Betrieb im Bereich der Leistungselektroniken an der Oberfläche heiß werden.

→ Während des Betriebs nur den äußeren Gehäusedeckel berühren.

## **VORSICHT! Mögliche gesundheitliche Beeinträchtigungen durch Einwirkung von Strahlungen!** Strahlungen können zur Beeinträchtigung der Gesundheit führen.  $\rightarrow$  Halten Sie sich nicht über einen längeren Zeitraum in einem Abstand von weniger als 30 Zentimeter entfernt vom Wechselrichter auf.

# **VORSICHT!**

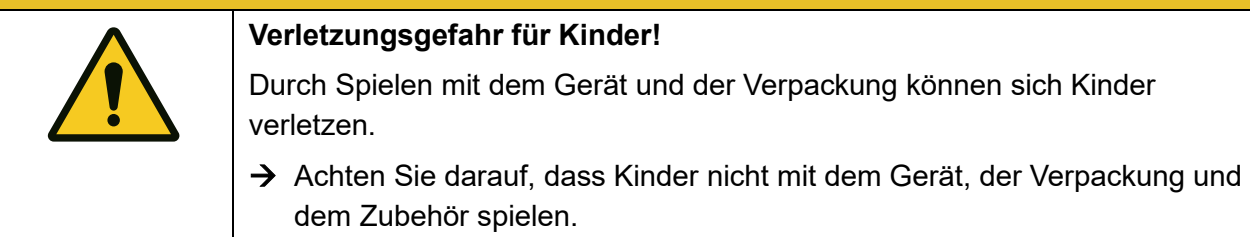

# **ACHTUNG!**

#### **Schäden am Gerät durch Nichteinhalten der zulässigen Umgebungsbedingungen!**

Durch das Nichteinhalten der zulässigen Umgebungsbedingungen, kann es zu Schäden am Gerät kommen.

- $\rightarrow$  Beachten Sie unbedingt die zulässigen Umgebungsbedingungen: Temperatur, Feuchtigkeit, ausreichende Luftzufuhr und Kühlung.
- → Die Umgebungstemperatur sollte zwischen 5 °C und 35 °C liegen, um einen optimalen Betrieb des Geräts zu gewährleisten.

# <span id="page-18-0"></span>**2.5 Symbole auf dem Typenschild**

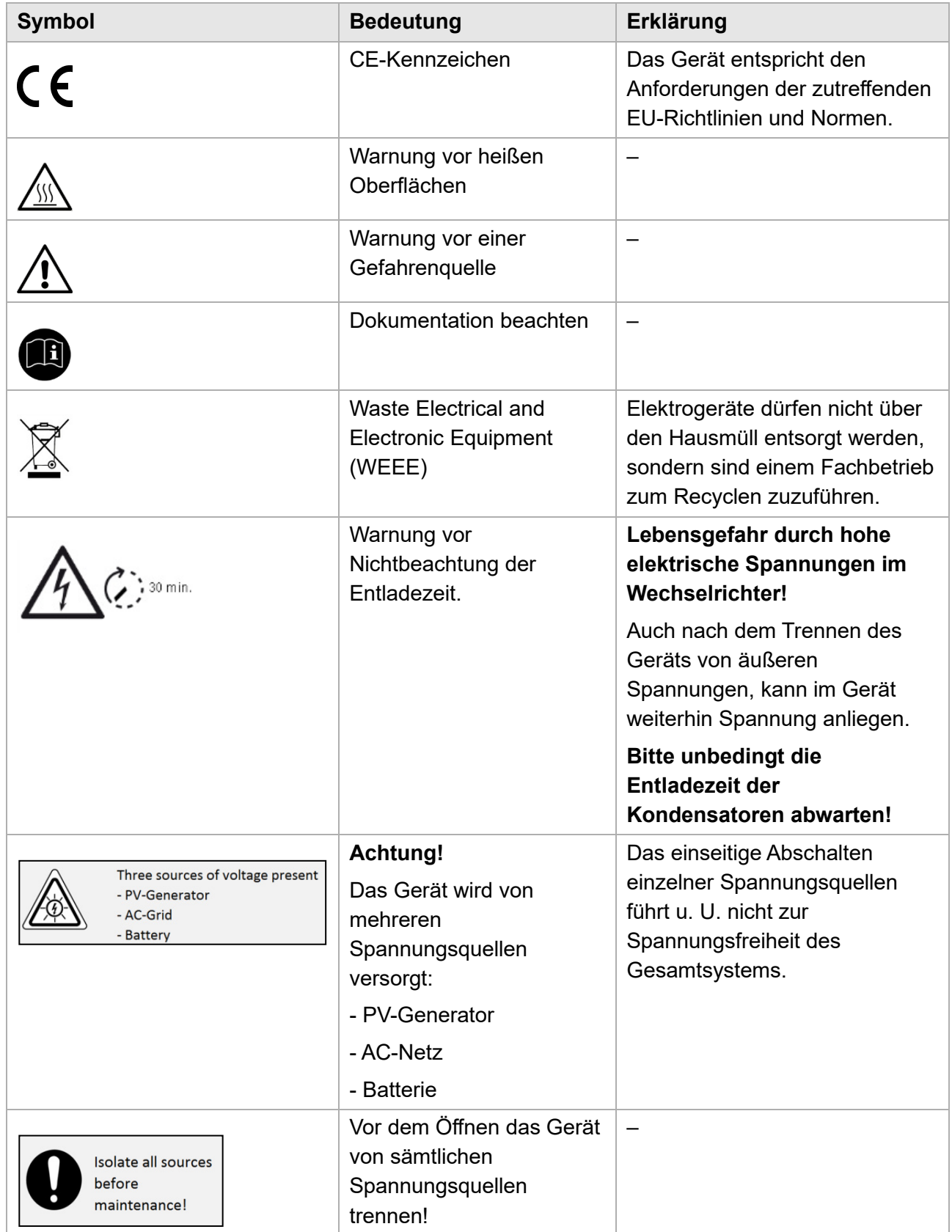

# <span id="page-19-0"></span>**3 Produktbeschreibung**

Das Gerät ist ein Energiespeichersystem, bestehend aus Wechselrichter, Lithium-Ionen-Akkus und Batteriewandler.

Das Gerät wird in Verbindung mit Photovoltaik- und Kraft-Wärme-Kopplungs-Anlagen als Hauskraftwerk eingesetzt, um Strom selbst zu erzeugen, zu speichern und zu verbrauchen.

Alle Teilkomponenten sind vollständig in das Gerät integriert.

- Das Gerät verfügt über eine optionale 3-phasige Ersatzstromfunktion (solar nachladbar).
- Der Betrieb ist im DC-, AC- oder Hybrid-Modus möglich.
- Das Gerät wird zwischen Versorger- und Hausnetz angeschlossen.
- Es ist für den Einsatz im Innenbereich geeignet.
- Das Gerät darf nur als ortsfestes elektrisches Betriebsmittel betrieben werden.
- Die an das Gerät angeschlossenen Verbraucher müssen eine gültige CE-Kennzeichnung besitzen.

## <span id="page-19-1"></span>**3.1 Identifizierung durch Typenschild**

- Das Typenschild mit der genauen Gerätebezeichnung identifiziert das Produkt eindeutig. Es befindet sich auf der linken Seite des Gehäuses.
- Die Angaben auf dem Typenschild benötigen Sie für den sicheren Gebrauch des Produkts und bei Fragen an den Technischen Support.
- Das Typenschild muss dauerhaft am Produkt angebracht sein.

#### <span id="page-19-2"></span>**3.1.1 S10 E**

| <b>ENERGY STORAGE</b>                    | <b>Type</b>                              | <b>S10 E</b>                     |                                               |       |
|------------------------------------------|------------------------------------------|----------------------------------|-----------------------------------------------|-------|
|                                          | Serial no.                               | \$10-721819008000                |                                               |       |
|                                          | AC inverter type                         |                                  | E12                                           |       |
|                                          | Max. DC power                            |                                  | 18000W                                        |       |
|                                          | Max. DC input voltage                    |                                  | 1000V                                         |       |
|                                          | Min. MPP voltage                         |                                  | 250V                                          |       |
|                                          | Max. MPP voltage                         |                                  | 850V                                          |       |
|                                          | Max. input current                       |                                  | 2x 22A                                        |       |
|                                          | Nominal power (230V, 50Hz)               |                                  | 12000W                                        |       |
| HagerEnergy GmbH                         | Nominal frequency                        |                                  | 50Hz                                          |       |
| Karlstraße 5                             | Nominal voltage                          |                                  | 230V                                          |       |
| D-49074 Osnabrück                        | Max. output current                      |                                  | 20A                                           |       |
| phone +49 541 760268 0                   | Feedin phases                            |                                  | 3                                             |       |
| www.e3dc.com                             | Phases                                   |                                  | 3 (400V / 63A)                                |       |
| info@e3dc.com                            | Ambient temperature                      |                                  | $+5^{\circ}$ C $+35^{\circ}$ C                |       |
|                                          | Enclosure                                |                                  | IP 20                                         |       |
|                                          | Safety class                             |                                  | 1                                             |       |
| Use only batteries<br>approved by E3/DC! |                                          |                                  | 30 <sub>min.</sub>                            |       |
|                                          |                                          |                                  |                                               |       |
| <b>Made in Germany</b>                   | - PV-Generator<br>- AC-Grid<br>- Battery | Three sources of voltage present | Isolate all sources<br>before<br>maintenance! | REV06 |

Abb. 1: Typenschild S10 E (Beispiel)

# <span id="page-20-0"></span>**3.1.2 S10 E PRO**

| <b>ENERGY STORAGE</b>                    | <b>Type</b>                              | <b>S10 E PRO</b>                 |                                               |       |
|------------------------------------------|------------------------------------------|----------------------------------|-----------------------------------------------|-------|
|                                          | Serial no.                               | P10-702036015000                 |                                               |       |
|                                          | AC inverter type                         |                                  | E12                                           |       |
|                                          | Max. DC power                            |                                  | 20000W                                        |       |
|                                          | Max. DC input voltage                    |                                  | 1000V                                         |       |
|                                          | Min. MPP voltage                         |                                  | 250V                                          |       |
|                                          | Max. MPP voltage                         |                                  | 850V                                          |       |
|                                          | Max. input current                       |                                  | 2x 25A                                        |       |
|                                          | Nominal power (230V, 50Hz)               |                                  | 12000W                                        |       |
| HagerEnergy GmbH                         | Nominal frequency                        |                                  | 50Hz                                          |       |
| Karlstraße 5                             | Nominal voltage                          |                                  | 230V                                          |       |
| D-49074 Osnabrück                        | Max. output current                      |                                  | 20A                                           |       |
| phone +49 541 760268 0                   | Feedin phases                            |                                  | 3                                             |       |
| www.e3dc.com                             | Phases                                   |                                  | 3 (400V / 63A)                                |       |
| info@e3dc.com                            | Ambient temperature                      |                                  | $+5^{\circ}$ C $+35^{\circ}$ C                |       |
|                                          | Enclosure                                |                                  | IP 20                                         |       |
|                                          | Safety class                             |                                  |                                               |       |
| Use only batteries<br>approved by E3/DC! |                                          |                                  | 30min.                                        |       |
| <b>Made in Germany</b>                   | - PV-Generator<br>- AC-Grid<br>- Battery | Three sources of voltage present | Isolate all sources<br>before<br>maintenance! | REV03 |

Abb. 2: Typenschild S10 E PRO (Beispiel)

## <span id="page-21-0"></span>**3.2 Aufbau des Geräts**

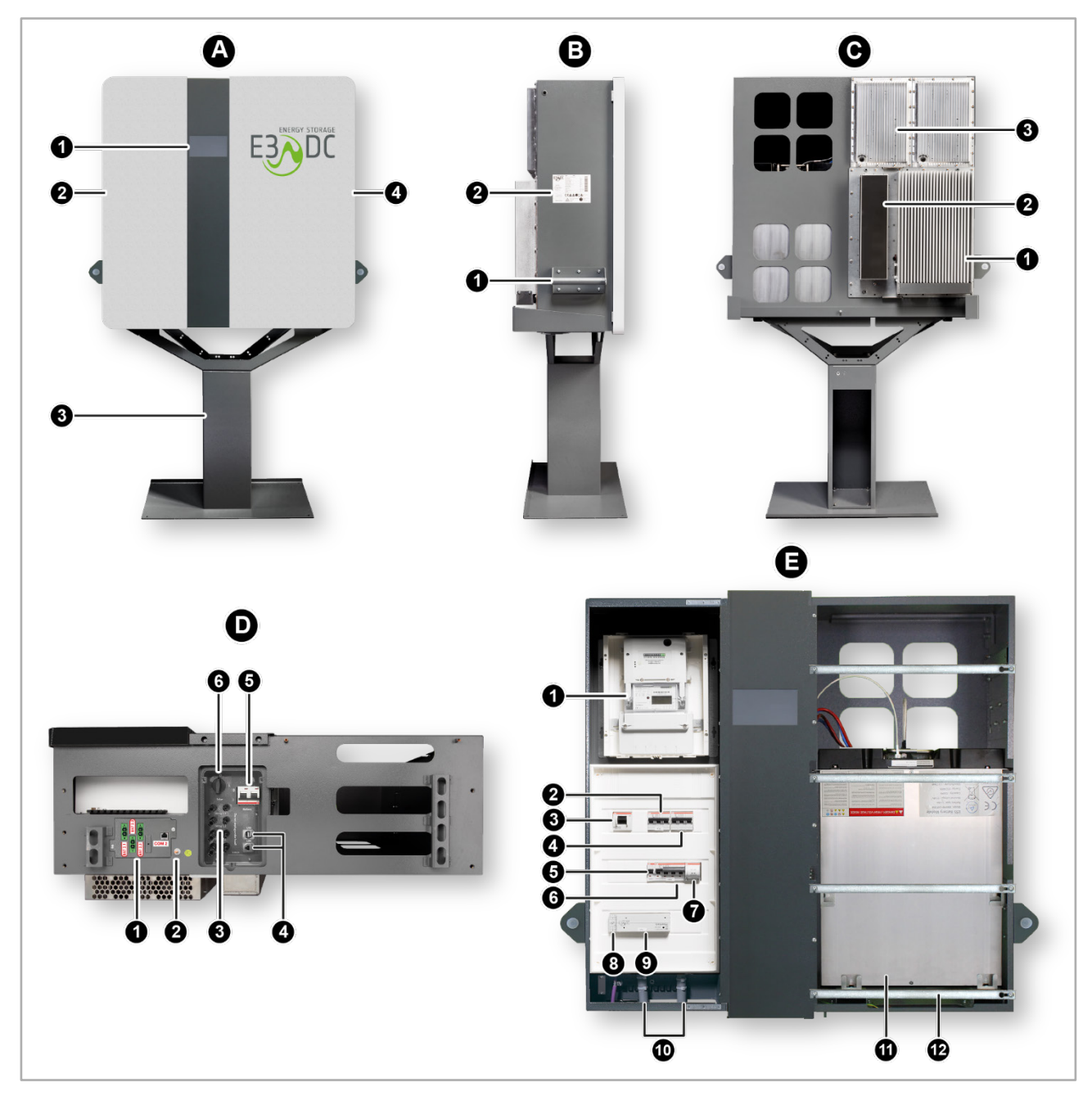

Abb. 3: Aufbau S10 E / S10 E PRO (Abbildung ähnlich)

#### **Ansicht A: Ansicht vorne**

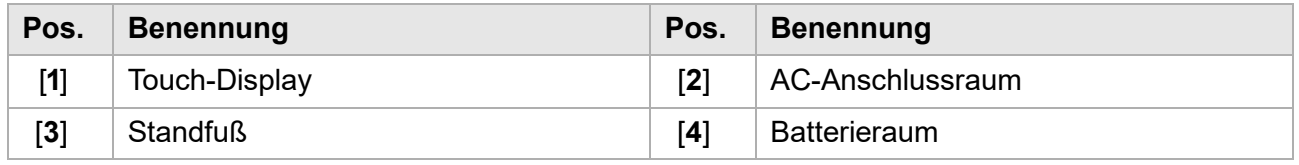

#### **Ansicht B: Seitenansicht linke Seite**

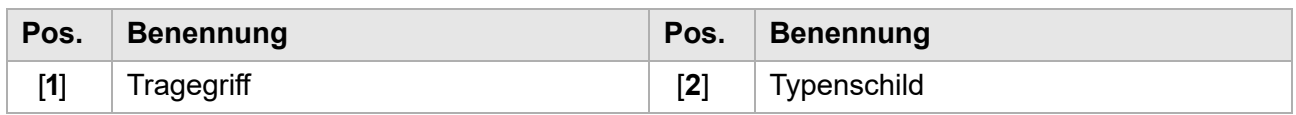

#### **Ansicht C: Rückseite**

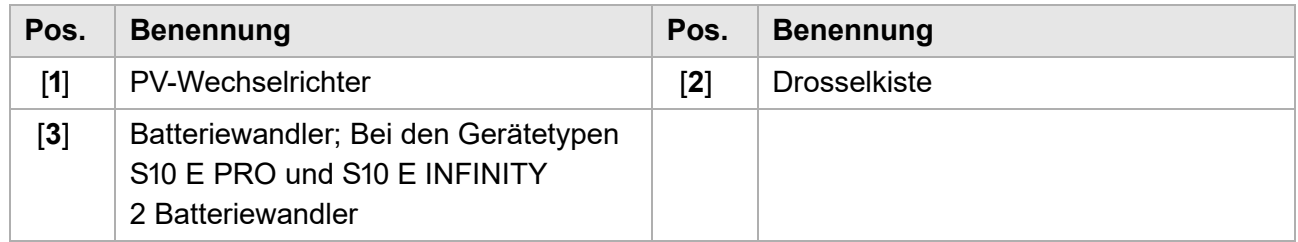

#### **Ansicht D: Unterseite**

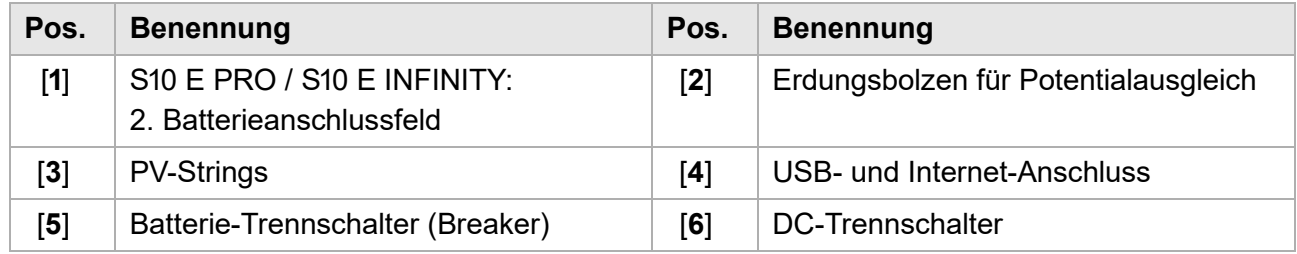

#### **Ansicht E: Geöffnetes Gerät im Detail**

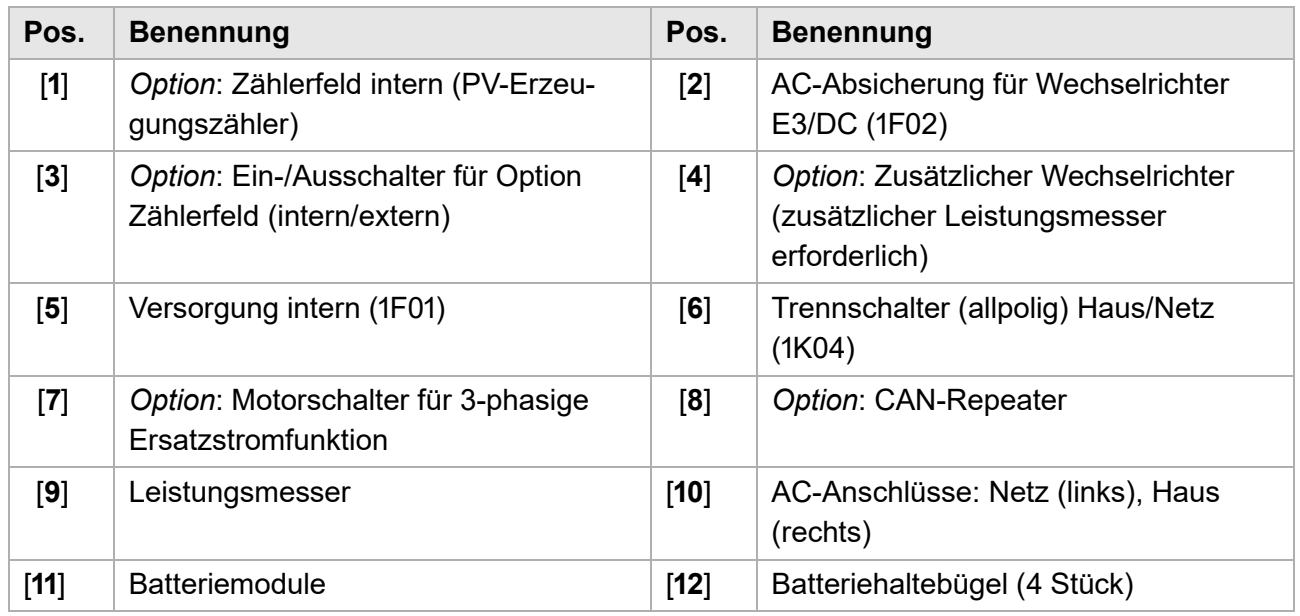

## <span id="page-22-0"></span>**3.3 "Schwarzstartfähigkeit" der S10 E Hauskraftwerke**

**Wann und wie das Hauskraftwerk "schwarzstartet":** 

Der Begriff "Schwarzstart" kommt eigentlich aus der konventionellen Stromerzeugung: Gemeint ist damit die Fähigkeit eines Kraftwerks oder eines Kraftwerksblocks, unabhängig vom Stromnetz aus dem Stillstand heraus anzufahren und Strom zu erzeugen. Diese Fähigkeit besitzt in vergleichbarer Weise auch das Hauskraftwerk. Es benötigt nämlich nur Solarenergie, aber keinen Netzstrom, um nach einer Abschaltung wieder in Betrieb zu gehen.

Für das Hauskraftwerk ist die Abschaltung eine Ausnahmesituation, die nur dann eintritt, wenn über längere Zeit hinweg keine Leistung aus der PV-Anlage zur Verfügung steht. Bevor die Batterie zu stark entladen wird, schaltet sich das Hauskraftwerk sicherheitshalber ab. Das gilt auch bei einem längeren Stromausfall, wenn die nutzbare Kapazität der Batterie erschöpft und eine Nachladung mangels Solarstrahlung nicht möglich ist.

Doch irgendwann geht die Sonne wieder auf: Die von E3/DC zugesicherte Schwarzstartfähigkeit bedeutet, dass das Hauskraftwerk ausschließlich durch die Energie aus der PV-Anlage seinen Betrieb wiederaufnimmt, die Batterien auflädt und Energie für den Eigenverbrauch bzw. Ersatzstrom liefert.

**Manueller versus automatischer Schwarzstart:**

Schwarzstartfähig sind alle Hauskraftwerke der Serien S10 E und S10 E PRO. Doch ein wichtiger Unterschied zwischen beiden ist zu beachten.

Sobald die PV-Anlage bei Sonnenschein wieder Strom erzeugt, muss Folgendes unternommen werden:

- **Beim S10 E PRO muss nichts unternommen werden!** Bei der PRO-Serie aktiviert die PV-Spannung den Zwischenkreis, und das Gerät geht automatisch wieder in den Betriebsmodus, lädt die Batterien und versorgt das Hausnetz.
- **Beim S10 E muss der Batterie-Trennschalter betätigt werden!** Anschließend geht das S10 E eigenständig und ohne Netzstrom wieder in Betrieb – auch bei anhaltendem Ausfall des Stromnetzes. Dieser Vorgang setzt allerdings eine gewisse Restenergie in den Batteriemodulen voraus. Eine minimale Batteriespannung muss anliegen, um den Schwarzstart per Batterieschalter auslösen zu können.

# <span id="page-24-0"></span>**4 Lieferumfang und Transportkontrolle**

## <span id="page-24-1"></span>**4.1 Auf der Palette enthalten**

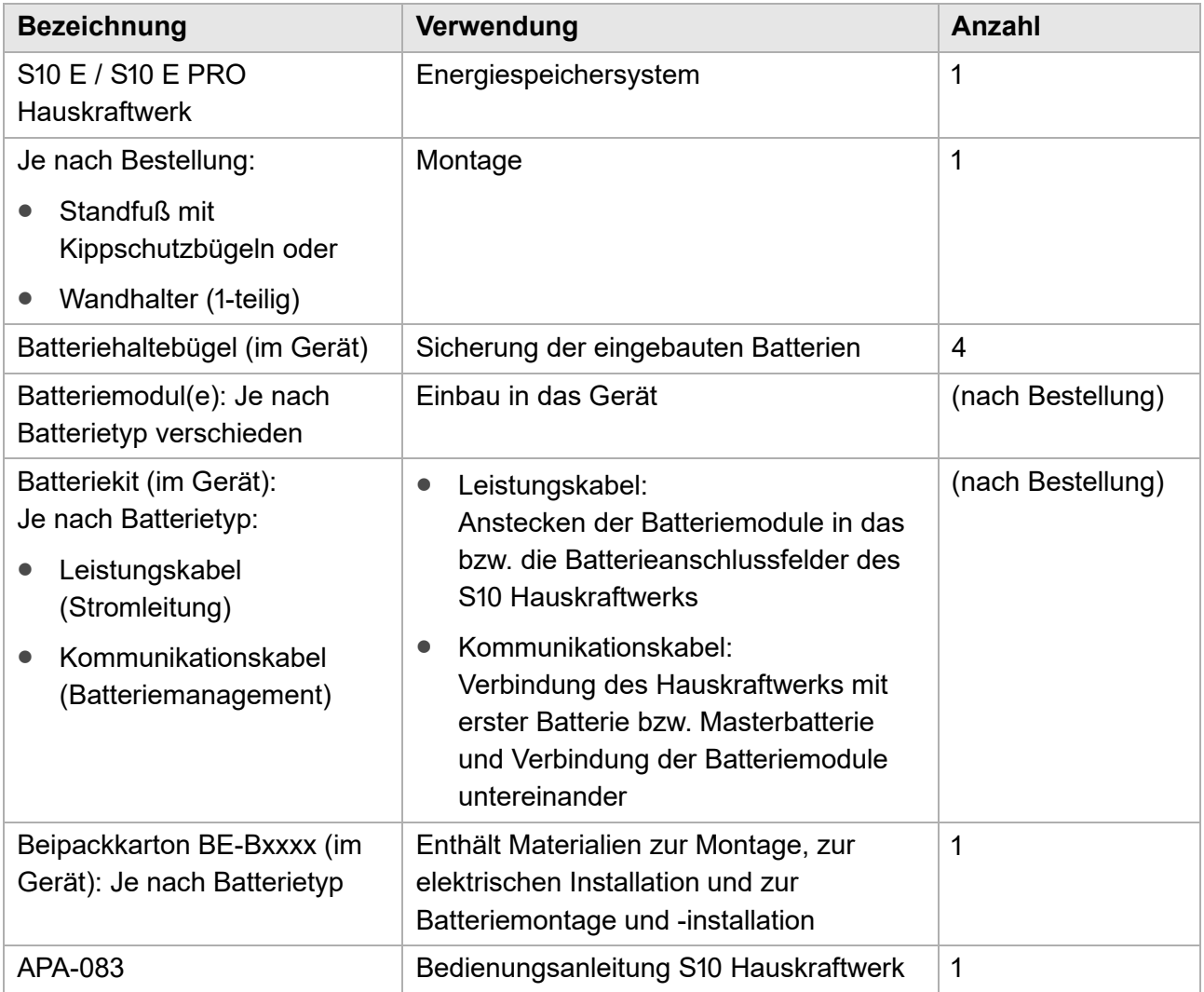

# <span id="page-24-2"></span>**4.2 Beipacks in Kartons**

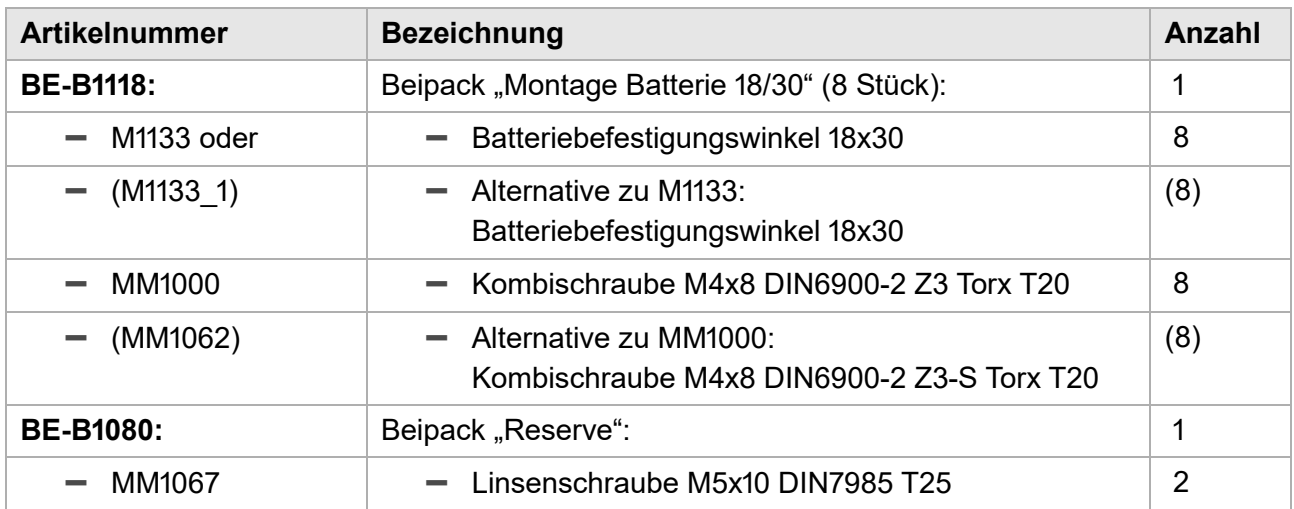

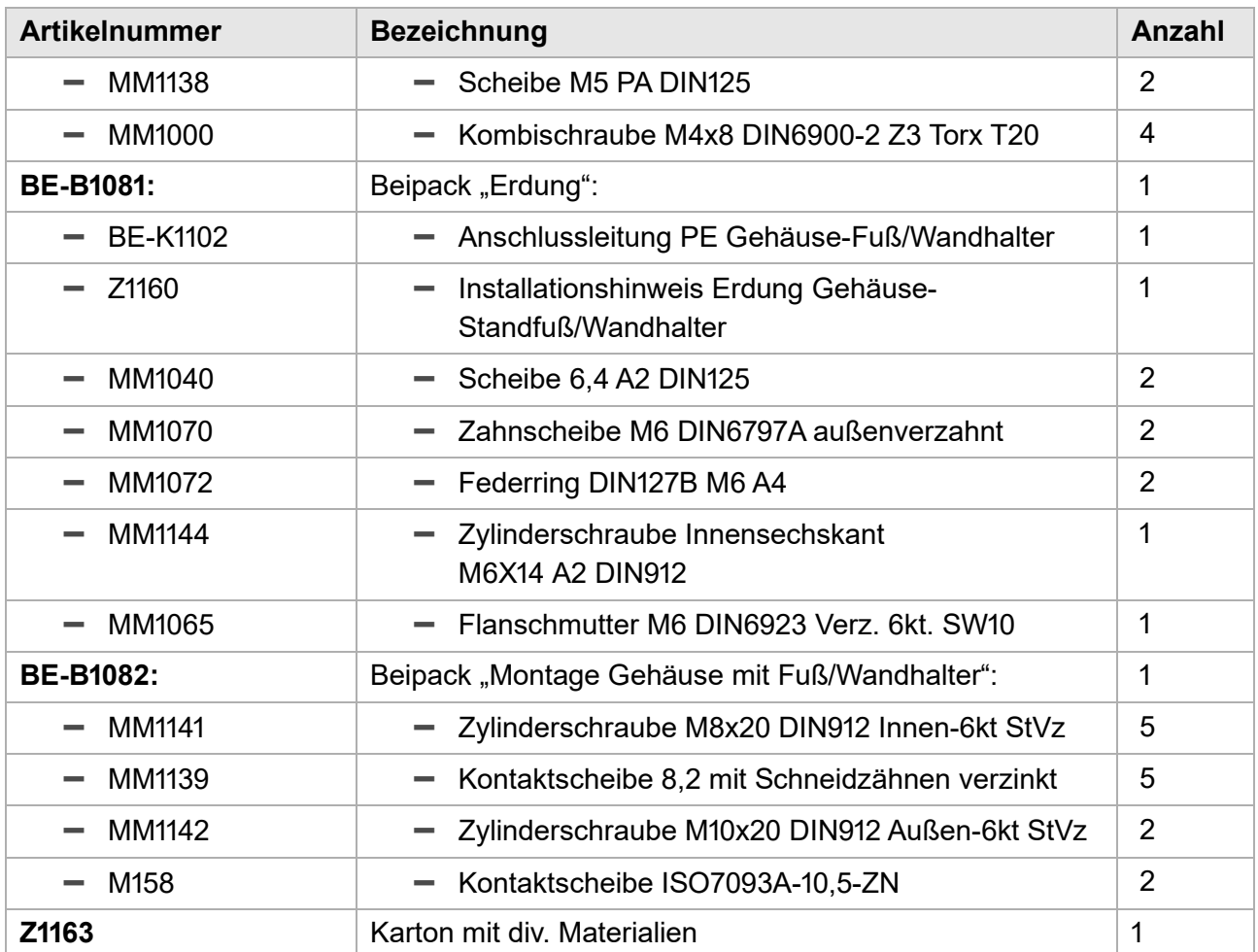

## <span id="page-26-0"></span>**4.3 Transportkontrolle**

Das Gerät wird zusammen mit den jeweils bestellten Batteriemodulen, Standfuß bzw. Wandhalter und allen Zubehörteilen auf einer Spezialpalette geliefert.

Das Hauskraftwerk ist zusätzlich durch spezielle Schaumteile geschützt.

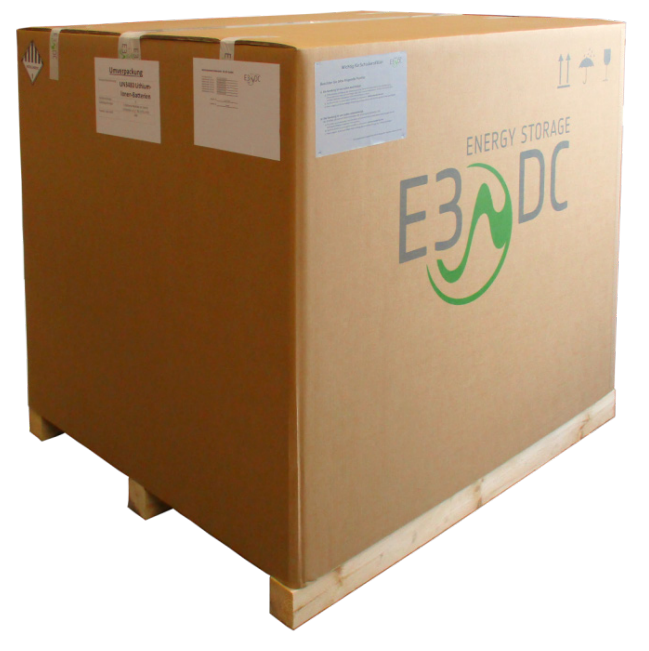

Abb. 4: S10 Hauskraftwerk im Originalkarton auf Palette

#### **Abmessungen der Palette:**

Ca. 1.400 x 1.200 x 1.400 (L x B x H in Millimeter)

**Verpackung auf Beschädigungen prüfen!**

- Bitte untersuchen Sie das gelieferte Gerät gründlich!
	- **–** Sollten Sie Beschädigungen an der Verpackung feststellen, die auf Schäden am Gerät schließen lassen, bzw. sollte das Gerät selbst offensichtlich beschädigt sein, ist die Annahme zu verweigern und innerhalb von 24 Stunden zu melden.
- Melden Sie Transportschäden oder fehlende Teile bitte umgehend an die folgende E-Mail-Adresse: reklamation@e3dc.com
- Transportschäden werden beim entsprechenden Transportunternehmen geltend gemacht.
- Bewahren Sie die Original-Kartons der Batteriemodule auf!
	- **–** Für den Fall eines Batterieaustausches können die Batteriemodule so sicher und entsprechend UN38.3 Gefahrgut-Klasse 9 transportiert werden. Dies gilt auch bezogen auf die spätere Entsorgung der Batteriemodule.

# <span id="page-27-0"></span>**5 Montage**

# **FACHKRÄFTE!**

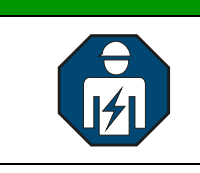

Die im folgenden Kapitel beschriebenen Tätigkeiten dürfen nur von ausgebildeten Fachkräften durchgeführt werden.

Im folgenden Kapitel lernen Sie, wie Sie das S10 E entweder

- auf einen Standfuß (Variante 1) oder
- mit einem Wandhalter an der Wand (Variante 2)

montieren.

Die beiden Varianten entsprechen den beiden möglichen Kaufvarianten "mit Standfuß" und "mit Wandhalter".

## <span id="page-27-1"></span>**5.1 Zu Ihrer Sicherheit**

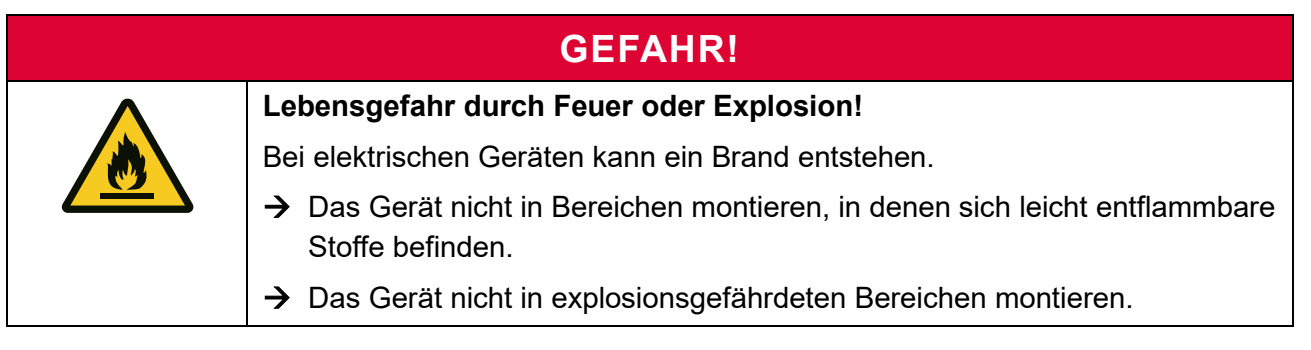

## **VORSICHT!**

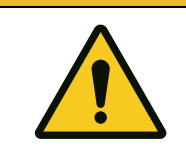

**Verletzungsgefahr durch hohes Gewicht!**

Beachten Sie das Gewicht des Geräts bei der Montage.

→ Der Auf- bzw. Abbau des Geräts sollte durch zwei Personen erfolgen.

#### **VORSICHT!**

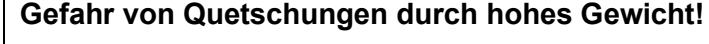

Das Gewicht des Geräts kann zu Fußverletzungen führen.

 $\rightarrow$  Tragen Sie Sicherheitsschuhe, um mögliche Fußverletzungen durch Einklemmen oder Quetschen zu vermeiden.

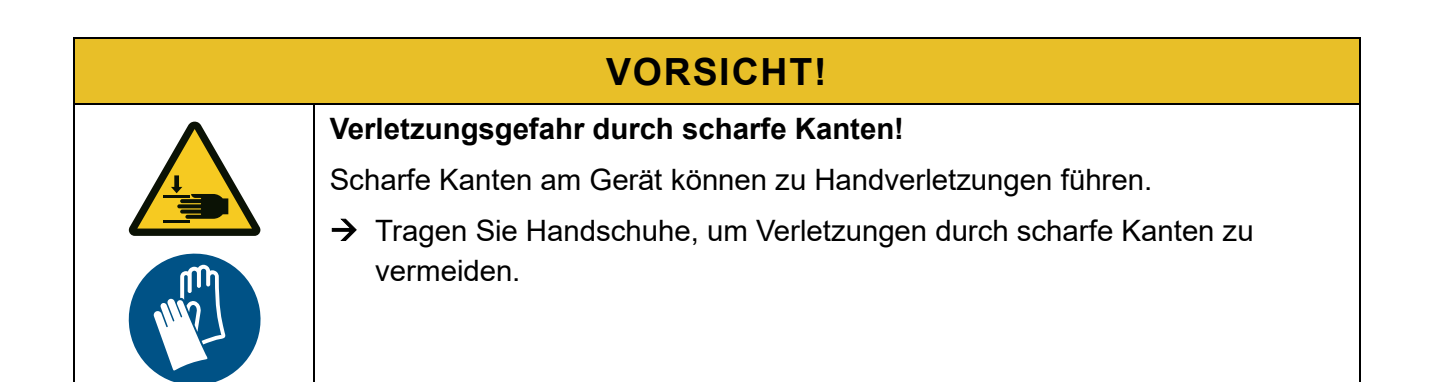

## <span id="page-28-0"></span>**5.2 Abmessungen**

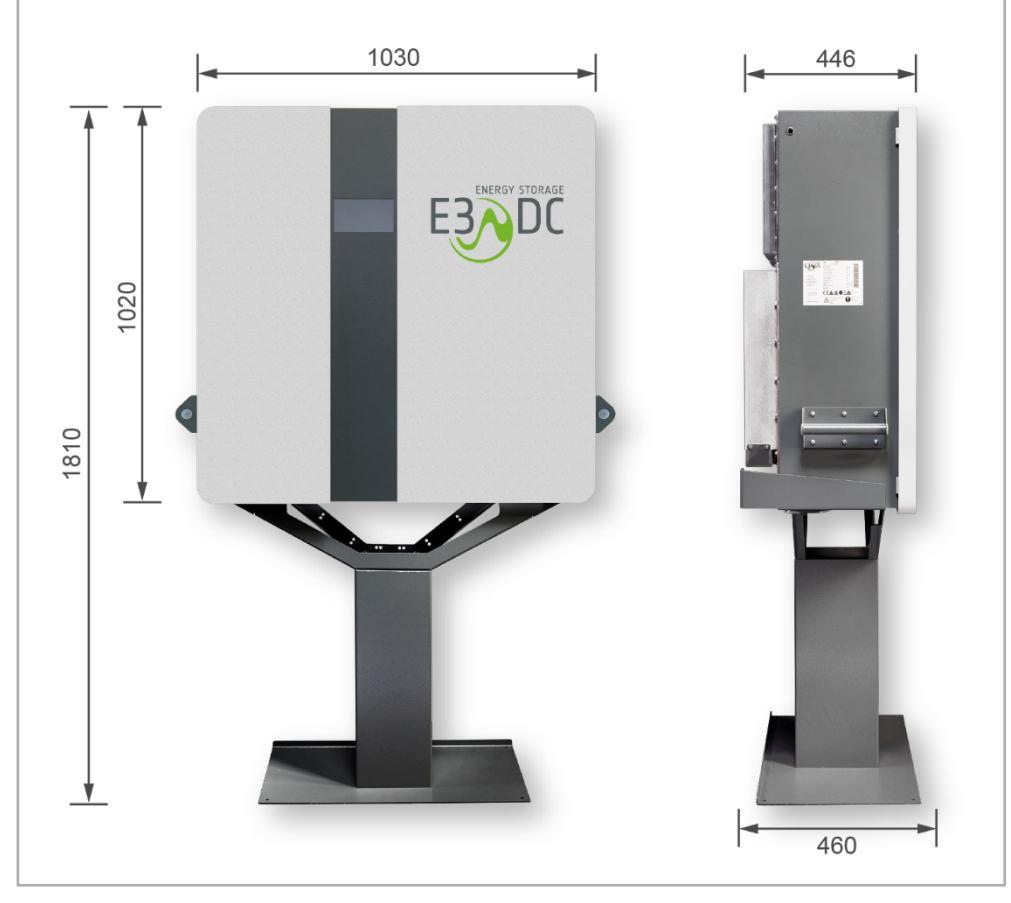

Abb. 5: Abmessungen (in mm) (Abbildung ähnlich)

## <span id="page-29-0"></span>**5.3 Gewicht (ohne Verpackung)**

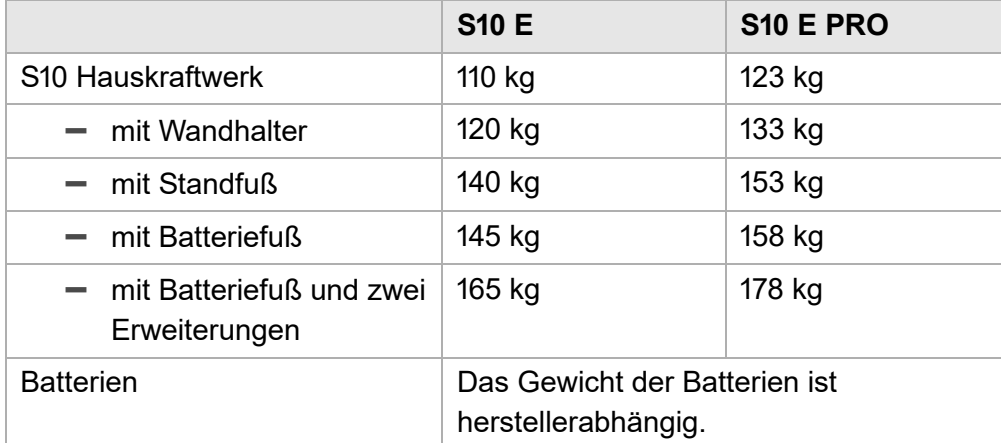

#### <span id="page-29-1"></span>**5.4 Montagewerkzeug**

Für die Montage und Installation des Geräts benötigen sie die folgenden Werkzeuge:

- Schraubendrehersatz (inkl. Torx)
- Inbusschlüsselsatz
- Maulschlüsselsatz
- Drehmomentschlüssel
- Bohrmaschine
- Crimpzange
- Cutter-Messer
- Seitenschneider
- Kombizange
- Wasserwaage
- Multimeter
- Drehfeldmesser

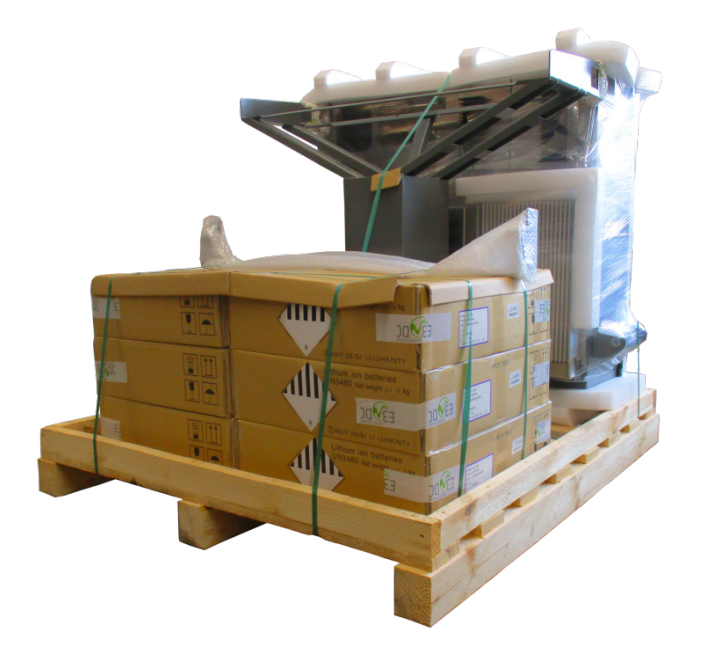

## <span id="page-30-0"></span>**5.5 Gerät verpackt zum Montageort transportieren**

Abb. 6: S10 Hauskraftwerk auf Palette ohne Umkarton

- Zum Schutz vor Beschädigungen das S10 Hauskraftwerk in der Verpackung an den Montageort transportieren und erst dort auspacken!
- Die Batteriemodule ebenfalls erst am Einbauort auspacken!
- **Bewahren Sie die Original-Kartons der Batterien auf!**

Für den Fall eines Batterieaustausches kann die Batterie so sicher und entsprechend UN38.3 Gefahrgut-Klasse 9 transportiert werden. Dies gilt auch bezogen auf die spätere Entsorgung der Batterien.

• Bitte kontrollieren Sie nach dem Auspacken des Gerätes, ob Sie den vollständigen Lieferumfang erhalten haben (s. das Kap. ["Lieferumfang und Transportkontrolle"](#page-24-0), S. [25](#page-24-0)f.).

#### <span id="page-31-0"></span>**5.6 Anforderungen an den Montageort**

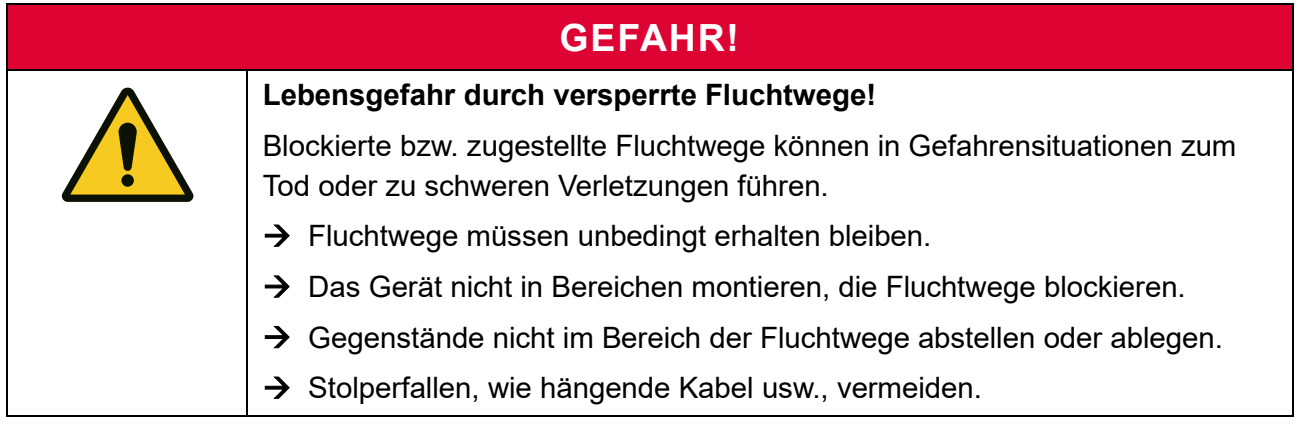

#### <span id="page-31-1"></span>**5.6.1 Montagebedingungen dem Kunden erläutern**

Der zertifizierte Installateur ist dazu verpflichtet, seinem Kunden die Installations- und Montagebedingungen ("Anforderungen an den Montageort") ausreichend zu erläutern, um sicher zu stellen, dass dem Kunden bewusst ist, dass die Installations- und Montagebedingungen dauerhaft einzuhalten sind.

Werden die Installations- und Montagebedingungen während nicht ununterbrochen eingehalten, besteht kein Garantieanspruch und die HagerEnergy GmbH behält sich die Prüfung der Möglichkeit zur Gewährleistung vor.

Die Installations- und Montagebedingungen sind für den Kunden jederzeit in der Bedienungsanleitung einsehbar.

#### <span id="page-31-2"></span>**5.6.2 Montageort sorgfältig auswählen**

- Der Montageort ist entsprechend der IP-Schutzklasse (IP20) des Geräts zu wählen.
- Räume, die höhere Brandschutzauflagen erfordern oder Feuchträume sind, scheiden als Montageort aus (z. B. Öltankraum, Carport usw.)!
- Die Aufstellung des Geräts **an einem trockenen unbeheizten Ort** ist zwingend erforderlich.
- Die IP-Schutzklasse erfordert die Aufstellung im Innenbereich mit definierten klimatischen Bedingungen.
	- **– Geeignet**: Ideale Montageorte sind z. B. trockene Keller, Hausanschluss- und Hauswirtschaftsräume. Bei der Montage im Wohnbereich darauf achten, dass Betriebsgeräusche des Gerätes (Lüftergeräusche usw.) störend sein können.
	- **– Ungeeignet**: Gerät nicht im Außenbereich, nicht in der Garage und nicht auf dem Dachboden aufstellen!
- Der Montageort sollte eine Mindestgröße von 6m<sup>2</sup> aufweisen.

#### <span id="page-32-0"></span>**5.6.3 Wohn- und Schlafräume sind als Montageort nicht zulässig**

• S10 Hauskraftwerke dürfen nicht in Wohn- und Schlafräumen installiert werden!

#### <span id="page-32-1"></span>**5.6.4 Temperaturbereich und klimatische Bedingungen**

• Am Montageort ist ganzjährig der Betrieb im zulässigen Temperaturbereich zwischen +5 °C und +35 °C sicherzustellen.

#### **Ein Betrieb außerhalb dieses Temperaturbereichs führt zu Funktionsausfall und Garantieverlust!**

- Ausreichende Kühlung der Leistungselektronik sicherstellen. Der Kühlkörper kann eine Temperatur von über 80 °C erreichen.
	- **–** Am Montageort ist zwischen Geräteoberkante und Raumdecke ein Mindestabstand von 200 mm zur Kühlung der Leistungselektronik einzuhalten.
	- **–** Zwischen Geräteunterkante und Boden muss ebenfalls ein Freiraum von 200 mm gewährleistet sein.
	- **–** Die Luftzirkulation hinter dem Gerät darf nicht behindert werden. Dadurch ist eine ausreichende Wärmeabfuhr sichergestellt.
	- **–** Heizgeräte sollten sich nicht in unmittelbarer Nähe des Montageortes befinden.
- Die maximale Aufstellhöhe beträgt 2000 m über NN. Installationen in größerer Höhe sind nur auf Anfrage und unter Berücksichtigung von Derating-Faktoren möglich.

#### <span id="page-32-2"></span>**5.6.5 Mindestabstände einhalten**

- Das Gerät muss für mögliche Serviceeinsätze frei und sicher zugänglich montiert sein. Das Zustellen des Freiraums vor, hinter und seitlich vom Gerät, ist zu vermeiden.
	- **–** Abstand von der Geräteoberkante zur Decke: 200 mm
	- **–** Abstand von der Geräteunterkante zum Boden: 200 mm
	- **–** Seitlicher Mindestabstand zur nächsten Wand: 300 mm
	- **–** Freiraum vor dem Gerät für Serviceeinsätze: min. 1200 mm

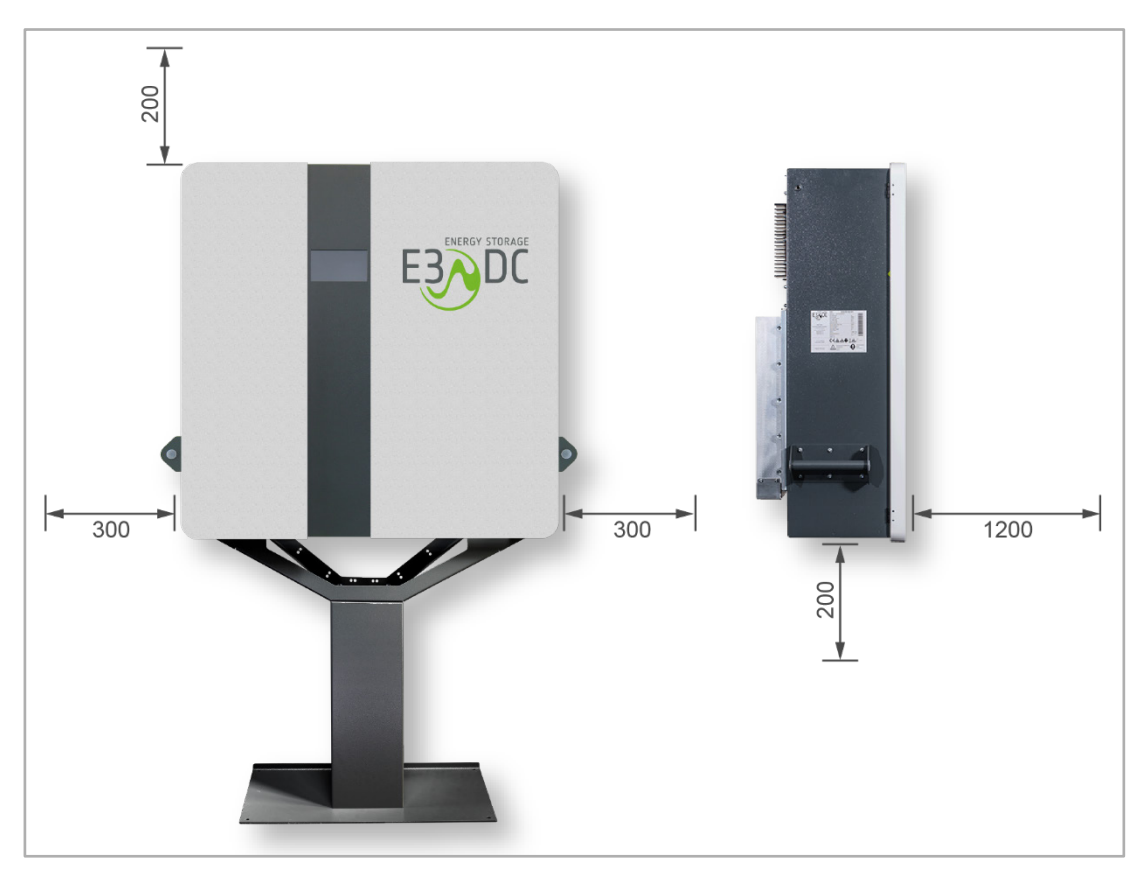

Abb. 7: Mindestabstände zu den Raumwänden | zur Raumdecke | zum Boden | nach vorn (in mm) (Abbildung ähnlich)

#### <span id="page-33-0"></span>**5.6.6 Montage auf dem Gerätefuß: Besonderheiten**

- Die Montage muss auf festem und ebenem Boden erfolgen.
- Den Gerätefuß **nicht** am Boden befestigen.

#### <span id="page-33-1"></span>**5.6.7 Wandmontage: Besonderheiten**

- Auf geeignete Wandbeschaffenheit achten.
- Die Montage muss an einer ebenen, festen und nicht brennbaren Wand erfolgen:
	- **– Keine Montage an Wänden aus Gipskarton!** Insbesondere bei der Wandhaltermontage muss die Wand ein erhebliches Gewicht tragen (s. Kap. ["Technische Daten"](#page-179-0), S. [180](#page-179-0)f. dieser Anleitung). Wände aus Gipskarton oder ähnlichem Material sind daher ungeeignet!
	- **– Bei Holzwänden den Wandhalter auf nicht brennbarem Material anbringen!** Im Fall der Montage des Gerätes an einer Holzwand, muss der Wandhalter auf einem nicht brennbaren Material angebracht werden. Geeignet sind z. B. Bauplatten aus Kalziumsilikat. Beachten Sie unbedingt geltende Brandschutzbestimmungen!
- **Montagehöhe** muss die folgenden Bedingungen erfüllen:
	- **–** Der Wandhalter muss so montiert werden, dass sich die Oberkante des Wandhalters auf max. 2 Meter Höhe befindet.

**–** Die Montagehöhe darf 2 Meter nicht überschreiten, um ggf. Servicearbeiten sicher und problemlos durchführen zu können.

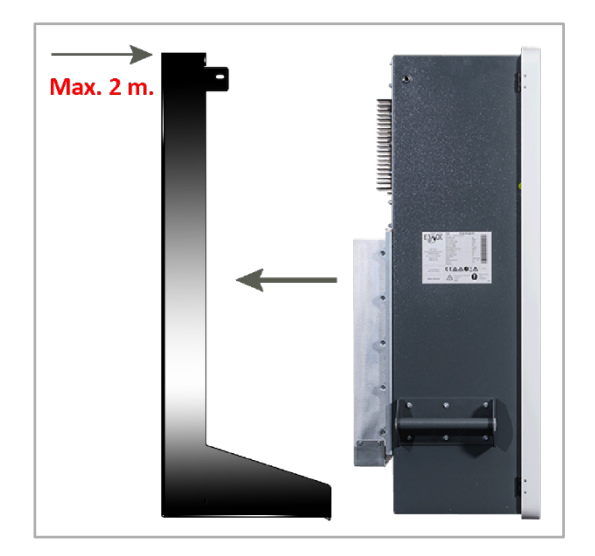

Abb. 8: Max. Montagehöhe des Wandhalters von 2 Metern (Abbildung ähnlich)

- **–** Unter dem Gerät muss ein Freiraum von mindestens 200 mm verbleiben. Dieser Freiraum darf nicht mit Gegenständen, wie z. B. Regalen oder Ähnlichem, blockiert werden.
- **–** Direkt unter dem Gerät dürfen sich **keine Heizgeräte o. ä. Wärmequellen** befinden, wie z. B. ein Wäschetrockner.
- **–** Für ausreichende Luftzirkulation ist zu sorgen.
- **–** Servicearbeiten am Gerät müssen ohne Probleme durchführbar sein.
- **–** Unterhalb des Gerätes muss ausreichend Platz vorhanden sein, so dass z. B. auch das Ausstecken eines MC4-Steckers ohne Probleme erfolgen kann.
- **–** Die Bedieneinrichtungen unterhalb des Gerätes (Anschlusspanel) müssen uneingeschränkt erreichbar und bedienbar sein. Die entsprechenden Beschriftungen müssen uneingeschränkt lesbar sein.
- **–** Das Touch-Display sollte sich in Augenhöhe befinden, um gut bedien- und ablesbar zu sein.

## <span id="page-35-0"></span>**5.7 Montage auf dem Gerätefuß**

#### **VORSICHT!**

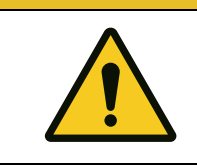

**Verletzungsgefahr durch hohes Gewicht!**

Beachten Sie das Gewicht des Geräts bei der Montage.

→ Der Auf- bzw. Abbau des Geräts sollte durch zwei Personen erfolgen.

- Der Gerätefuß steht ohne Befestigung auf ebenen und festen Boden.
- Das Gerät wird auf den Fuß gestellt und mit diesem verschraubt.
- Mit 2 Kippschutzbügeln wird das Gerät an der Wand befestigt und vor dem Umkippen gesichert.

Die Kippschutzbügel werden an zwei Punkten an der Wand und an zwei Punkten am Gerät befestigt.

**Komponenten des Gerätefußes:**

Zum Batteriefuß / Standfuß gehören die folgenden Komponenten:

- Standfuß, bestehend aus 3 Teilen:
	- **–** Grundplatte
	- **–** Beim Batteriefuß: Säule für Batteriemodule und ggf. Erweiterungen für zusätzliche **Batteriemodule**
	- **–** Beim Standfuß: Säule
	- **–** Gerätehalter
- Kippschutzbügel (2x)
- Verschraubungsmaterial
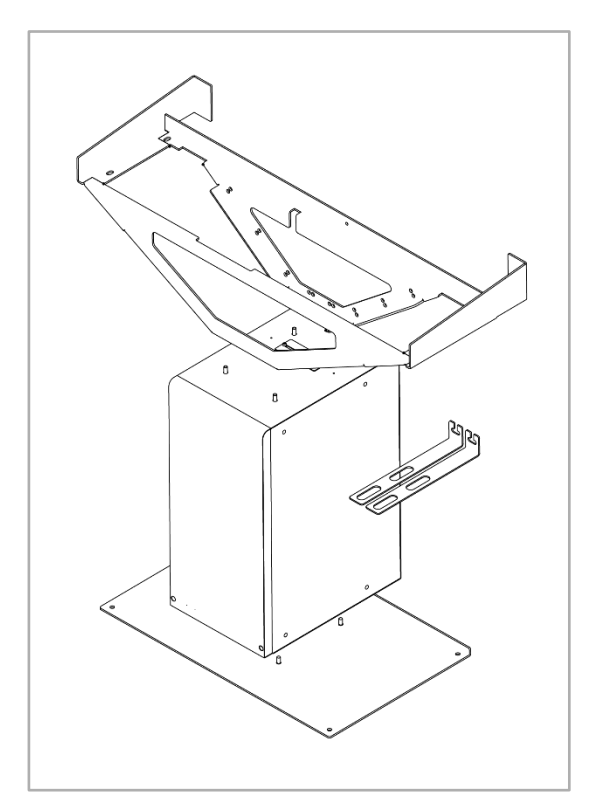

Abb. 9: Batteriefuß (3-teilig) mit 2 Kippschutzbügeln

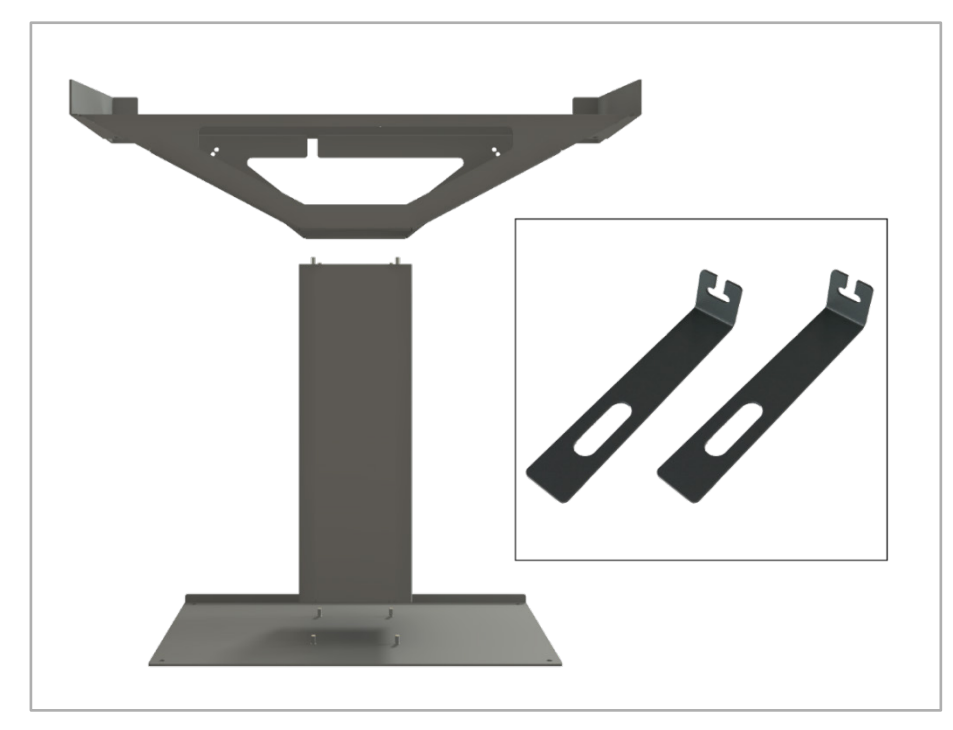

Abb. 10: Standfuß (3-teilig) mit 2 Kippschutzbügeln (Abbildung ähnlich)

#### **Zusätzlich benötigtes Material zur Befestigung der Kippschutzbügel:**

- 2 Schrauben, die für die Beschaffenheit der Montagewand geeignet sind.
- 2 Unterlegscheiben, die für die verwendeten Schrauben geeignet sind.
- 2 Dübel, die für die Beschaffenheit der Montagewand und die Schrauben geeignet sind.

# **5.7.1 Abmessungen Gerätefuß und Kippschutzbügel**

## **5.7.1.1 Abmessungen Batteriefuß**

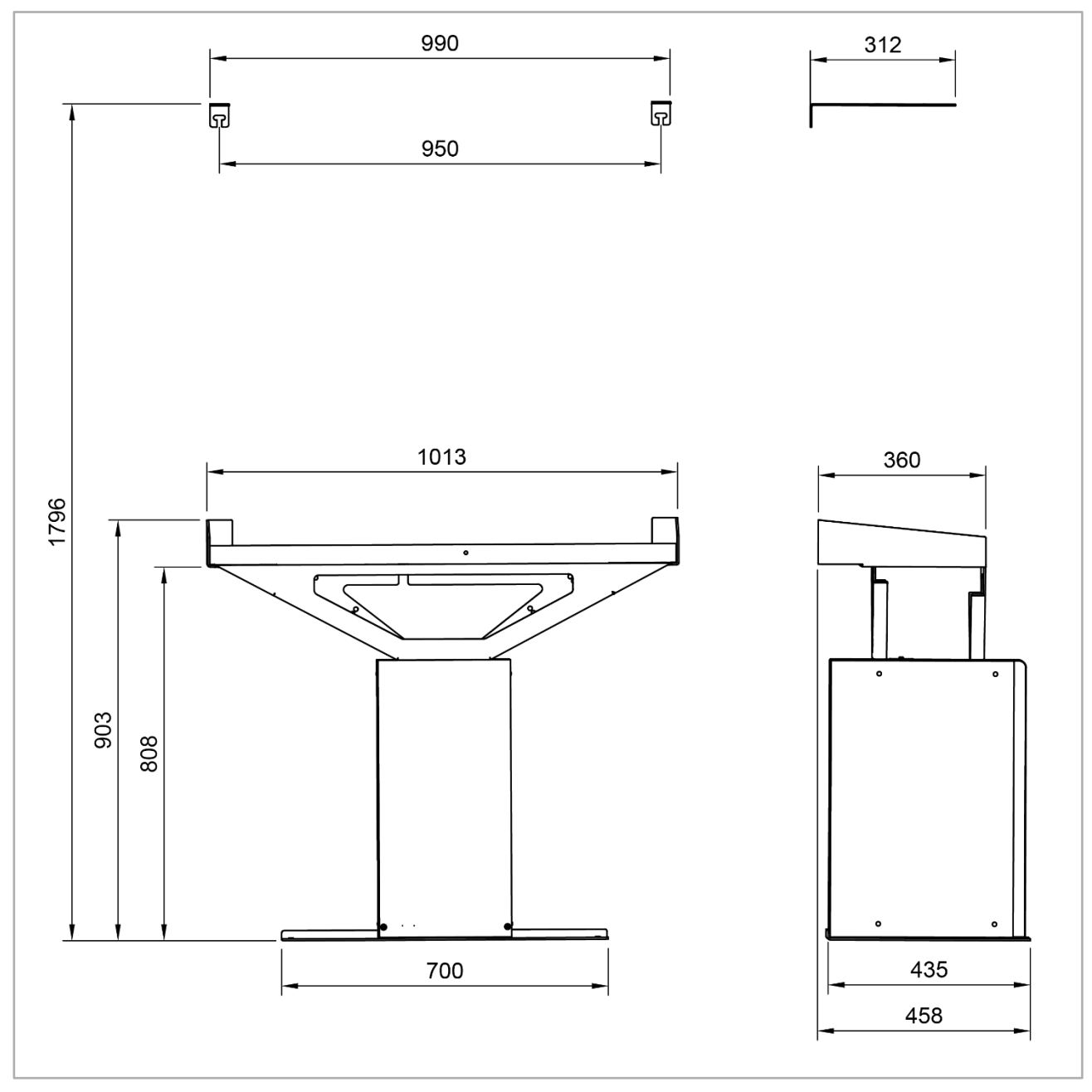

Abb. 11: Abmessungen Batteriefuß und Kippschutzbügel (Maße in mm)

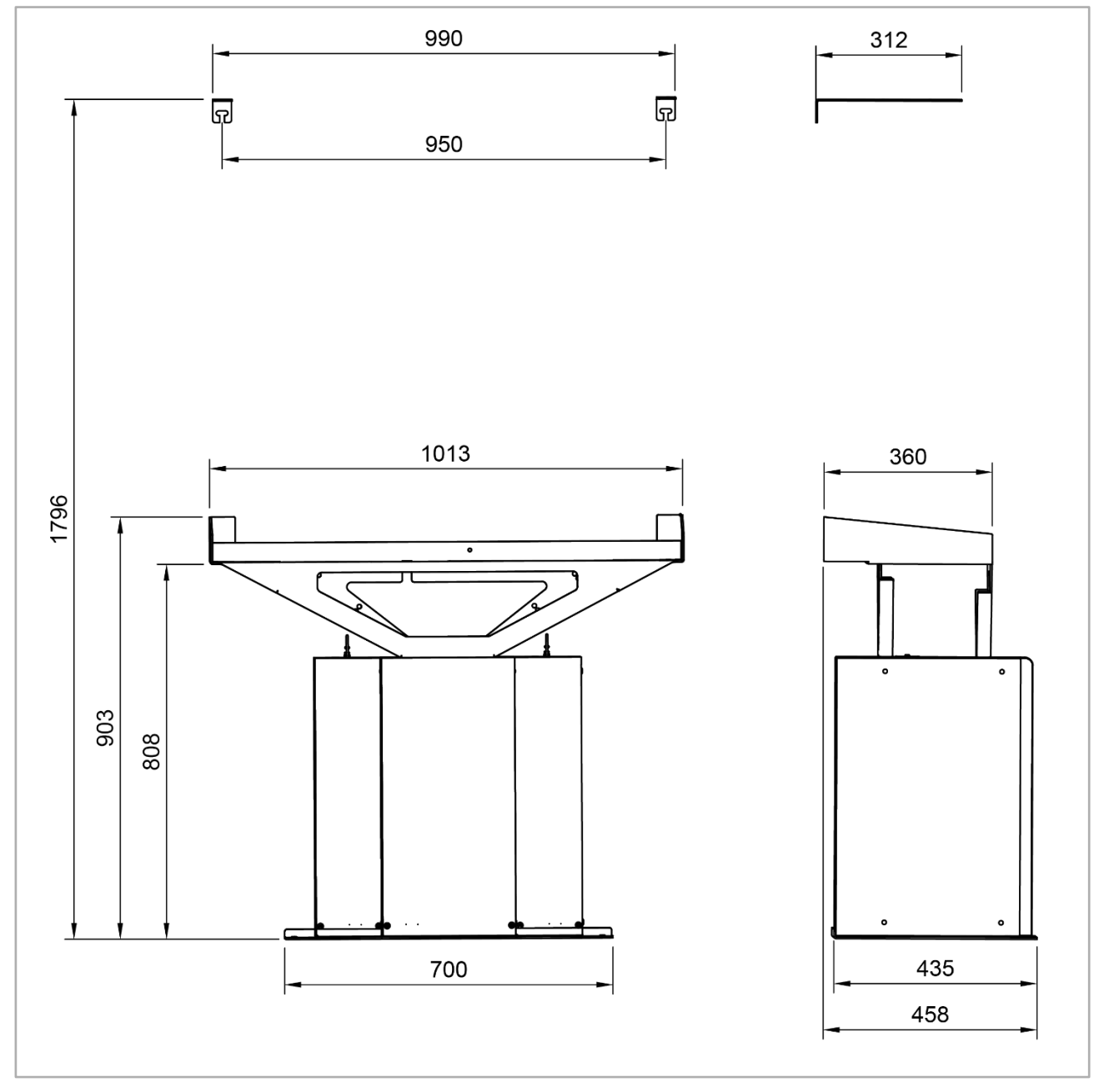

### **5.7.1.2 Abmessungen Batteriefuß mit Erweiterungen**

Abb. 12: Abmessungen Batteriefuß mit Erweiterungen und Kippschutzbügel (Maße in mm)

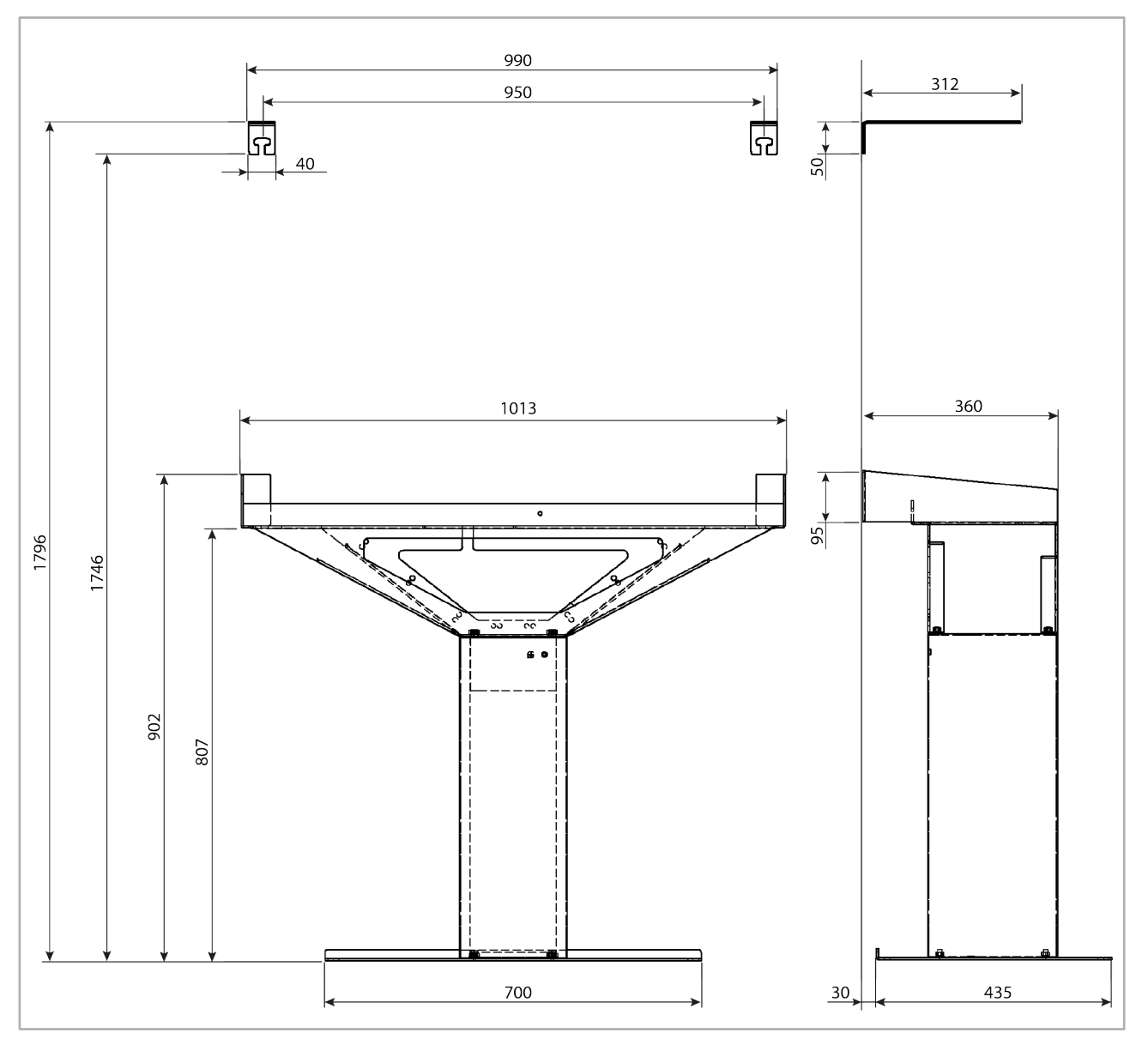

### **5.7.1.3 Abmessungen Standfuß (Standardhöhe)**

Abb. 13: Abmessungen Standfuß und Kippschutzbügel (Maße in mm)

#### **5.7.1.4 Abmessungen Standfuß (gekürzt)**

Die gekürzte Variante des Standfußes ist **200 Millimeter niedriger**.

Alle anderen Abmessungen unterscheiden sich nicht von denen des Standfußes der Standard-Höhe.

### **5.7.1.5 Abmessungen Kippschutzbügel**

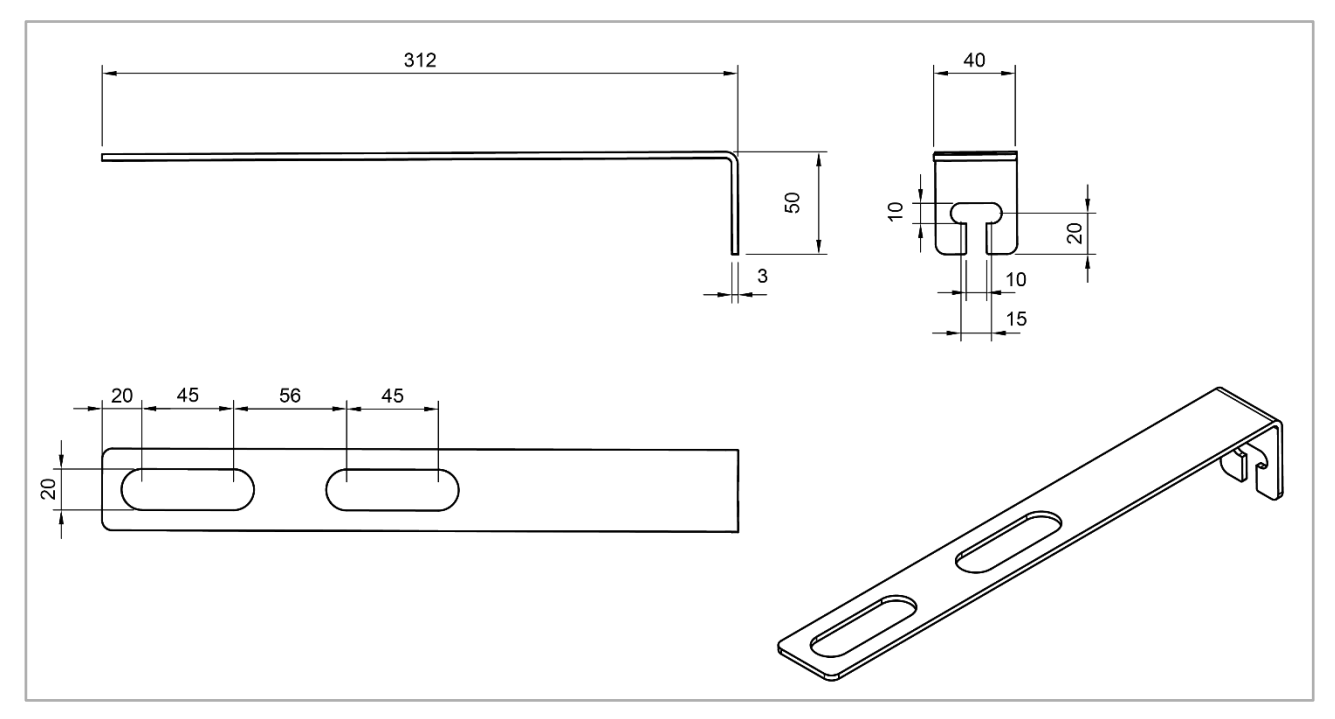

Abb. 14: Abmessungen der beiden Kippschutzbügel (Maße in mm)

## **5.7.2 Gerätefuß aufbauen**

#### **5.7.2.1 Batteriefuß aufbauen**

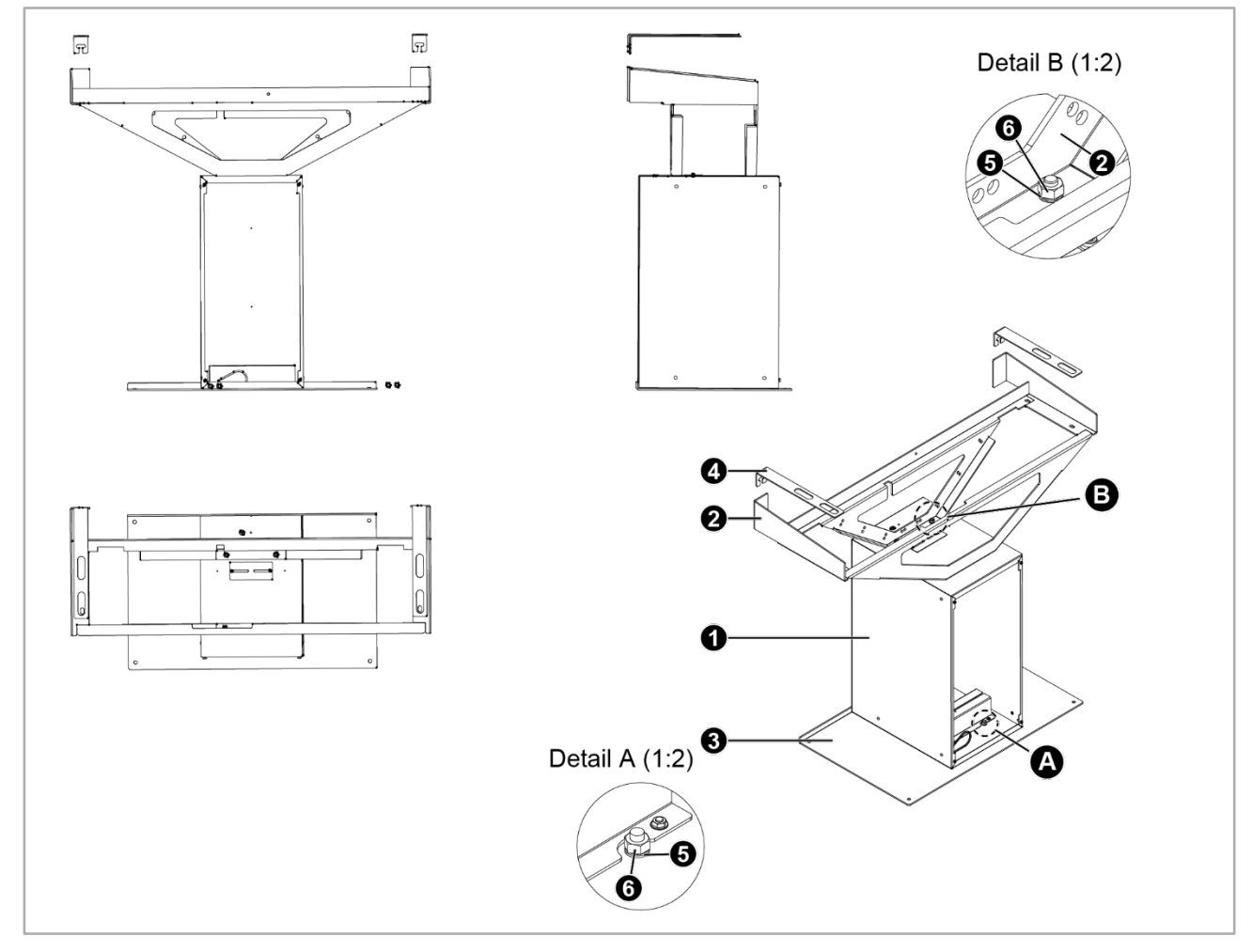

Abb. 15: Übersichtszeichnung Batteriefuß aufbauen

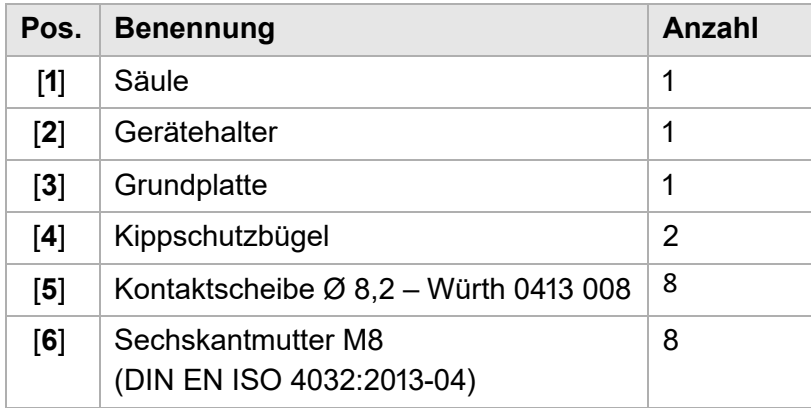

#### **Vorgehensweise:**

- **1** Die Säule [**1**] auf die Grundplatte [**3**] stellen.
- **2** Je eine Kontaktscheibe [**5**] auf die Bolzen der Grundplatte stecken (siehe Detail "A").
- **3** Je eine Sechskantmutter [6] handfest auf die Bolzen schrauben (siehe Detail "A").
- **4** Den Gerätehalter [**2**] auf die Säule [**1**] stellen.
- **5** Je eine Kontaktscheibe [5] auf die Bolzen des Gerätehalters stecken (siehe Detail "B").
- **6** Je eine Sechskantmutter [6] handfest auf die Bolzen schrauben (siehe Detail "B").
- **7** Alle Sechskantmuttern mit einem Drehmoment von mindestens 3,5 Nm und maximal 5 Nm anziehen.
- **8** Die Kippschutzbügel werden zu einem späteren Zeitpunkt angebracht. Siehe Kapitel ["Kippschutzbügel anbringen und mit dem Gerät verschrauben"](#page-47-0), S. [48](#page-47-0)f.

#### **5.7.2.2 Standfuß aufbauen**

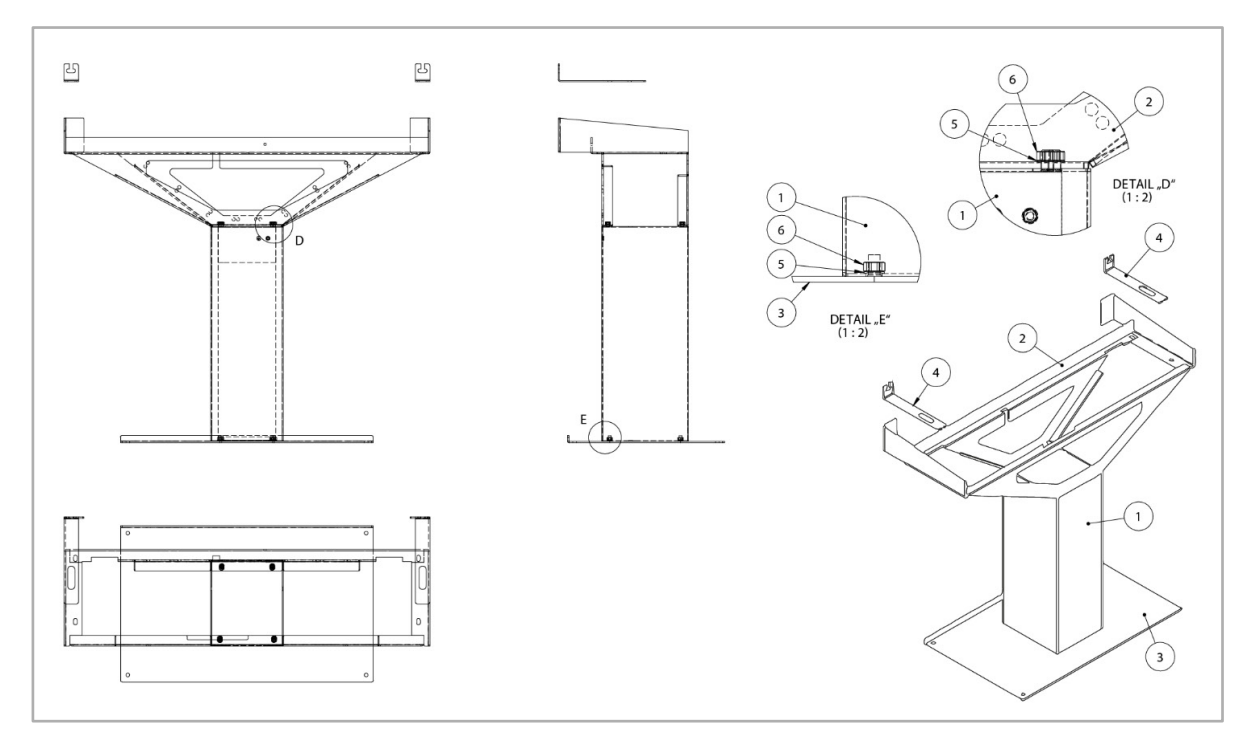

Abb. 16: Übersichtszeichnung Standfuß aufbauen

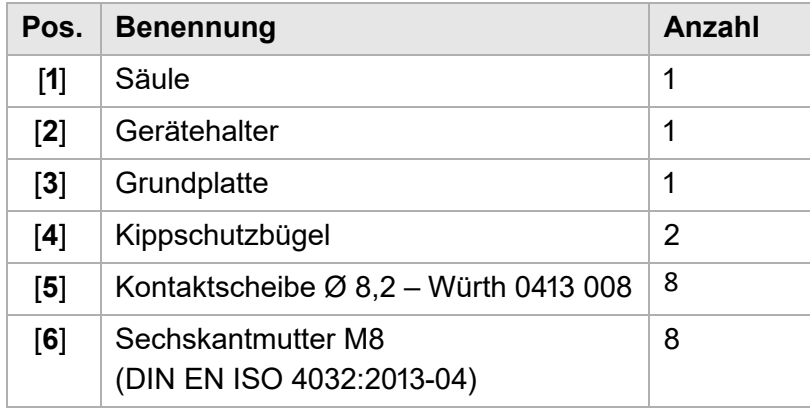

#### **Vorgehensweise:**

- **1** Die Säule [**1**] auf die Grundplatte [**3**] stellen.
- **2** Je eine Kontaktscheibe [**5**] auf die Bolzen der Grundplatte stecken (siehe Detail "E").
- **3** Je eine Sechskantmutter [**6**] handfest auf die Bolzen schrauben (siehe Detail "E").
- **4** Den Gerätehalter [**2**] auf die Säule [**1**] stellen.
- **5** Je eine Kontaktscheibe [5] auf die Bolzen des Gerätehalters stecken (siehe Detail "D").
- **6** Je eine Sechskantmutter [6] handfest auf die Bolzen schrauben (siehe Detail "D").
- **7** Alle Sechskantmuttern mit einem Drehmoment von mindestens 3,5 Nm und maximal 5 Nm anziehen.
- **8** Die Kippschutzbügel werden zu einem späteren Zeitpunkt angebracht. Siehe das Kapitel ["Kippschutzbügel anbringen und mit dem Gerät verschrauben"](#page-47-0), S. [48](#page-47-0)f.

## **5.7.3 Gerät aufstellen**

**Vorgehensweise:**

- **1** Den Batteriefuß / Standfuß an eine geeignete Position stellen und mit der Rückseite bis an die Montagewand schieben.
- **2** Das Gerät mit zwei Personen auf den Fuß heben.

#### **5.7.4 Gerät mit Fuß verschrauben**

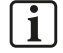

#### **Hinweis zu den Gehäusetüren:**

Beim S10 E PRO werden aus technischen die Gehäusetüren getrennt vom Gehäuse angeliefert und sind daher nicht am Gehäuse angebracht. Ggf. ist dies auch beim S10 E der Fall.

#### **5.7.4.1 Rechte Gehäusetür entfernen**

Um das Gerät mit dem Fuß zu verschrauben, muss zunächst die rechte Gehäusetür entfernt werden. Diese verschließt den Batterieraum des Gerätes.

**1** Schrauben der rechten Gehäusetür abschrauben.

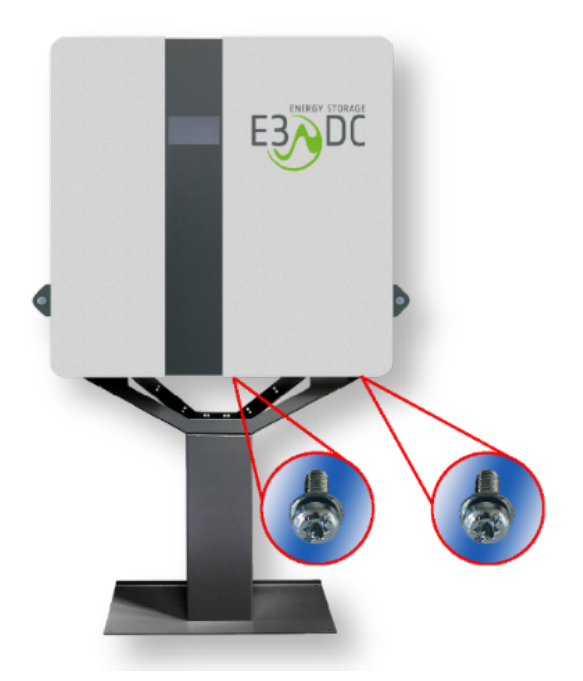

Abb. 17: Schrauben abschrauben (Abbildung ähnlich)

**2** Gehäusetür leicht nach rechts schieben, dann unten vorziehen und Erdungskabel auf der Innenseite der Tür abstecken.

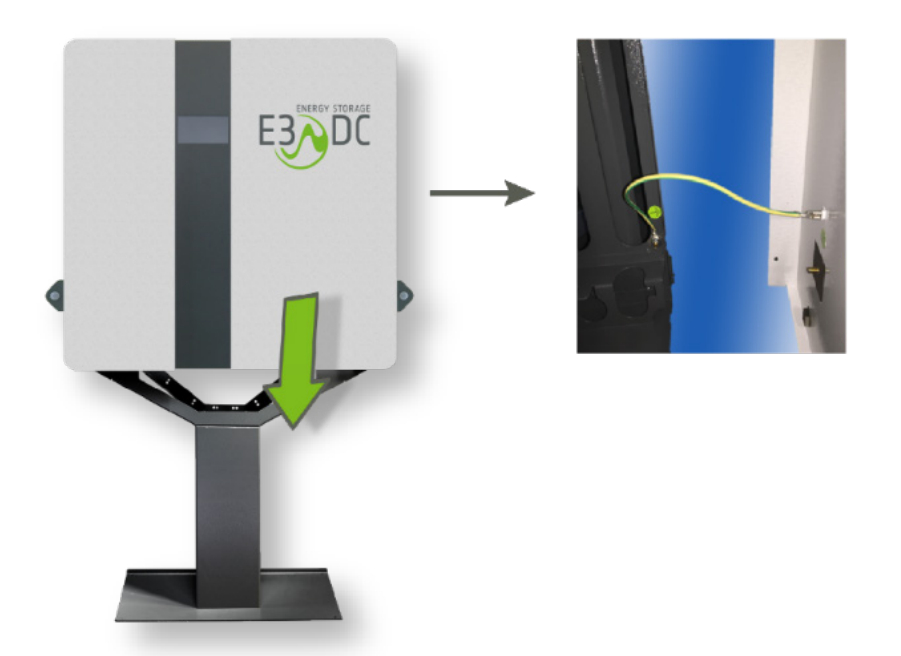

Abb. 18: Erdungskabel abstecken (Abbildung ähnlich)

- **3** Gehäusetür nach oben abnehmen und zur Seite stellen.
	- **–** Die Tür wird nach dem Einsetzen und der Installation der Batterien wieder angebracht und mit dem Gehäuse verschraubt.

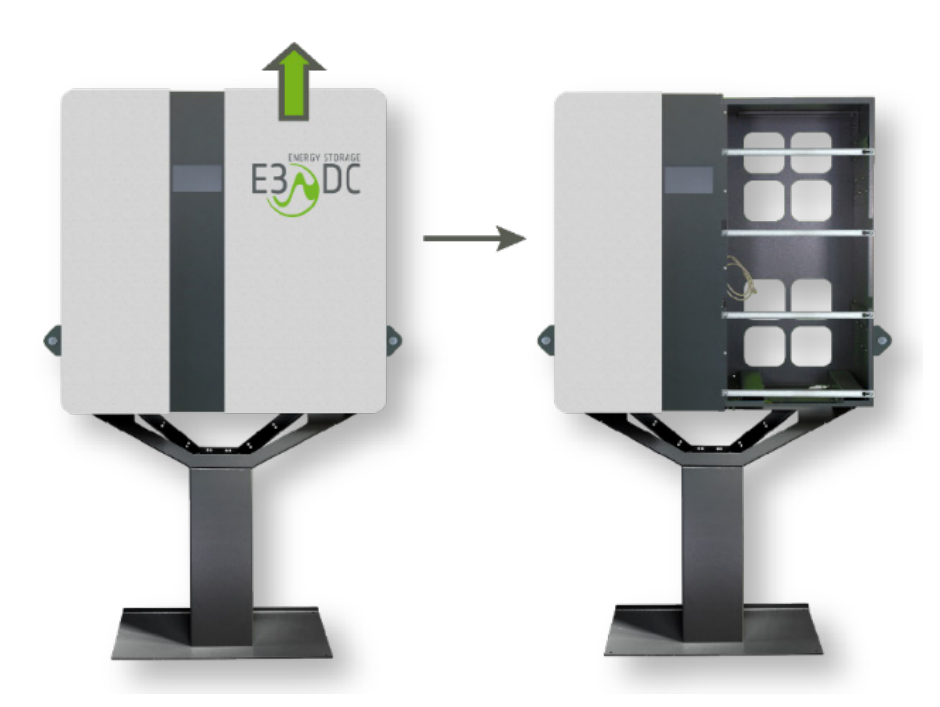

Abb. 19: Gehäusetür abnehmen (Abbildung ähnlich)

### **5.7.4.2 Gerät mit Gerätefuß verschrauben**

- **1** S10 E mit zwei Schrauben von außen an der linken Seite mit dem Fuß verschrauben.
	- **–** Das Verschraubungsmaterial liegt bei:
		- 5x Zylinderschraube mit Innensechskant M8 x 20
		- 5x Sperrscheibe
- **2** Das Gerät mit einer Schraube von innen mit dem Fuß verschrauben (im linken unteren Bereich des Batterieraums).
- **3** Das Gerät mit zwei der Zylinderschrauben von außen an der rechten Seite mit dem Fuß verschrauben.

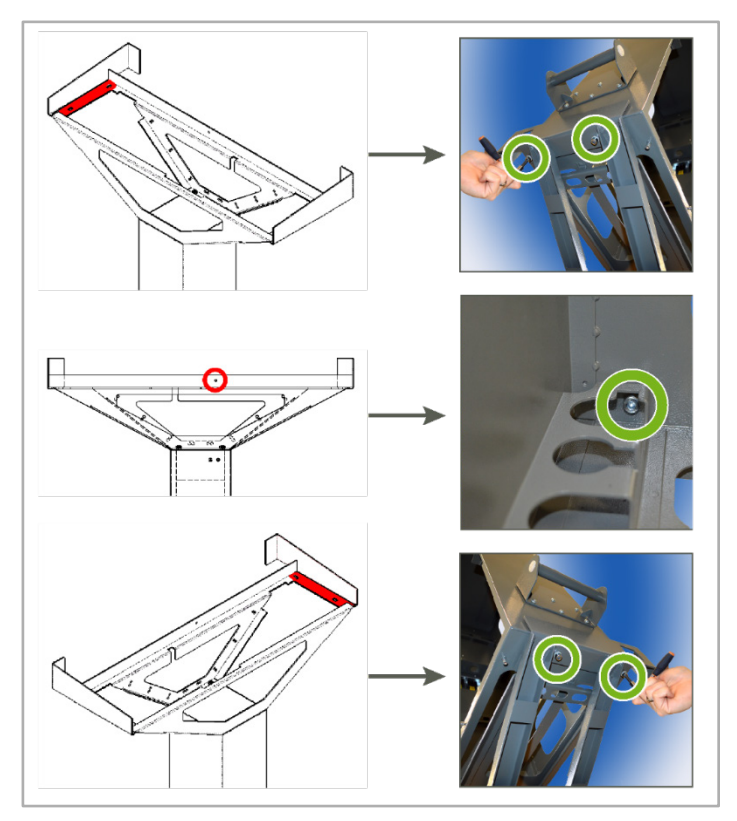

Abb. 20: Gerät mit dem Batteriefuß / Standfuß verschrauben

 $\checkmark$  Sie haben das Gerät aufgestellt und mit dem Standfuß verschraubt.

Im nächsten Schritt montieren Sie die beiden Kippschutzbügel an das Gerät und verschrauben sie an der Montagewand.

## <span id="page-47-0"></span>**5.7.5 Kippschutzbügel anbringen und mit dem Gerät verschrauben**

### **ACHTUNG!**

#### **Beschädigung des Wechselrichters durch Schmutz und Staub!**

Schmutz und Staub im Kühlkörper des Wechselrichters können die Kühlleistung beeinträchtigen und zur Zerstörung des Wechselrichters führen.

 $\rightarrow$  Treffen Sie geeignete Maßnahmen, um das Eindringen von Schmutz- und Staubpartikeln in das Gerät zu verhindern.

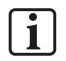

#### **Hinweis:**

Dübel, Schrauben und Unterlegscheiben zur Befestigung der beiden Kippschutzbügel an der Wand, sind **nicht** im Lieferumfang enthalten!

**Vorgehensweise:**

- **1** Die beiden Kippschutzbügel links und rechts auf der Oberseite des Geräts anschrauben.
	- **–** Das Verschraubungsmaterial liegt bei:
		- 2x Maschinenschraube mit Außensechskant M10 x 25
		- 2x Sperrscheibe

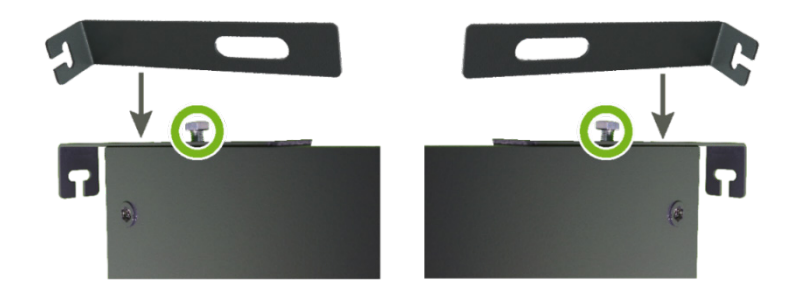

Abb. 21: Kippschutzbügel mit dem Gerät verschrauben (Abbildung ähnlich)

- **2** Das Gerät passend ausrichten.
- **3** Jetzt die Bohrlöcher (2x) für die Befestigung der beiden Kippschutzbügel anzeichnen.

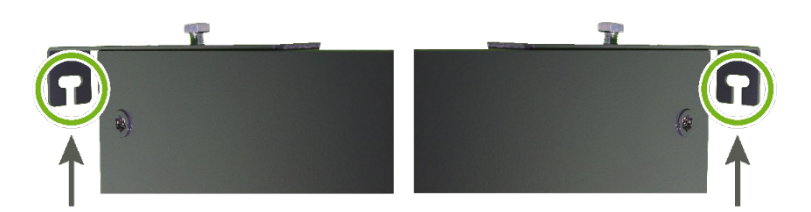

Abb. 22: Bohrlöcher anzeichnen (Abbildung ähnlich)

- **4** Nach dem Zeichnen der Bohrlöcher, die Kippschutzbügel abschrauben.
- **5** Das Gerät vorziehen, um sicher an der Montagewand arbeiten zu können.
- **6** An den 2 angezeichneten Stellen Löcher in die Montagewand bohren.
- **7** Geeignete Dübel in die Bohrlöcher stecken.

**8** Die beiden Kippschutzbügel mit geeigneten Schrauben und Unterlegscheiben an der Montagewand befestigen.

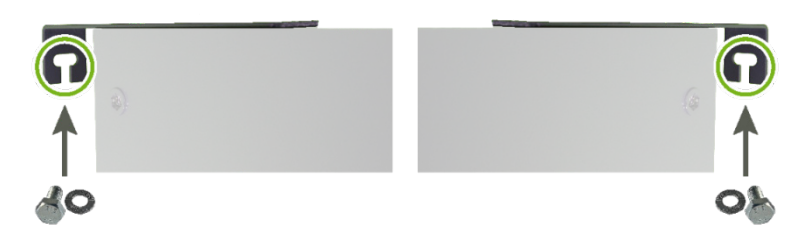

- Abb. 23: Kippschutzbügel an der Montagewand befestigen (Abbildung ähnlich)
- **9** Das Gerät an die Montagewand schieben und mit den beiden Kippschutzbügeln verschrauben.

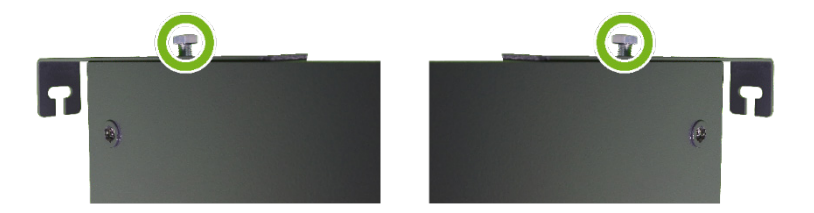

Abb. 24: Gerät mit den beiden Kippschutzbügeln verschrauben (Abbildung ähnlich)

Die Montage des Geräts auf dem Standfuß / Batteriefuß (Variante 1) ist nun abgeschlossen.

## **5.8 Montage an der Wand**

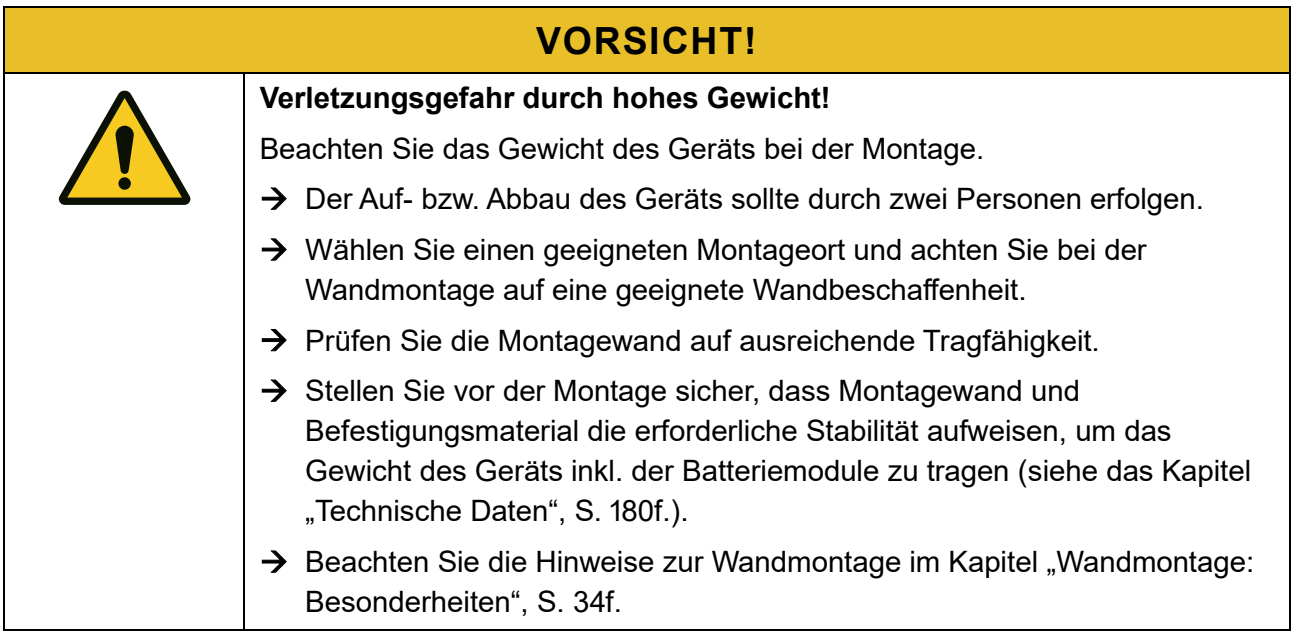

Der Wandhalter ist einteilig und wird an acht Punkten an der Wand befestigt.

**Bedingungen für die Montagehöhe:**

- Der Wandhalter sollte so montiert werden, dass sich die Oberkante des Wandhalters auf max. 2 Meter Höhe befindet. Die Montagehöhe darf 2 Meter nicht überschreiten, um ggf. Servicearbeiten sicher und problemlos durchführen zu können.
- Unter dem Gerät sollte ein Freiraum von mindestens 200 mm verbleiben. Dieser Freiraum darf nicht mit Gegenständen, wie z. B. Regalen oder Ähnlichem, blockiert werden.
- Direkt unter dem Gerät dürfen sich keine Heizgeräte o. ä. Wärmequellen befinden, wie z. B. ein Wäschetrockner.
- Für ausreichende Luftzirkulation ist zu sorgen.
- Servicearbeiten am Gerät müssen ohne Probleme durchführbar sein.
- Unterhalb des Gerätes muss ausreichend Platz vorhanden sein, so dass z. B. auch das Ausstecken eines MC4-Steckers ohne Probleme erfolgen kann.
- Die Bedieneinrichtungen unterhalb des Gerätes (Anschlusspanel) müssen uneingeschränkt erreichbar und bedienbar sein. Die entsprechenden Beschriftungen müssen uneingeschränkt lesbar sein.
- Das Touch-Display des Gerätes muss im Stehen ablesbar und bedienbar sein.

**Zusätzlich benötigtes Material zur Befestigung des Wandhalters:**

- 8 Schrauben, die für die Beschaffenheit der Montagewand geeignet sind.
- 8 Unterlegscheiben, die für die verwendeten Schrauben geeignet sind.
- 8 Dübel, die für die Beschaffenheit der Montagewand und die Schrauben geeignet sind.

# **5.8.1 Wandhalter – Maximale Montagehöhe**

# $\Box$

#### **Hinweis:**

Die Oberkante des Wandhalters sollte eine maximale Höhe von 2 Metern nicht überschreiten!

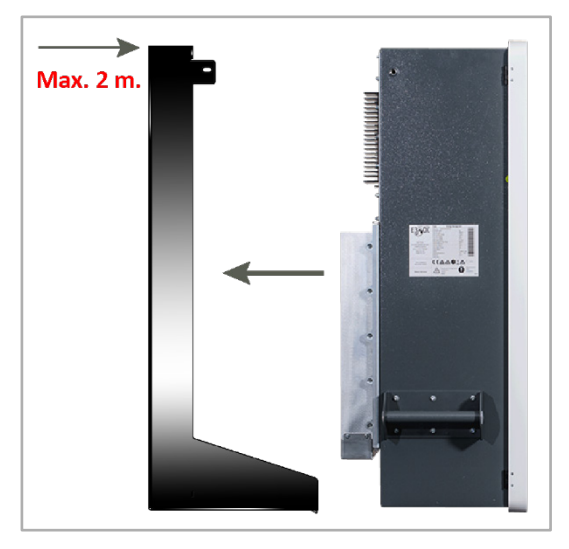

Abb. 25: Max. Montagehöhe des Wandhalters

## **5.8.2 Wandhalter – Abmessungen**

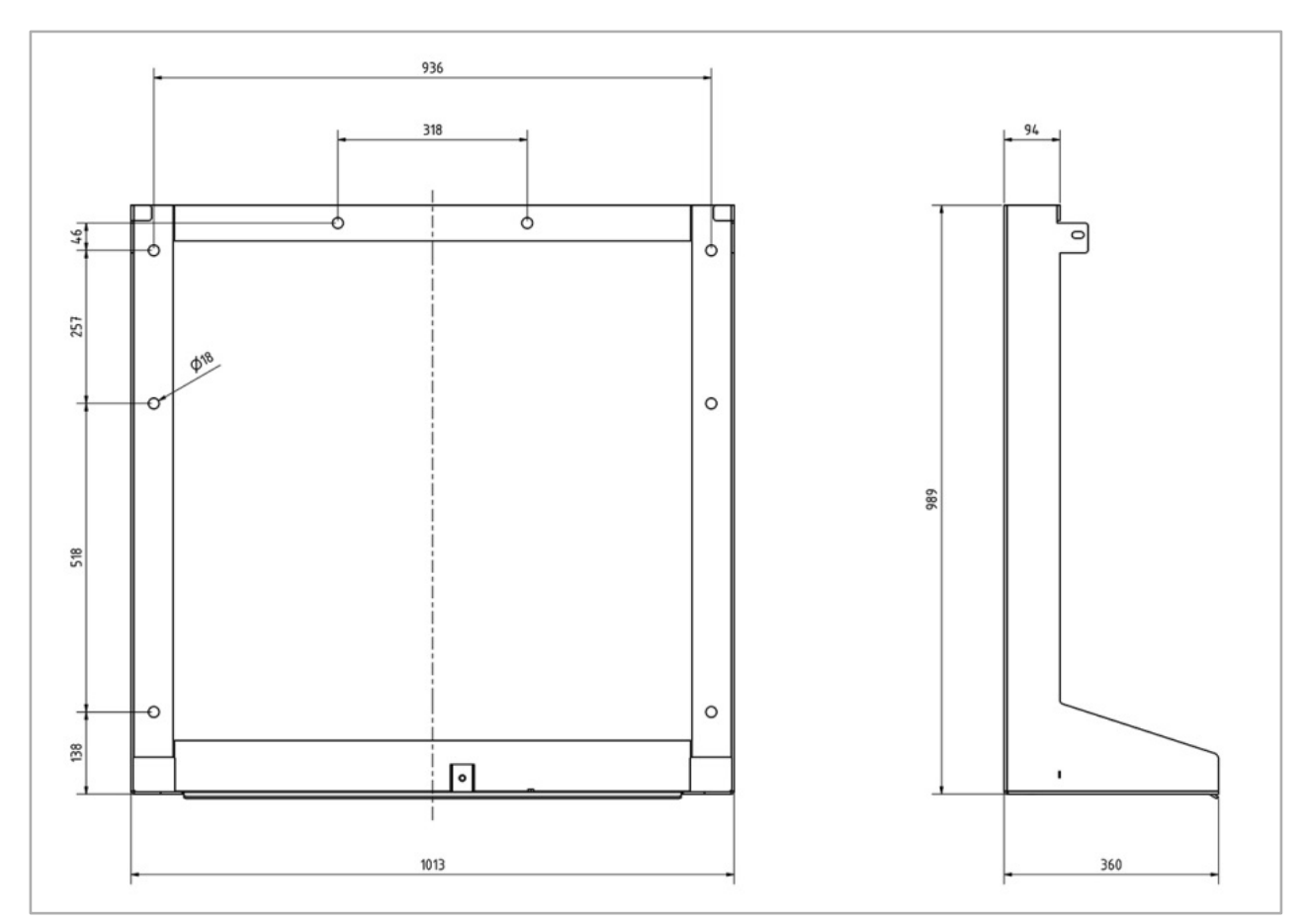

Abb. 26: Abmessungen Wandhalter (Maße in mm)

 $\boxed{1}$ 

### **5.8.3 Wandhalter an Montagewand befestigen**

#### **Hinweis:**

Dübel, Schrauben und Unterlegscheiben sind **nicht** im Lieferumfang enthalten!

**Vorgehensweise:**

- **1** Wandhalter waagerecht positionieren.
- **2** Bohrlöcher anzeichnen für die Befestigung des Wandhalters (siehe die folgende Abbildung).
- **3** Löcher in die Montagewand bohren und geeignete Dübel hineinstecken.
- **4** Wandhalter mit geeigneten Schrauben und Unterlegscheiben an der Montagewand befestigen.

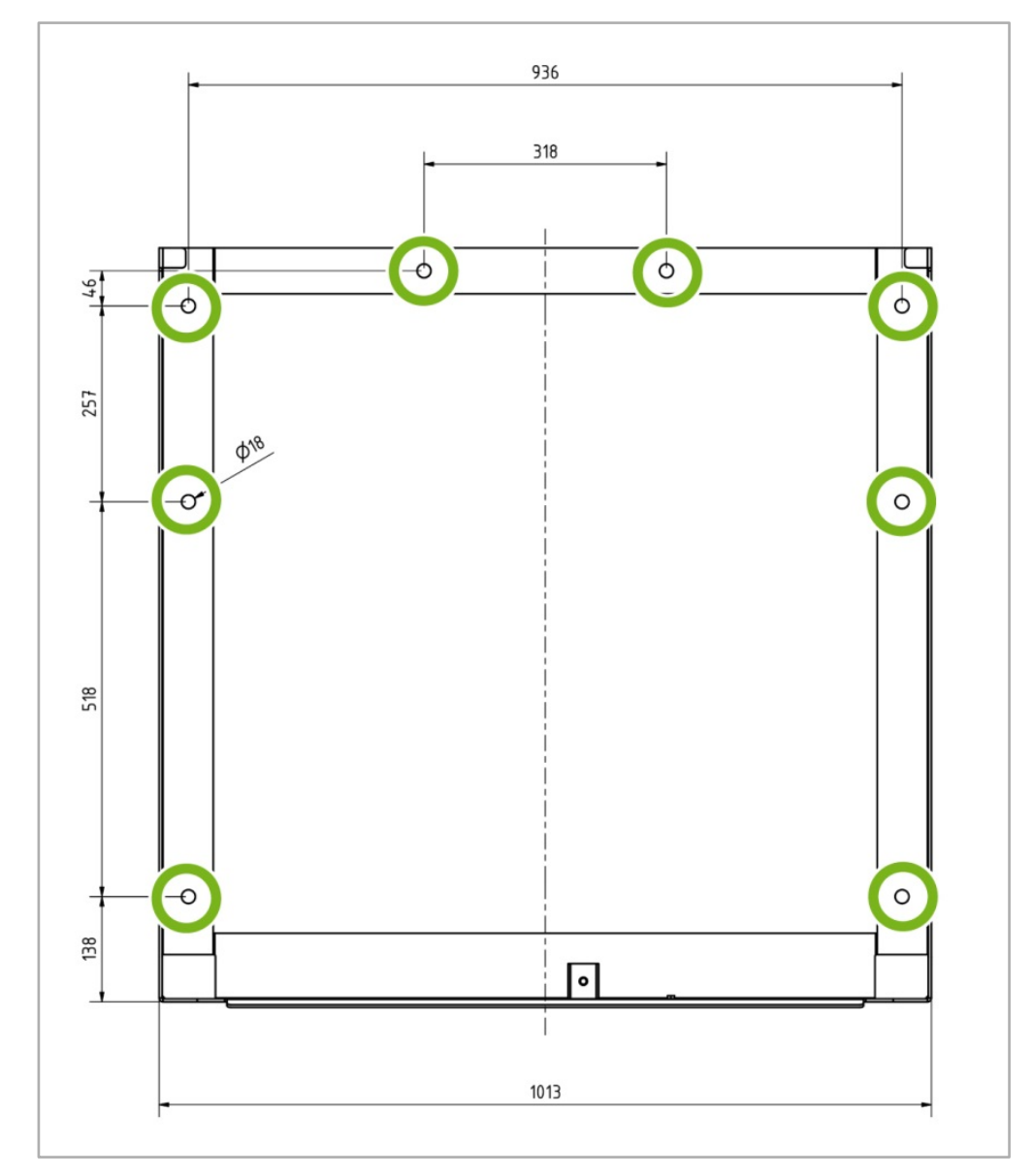

Abb. 27: Wandhalter an der Montagewand befestigen

### **5.8.4 Gerät auf Wandhalter stellen**

• Das Gerät mit zwei Personen anheben und auf die untere Kante des bereits an der Wand montierten Wandhalters stellen.

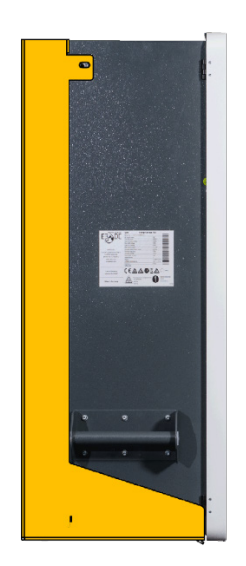

 $\Box$ 

Abb. 28: Gerät auf Wandhalter stellen

#### **5.8.5 Gerät mit Wandhalter verschrauben**

#### **Hinweis zu den Gehäusetüren:**

Beim S10 E PRO werden aus technischen die Gehäusetüren getrennt vom Gehäuse angeliefert und sind daher nicht am Gehäuse angebracht. Ggf. ist dies auch beim S10 E der Fall.

#### **A.) Rechte Gehäusetür entfernen:**

Um das Gerät mit dem Wandhalter zu verschrauben, muss zunächst die rechte Gehäusetür entfernt werden. Diese verschließt den Batterieraum des Gerätes.

**1** Schrauben der rechten Gehäusetür abschrauben.

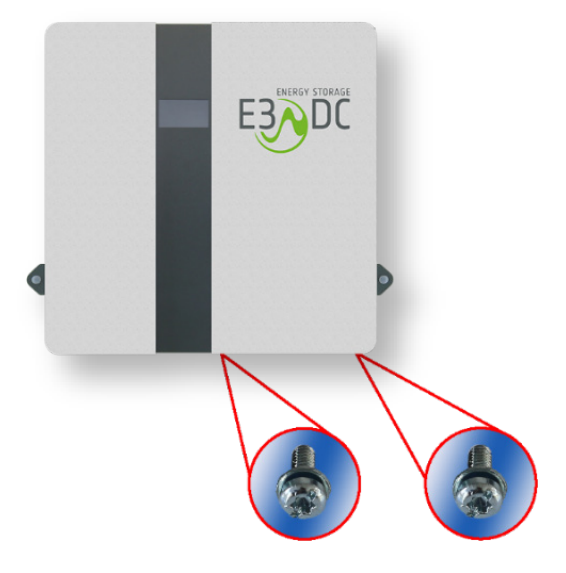

Abb. 29: Schrauben abschrauben

**2** Gehäusetür leicht nach rechts schieben, dann unten vorziehen und Erdungskabel auf der Innenseite der Tür abstecken.

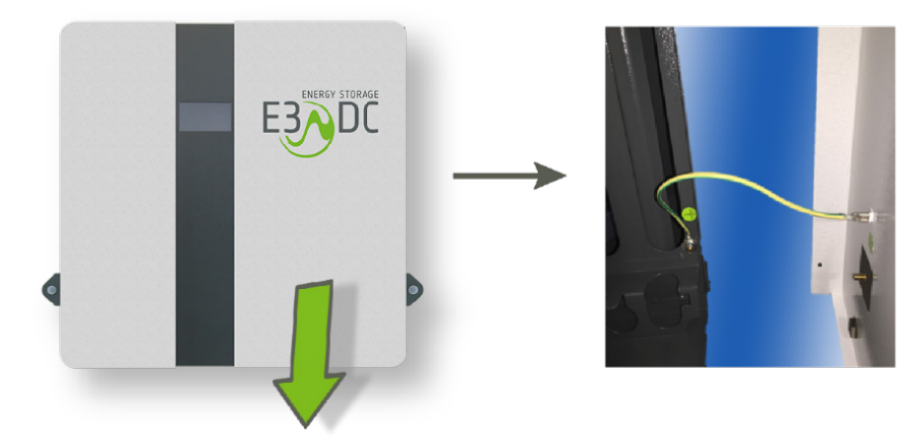

Abb. 30: Erdungskabel abstecken

- **3** Gehäusetür nach oben abnehmen und zur Seite stellen.
	- **–** Die Tür wird nach dem Einsetzen und der Installation der Batterien wieder angebracht und mit dem Gehäuse verschraubt.

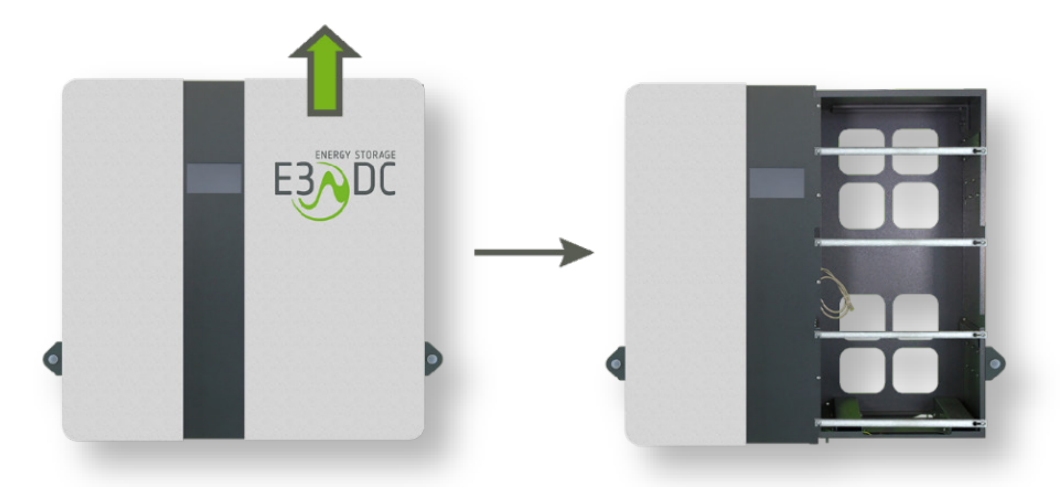

Abb. 31: Gehäusetür abnehmen

#### **B.) Gerät mit Wandhalter verschrauben:**

Das Verschraubungsmaterial liegt bei:

- **–** 5x Zylinderschraube mit Innensechskant M8 x 20
- **–** 5x Sperrscheibe
- **1** Geräteinnenraum: Gerät mit einer Schraube von innen mit dem Wandhalter verschrauben.
- **2** Linke Seite: Gerät mit 2 Schrauben von außen mit dem Wandhalter verschrauben.
- **3** Rechte Seite: Gerät mit 2 Schrauben von außen mit dem Wandhalter verschrauben.

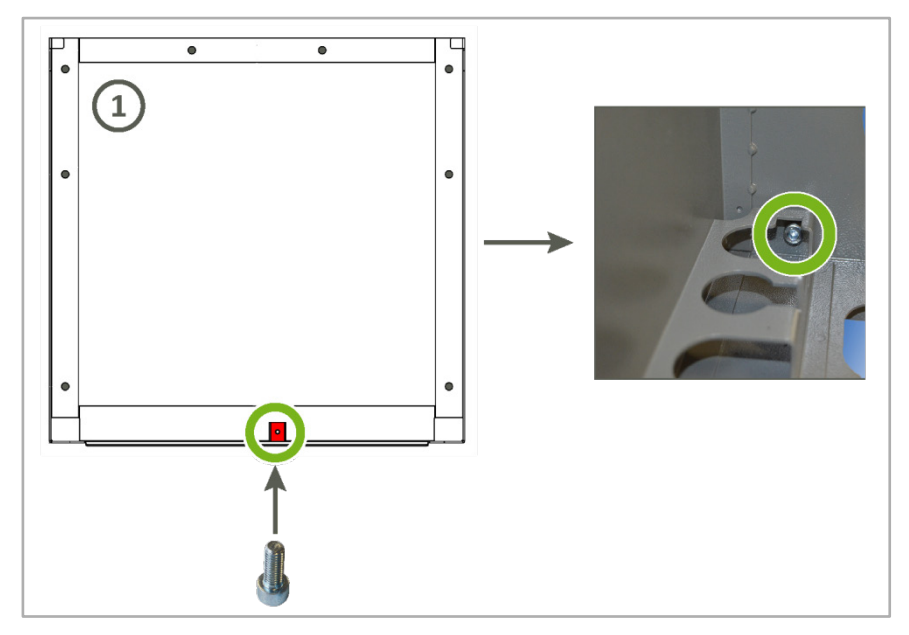

Abb. 32: Verschraubung von innen mit dem Wandhalter

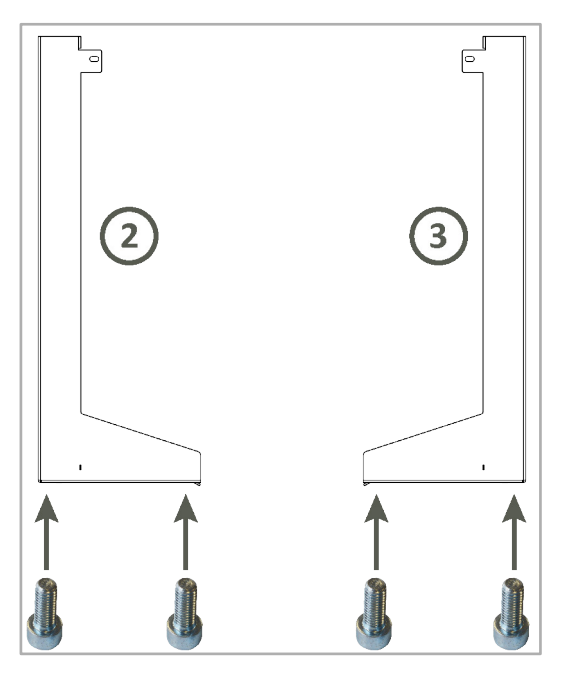

Abb. 33: Verschraubung von außen mit dem Wandhalter

### **5.8.6 Gerät mit Kippschutz des Wandhalters verschrauben**

- Das Gerät gemäß der folgenden Zeichnung auf der linken und rechten Seite mit dem Kippschutz des Wandhalters verschrauben.
	- **–** Das Verschraubungsmaterial liegt bei:
		- 2x Maschinenschraube mit Außensechskant M10 x 25 und
		- 2x Sperrscheibe

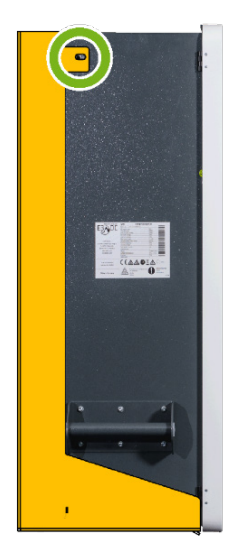

Abb. 34: Gerät mit Kippschutz verschraubt (Beispiel linke Seite)

Die Montage des Geräts am Wandhalter ist nun abgeschlossen.

# **6 Elektrischer Anschluss**

# **FACHKRÄFTE!**

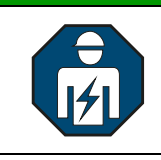

Die im folgenden Kapitel beschriebenen Tätigkeiten dürfen nur von ausgebildeten Fachkräften durchgeführt werden.

- Das Gerät wird als verbindende Komponente zwischen Versorgernetz, Hausnetz und PV-Anlage integriert.
- Technisch gesehen wird die Verbindung zwischen Versorger- und Hausnetz aufgetrennt und 3-phasig (5-adrig) über das Hauskraftwerk geführt.

Das Kapitel "Elektrischer Anschluss" enthält die folgenden Themen:

- Grundprinzipien der Integration des S10 E Hauskraftwerks in die bestehende elektrische Hausinstallation
	- $-$  Kapitel "[Integration des S10 E in die bestehende Hausinstallation](#page-59-0)", S. [60](#page-59-0)f.
- Aufbau des S10 E Hauskraftwerks
	- **–** Kapitel ["Wo befindet sich was im Gerät –](#page-62-0) Übersicht", S. [63](#page-62-0)ff. und
	- **–** Kapitel ["Aufbau des AC-Anschlussraums im Detail"](#page-66-0), S. [67](#page-66-0)ff.
- S10 E zwischen Versorger- und Hausnetz integrieren
	- **–** Kapitel "Gerät an das Versorger- [und Hausnetz anschließen \(AC-Anschluss\)"](#page-76-0), S. [77](#page-76-0)ff.
- S10 E an PV-Generatoren anschließen
	- **–** Kapitel ["Gerät an den PV-Generator anschließen \(DC-Anschluss\)"](#page-84-0), S. [85](#page-84-0)ff.
- Kapitel ["Gerät an das Internet anschließen"](#page-90-0), S. [91](#page-90-0)f.

# **6.1 Zu Ihrer Sicherheit**

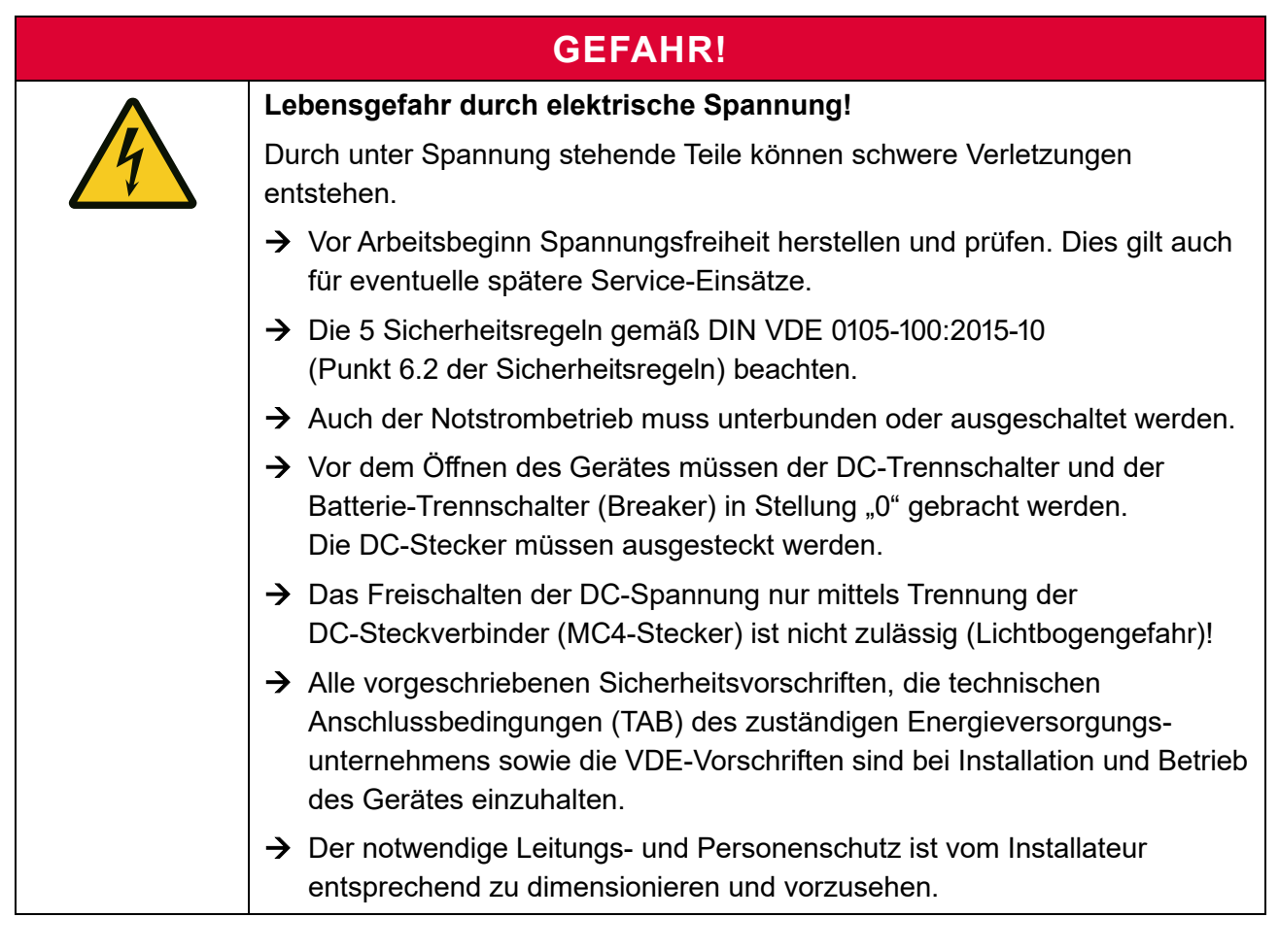

## **GEFAHR!**

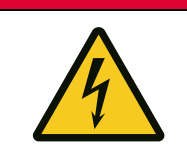

**Lebensgefahr durch hohe Spannungen im Wechselrichter!**

Auch nach dem Trennen des Gerätes von äußeren Spannungen kann im Gerät weiterhin Spannung anliegen.

 $\rightarrow$  Bitte unbedingt die Entladezeit der Kondensatoren von mindestens 30 Minuten abwarten.

## **VORSICHT!**

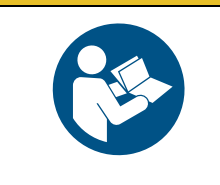

**Sach- oder Personenschäden durch Nichtbeachtung dieser Anleitung!**

→ Der elektrische Anschluss des Wechselrichters bzw. das Zuschalten der AC- und DC-Spannungen muss in der in dieser Anleitung beschriebenen Reihenfolge erfolgen.

# **ACHTUNG!**

#### **Zerstörung oder Beschädigung des Geräts durch Anschluss an andere Gleichspannungsquellen!**

DC-seitig ist das Gerät ausschließlich für den Betrieb an Photovoltaik-Anlagen konzipiert! Andere DC-Stromquellen können zur Zerstörung des Geräts führen.

- → Gerät DC-seitig nur an Photovoltaik-Anlagen anschließen.
- → Gerät nicht an andere Gleichspannungsquellen anschließen.

# <span id="page-59-0"></span>**6.2 Integration des S10 E in die bestehende Hausinstallation**

## **6.2.1 Anschlussprinzip S10 E INFINITY / S10 E PRO**

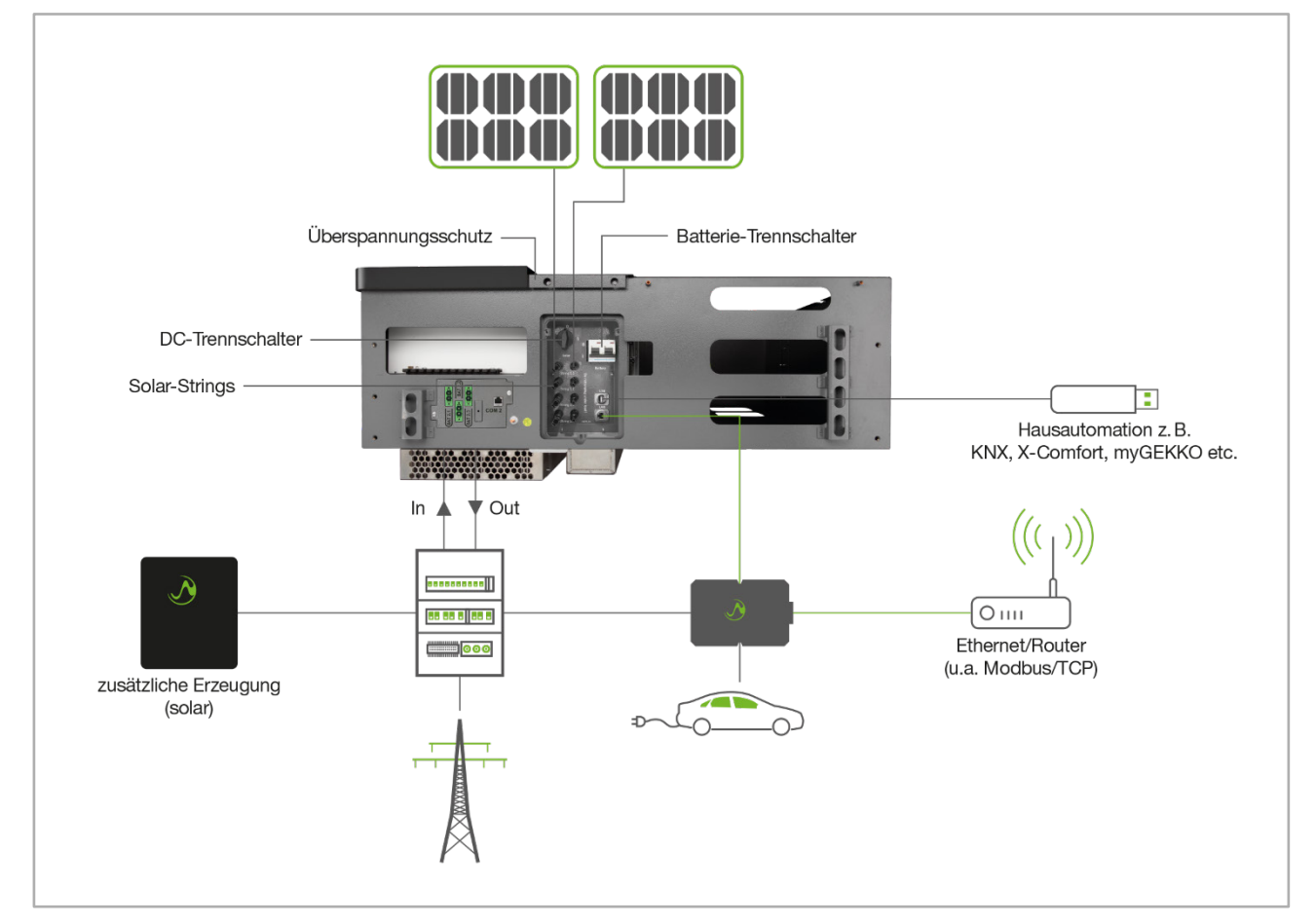

Abb. 35: Anschlussprinzip

- AC-Anschluss bis 12 kW
- DC-Anschluss bis 15 kWp
- Netzanschluss: 5-adrig (Anschluss an Leistungsmesser und Reihenklemmen)
- Hausanschluss: 5-adrig (Reihenklemmen)
- Anschluss Solar-Strings: 2 unabhängige Tracker (MC4-Stecker)
- DSL-Anschluss (Ethernet-Buchse RJ45)
- CAN-Busnetz
- USB-Schnittstelle
- Optionen:
	- **–** Hausautomation: xComfort, KNX, myGecko usw.
	- **–** DC-Überspannungsschutz (Vorbereitung integriert)
	- **–** Fahrzeugladegerät Wallbox easy connect; Verbindung über Ethernet
	- **–** Zusatzsolarwechselrichter (3-phasig) für zusätzliche Erzeugung

notstromfähiger E3/DC<br>Zusatzwechselrichter

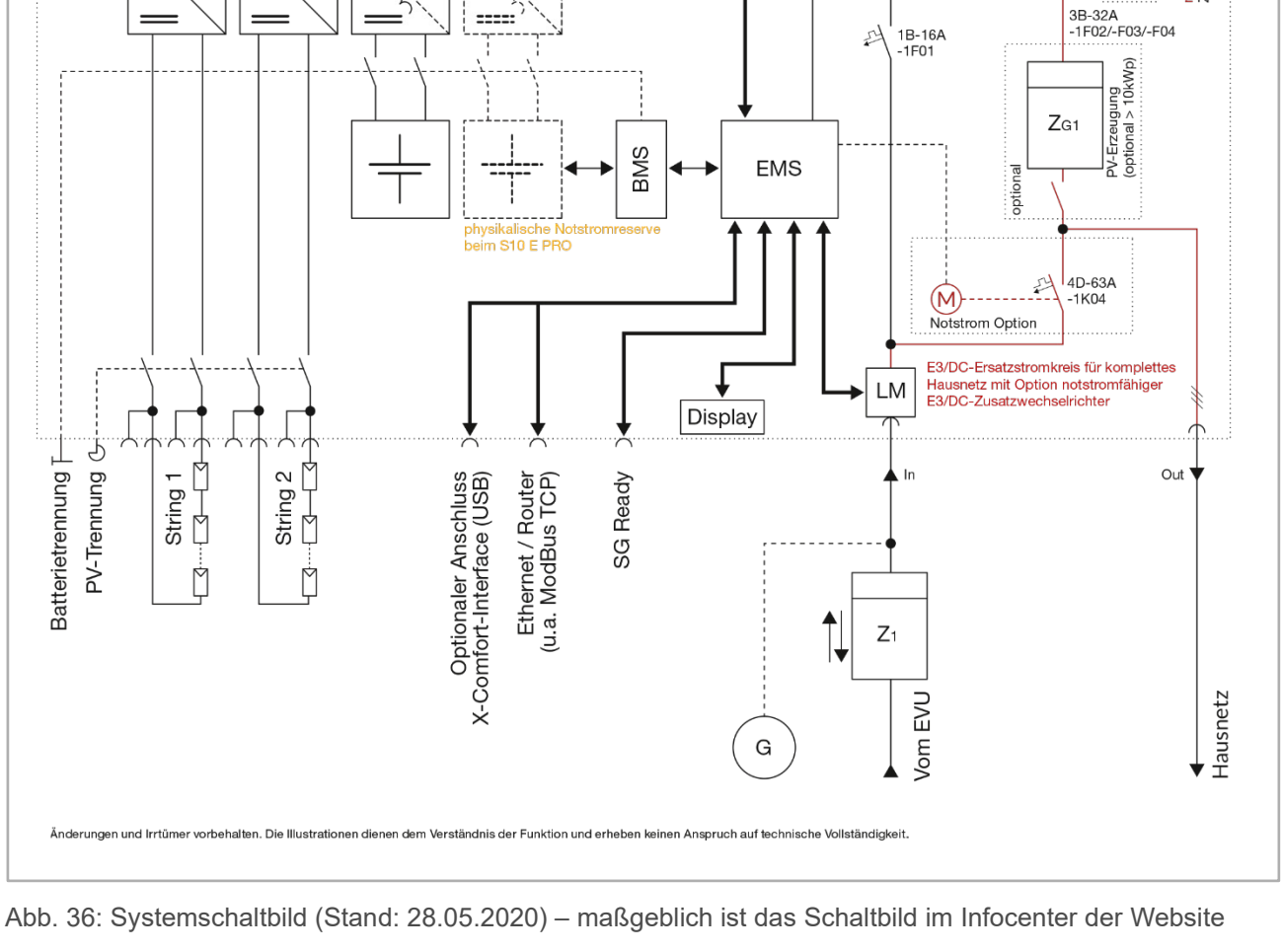

 $\approx$ 

# **6.2.2 Systemschaltbild S10 E / S10 E INFINITY / S10 E PRO**

 $2222$ 

 $I$ riLINK

# **6.2.3 Anschlussvarianten des S10 E / S10 E PRO – Blockschaltbilder**

Die möglichen S10 E-Anschlussvarianten und Betriebsarten liegen detailliert beschrieben in Form von Blockschaltbildern vor und können im Downloadbereich des Kundenportals heruntergeladen werden.

# → Kundenportal: [https://s10.e3dc.com](https://s10.e3dc.com/)

"Service" > "Download" > "Blockschaltbilder Installationen" (Anmeldung erforderlich!)

V2H Ready

# **6.3 Kabelquerschnitte, -beschaffenheit und Anschlüsse**

# **ACHTUNG!**

#### **Erhöhung der Netzimpedanz durch zu geringe Kabelquerschnitte!**

Zu gering gewählte Kabelquerschnitte bei der Leitung zwischen Hausanschluss und dem Gerät können zu einer deutlichen Erhöhung der Netzimpedanz führen (Innenwiderstand des elektrischen Versorgungsnetzes).

 $\rightarrow$  Nur ausreichend große Kabelquerschnitte verwenden.

**Flexible Kabel und Kabelkanal verwenden:**

• E3/DC empfiehlt ausdrücklich die Verwendung flexibler Kabel und die Verlegung in einem Kabelkanal, um evtl. notwendige Service-Arbeiten von der Geräterückseite sicher zu ermöglichen.

**Kabelquerschnitte ausreichend dimensionieren:**

• **Anschlusskabel für Versorger- und Hausnetz:**

Der Kabelquerschnitt für die Zu- und Ableitungen vom Hausanschluss zum Gerät und zurück zur Unterverteilung ist grundsätzlich der Absicherung anzupassen.

- **–** Der max. anschließbare Leitungsquerschnitt beträgt 16 mm2 .
- **– Kabelempfehlung** für die flexible Zu- und Ableitung zum Gerät: LAPP Ölflex Classic 100 **5 G 16.0**
- **–** Für die beschriebene Anschlussart darf die Absicherung max. 63 A betragen.

#### **AC-Anschluss:**

• Der Anschluss des Geräts an das Versorger- und Hausnetz erfolgt über verbaute AC-Klemmen im AC-Anschlussraum.

#### **Anschluss PV-Generator:**

• Der PV-Generator wird über DC-Solar-Steckverbinder (MC4-Stecker) an der Unterseite des Geräts angeschlossen (Anschlusspanel).

# <span id="page-62-0"></span>**6.4 Wo befindet sich was im Gerät – Übersicht**

#### **6.4.1 Linke Geräteseite – AC-Anschlussraum**

Auf der linken Geräteseite, hinter der Gehäusetür des S10 E, befindet sich der AC-Anschlussraum.

- Nach dem Öffnen der Gehäusetür sind sämtliche LS-Automaten zu sehen.
- Im AC-Anschlussraum kann ggf. auch der PV-Erzeugungszähler verbaut werden, wie auf der folgenden Abbildung.
- Die Tür der linken Geräteseite darf während des Betriebs geöffnet werden.

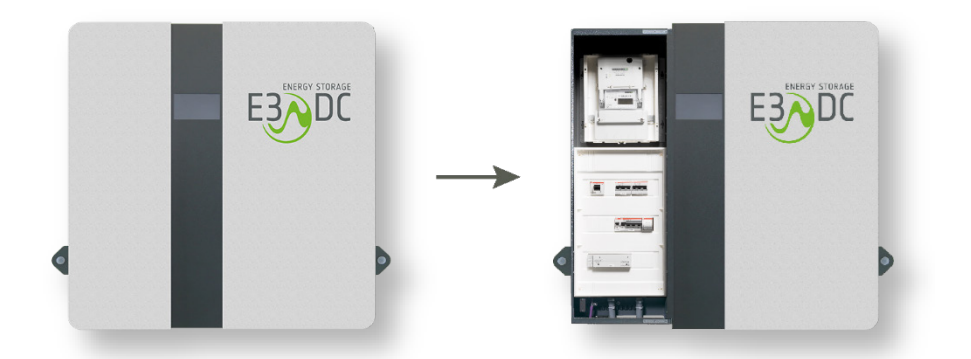

Abb. 37: Linke Seite geschlossen und geöffnet, mit Blick auf AC-Anschlussraum

# $\lceil \mathbf{i} \rceil$

#### **Hinweis:**

In der obigen Abbildung wurde zusätzlich die Option "Zählerfeld intern" (OPT1150080003) verbaut. Die Option kann für PV-Erzeugungszähler vom EVU (nicht nach TAB) oder als kundeneigener Zähler eingesetzt werden.

Mit der Option "Zähler extern" (OPT1150080004) kann ein externer Zählerschrank (nach TAB) angeschlossen werden.

Eine detaillierte Beschreibung der im AC-Anschlussraum verbauten Hutschienen erhalten Sie im Kapitel ["Aufbau des AC-Anschlussraums im Detail"](#page-66-0), S. [67](#page-66-0)ff.

### **6.4.2 Rechte Geräteseite – Batterieraum**

# **FACHKRÄFTE!**

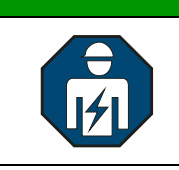

Die Gehäusetür auf der rechten Geräteseite darf während des Betriebes nur von Elektrofachkräften geöffnet werden.

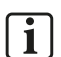

#### **Hinweis:**

Vor Arbeiten an den Batteriemodulen sollte immer der Batterie-Trennschalter (Breaker) an der Gehäuseunterseite in Stellung "0" gebracht werden!

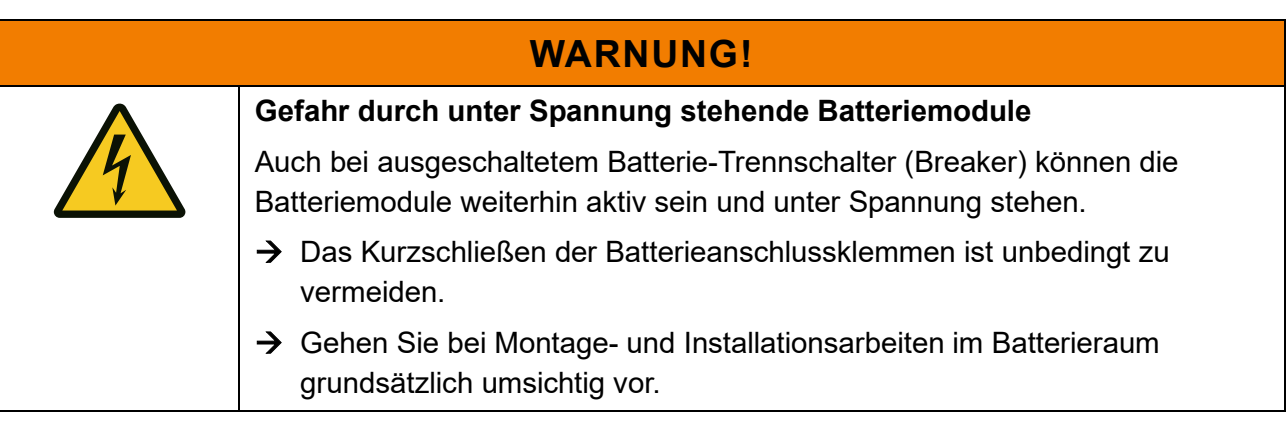

Die Gehäusetür auf der rechten Geräteseite verschließt den Batterieraum.

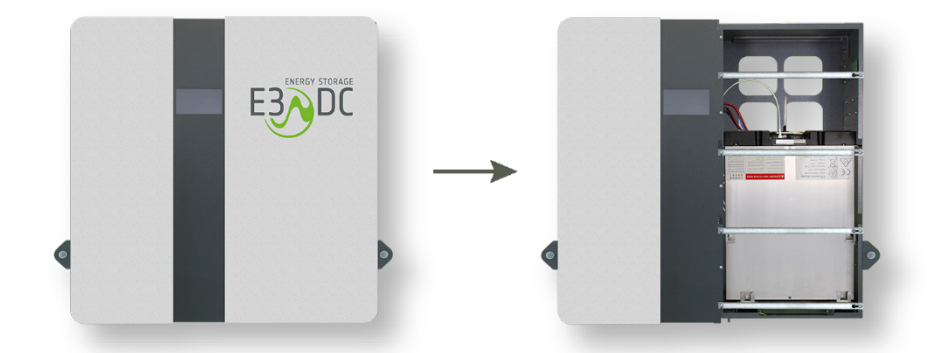

Abb. 38: Rechte Seite geschlossen und mit geöffnetem Batterieraum

# **6.4.3 Unterseite Gerät**

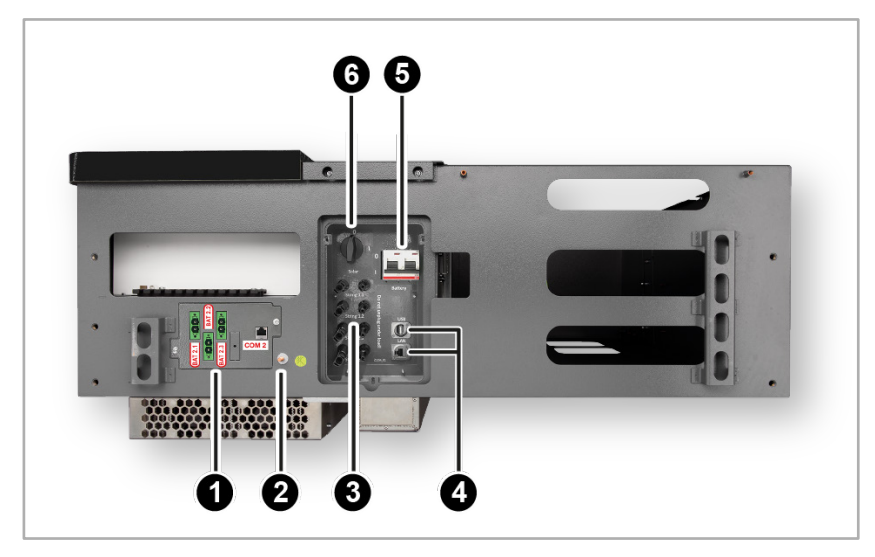

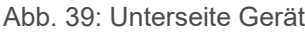

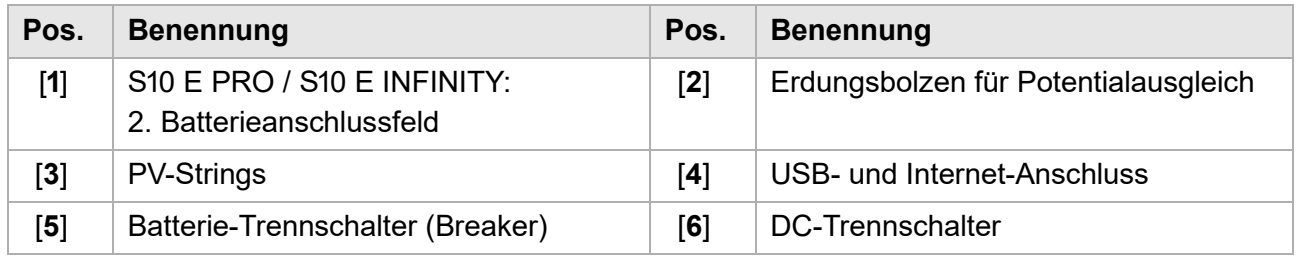

### **6.4.4 Rückseite Gerät**

Batteriewandler (UDC) und PV-Wechselrichter befinden sich auf der Rückseite des Geräts, hinter dem AC Anschlussraum.

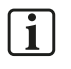

### **Hinweis:**

Arbeiten am Batteriewandler oder dem PV-Wechselrichter dürfen nur von E3/DC vorgenommen werden!

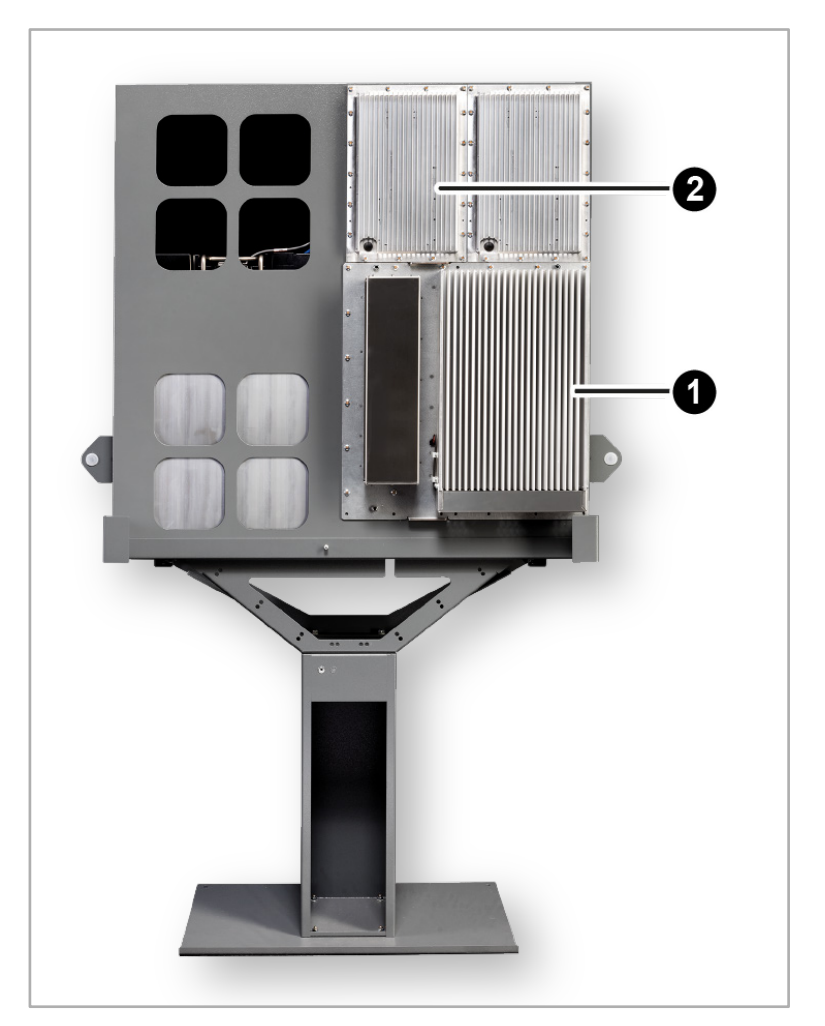

Abb. 40: Rückseite Gerät (Abbildung ähnlich)

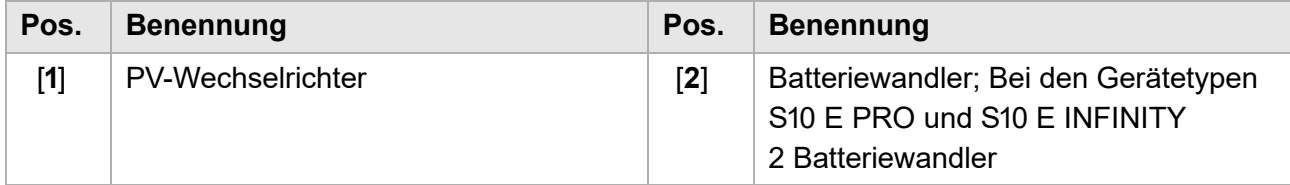

 $\boxed{\mathbf{i}}$ 

# <span id="page-66-0"></span>**6.5 Aufbau des AC-Anschlussraums im Detail**

#### **Hinweis:**

Durch Mehrbestückung der im AC-Anschlussraum verbauten Hutschienen, können optionale Zusatzfunktionen des Geräts realisiert werden.

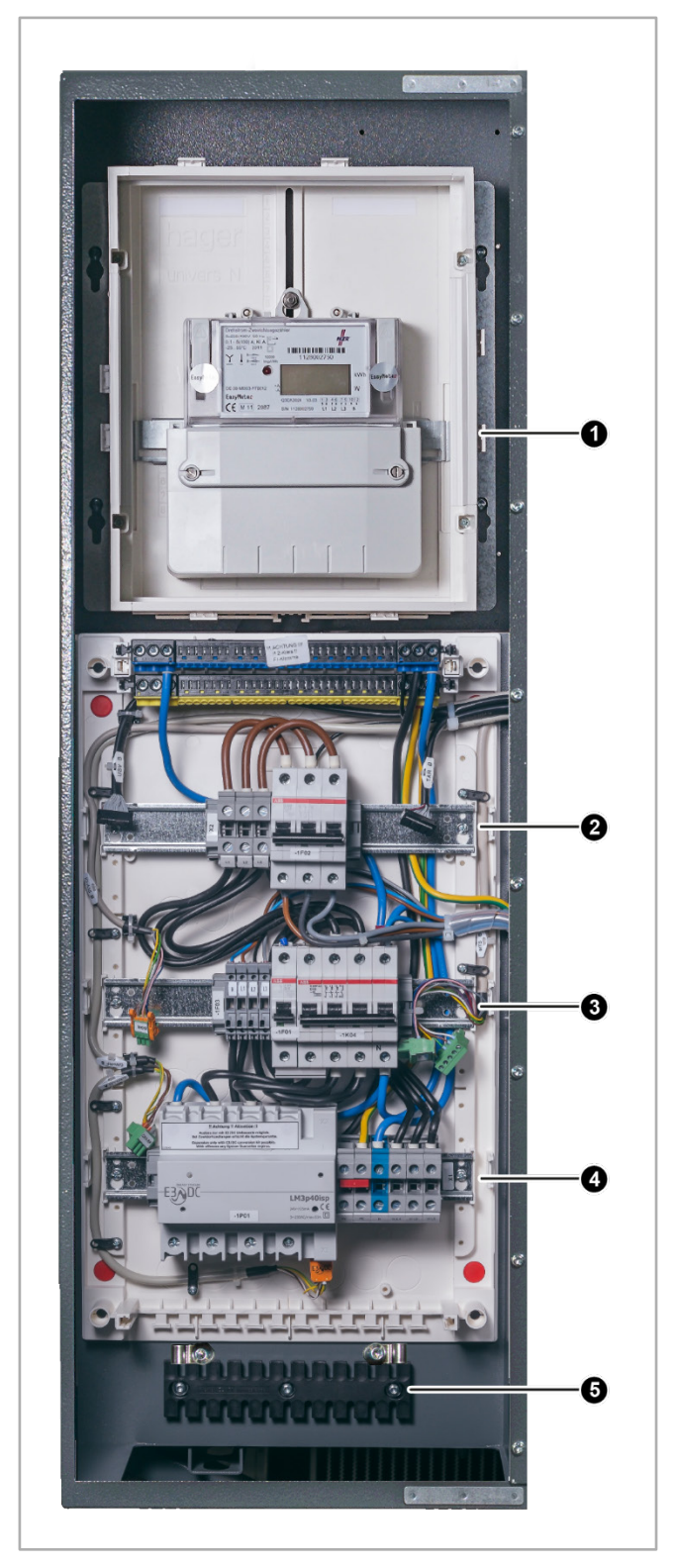

Abb. 41: AC-Anschlussraum in der linken Gehäusehälfte (älterer Gerätetyp)

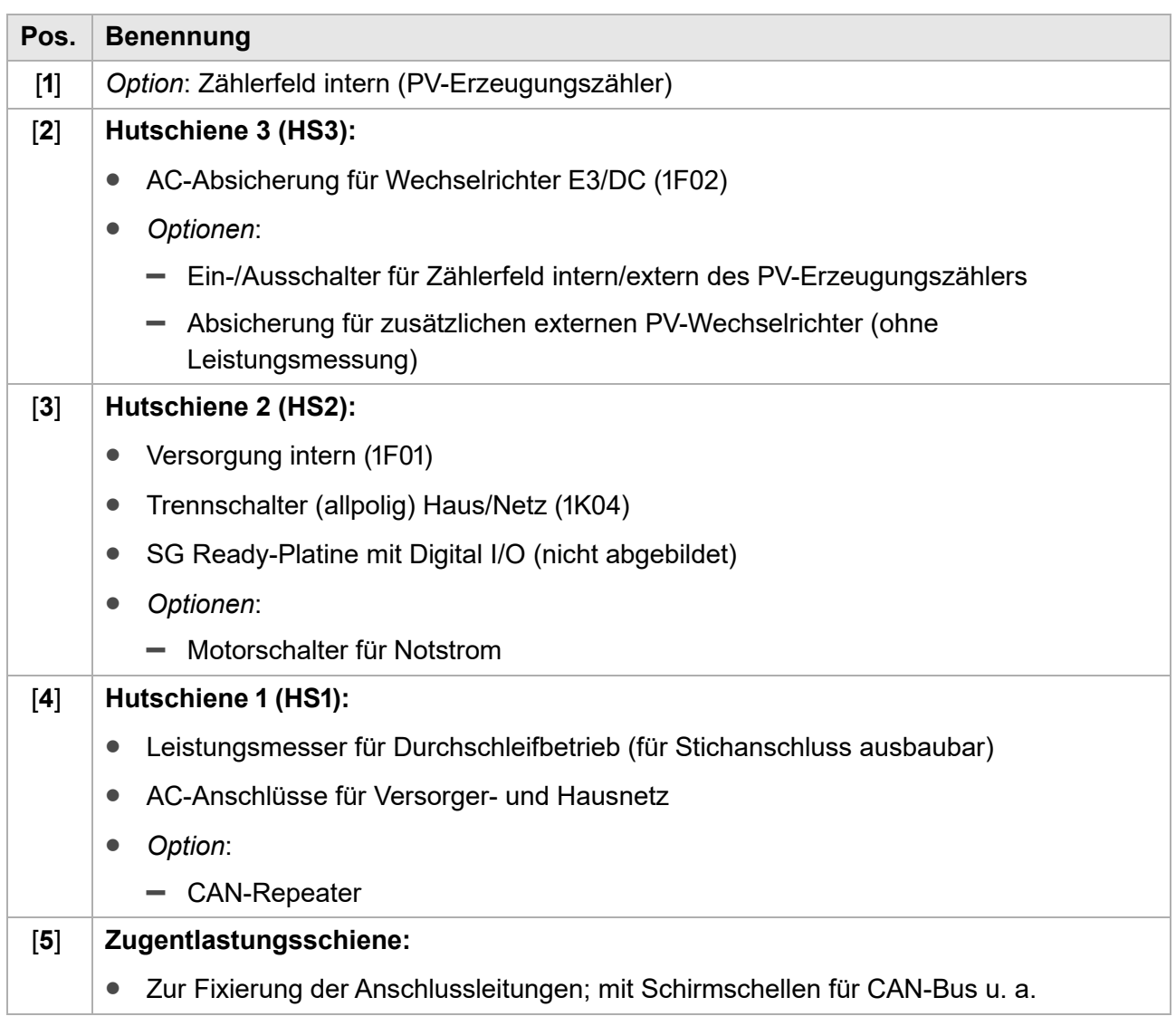

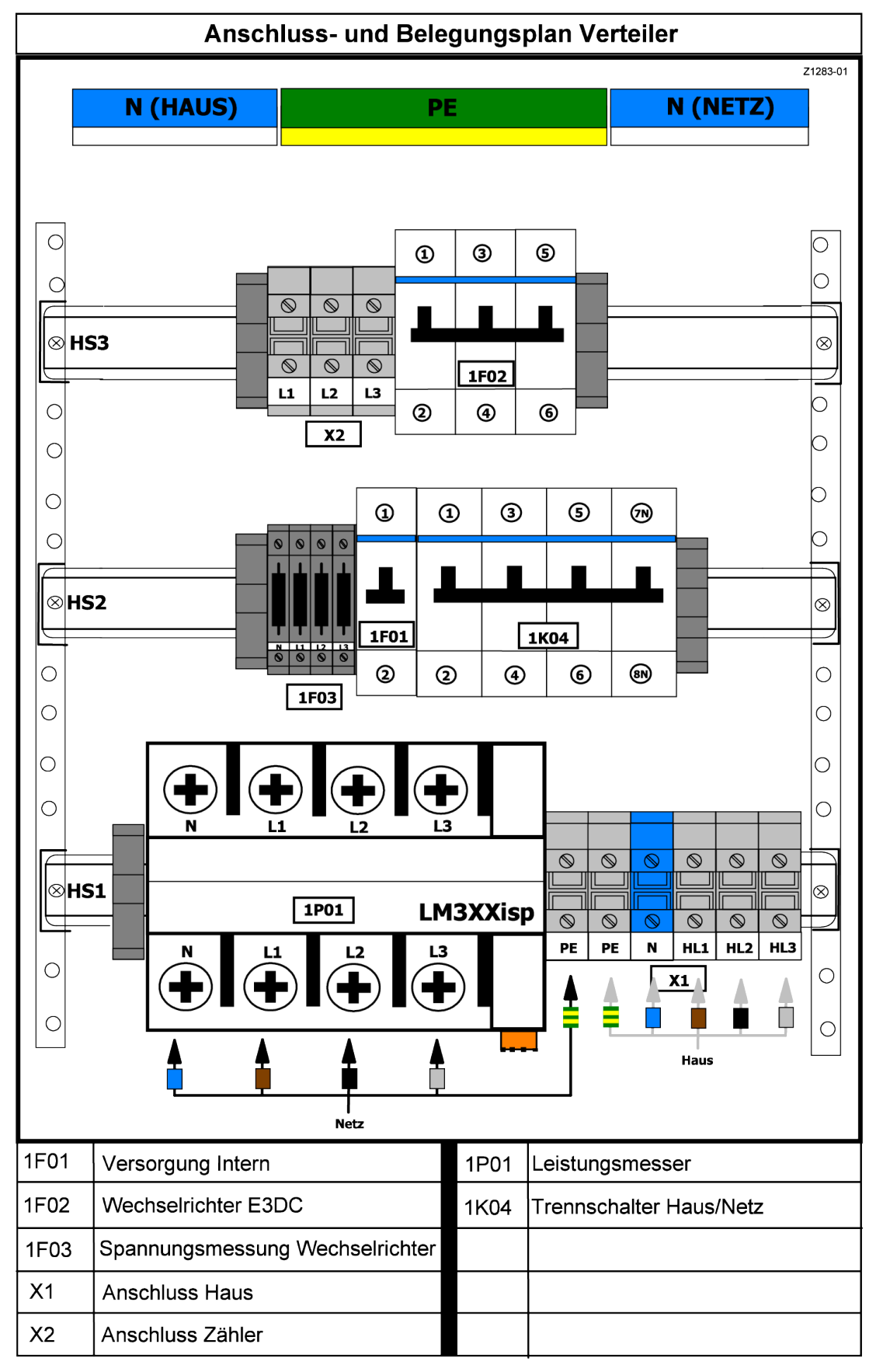

## **6.5.1 Anschluss- und Belegungsplan Verteiler**

Abb. 42: Anschluss- und Belegungsplan (auf der Innenseite der linken Gehäusetür)

Die im Folgenden beschriebenen und abgebildeten Hutschienen-Bestückungen entsprechen denen der Standardgeräteausstattung bzw. den gängigsten Bestückungsvarianten.

### **6.5.2 Hutschiene 1 – Ansicht ohne Optionen**

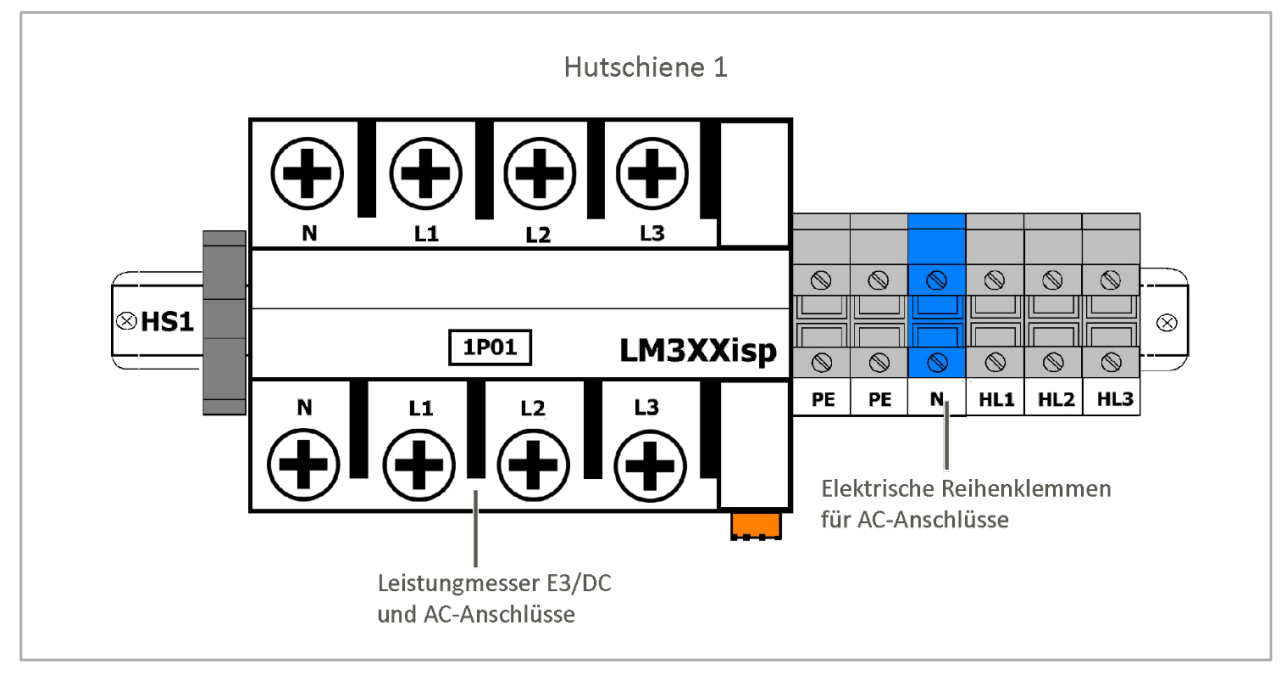

Abb. 43: Hutschiene 1 (Schema)

## **6.5.3 Hutschiene 1 – AC-Anschluss an das Versorgernetz**

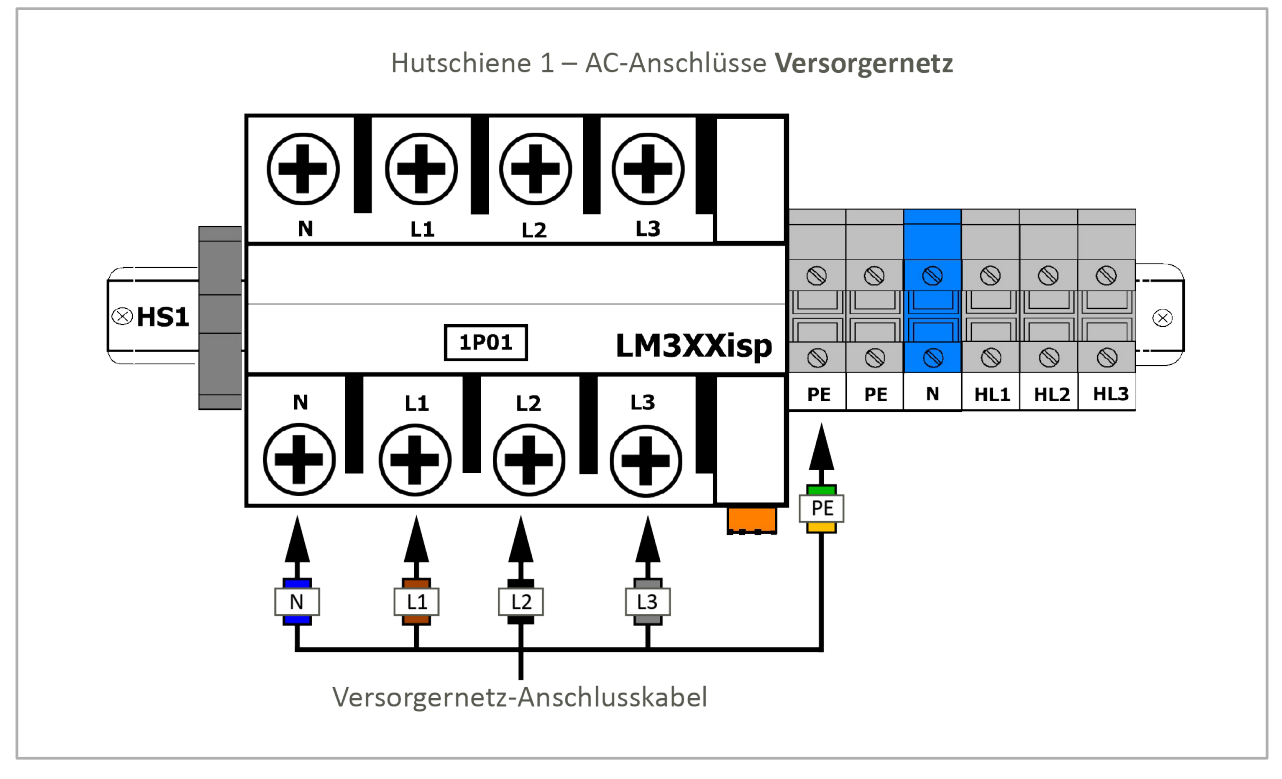

Abb. 44: Hutschiene 1 – AC-Anschluss **Versorgernetz** (Schema)

# **6.5.4 Hutschiene 1 – AC-Anschluss an das Hausnetz**

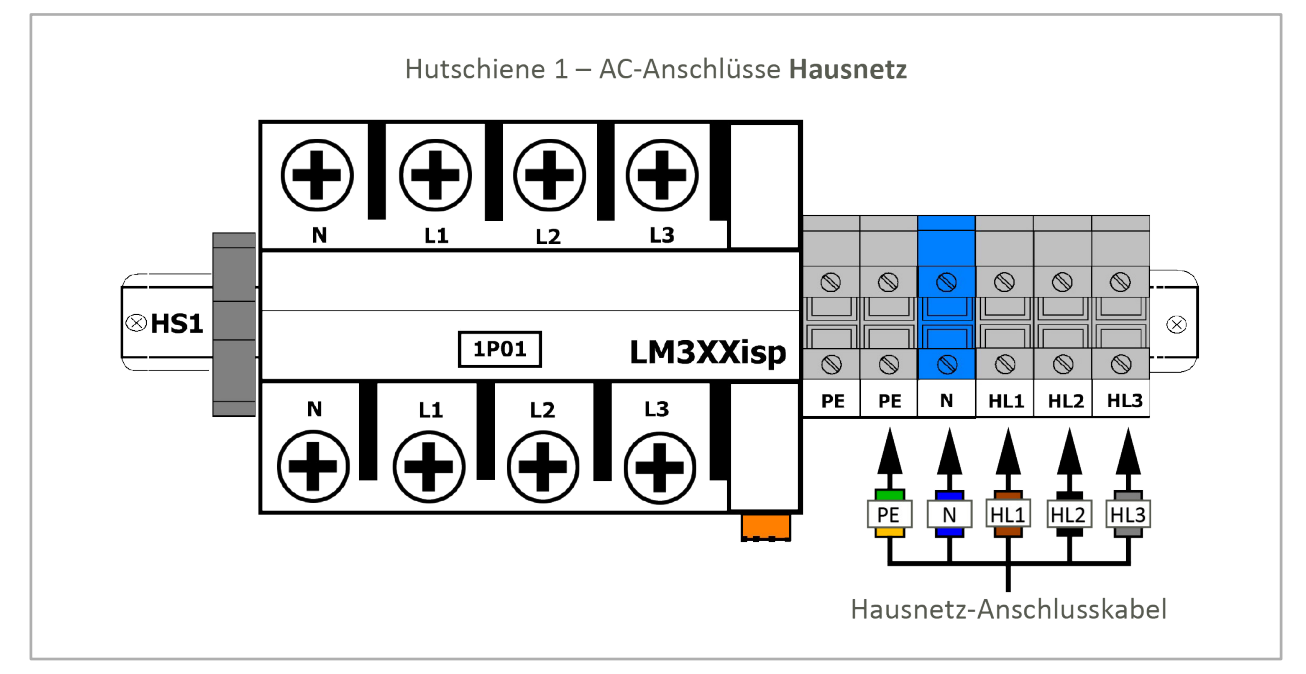

Abb. 45: Hutschiene 1 – AC-Anschluss **Hausnetz** (Schema)

## **6.5.5 Hutschiene 1 – Option "CAN-Repeater" nachrüsten**

#### • Nachrüstsatz **OPT1450010000** erforderlich:

Um diese Option nutzen zu können, müssen Sie den o. g. Nachrüstsatz bestellen.

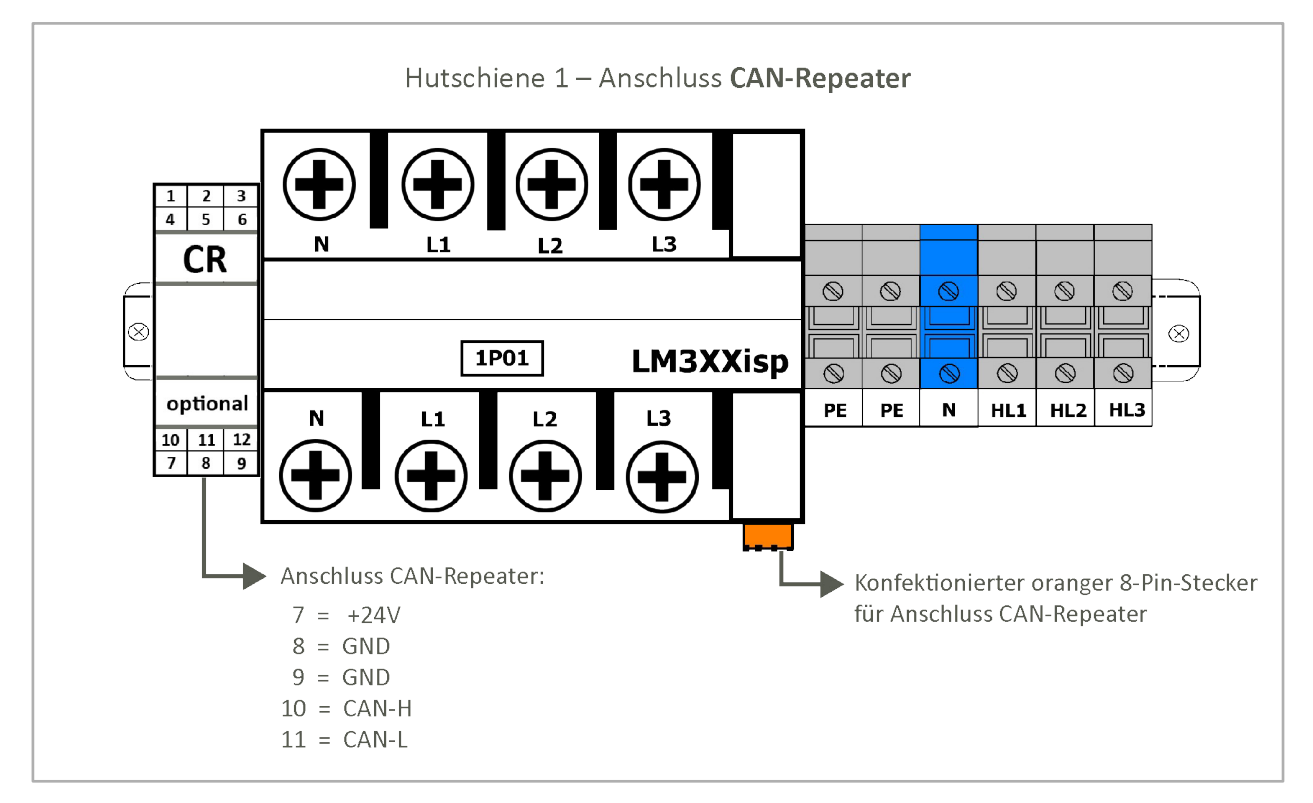

Abb. 46: Hutschiene 1 – CAN-Repeater (Schema)

### **6.5.6 Hutschiene 1 – Option "Ausbau Leistungsmesser LM3pXXisp"**

- Nachrüstsatz **OPT1150080006** erforderlich: Um diese Option nutzen zu können, müssen Sie den o. g. Nachrüstsatz bestellen. Ein CAN-Repeater ist Teil dieses Nachrüstsatzes.
- Der Nachrüstsatz ermöglicht den Anschluss des S10 E "im Stich".
- Bei dieser Variante wird
	- **–** der im System verbaute Leistungsmesser ausgebaut und anschließend extern verbaut.
	- **–** der CAN-Repeater im S10 E nachgerüstet.
	- **–** Der CAN-Bus-Stecker (orange) für den externen Anschluss ist Teil des Lieferumfangs des Nachrüstsatzes.

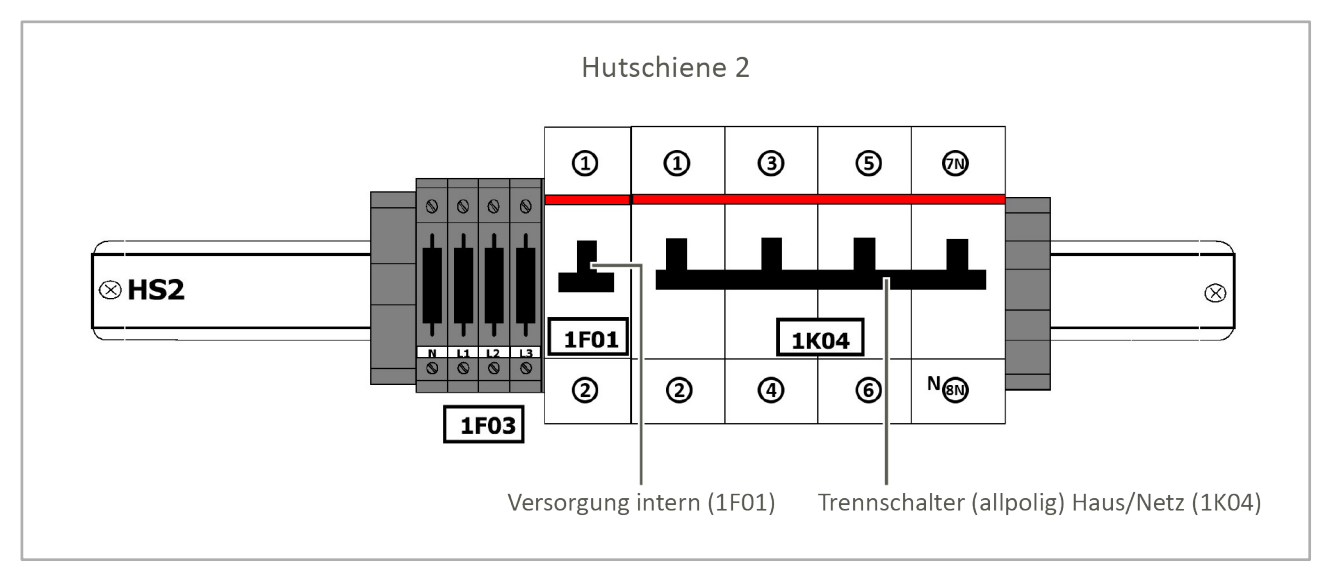

### **6.5.7 Hutschiene 2 – Ansicht ohne Optionen**

Abb. 47: Hutschiene 2 (Schema)
# **6.5.8 Hutschiene 2 – Option "Hausnotstrom-Motorschalter"**

### Nachrüstsatz **OPT1150080001** erforderlich:

Um diese Option nutzen zu können, müssen Sie den o. g. Nachrüstsatz bestellen.

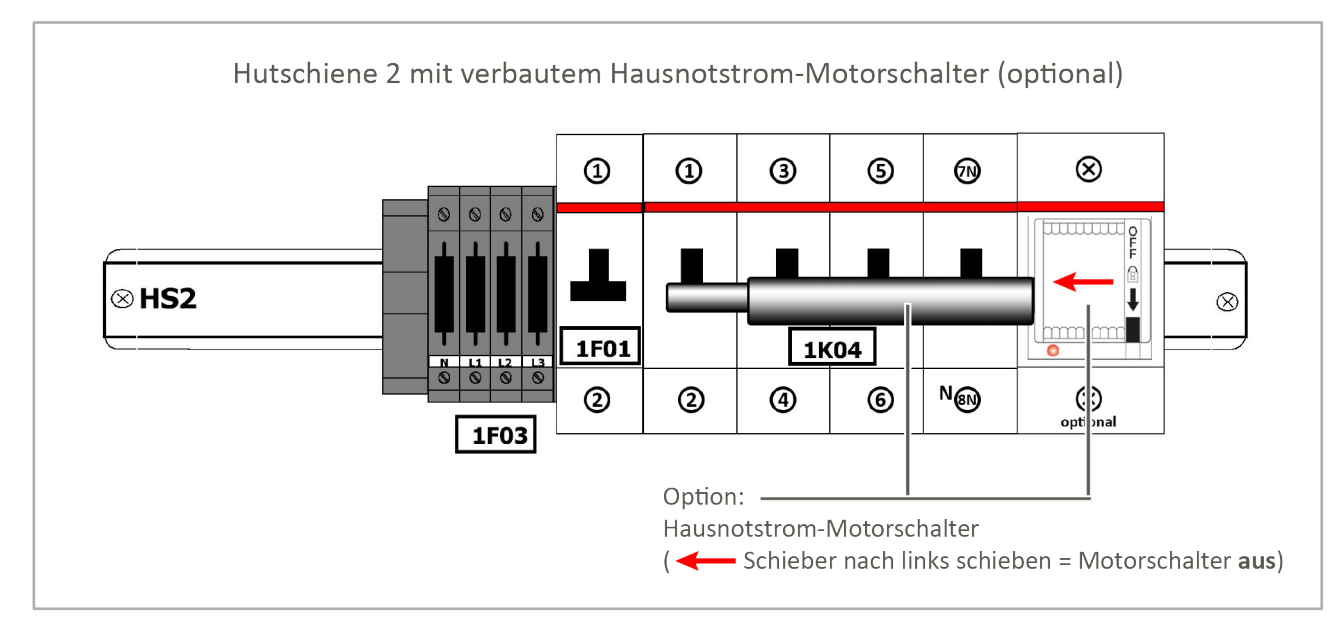

Abb. 48: Hutschiene 2 – mit Hausnotstrom-Motorschalter (optional)

### **6.5.9 Hutschiene 2 – mit Option "Hausnotstrom-Motorschalter" in Betrieb**

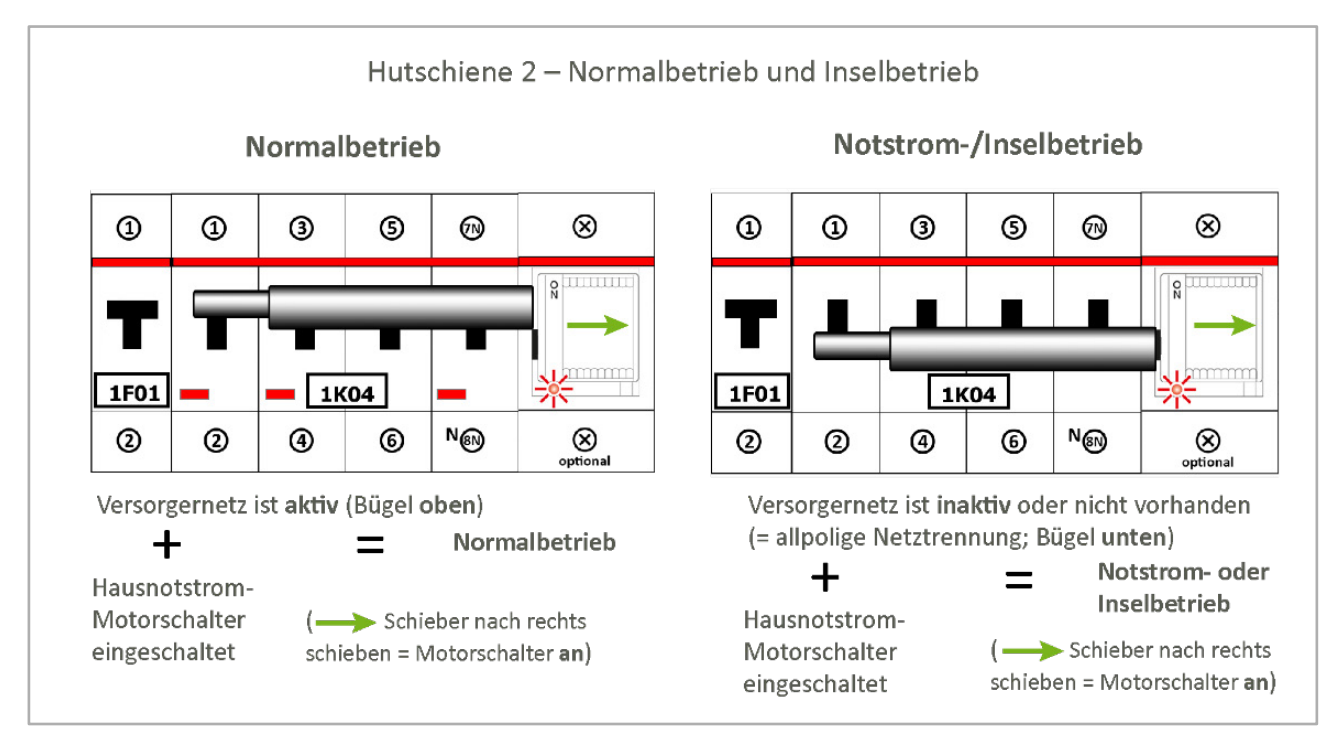

Abb. 49: Hutschiene 2 – mit Hausnotstrom-Motorschalter in Betrieb

# **6.5.10 Hutschiene 2 mit "SG Ready-Platine"**

Die SG Ready-Platine gehört bei neueren Geräten zum Standardlieferumfang. Bei älteren Geräten muss der Nachrüstsatz **OPT1150080002** bestellt werden.

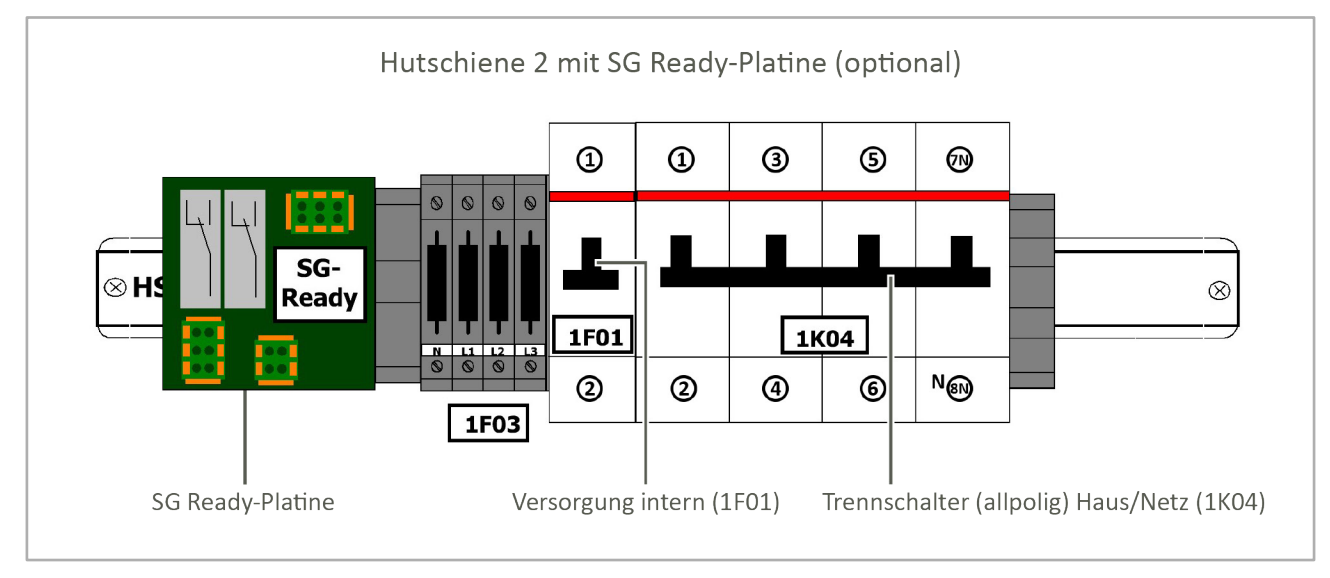

Abb. 50: Hutschiene 2 – mit SG-Ready-Platine

# **6.5.11 Hutschiene 3 – Ansicht ohne Optionen**

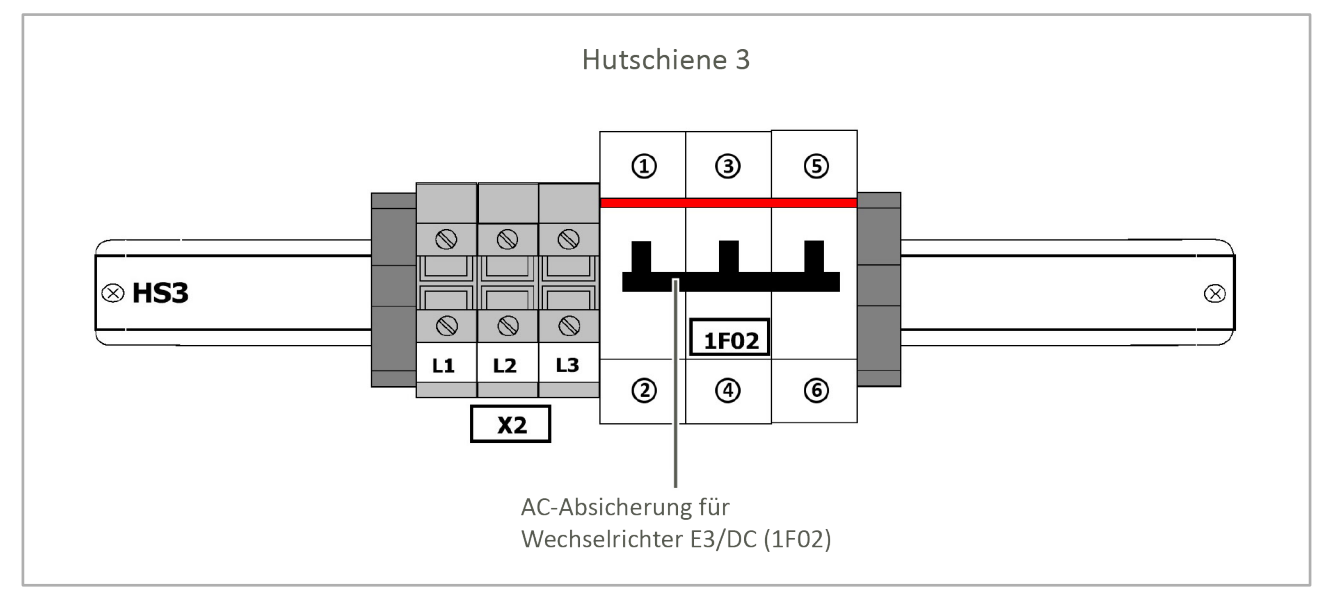

Abb. 51: Hutschiene 3 (Schema)

## **6.5.12 Hutschiene 3 – Option "Freischalter für Zählerfeld" nachrüsten**

Nachrüstsatz "Zählerfeld intern / Zähler extern" (OPT1150080003 / OPT1150080004) erforderlich: Um diese Option nutzen zu können, müssen Sie den Nachrüstsatz "Zählerfeld intern" oder "...Zähler extern" bestellen.

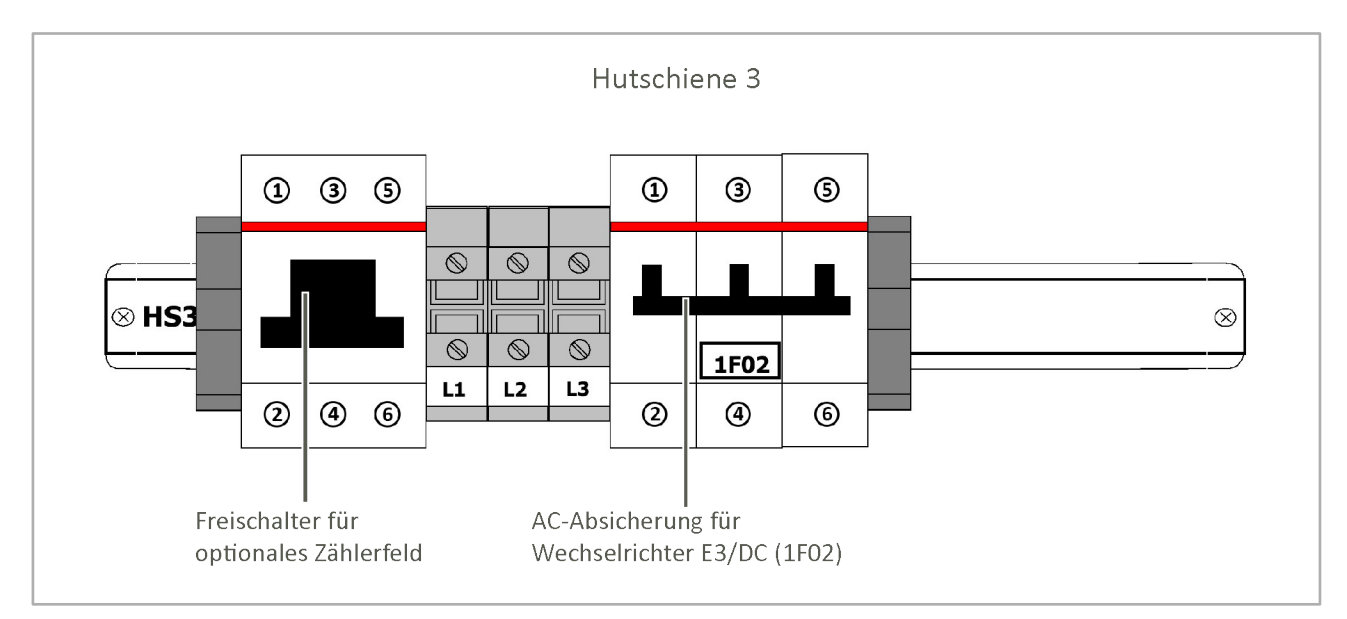

Abb. 52: Hutschiene 3 – mit Option Ein-/Ausschalter internes/externes Zählerfeld

### **In welchen Fällen wird der Erzeugungszähler benötigt?**

- Wenn das Finanzamt den Einbau fordert:
	- **–** Auch wenn die Anlagengröße 10kWp unterschreitet, wird häufig von Finanzämtern ein entsprechender Zähler gefordert.
- Bei Anlagengrößen ab 10kWp:
	- **–** Bei einer Anlagengröße ab 10kWp wird in Deutschland der Zähler i. d. R. vom EVU gestellt.

## **6.5.13 Hutschiene 3 – Option "Absicherung Zusatzwechselrichter"**

### Nachrüstsatz **OPT1150080005** erforderlich:

Um diese Option nutzen zu können, müssen Sie den o. g. Nachrüstsatz bestellen.

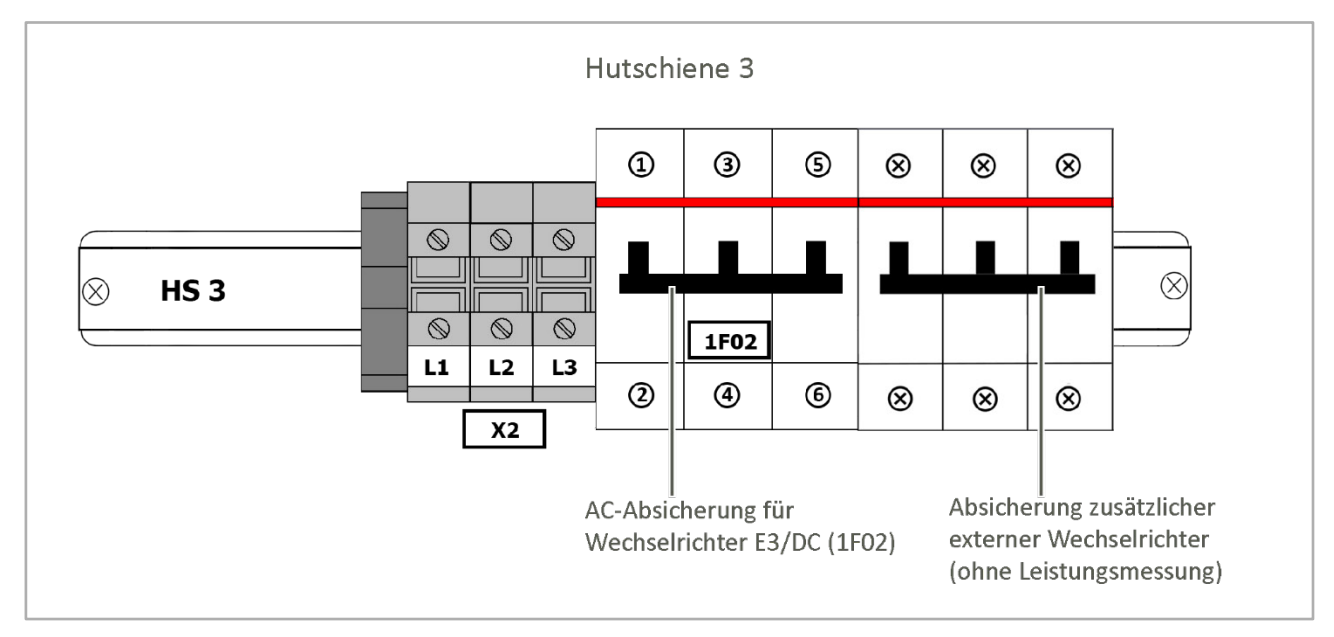

Abb. 53: Hutschiene 3 – mit Option Absicherung Zusatzwechselrichter (extern)

## **6.6 Gerät an das Versorger- und Hausnetz anschließen (AC-Anschluss)**

Als verbindende Komponente wird das Gerät zwischen Versorger- und Hausnetz angeschlossen.

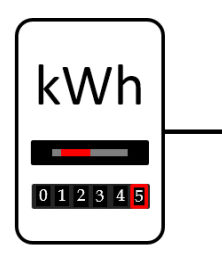

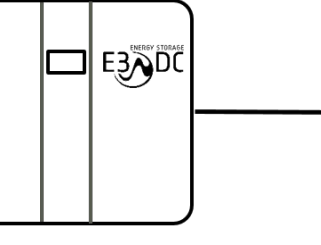

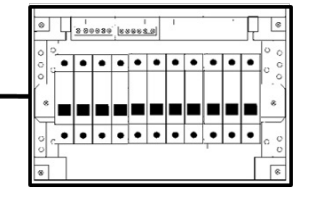

Stromzähler

S10 E Hauskraftwerk

Haus-Unterverteilung

Abb. 54: Netzanschluss S10 E (Schema)

### **Zusammenfassung:**

- Im Gerät erfolgt der Netzanschluss im AC-Anschlussraum auf der linken Seite des Gerätes.
- Der **Kabelquerschnitt** für die Verbindungen vom Hausanschluss zum Gerät und zurück zur Unterverteilung ist grundsätzlich der Absicherung anzupassen.
	- **–** Für die beschriebene Anschlussart darf die **Absicherung max. 63 A** betragen.
	- **–** Der max. anschließbare **Leitungsquerschnitt** beträgt **16 mm2**.
	- **– Kabelempfehlung** für die flexible Steuerleitung: LAPP Ölflex Classic 100 **5 G 16.0**
- Vorhandenes **Drehfeld prüfen**:
- Sicherstellen, dass das **Rechtsdrehfeld** beachtet wird, damit der Wechselrichter später auch anläuft.

In den folgenden Unterkapiteln werden die nacheinander vorzunehmenden Schritte zum Anschluss des Geräts an das Versorger- und Hausnetz im Detail beschrieben.

### **Auflistung der einzelnen Schritte:**

- "[Schritt 1: Verbindungskabel zwischen Hausanschluss und Gerät verlegen](#page-77-0)", S. [78](#page-77-0)f.
- "[Schritt 2: Gerät an das Versorger](#page-77-1) und Hausnetz anschließen", S. [78](#page-77-1)ff.
- "[Schritt 3: Erdungsleitung anschließen](#page-80-0)", S. [81](#page-80-0)f.
- "[Schritt 4: Hausnetz spannungsfrei schalten](#page-80-1)", S. [81](#page-80-1)f.
- "[Schritt 5: Verbindung zwischen Bezugszähler und Hausverteilung entfernen](#page-80-2)", S. [81](#page-80-2)f.
- "[Schritt 6: Verbindungskabel im Installationsverteiler anschließen](#page-80-3)", S. [81](#page-80-3)f.
- "[Schritt 7: Anschlussklemmen im Verteiler anziehen](#page-81-0)", S. [82](#page-81-0)f.
- "[Schritt 8: Installation prüfen und anschließend Hausnetz einschalten](#page-82-0)", S. [83](#page-82-0)f.
- "Schritt 9: PV[-Erzeugungszähler verbauen \(optional\)"](#page-83-0), S. [84](#page-83-0)f.

### <span id="page-77-0"></span>**6.6.1 Schritt 1: Verbindungskabel zwischen Hausanschluss und Gerät verlegen**

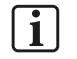

### **Hinweis:**

Bitte beachten Sie das Kapitel ["Kabelquerschnitte, -beschaffenheit und Anschlüsse"](#page-61-0), S. [62](#page-61-0)f. dieser Anleitung.

**Vorgehensweise:**

• Die Verbindungskabel (2 x fünfadrig) vom Hausanschluss zum Gerät und zurück zur Unterverteilung verlegen.

### <span id="page-77-1"></span>**6.6.2 Schritt 2: Gerät an das Versorger- und Hausnetz anschließen**

• Der Anschluss des S10 E an das Versorger- und Hausnetz erfolgt auf der unteren Hutschiene des AC-Anschlussraum (Hutschiene 1).

### • **Anschlusskabel für Versorger- und Hausnetz:**

Die Zu- und Ableitungen vom Hausanschluss zum Gerät und zurück müssen von unten in das Gerät eingeführt werden.

- **–** Die Zugentlastung der Kabel erfolgt durch Fixierung mithilfe von Kabelbindern auf einer Zugentlastungsschiene.
- Die einzelnen Leiter (L1, L2 und L3), der Schutzleiter (PE) und der Neutralleiter (N) müssen korrekt aufgelegt werden.
- Das Rechtsdrehfeld muss beachtet werden, damit der Wechselrichter später auch anläuft.

**A.) Vorbereitung:**

## $\mathbf{1}$

### **Hinweis zu den Gehäusetüren:**

Beim S10 E PRO werden aus technischen die Gehäusetüren getrennt vom Gehäuse angeliefert und sind daher nicht am Gehäuse angebracht. Ggf. ist dies auch beim S10 E der Fall.

- **1** Linke Gehäusetür des Geräts öffnen.
	- **–** Die Gehäusetür hat rechts oben und rechts unten einen Magnetschnappverschluss und lässt sich wie eine Schranktür öffnen.
- **2** Abdeckfläche des AC-Anschlussraums mit Schraubendreher öffnen und entfernen.

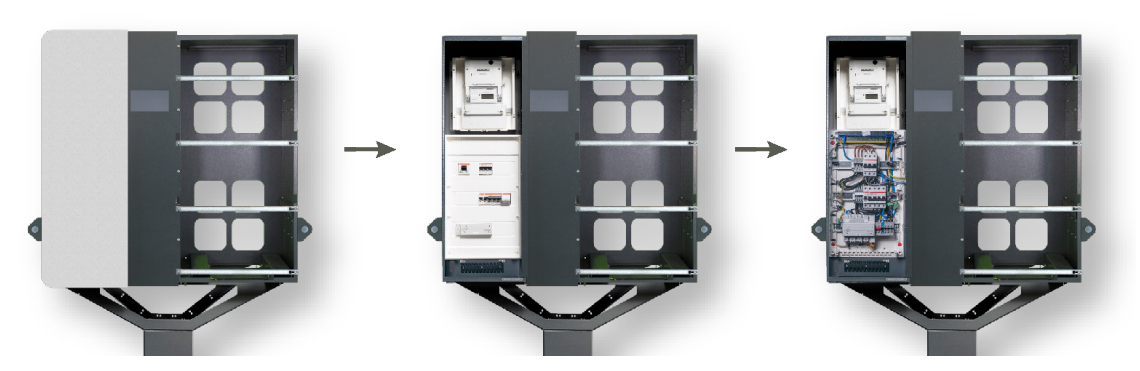

Abb. 55: AC-Raum öffnen (linke Gehäusehälfte)

**B.) Versorgernetz anschließen:**

- **1** Versorgernetz-Anschlusskabel von unten links in den AC-Anschlussraum einführen.
- **2** Leiter L1, L2, L3, N und PE auflegen (siehe die folgende Abbildung):
	- **–** Die Leiter L1, L2, L3 und der Neutralleiter (N) müssen an den Anschlussklemmen des verbauten Leistungsmessers aufgelegt werden.
	- **–** Der Schutzleiter (PE) muss direkt an der Hutschiene 1 aufgelegt werden.

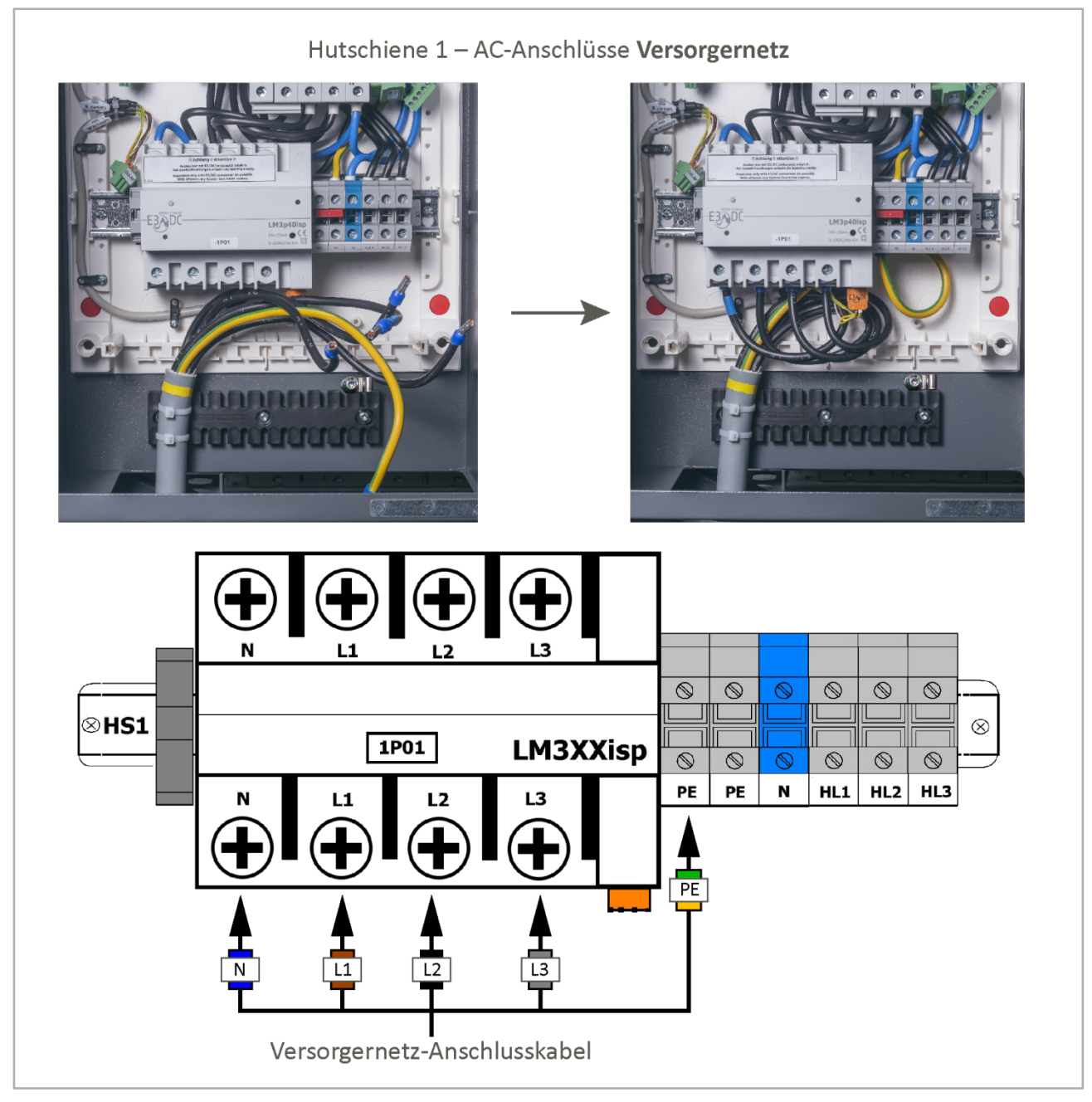

Abb. 56: **Versorgernetz** AC-seitig anschließen

**3** Nach Auflegen der Leiter das Versorgernetz-Anschlusskabel mit Kabelbinder auf der Zugentlastungsschiene fixieren.

#### **C.) Hausnetz anschließen:**

- **1** Hausnetz-Anschlusskabel von unten rechts in den AC-Anschlussraum einführen.
- **2** Die Leiter HL1, HL2, HL3, der Neutralleiter (N) und der Schutzleiter (PE) müssen an den Anschlussklemmen der Hutschiene 1 aufgelegt werden (siehe die folgende Abbildung).

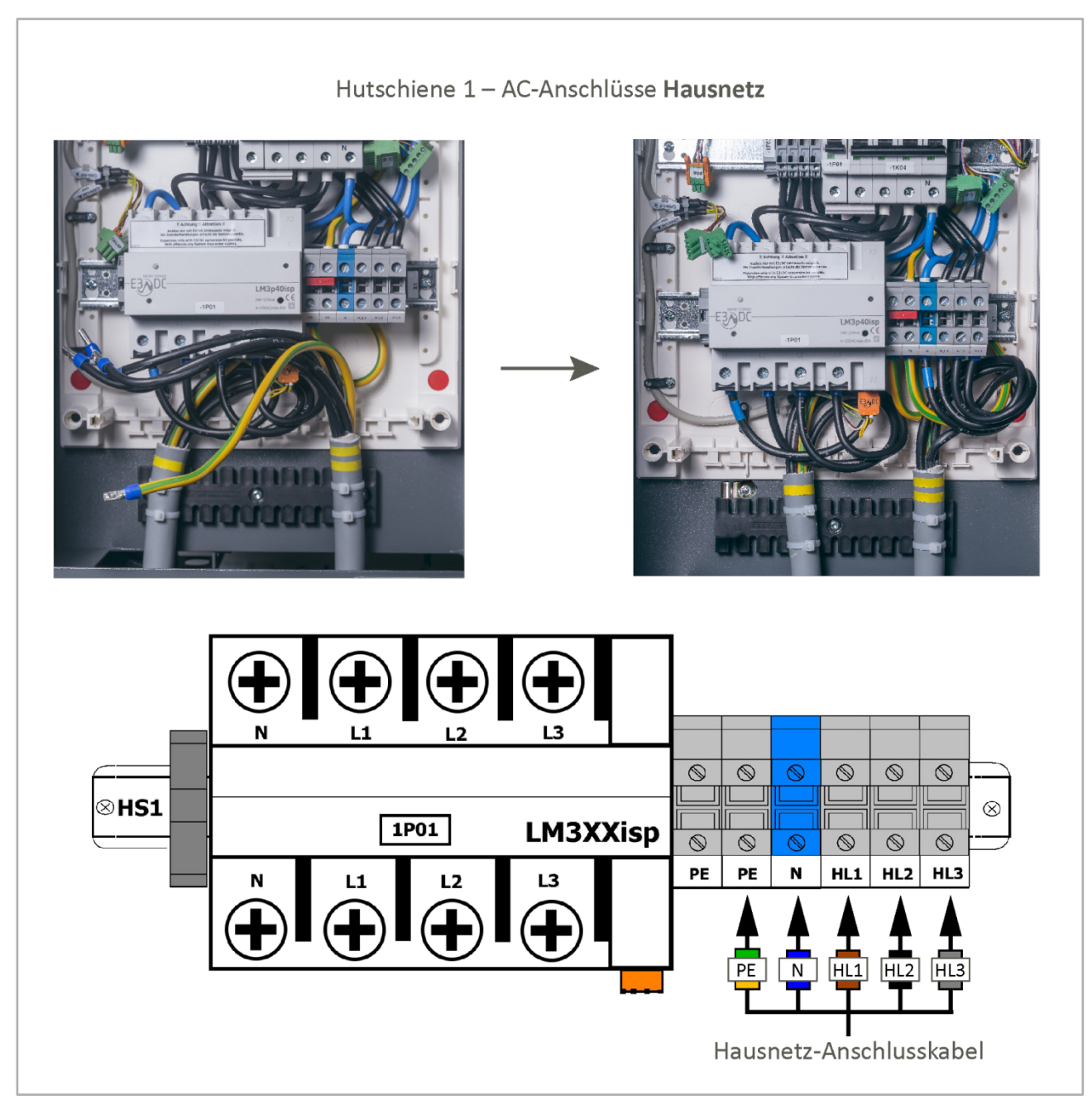

Abb. 57: **Hausnetz** AC-seitig anschließen

**3** Nach Auflegen der Leiter das Hausnetz-Anschlusskabel mit Kabelbinder auf der Zugentlastungsschiene fixieren.

 $\sqrt{1}$ 

## <span id="page-80-0"></span>**6.6.3 Schritt 3: Erdungsleitung anschließen**

#### **Hinweis:**

- **–** Die Erdungsleitung ist im Beipack "Erdung" enthalten.
- **–** Schrauben und Zubehör gehören ebenfalls zum Lieferumfang.
- Die Erdungsleitung wird zwischen dem Erdungsbolzen unterhalb des Gerätes und dem vorgesehenen Gewinde auf der Rückseite des Fußes bzw. dem Gewinde am Wandhalter verlegt.

**Vorgehensweise:**

- **1** Die Erdungsleitung zwischen dem Erdungsbolzen des Gerätes und dem des Fußes bzw. Wandhalters verlegen.
- **2** Die Erdungsleitung verschrauben.

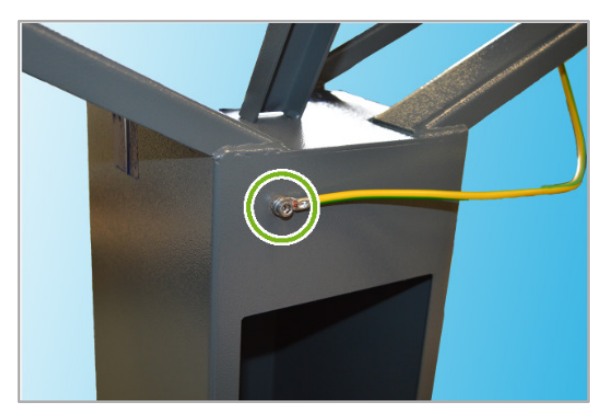

Abb. 58: Verschraubung der Erdungsleitung am Fuß (Abbildung ähnlich)

### <span id="page-80-1"></span>**6.6.4 Schritt 4: Hausnetz spannungsfrei schalten**

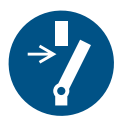

• Das Hausnetz hinter dem Strombezugszähler allphasig spannungsfrei schalten (z. B. durch Abschalten an der Hauszählervorsicherung).

### <span id="page-80-2"></span>**6.6.5 Schritt 5: Verbindung zwischen Bezugszähler und Hausverteilung entfernen**

• Auf allen Phasen die Verbindung zwischen Strombezugszähler und Hausverteilung entfernen.

### <span id="page-80-3"></span>**6.6.6 Schritt 6: Verbindungskabel im Installationsverteiler anschließen**

An denselben Punkten, an denen zuvor die Verbindungen zwischen Zähler und Verteilung entfernt wurden (vgl. Schritt 5), müssen nun die in Schritt 1 verlegten Verbindungskabel angeschlossen werden.

**Vorgehensweise:**

- **1** PE anschließen.
- **2** Zuleitung zum Gerät unmittelbar hinter dem Strombezugszähler anschließen.
- **3** Rückleitung vom Gerät an die Einspeisepunkte in der Hausverteilung anschließen.
- **4** Neutralleiter anschließen.

## <span id="page-81-0"></span>**6.6.7 Schritt 7: Anschlussklemmen im Verteiler anziehen**

• Im AC-Anschlussraum müssen im Verteiler des Geräts sämtliche Drehmomente der Anschlussklemmen mit einem Drehmomentschlüssel überprüft und ggf. korrigiert werden.

Die folgenden Drehmomente müssen eingehalten werden:

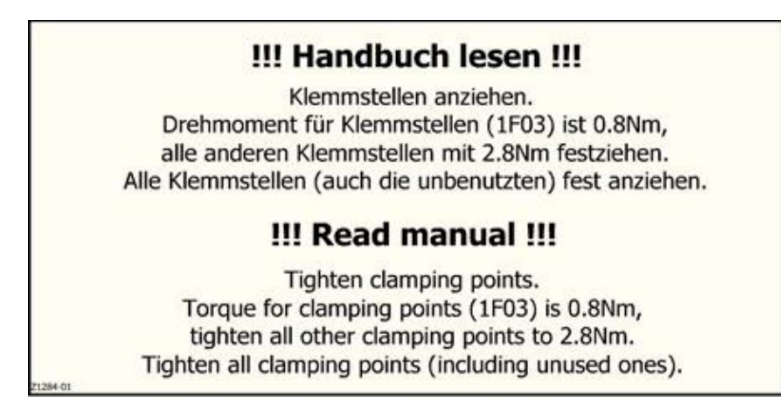

Abb. 59: Drehmomente überprüfen – Aufkleber im Verteilerkasten des Geräts

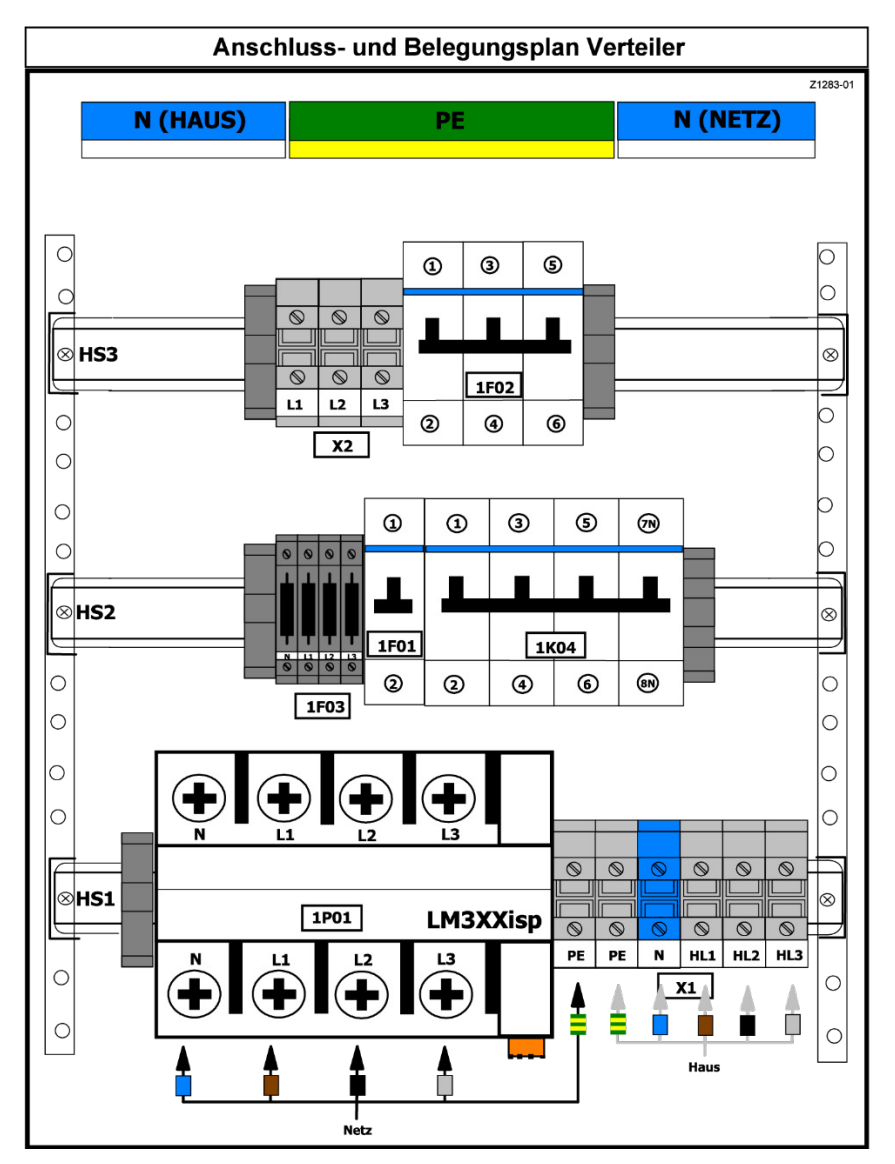

Abb. 60: Verteiler des Geräts (Schema)

### <span id="page-82-0"></span>**6.6.8 Schritt 8: Installation prüfen und anschließend Hausnetz einschalten**

### **Vorgehensweise:**

- **1** Zunächst die Installation prüfen!
- **2** Erst danach das Gerät einschalten.
- **3** Nach Anbringen sämtlicher Abdeckungen im AC-Anschlussraum des Gerätes, das Hausnetz wieder einschalten.
- **4** Im Gerät den LS-Automaten für die Netztrennung (1K04) auf der Hutschiene 2 einschalten (siehe die folgende Abbildung).

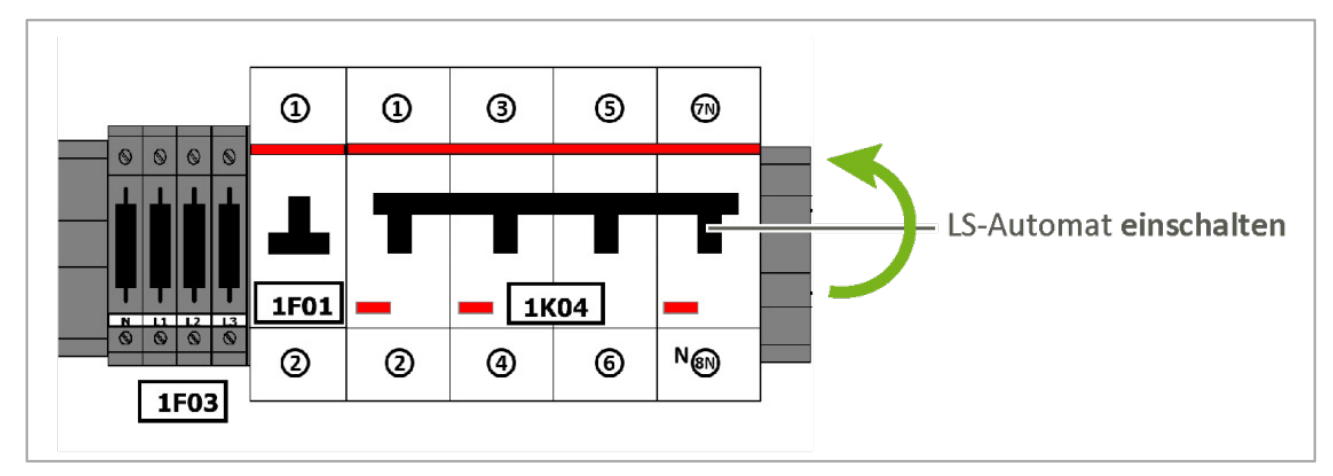

**–** Alle weiteren LS-Automaten im Gerät zunächst ausgeschaltet lassen.

Abb. 61: LS-Automat für Netztrennung einschalten (Hutschiene 2)

## <span id="page-83-0"></span>**6.6.9 Schritt 9: PV-Erzeugungszähler verbauen (optional)**

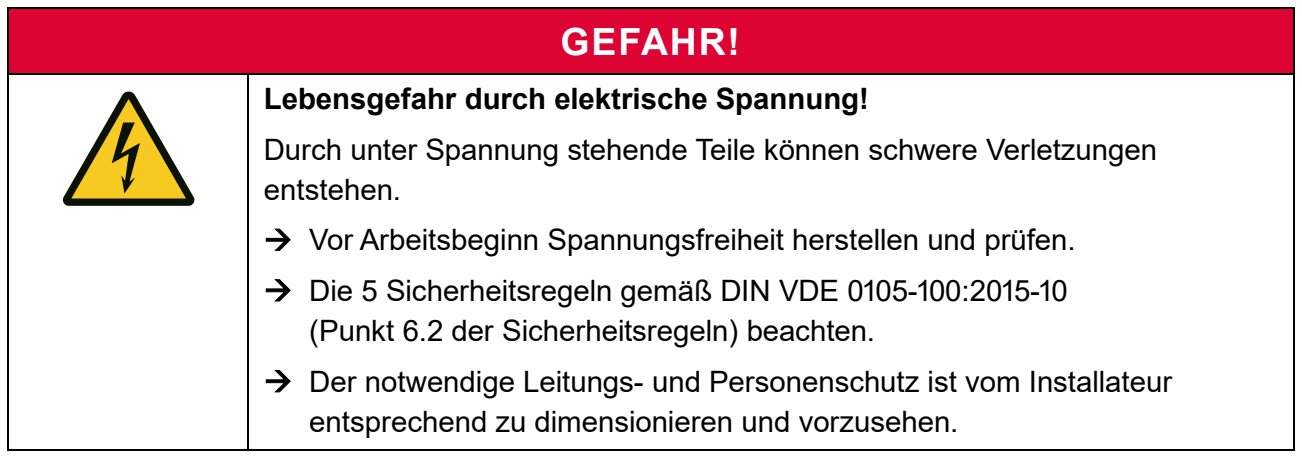

**Nachrüstsatz Zählerfeld intern (OPT1150080003)**

Um diese Option nutzen zu können, müssen Sie den o. g. Nachrüstsatz bestellen. Die Lieferung erfolgt **ohne** Zähler.

**Vorgehensweise:**

- **1** Den PV-Erzeugungszähler in den AC-Anschlussraum des S10 E einbauen und an die vorinstallierten Leitungen anschließen.
- **2** Die Stromflussrichtung des Zählers beachten.

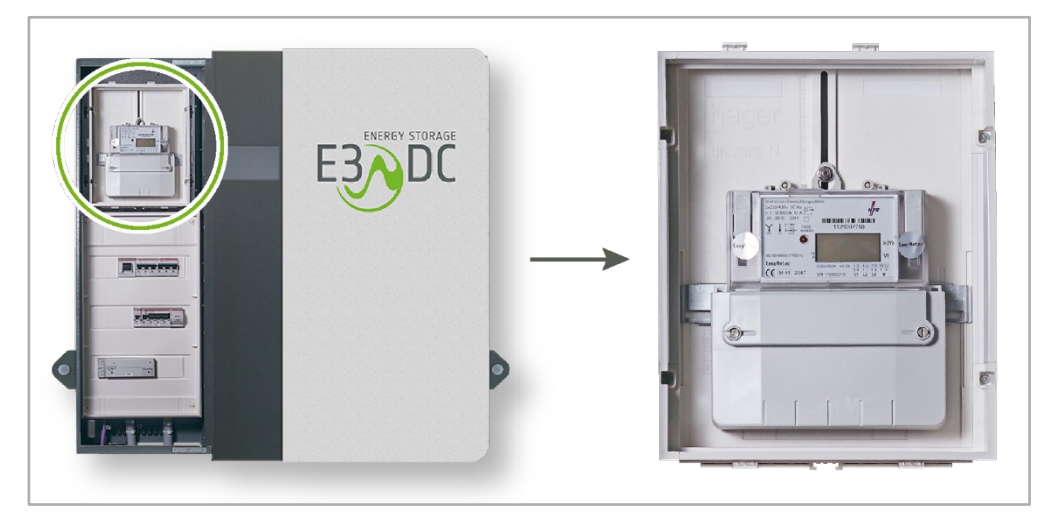

Abb. 62: Verbauter PV-Erzeugungszähler

- Der PV-Erzeugungszähler kann auch zu einem späteren Zeitpunkt in den AC-Anschlussraum des Geräts eingebaut und elektrisch installiert werden.
- Alternativ kann der PV-Erzeugungszähler auch extern verbaut werden (Nachrüstsatz Zähler **extern**: **OPT1150080004**).

# **6.7 Gerät an den PV-Generator anschließen (DC-Anschluss)**

## **6.7.1 Zu Ihrer Sicherheit**

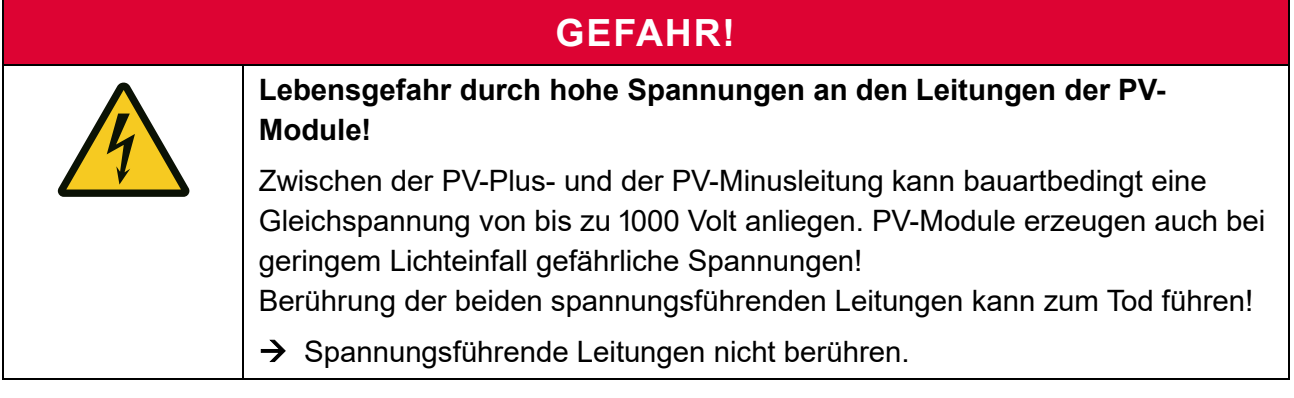

## **GEFAHR!**

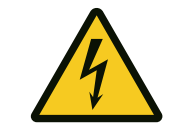

### **Lebensgefahr durch elektrischen Schlag!!** Aufgrund technischer Gegebenheiten existiert keine galvanische Trennung

- zwischen Netz- und PV-Seite.
- $\rightarrow$  Es dürfen nur PV-Module verwendet werden, die IEC 61730 (Anwendungsklasse A) entsprechen.
- $\rightarrow$  Die PV-Modulrahmen müssen in den Potentialausgleich eingebunden werden.

# **WARNUNG!**

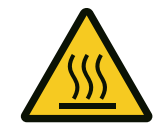

#### **Verbrennungsgefahr bei Arbeiten am Wechselrichter!**

Wird der Solargenerator unter Last vom Wechselrichter getrennt (durch Ziehen der Steckverbindung), kann es zu Verbrennungen kommen.

- → Das Trennen des PV-Generators vom Wechselrichter (Ziehen der Steckverbindung) darf niemals unter Last geschehen, d. h. während des Einspeisebetriebs des Wechselrichters.
- $\rightarrow$  Vor dem Trennen des PV-Generators vom Wechselrichter immer die Netzversorgung freischalten.
- $\rightarrow$  Vor Arbeiten am Wechselrichter oder den PV-Steckanschlüssen (MC4-Stecker), den DC-Trennschalter in Stellung "0" drehen.

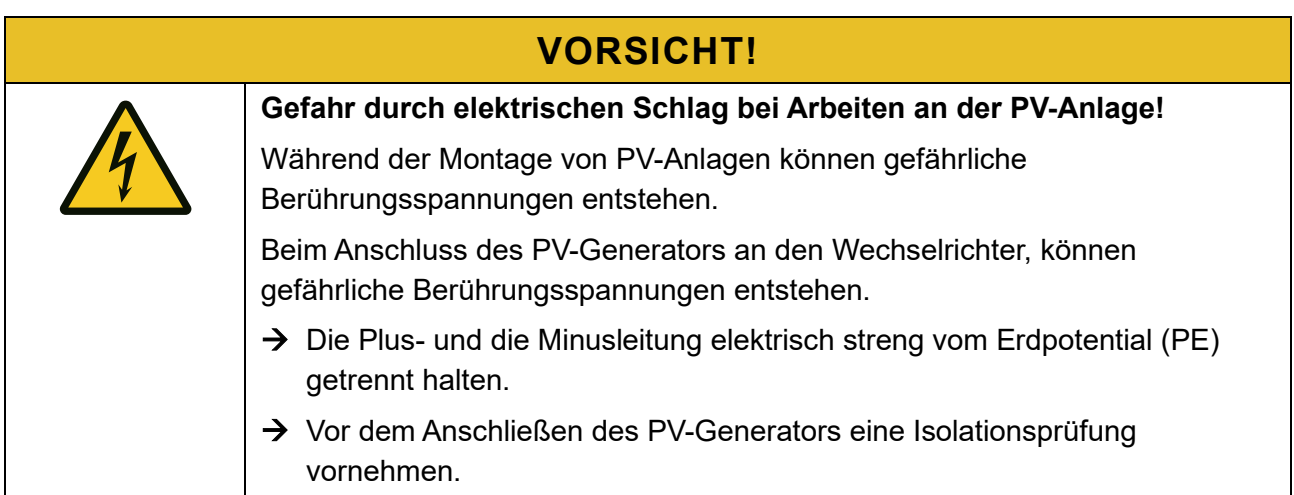

# **ACHTUNG!**

**Zerstörung des Wechselrichters durch Überschreitung der max. DC-Eingangsspannung!**

Die maximale DC-Eingangsspannung des Geräts beträgt 1.000 Volt. Überschreitung dieser Spannung führt zur Zerstörung des Wechselrichters.

- $\rightarrow$  Die maximale DC-Eingangsspannung nicht überschreiten.
- $\rightarrow$  Die Temperaturkoeffizienten der PV-Module unbedingt berücksichtigen.
- $\rightarrow$  Die Einhaltung der Spannungsgrenzen bis -20°C sicherstellen.

# **ACHTUNG!**

**Zerstörung der PV-Module durch falsches Anschließen der Strings!**

Falsches Anschließen der Strings kann die PV-Module zerstören.

- → An jeden DC-Eingang dürfen nur Strings mit gleicher Zellenzahl und gleichen Typs in Reihe angeschlossen werden.
- $\rightarrow$  Die Leerlaufspannung darf 1.000 Volt nicht überschreiten.

### **6.7.2 Vorzunehmende Prüfungen vor dem Anschließen**

### **6.7.2.1 PV-Anlage richtig dimensionieren**

## **ACHTUNG!**

#### **Zerstörung des Geräts durch falsche Dimensionierung der PV-Anlage!**

Eine falsche Dimensionierung der PV-Anlage ist ein Projektierungsfehler und kann das Gerät zerstören.

 $\rightarrow$  PV-Anlage richtig dimensionieren.

Die maximale Leerlaufspannung eines PV-Generators wird bei voller Sonneneinstrahlung und minimaler Modultemperatur erreicht.

- Bei der Dimensionierung der PV-Anlage muss dieser Umstand berücksichtigt werden!
- Ein Tool zur Wechselrichterauslegung im E3/DC-Kundenportal unterstützt Sie bei der Dimensionierung ihrer Anlage:

 $\rightarrow$  Zur Wechselrichterauslegung:

<http://s10.e3dc.com/E3dcWeb/auslegung/?LANG=DEhttp://s10.e3dc.com/E3dcWeb/auslegung/>

### **6.7.2.2 PV-Anlage prüfen**

- Nehmen Sie vor der Inbetriebnahme und später in regelmäßigen Abständen eine PV-Isolationsprüfung vor.
	- **–** Eine Anleitung inkl. Prüfprotokoll finden Sie im Downloadbereich des Kundenportals unter: "Service" > "Download" > "Service" > "Installateurs Anweisungen"  $\rightarrow$  Kundenportal: [https://s10.e3dc.com](https://s10.e3dc.com/) (Anmeldung erforderlich)
- Schließen Sie nur korrekte Strings an.
- Messen Sie den Isolationswiderstand zwischen der Schutzerde (PE) und der Plusleitung, bzw. der Schutzerde (PE) und der Minusleitung des PV-Generators. Der gemessene Isolationswiderstand muss innerhalb der Grenzwerte liegen.

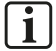

#### **Hinweis:**

Alle auftretenden Fehler sind vor der weiteren Installation zu beheben!

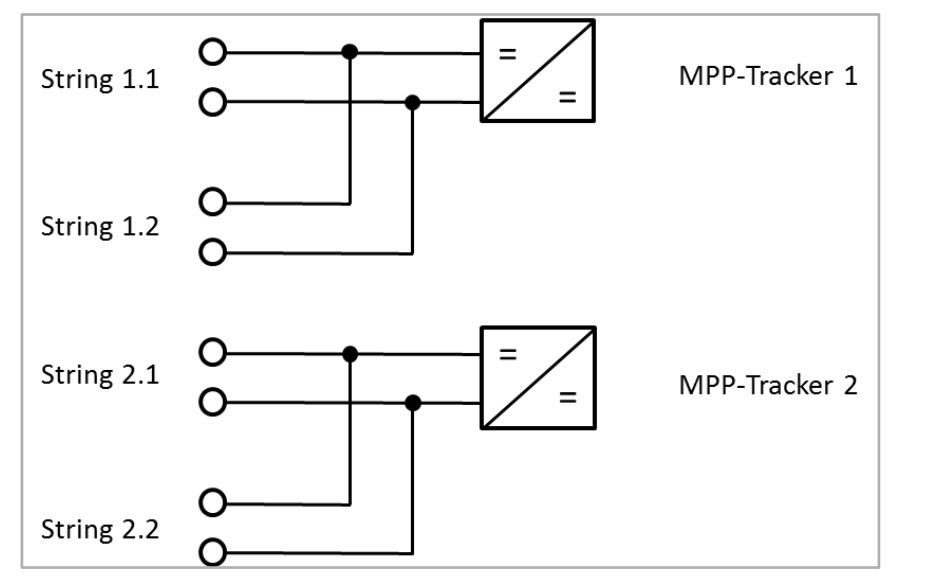

## **6.7.3 Interne Stringverschaltung der 2 MPP-Tracker – Schema**

Abb. 63: Schema Stringverschaltung MPP-Tracker

## **6.7.4 PV-Strings an das Gerät anschließen**

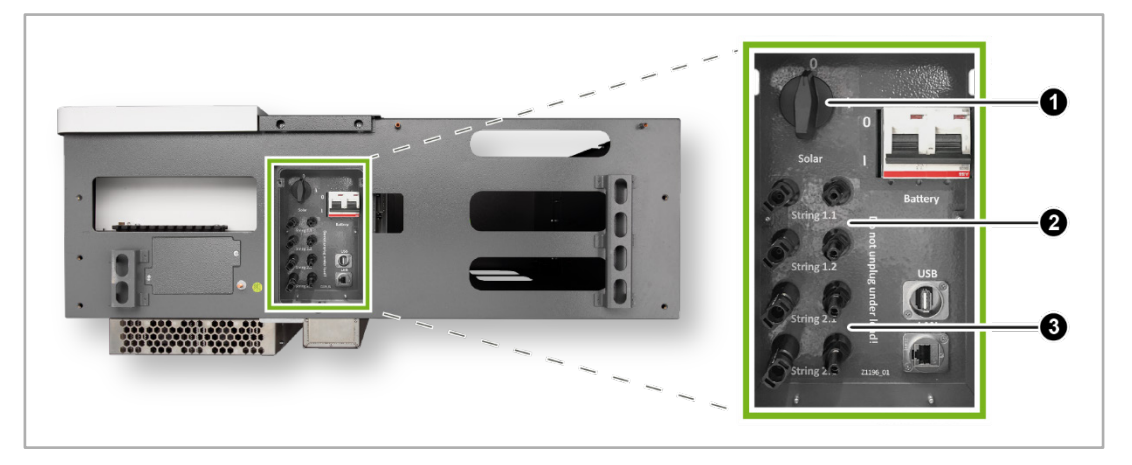

Abb. 64: Unterseite S10 E | DC-Trennschalter und PV-Strings

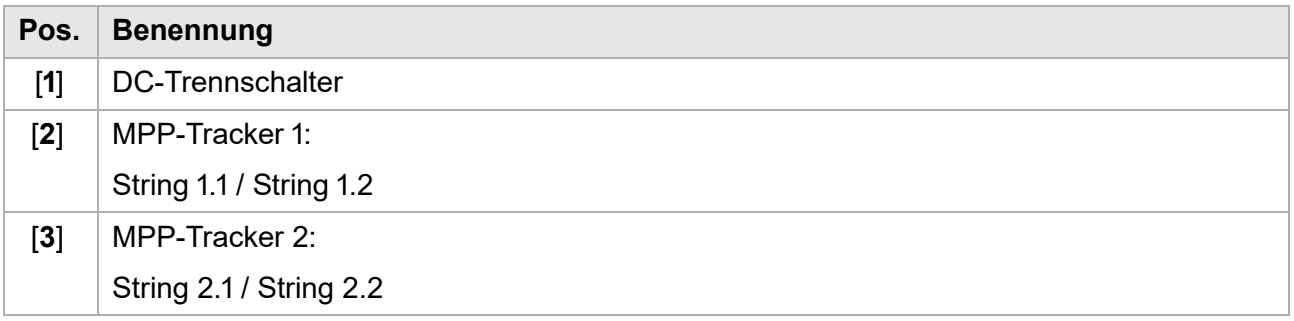

#### **Vorgehensweise:**

**1** DC-Trennschalter in Stellung "0" drehen.

Die gemessene Leerlaufspannung der Strings beachten und online in das Web Formular zur Inbetriebnahmeerklärung eintragen.

Das Web-Formular zur Inbetriebnahmeerklärung füllen Sie online im E3/DC-Kundenportal aus:  $\rightarrow$  [https://s10.e3dc.com](https://s10.e3dc.com/) (Anmeldung erforderlich!)

- **2** Die PV-Strings mit MC4-Steckverbindern direkt am Gerät kontaktieren (siehe die folgende Abbildung):
	- **–** Plus-Stecker (rotes Kabel) in Minus-Buchse stecken
	- **–** Minus-Stecker (schwarzes Kabel) auf Plus-Buchse stecken

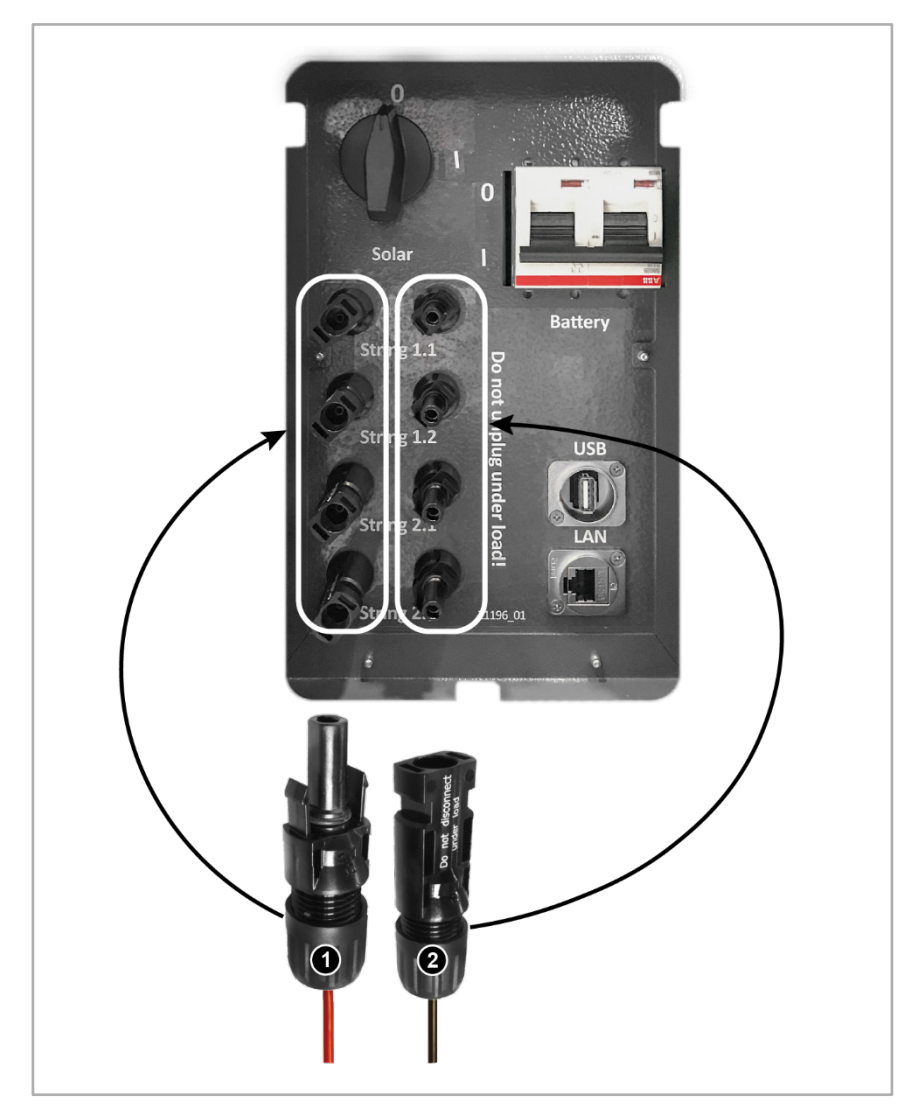

Abb. 65: PV-Strings an das Gerät anschließen

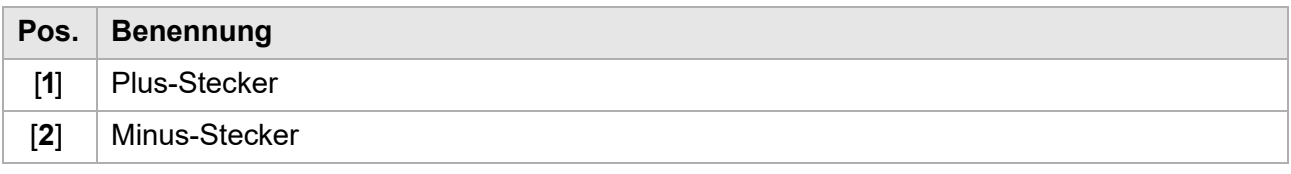

# **ACHTUNG!**

**Zerstörung des Geräts durch Vertauschen der Polarität!**

Das Vertauschen der Polarität ist ein Installationsfehler und kann zur Zerstörung des Geräts führen!

- → Auf korrekte Polarität der Zuleitungen achten.
- → Prüfen, ob Plus- und Minusleitung zum selben String gehören.

## **6.8 Gerät an das Internet anschließen**

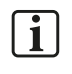

 $\sqrt{1}$ 

#### **Hinweise zur Internetverbindung:**

- Eine dauerhafte Internetverbindung vom Gerät zum E3/DC-Server ist für den sicheren und problemlosen Betrieb des Geräts zu empfehlen.
- Durch Updates können größere Datenmengen anfallen, so dass eine performante Internetverbindung von Vorteil ist.
- Empfehlung:
	- **–** Es sollte nach Möglichkeit eine DSL-Verbindung vorhanden sein.
	- **–** Andere Verbindungsarten sind möglich (W-LAN, PowerLAN, UMTS, GPRS, LTE usw.), werden aber nicht explizit unterstützt bzw. supportet.

#### **Die Inbetriebnahme des Geräts ohne Internetanschluss ist nicht möglich!**

#### **Hinweise zu Schutzmaßnahmen:**

- Das Gerät sollte durch einen Router, der mindestens NAT unterstützt mit dem Internet verbunden sein.
- Sollte das Gerät in einer DMZ platziert werden, so müssen die folgenden Maßnahmen ergriffen werden, um einen sicheren Betrieb zu gewährleisten:
	- **–** Die in der Unterlage "IT-Richtlinien für Internetanschluss/Portfreigabe" gelisteten Ports freigeben (s. u.),
	- **–** Alle anderen Ports sperren.

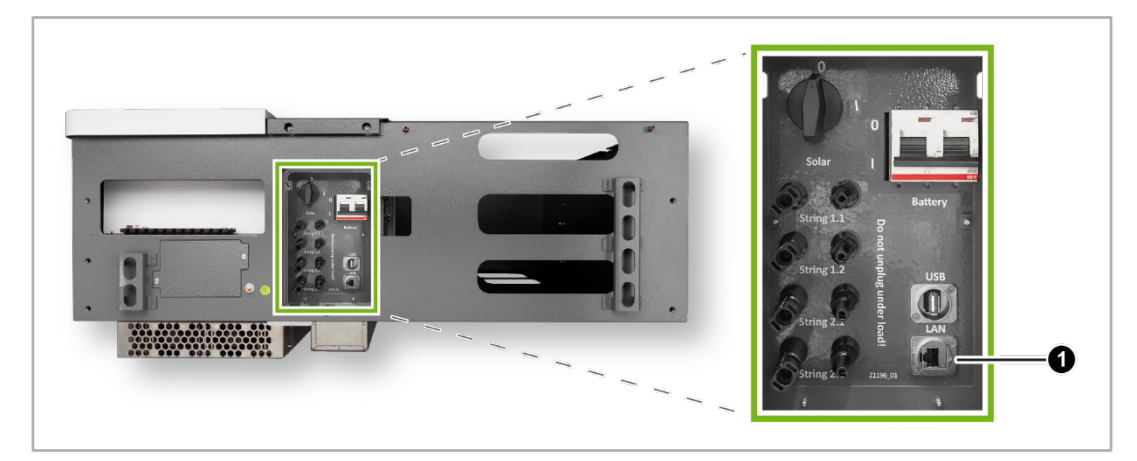

Abb. 66: Unterseite S10 E – RJ45-Buchse

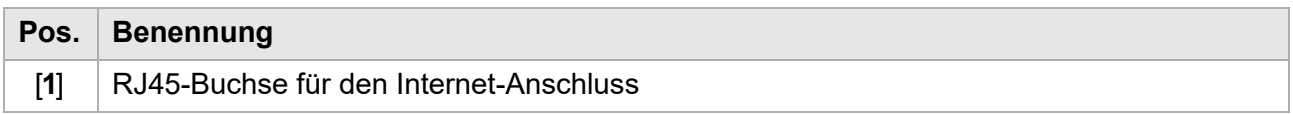

#### **Vorgehensweise:**

- Die Herstellung der Internetverbindung erfolgt durch die Verbindung der RJ45-Buchse auf der Geräteunterseite (s. die Abb. oben) mit einem geeigneten Router.
- Besondere Einstellungen sind i. d. R. nicht erforderlich.

### **Freizugebende Ports:**

- In seltenen Fällen häufig bei Anschluss hinter einer restriktiven Firewall ist ein Betrieb "out of the box" nicht möglich, da Datenpakete vom Gerät ins Internet durch nicht frei gegebene Ports blockiert werden.
	- **–** In diesen Fällen ist sicherzustellen, dass ausgehende Verbindungen zu bestimmten Ports zugelassen werden.
	- **–** Die freizugebenden Ports entnehmen Sie bitte der Unterlage "IT-Richtlinien für Internetanschluss/Portfreigabe" im Kundenportal: → Download der PDF-Datei im E3/DC-Kundenportal: [https://s10.e3dc.com](https://s10.e3dc.com/) (Anmeldung erforderlich!)

## **6.9 Abdeckfläche des AC-Anschlussraum und linke Gehäusetür schließen**

### **S10 E:**

- Den AC-Anschlussraum mit der zuvor abgeschraubten Abdeckfläche verschließen.
- Die Gehäusetür schließen.

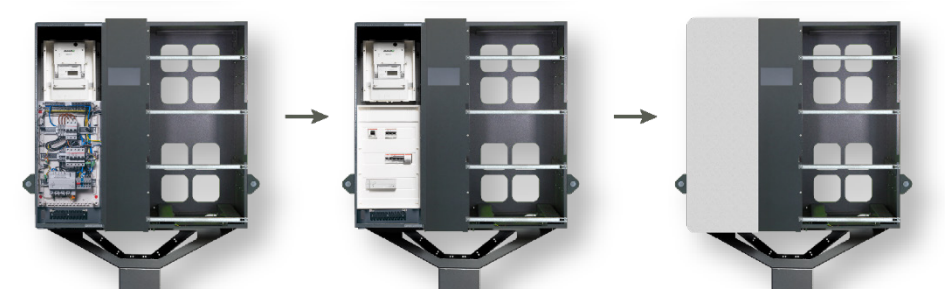

Abb. 67: AC-Raum verschließen (linke Gehäusehälfte)

### **S10 E PRO:**

- Den AC-Anschlussraum mit der zuvor abgeschraubten Abdeckfläche verschließen.
- Linke Gehäusetür anbringen:
	- **–** Das obere und untere Scharnier der Gehäusetür mit jeweils 2 der insgesamt 4 Innensechskantschrauben am Gehäuse befestigen.
	- **–** Das links am Gehäuse befestigte Erdungskabel mit der mitgelieferten Zylinderkopfschraube an der Gehäusetür (unterhalb des oberen Scharniers) befestigen.

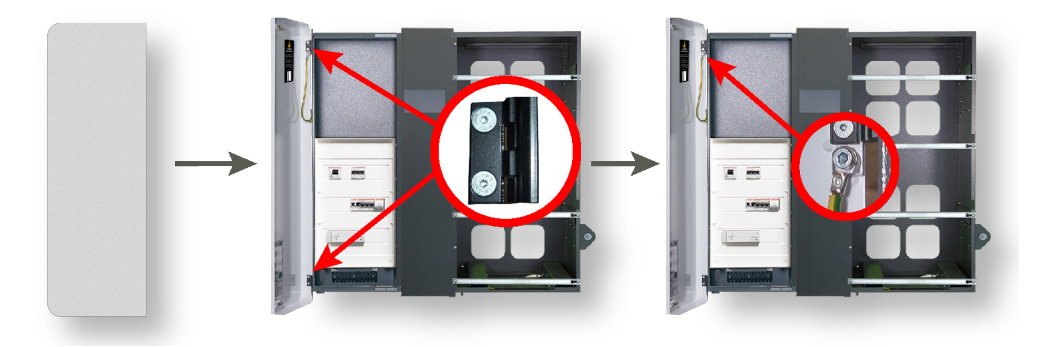

Abb. 68: Linke Gehäusetür anbringen S10 E PRO

 $\checkmark$  Die Arbeiten zur AC- und DC-Installation des S10 E sind jetzt abgeschlossen.

# **7 Batteriemontage und -installation**

## **7.1 Anleitungen zu den Batterieinstallationen**

In den S10 Hauskraftwerken kommen verschiedenste Batterietypen zum Einsatz.

Die Beschreibung der Batteriemontage und -installation erfolgt in batteriespezifischen Installationsanleitungen, die im Downloadbereich des Kundenportals heruntergeladen werden können:

**Die Anleitungen sind unbedingt bei der Batteriemontage und -installation zu beachten!**

→ Kundenportal: [https://s10.e3dc.com](https://s10.e3dc.com/)

"Service" > "Download" > "Technische Produktanleitungen" > "Batterieinstallation in den S10 Hauskraftwerken" (Anmeldung erforderlich!)

# **7.2 Verwendung des externen Batterieschranks (Option)**

Um weitere Batteriemodule außerhalb des S10 E / S10 E PRO Hauskraftwerks zu verwenden, kann zusätzlich der externe Batterieschrank von E3/DC eingesetzt werden.

Der Batterieschrank fasst max. 3 Batteriemodule der folgenden Batterietypen:

- Batterietyp DCB-NPx
- Batterietyp DCB-NLx
- Batterietyp DCB-NP2x

Der Batterieschrank wird entweder aufgestellt oder an einem Wandhalter befestigt.

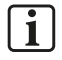

### **Hinweis:**

Der Batterieschrank sollte unmittelbar neben dem S10 E Hauskraftwerk platziert werden, damit die Kabellängen der Batteriekabel ausreichen.

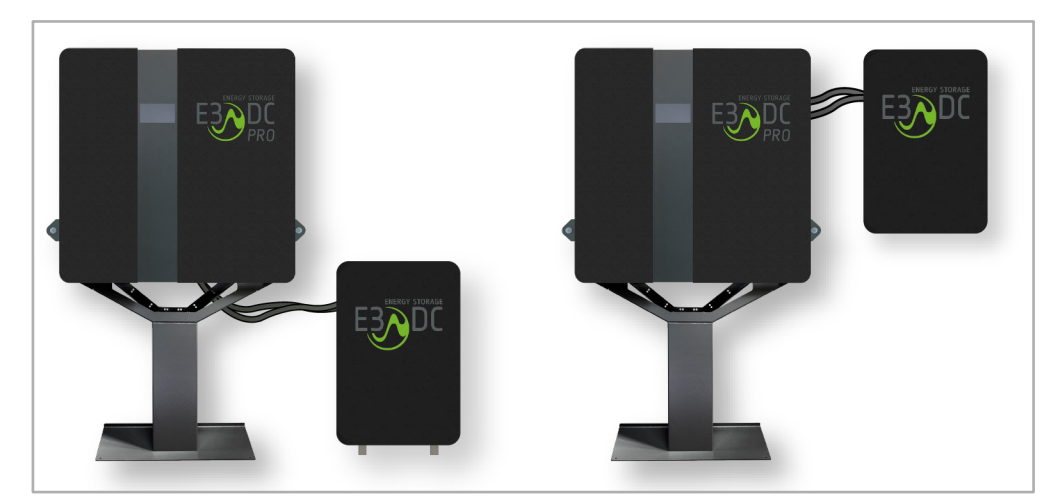

Abb. 69: S10 E PRO mit Batterieschrank: Varianten aufgestellt und an der Wand montiert (Abbildung ähnlich)

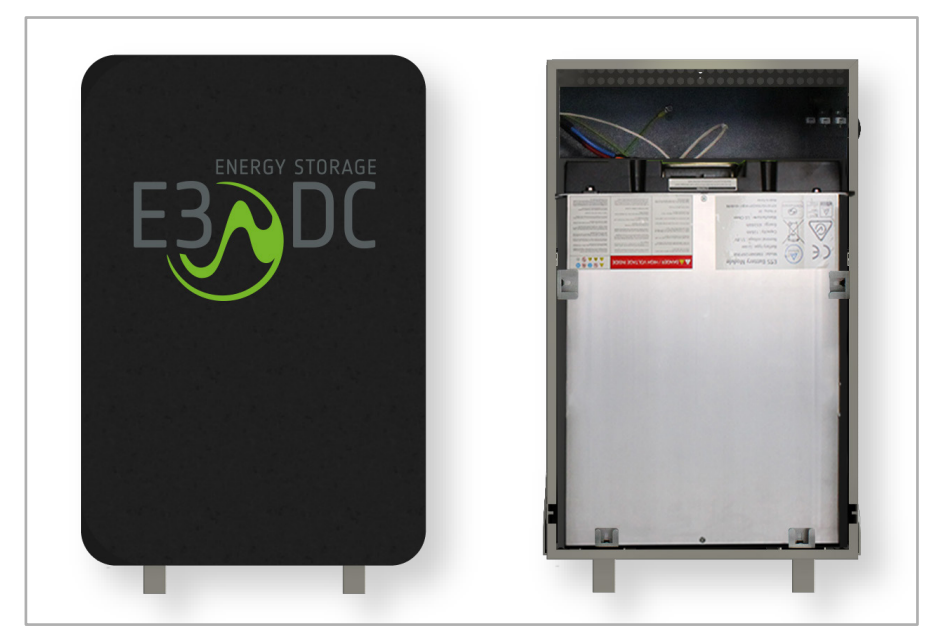

Abb. 70: Batterieschrank geschlossen und offen mit Batteriemodulen

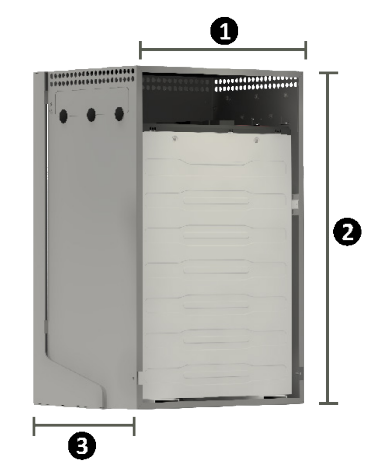

#### **Maße:**

- [**1**] Breite: 545 mm (inkl. Gehäusetür)
- [**2**] Höhe: 810 mm | 890 mm (inkl. Füße)
- [**3**] Tiefe: 363 mm | 369 mm (inkl. Wandhalter)

### **Gewicht:**

• Ca. 25 kg (ohne Batteriemodule)

Abb. 71: Maße Batterieschrank

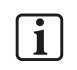

#### **Hinweise:**

- Da alle verwendeten Batterie-Leistungskabel gleich lang sein müssen, dürfen Sie bei der Verwendung des Batterieschranks für **alle angeschlossenen Batteriemodule nur lange Leistungskabel** verwenden!
- Bei einer Nachrüstung müssen bestehende Batterie-Leistungskabel komplett gegen die längeren Varianten ausgetauscht werden!
- Achten Sie bei der Montage des Batterieschranks darauf, dass die Batteriekabel nicht unter Zug stehen!

### **7.2.1 Variante 1: Batterieschrank neben dem S10 E aufstellen**

Üblicherweise wird der Batterieschrank rechts vom S10 E aufgestellt.

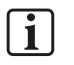

#### **Hinweis:**

Dübel, Schrauben und Unterlegscheiben zur Befestigung des Kippschutzbügels an der Wand, sind **nicht** im Lieferumfang enthalten!

### **ACHTUNG!**

**Das Eindringen von Schmutz und Staubpartikeln kann den Batterien schaden!**

Folgen bei Missachtung der Gefahr.

 $\rightarrow$  Treffen Sie geeignete Maßnahmen, um das Eindringen von Schmutz- und Staubpartikeln in den Batterieschrank zu verhindern.

#### **Vorgehensweise:**

- **1** Den Batterieschrank vor der Montagewand neben dem S10 E aufstellen und passend ausrichten.
- **2** Den Kippschutzbügel auf das Gehäuse aufschrauben.
- **3** Das Bohrloch für den Kippschutzbügel an der Montagewand anzeichnen.
- **4** Den Batterieschrank von der Montagewand wegziehen.
- **5** Ein Loch in die Wand bohren und einen geeigneten Dübel in das Bohrloch stecken.
- **6** Den Batterieschrank wieder an die Montagewand schieben und den Kippschutzbügel am Schrank anbringen.
- **7** Den Kippschutzbügel mit geeigneten Schrauben und Unterlegscheiben an der Montagewand befestigen.
- **8** Das lange Erdungskabel des Batterieschranks mit dem Fuß bzw. Wandhalter des S10 E verbinden.
- **9** Das kurze Erdungskabel des Batterieschranks mit der Batterieschranktür verbinden (Kabel des Schranks auf Erdungsbolzen der Tür aufstecken).
	- **–** Dieser Schritt erfolgt erst beim Schließen des Batterieschranks.

## **7.2.2 Variante 2: Batterieschrank an Wandhalter montieren**

Üblicherweise wird der Wandhalter rechts vom S10 E an der Montagewand befestigt.

- Schrauben Sie, wenn gewünscht, die Füße des Wandhalters ab.
	- **–** Lösen Sie dazu die 4 Schrauben und entfernen Sie die Wandhalterfüße.

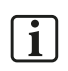

### **Hinweis:**

Dübel, Schrauben und Unterlegscheiben für die Wandmontage sind **nicht** im Lieferumfang enthalten!

# **ACHTUNG!**

#### **Das Eindringen von Schmutz und Staubpartikeln kann den Batterien schaden!**

Folgen bei Missachtung der Gefahr.

 $\rightarrow$  Treffen Sie geeignete Maßnahmen, um das Eindringen von Schmutz- und Staubpartikeln in den Batterieschrank zu verhindern.

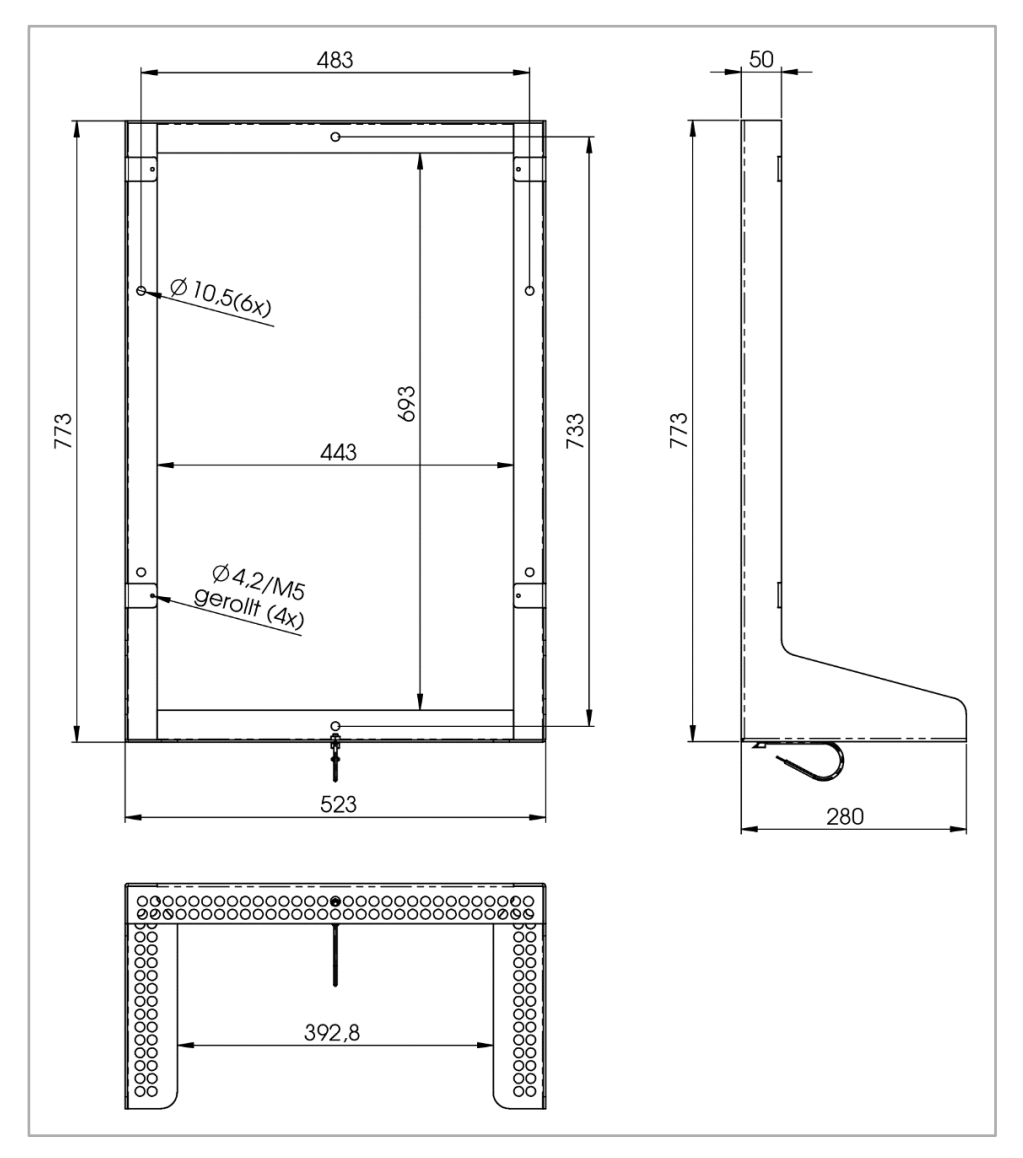

Abb. 72: Maße des Batterieschrank-Wandhalters (in mm)

#### **Vorgehensweise:**

- **1** Den Wandhalter mit 2 Personen waagerecht positionieren.
- **2** Bohrlöcher anzeichnen für die Befestigung des Wandhalters an der Montagewand.
	- **–** Der Wandhalter hat **6 Löcher** zur Verschraubung mit der Montagewand (siehe Bild 1 der folgenden Abbildung).
- **3** Löcher in die Montagewand bohren und geeignete Dübel hineinstecken.
- **4** Wandhalter mit geeigneten Schrauben und Unterlegscheiben an der Montagewand befestigen.
- **5** Batterieschrank mit 2 Personen auf die untere Kante des Wandhalters heben.
- **6** Batterieschrank von innen an 4 Stellen mit M5-Schrauben am Wandhalter befestigen (siehe Bild 2 der folgenden Abbildung).
	- **–** Der Batterieschrank hat 4 waagerechte Langlöcher in der Rückwand, um die Verschraubung mit dem Wandhalter zu vereinfachen.
- **7** Den Ringkabelschuh des Wandhalter-Erdungskabels auf den Bolzen des Batterieschranks aufschrauben.
- **8** Das lange Erdungskabel des Batterieschranks mit dem Fuß bzw. Wandhalter des S10 E verbinden.
- **9** Das kurze Erdungskabel des Batterieschranks mit der Batterieschranktür verbinden (Kabel des Schranks auf Erdungsbolzen der Tür aufstecken).

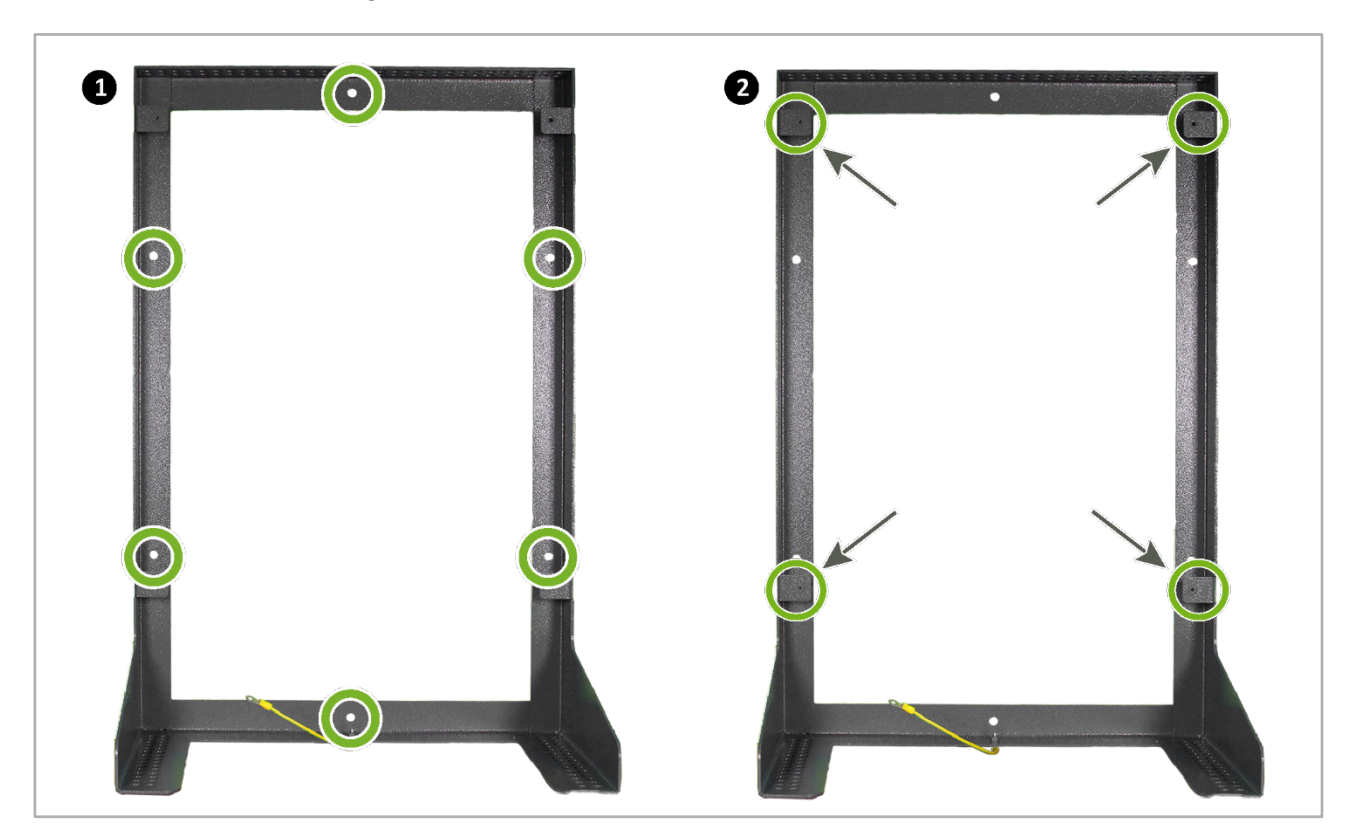

**–** Dieser Schritt erfolgt erst beim Schließen des Batterieschranks.

Abb. 73: Wandhalter für den Batterieschrank

## **7.2.3 Batteriemodule in den Batterieschrank einsetzen**

**Vorgehensweise:**

- Setzen Sie die Batteriemodule in den Batterieschrank ein.
	- **–** Das Einsetzen der Batteriemodule erfolgt analog zum Einsetzen der Batteriemodule im S10 E.
- Die Abstandshalter zur Befestigung der Batteriemodule verwenden:
	- **–** Die insgesamt verwendete Anzahl der Abstandshalter ist abhängig vom Batterietyp und der Anzahl der eingesetzten Batteriemodule (siehe das vorherige Kapitel).
- Die Schrauben der Abstandshalter vor dem Einsetzen in die Befestigungsschienen eindrehen (noch nicht fest anziehen).
- Die Abstandshalter passend ausrichten und auf die eingedrehten Schrauben hängen.
- Die Schrauben anschließend fest anziehen.

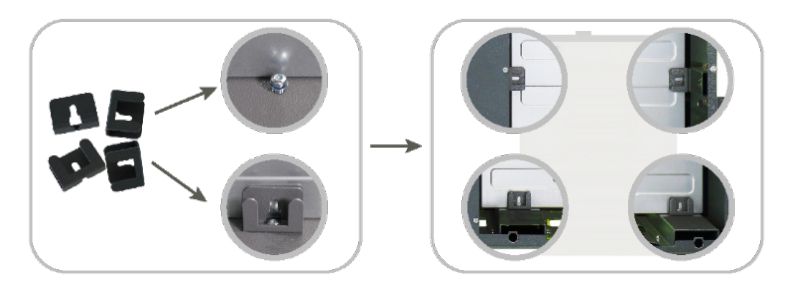

Abb. 74: Abstandshalter anschrauben (Schema)

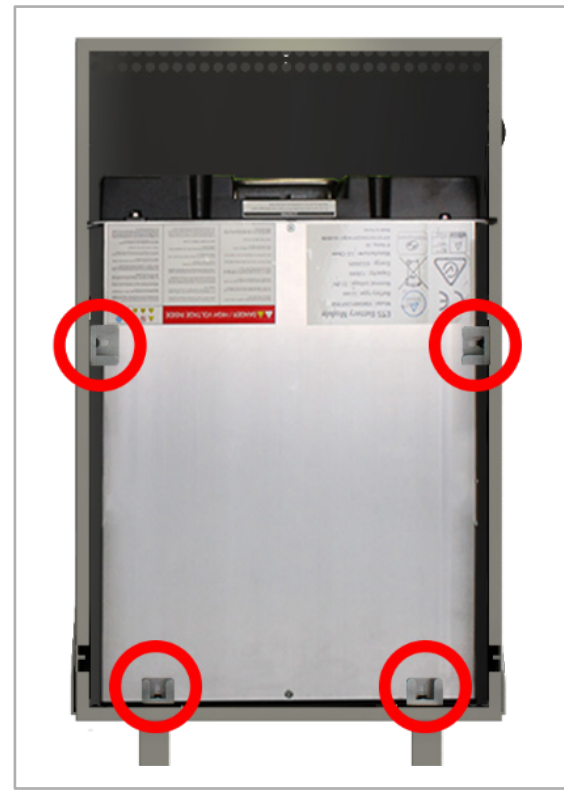

Abb. 75: Batterieschrank mit eingesetzten Batteriemodulen (Abbildung ähnlich)

## **7.2.4 Batteriemodule des Batterieschranks mit dem S10 E verbinden**

### **7.2.4.1 Kabelkanal im S10 E verwenden**

**Vorgehensweise:**

- Verwenden Sie den Kabelkanal des S10 E (siehe die folgende Abbildung):
	- **–** [**1**] Empfehlung: Oberer Teil des Kabelkanals für die intern verbauten Batteriemodule.
	- **–** [**2**] Empfehlung: Unterer Teil des Kabelkanals für die extern verbauten Batteriemodule (Batterieschrank).
- Verlegen Sie alle Batteriekabel so, wie in den vorherigen Kapiteln beschrieben.

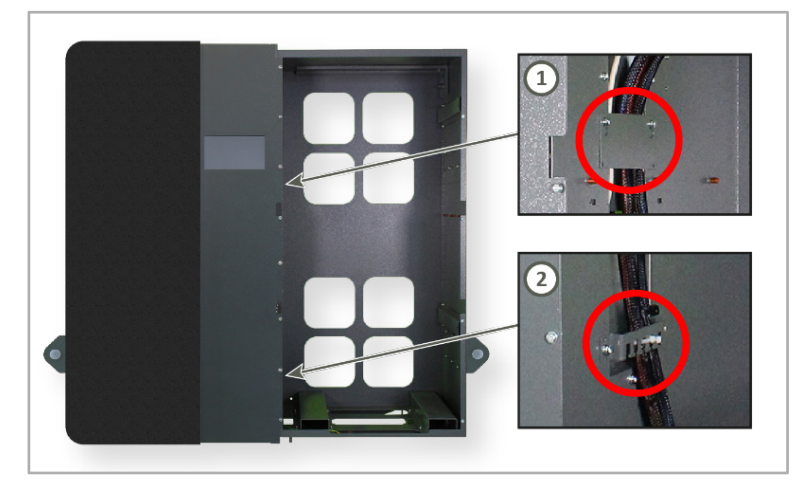

Abb. 76: Kabelkanal im Batterieraum

### **7.2.4.2 Batteriekabel unterhalb des S10 E herausführen (Variante 1)**

Diese Variante ist am besten für den aufgestellten Batterieschrank geeignet.

### **Vorgehensweise:**

• Führen Sie die Batteriekabel (Leistungs- und Kommunikationskabel) unterhalb des S10 E nach außen zur vorgesehenen Kabeldurchführung des Batterieschranks.

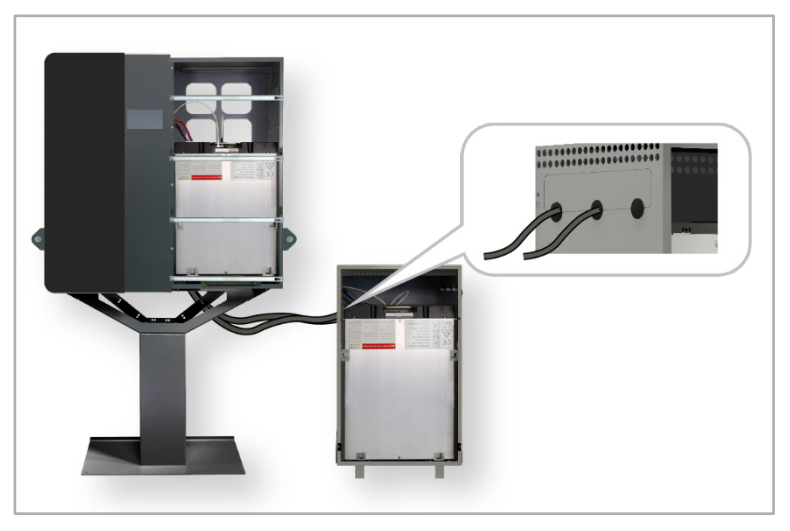

Abb. 77: Batteriekabel zum aufgestellten Batterieschrank führen

### **7.2.4.3 Batteriekabel seitlich aus dem S10 E herausführen (Variante 2)**

Diese Variante ist am besten für den am Wandhalter befestigten Batterieschrank geeignet.

**Vorgehensweise:**

- Tauschen Sie zunächst das geschlossene Kabeldurchführungsblech der Seitenwand des S10 E gegen das geöffnete Blech einer der Seitenwände des Batterieschranks.
- Führen Sie die Batteriekabel (Leistungs- und Kommunikationskabel) auf der rechten Seite des S10 E heraus nach außen zur vorbereiteten Kabeldurchführung des Batterieschranks.
- Führen Sie die Batteriekabel durch die Kabeldurchführung der linken Seitenwand des Batterieschranks in den Schrank hinein.

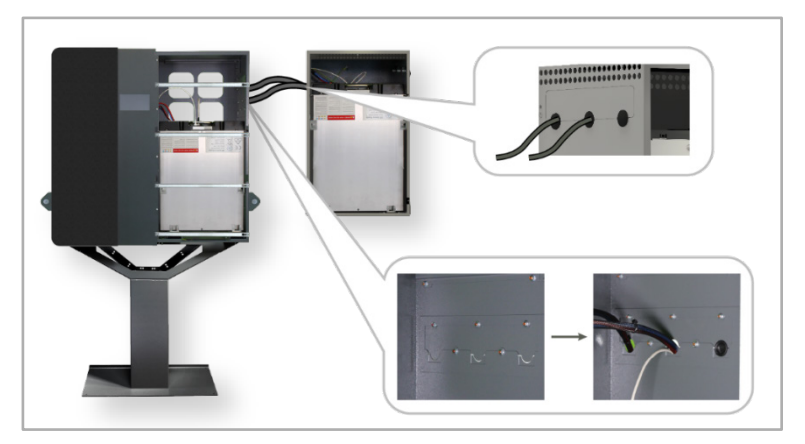

Abb. 78: Batteriekabel zum am Wandhalter montierten Batterieschrank führen

### **7.2.5 Batteriekabel an die Batteriemodule des Batterieschranks anschließen**

- Beachten Sie unbedingt die unterschiedlichen Vorgehensweisen, je nachdem, ob es sich um ein Gerät mit 1 oder 2 Batteriekreisen handelt.
- Verfahren Sie bitte entsprechend der Anleitung zum jeweiligen Batterietyp, die im Downloadbereich des Kundenportals heruntergeladen werden kann:
	- → Kundenportal: [https://s10.e3dc.com](https://s10.e3dc.com/) "Service" > "Download" > "Technische Produktanleitungen" > "Batterieinstallation in den S10 Hauskraftwerken" (Anmeldung erforderlich!)

## **7.2.6 Batterieschrank schließen**

Nach Abschluss der Installationsarbeiten muss der Batterieschrank verschlossen werden.

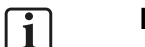

### **Hinweise zu Geräten mit 2 Batteriekreisen:**

Bei Geräten mit 2 Batteriekreisen gibt es entsprechend auch 2 Master-Batteriemodule.

Ein Master-Batteriemodul befindet sich ggf. im Batterieschrank und muss bei der Inbetriebnahme eingeschaltet werden.

• Entsprechend kann die Tür des Batterieschranks erst **nach** dem Einschalten des Master-Batteriemoduls verschlossen werden.

**Vorgehensweise:**

- Die Batterieschranktür einhängen.
- Das kurze Erdungskabel des Batterieschranks mit der Batterieschranktür verbinden:
	- **–** Kabel des Schranks auf den Erdungsbolzen der Tür aufstecken.
- Die Batterieschranktür mit den beiliegenden Schrauben am Batterieschrank befestigen.

Nachdem die Batteriemodule eingesetzt und angeschlossen worden sind, sollte der Batterieschrank etwa so aussehen, wie in der folgenden Abbildung:

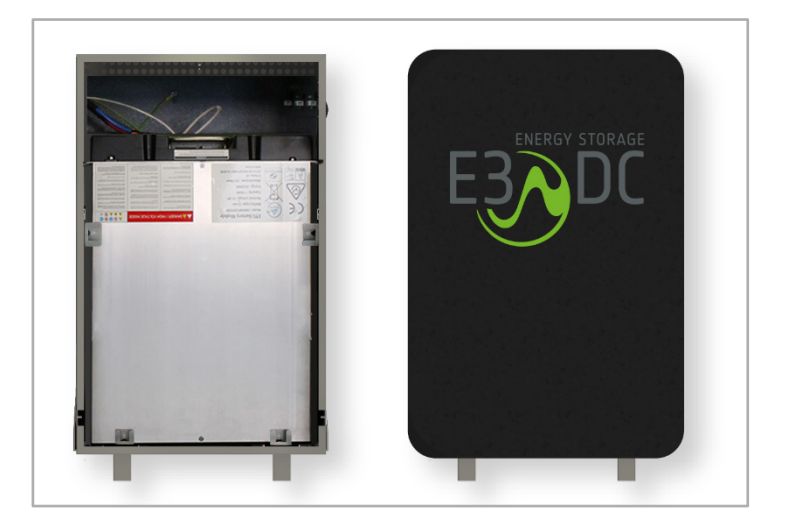

Abb. 79: Batterieschrank nach erfolgter Montage und Installation

# **8 AC-seitige Isolationsmessung durchführen**

# **FACHKRÄFTE!**

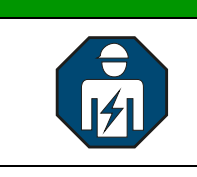

Die im folgenden Kapitel beschriebenen Tätigkeiten dürfen nur von ausgebildeten Fachkräften durchgeführt werden.

# **8.1 Definition**

Eine Isolationsmessung ist eine Messung des Isolationswiderstands oder eine Prüfung der Isolation, um deren Sicherheit oder Fehlerfreiheit zu erkennen.

Die korrekte Durchführung ist in den u. g. Normen beschrieben.

## **8.2 Rechtliche Grundlage / Normen**

- Deutschland:
	- **–** Durchführung der Isolationsmessung nach DIN VDE 0100-600:2017-06
- Schweiz:
	- **–** Durchführung der Isolationsmessung nach Niederspannungs-Installationsnorm SN 411000 (NIN)

## **8.3 Isolationsmessung durchführen**

### **Gültigkeit:**

Gültig für Seriennummern:

S10 E: SN 72xxx (4,5 kW) | 73xxx (3,0 kW)

S10 E PRO: SN 70xxx10000 | 70xxx12000 |70xxx15000

**Voraussetzung:**

Das S10 E / S10 E PRO ist **im Durchschleifbetrieb** angeschlossen.

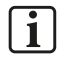

### **Hinweis:**

Das Befolgen der nachfolgenden Schritte verhindert die Zerstörung des Wechselrichters bzw. der Varistoren, weil auch Varistoren zwischen Neutralleiter und PE verbaut sind.

**Vorgehensweise:**

- **1** Die Sicherung 1F02 am Wechselrichter ausschalten.
- **2** Den 4 mm²-Neutralleiter von der Neutralleiter-Schiene lösen.
- **3** Den abgenommenen Neutralleiter isolieren.
- **4** Die Isolationsmessung normgerecht durchführen.
- **5** Nach erfolgter Messung den 4 mm²-Neutralleiter wieder auf die Neutralleiter-Schiene korrekt auflegen.
	- **– Hinweis**: Beim Wiederanschließen des Neutralleiters beachten, dass dieser wieder korrekt aufgelegt wird. Ein schlechter Kontakt kann schwerwiegende Folgen haben!

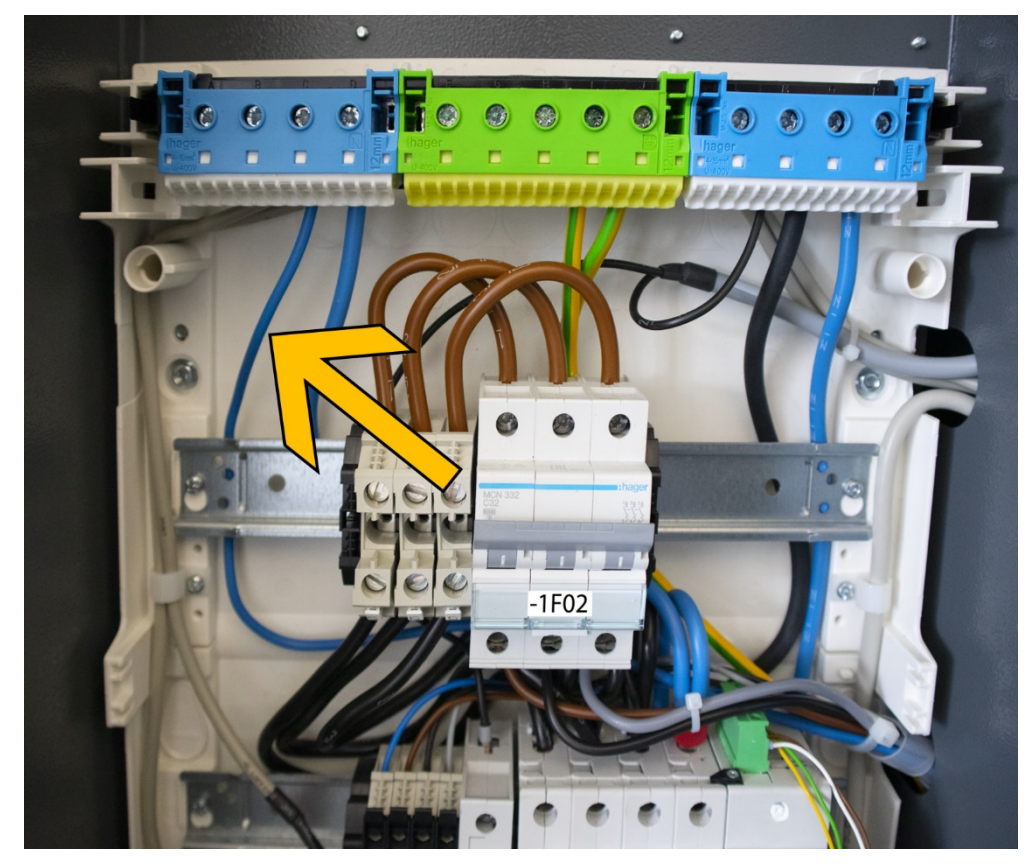

**6** Die Neutralleiter-Klemme wieder mit einem Drehmoment von 2,5 Nm anziehen.

Abb. 80: Neutralleiter im Verteiler des S10 E

## **9 Inbetriebnahme**

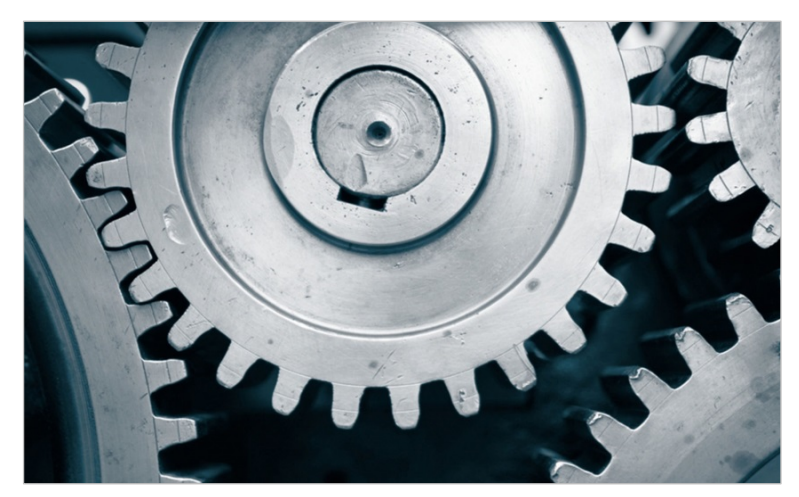

# $\sqrt{1}$

#### **Hinweis:**

Vor der Inbetriebnahme des Gerätes sicherstellen, dass

- die Installationsarbeiten ordnungsgemäß und fehlerfrei durchgeführt wurden,
- alle internen und externen Sicherheitsvorkehrungen, wie z. B. Erdung und Absicherung, korrekt getroffen und vorgenommen wurden!

## **9.1 Energiemanagement in Betrieb nehmen**

#### **Vorgehensweise:**

• Im AC-Anschlussraum auf Hutschiene 2 den linken LS-Automaten (1F01) einschalten.

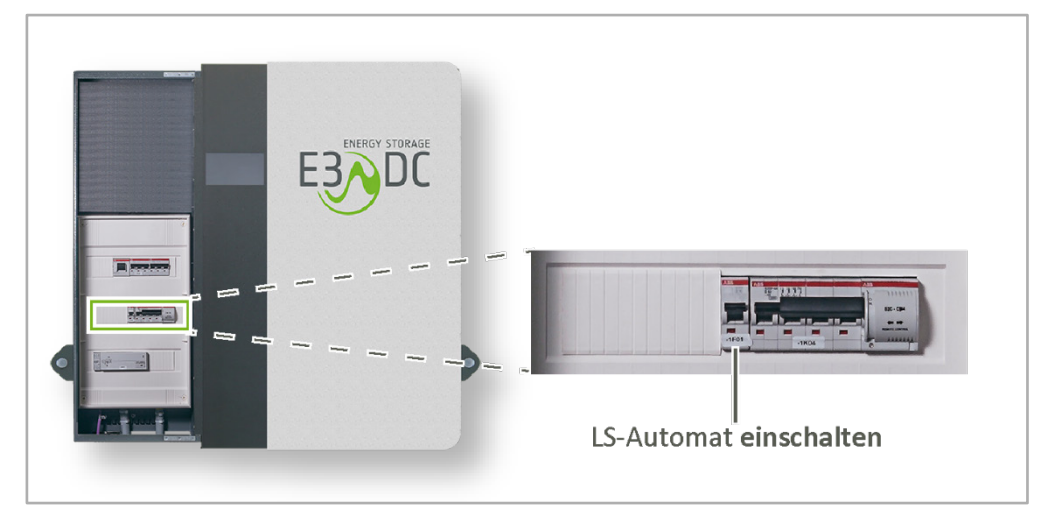

#### Abb. 81: LS-Automat für interne Versorgung einschalten (1F01)

# **9.2 Erstmalig am S10 E anmelden**

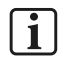

### **Hinweis:**

Zur Verifizierung der Anmelddaten ist die Verbindung des S10 E mit dem Internet erforderlich.

**Vorgehensweise:**

- "Nutzername" und "IPIN" des installierenden und von E3/DC zertifizierten Installateurs eingeben.
- Anschließend **jetzt anmelden** antippen.

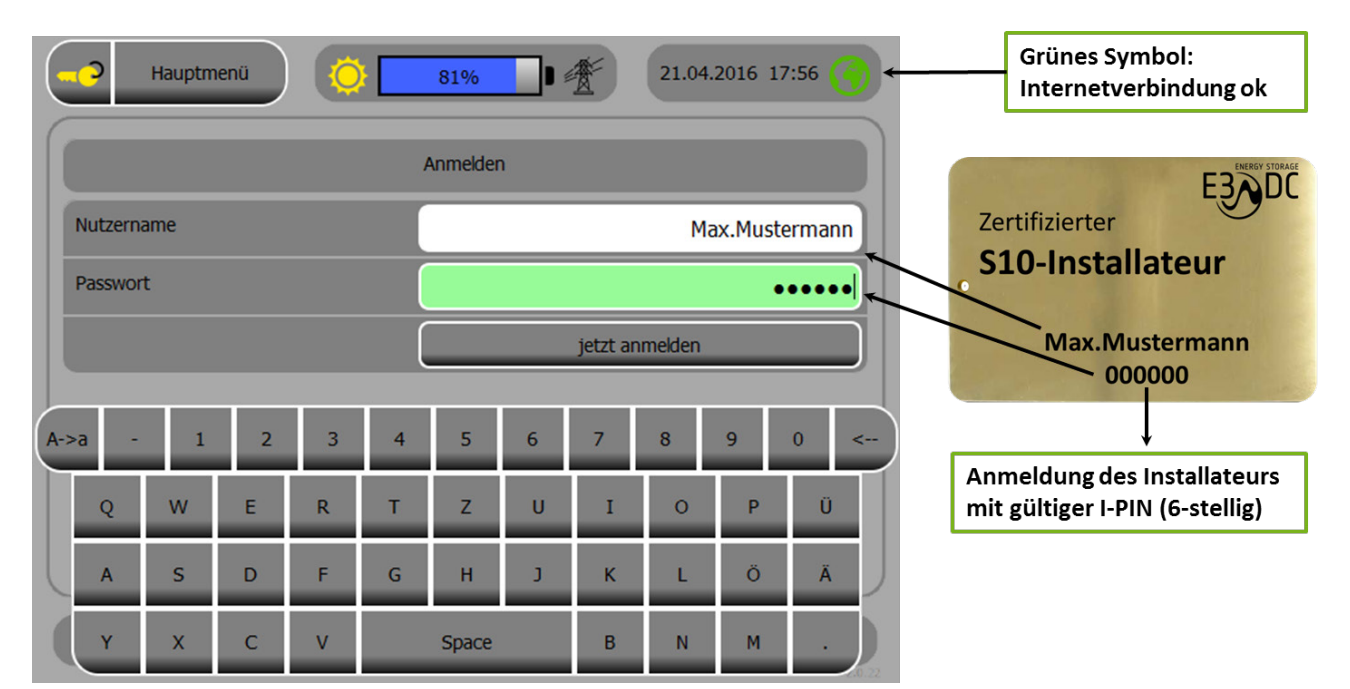

Abb. 82: Anmeldedaten eingeben

# **9.3 Wechselrichter in Betrieb nehmen**

# **ACHTUNG!**

### **Auf Wechselrichter-Status "gelb" achten, um Beschädigungen zu verhindern!**

Vor dem Einschalten des Wechselrichters auf Status "gelb" achten, um Beschädigungen zu verhindern.

→ Achten Sie bitte **vor** dem Einschalten des Wechselrichters unbedingt auf den Wechselrichter-Status. Dieser wird Ihnen auf dem Display des Hauskraftwerks über das Sonne-Symbol in der Statuszeile des Menüs angezeigt. **Das Symbol muss in gelber Farbe erscheinen!**

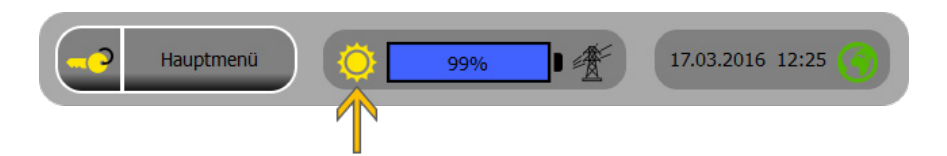

Abb. 83: Wechselrichter-Status im Display des Hauskraftwerks

### **Hintergrund:**

- 
- Mit dem Status "gelb" ist sichergestellt, dass der interne Schutzmechanismus für möglicherweise auftretende erhöhte Spannungen aktiviert ist.
- Das Symbol darf nicht in grauer oder roter Farbe erscheinen!
	- **–** Ist der Status "grau" oder "rot", kann das System u. U. falsch angeschlossen worden sein. In diesem Fall könnte der Wechselrichter beschädigt oder zerstört werden!

**Wechselrichter in Betrieb nehmen:**

**1** Im AC-Anschlussraum auf der oberen Hutschiene (Hutschiene 3) den LS-Automaten für die Absicherung des E3/DC-Wechselrichters einschalten (1F02).

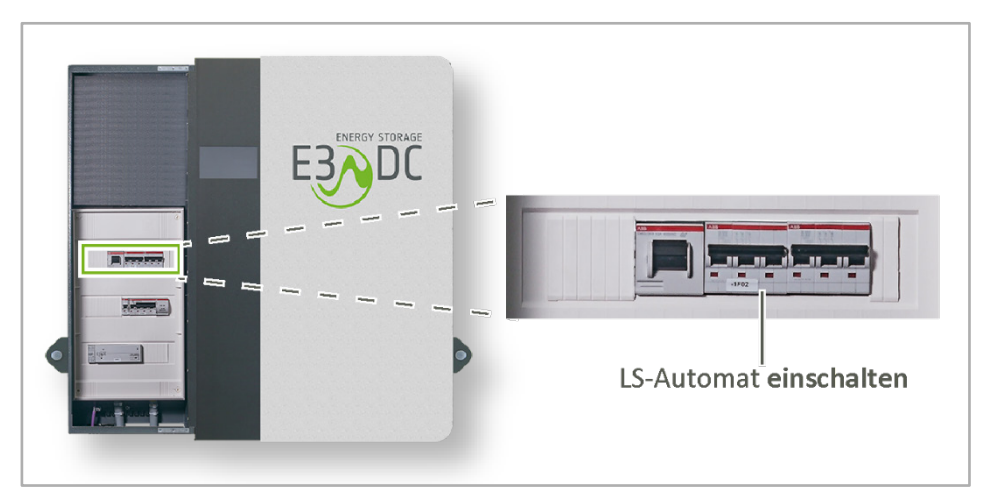

Abb. 84: LS-Automat für den E3/DC Wechselrichter einschalten (1F02)

Zum Einschalten des Wechselrichters, DC-Trennschalter in Stellung "1" bringen

#### **2** Den Wechselrichter durch Drehen des DC-Trennschalters auf "1" einschalten.

Abb. 85: Geräteunterseite S10 E – DC-Trennschalter

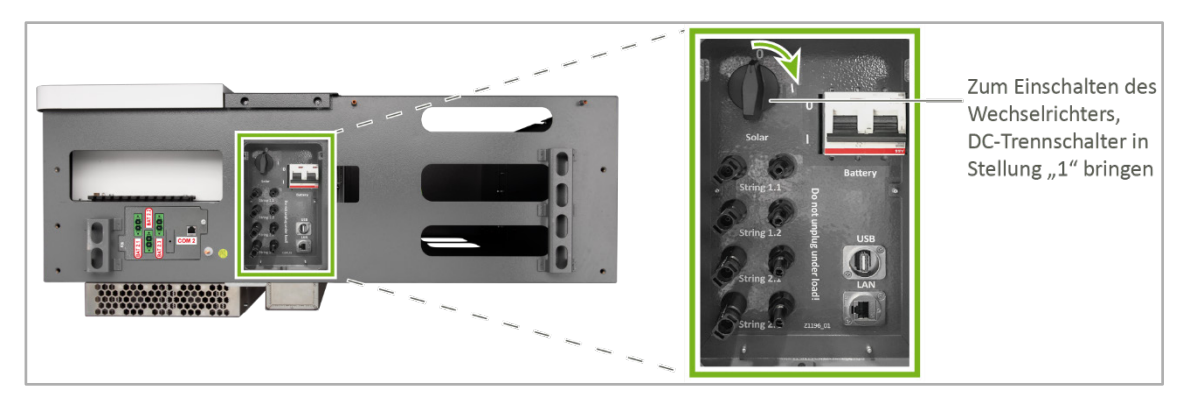

Abb. 86: Geräteunterseite S10 E INFINITY / S10 E PRO – DC-Trennschalter

 $\checkmark$  Bei ausreichender Spannung des PV-Generators geht der Wechselrichter anschließend in Betrieb.
# **9.4 Spannungsdrehfeld kontrollieren**

#### *Hauptmenü > Solar > Übersicht (Seite 2)*

- Über diese Funktion können Sie kontrollieren, ob das System mit einem korrekten Drehfeld angeschlossen wurde.
- Das S10 E benötigt ein Rechtsdrehfeld, da der Wechselrichter sonst nicht anläuft.

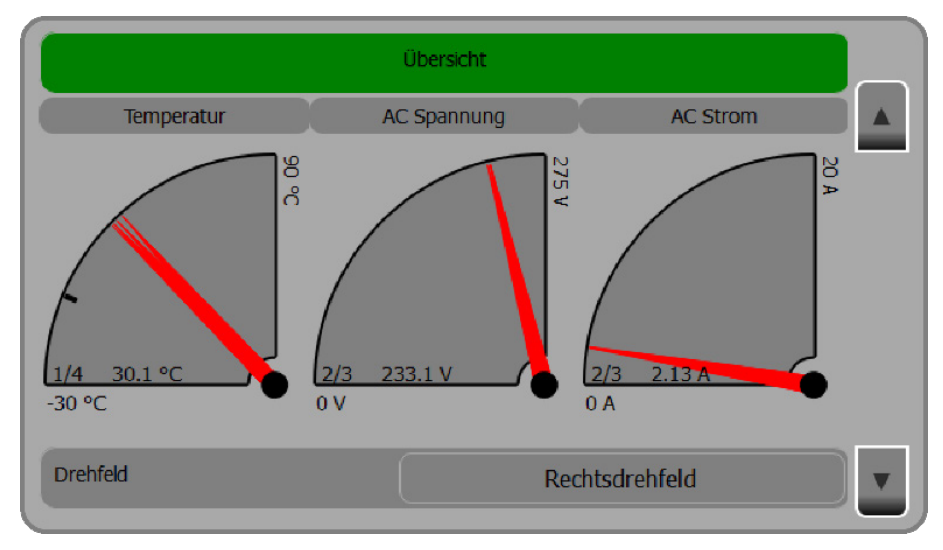

Abb. 87: Funktion "Übersicht" (Seite 2) mit der Anzeige des korrekten Rechtsdrehfeldes

#### **Drehfeld:**

 $\checkmark$  Wurde das System korrekt angeschlossen, erscheint in diesem Feld die Anzeige "Rechtsdrehfeld" (farblich nicht hervorgehoben).

Bei fehlerhafter Installation erscheint hier "Linksdrehfeld" (farblich rot unterlegt).

#### **Was ist bei Fehlern zu tun?**

• Werden Fehler angezeigt, müssen Sie Abhilfe schaffen und die Installation korrigieren!

# **9.5 Batteriemodule einschalten und initialisieren**

#### **Master-Batteriemodule:**

Die meisten eigensicheren Batterietypen haben einen Ein-/Ausschalter und/oder einen Taster, mit dem jeweils **nur die Master-Batterien** angeschaltet werden.

#### **Slave-Batteriemodule:**

Die Slave-Batterien werden **nicht** manuell eingeschaltet. Nach dem Einschalten der Master-Batterien erfolgt eine Initialisierungsphase, in der die Slave-Batterien automatisch eingeschaltet werden.

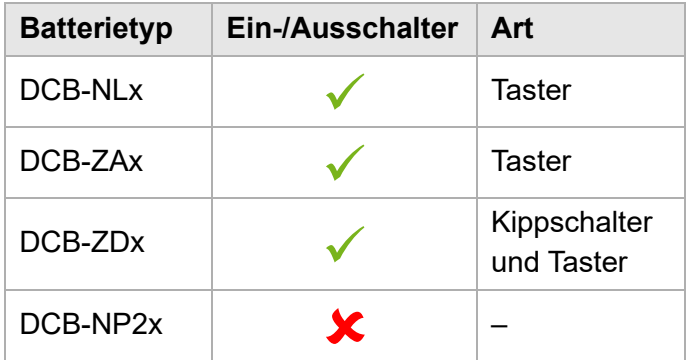

Bitte lesen Sie in der jeweiligen Dokumentation zum Batterietyp nach, was bei der Inbetriebnahme bzw. beim Einschalten der Batterien beachtet werden muss.

# **9.6 Rechte Gehäusetür anbringen (Batterieraum verschließen)**

### **9.6.1 S10 E**

- Nach Abschluss der Inbetriebnahme der Batterien muss der Batterieraum verschlossen werden.
- Die rechte Gehäusetür muss wieder
	- **–** geerdet,
	- **–** eingehängt und
	- **–** verschraubt werden

Die Vorgehensweise wurde Ihnen bereits im Kapitel "Montage" detailliert erläutert.

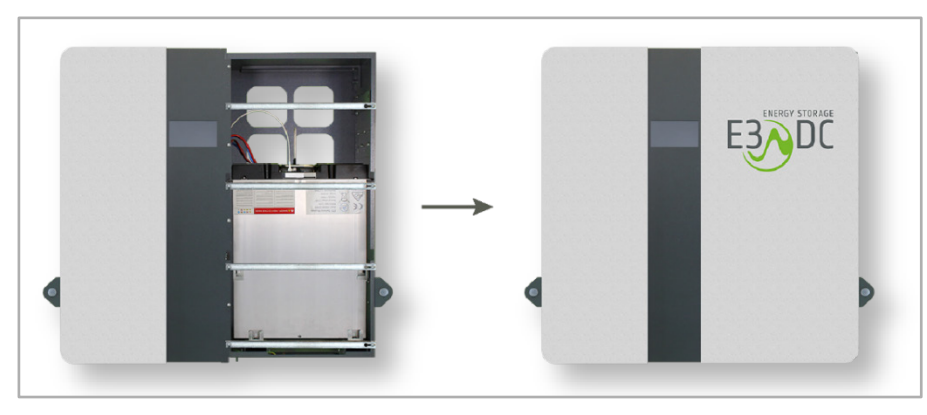

Abb. 88: Rechte Gehäusetür anbringen

# 9.6.2 S10 E PRO | S10 E: mit Option "großer Türsatz"

- Nach Abschluss der Inbetriebnahme der Batterien muss der Batterieraum verschlossen werden.
- Rechte Gehäusetür anbringen:
	- **–** Die rechte Gehäusetür oben einhängen.
	- **–** Das Erdungskabel des Gehäuses auf der Innenseite der rechten Gehäusetür aufstecken.
	- **–** Die rechte Gehäusetür an der unteren Kante mit den mitgelieferten Schrauben festschrauben.

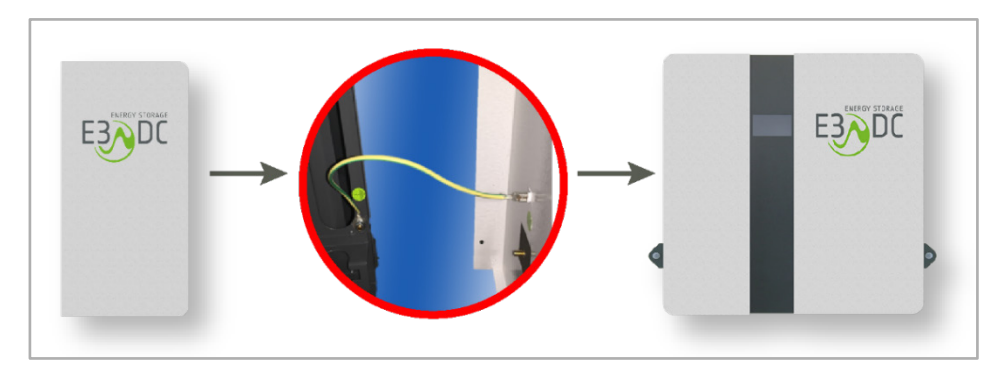

Abb. 89: Rechte Gehäusetür anbringen S10 E PRO

# **9.7 Batterie-Trennschalter (Breaker) in Stellung "1" bringen**

• Batterie-Trennschalter (Breaker) in Stellung "1" bringen.

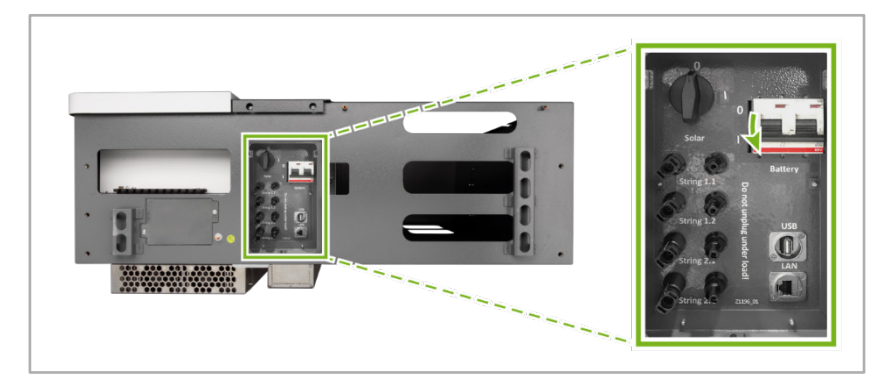

Abb. 90: Geräteunterseite S10 E – Batterie-Trennschalter

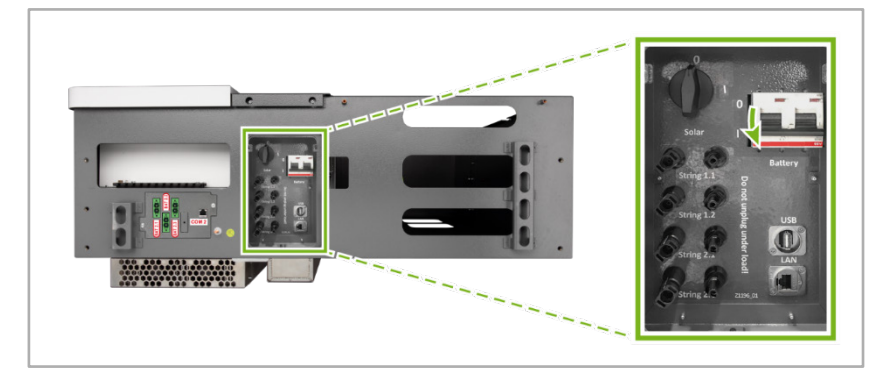

Abb. 91: Geräteunterseite S10 E INFINITY / S10 E PRO – Batterietrennschalter

# **9.8 Batterietraining durchlaufen lassen**

Bei der Erstinbetriebnahme startet das Gerät das Batterietraining automatisch.

Das Batterietraining dient der Kalibrierung der SOC-Berechnung (SOC = "State of Charge" – "Ladezustand Batterie").

Während des Batterietrainings durchlaufen die Batterien einen vollständigen Ladezyklus, d. h., die Batterien werden zunächst vollständig geladen und anschließend vollständig entladen.

Auf dem Display des Geräts wird "battery training active" angezeigt.

**Es erfolgt keine Berücksichtigung des Hausverbrauchs und keine Berücksichtigung des PV-Ertrags.**

#### **Hinweise:**

 $\vert \; \pmb{\mathsf{i}} \; \vert$ 

- Nach Beendigung des Batterietrainings geht das Gerät in den Normalbetrieb über.
- Werden zu einem späteren Zeitpunkt Batterien nachgerüstet oder ausgetauscht, startet das Batterietraining ebenfalls automatisch.
- Für die komplette Entladung müssen genügend Verbraucher im Haus eingeschaltet sein. Können die Batteriemodule nicht entladen werden, erfolgt das Laden aus der PV-Anlage. Die Rekalibrierung wird am nächsten Tag fortgesetzt.
- Während der Rekalibrierung sind der Notstrom sowie eine eingestellte Notstromreserve ggf. nicht verfügbar (abhängig vom Gerätetyp).

# **9.9 Korrekte Funktion der Systemkomponenten bestätigen**

Das Energiemanagement startet, sobald Netzspannung am S10 Hauskraftwerk anliegt und die Anmeldung am System erfolgt ist.

Es erscheint ein Statusfenster auf dem Display.

Sie erhalten einen schnellen Überblick über die verbauten Komponenten und deren Kommunikation untereinander.

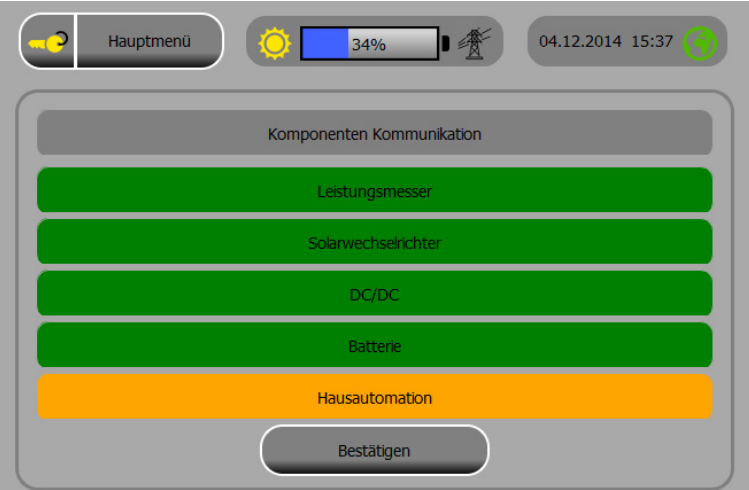

Abb. 92: Systemkomponenten (Beispiel-Screen)

#### **Bedeutung der Farben:**

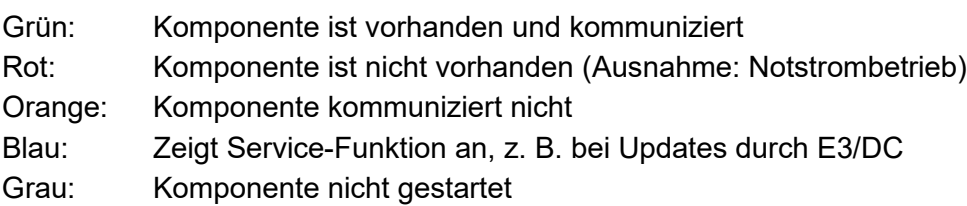

• Durch Antippen des Button **Bestätigen**, gelangen Sie zur Startseite des Systems.

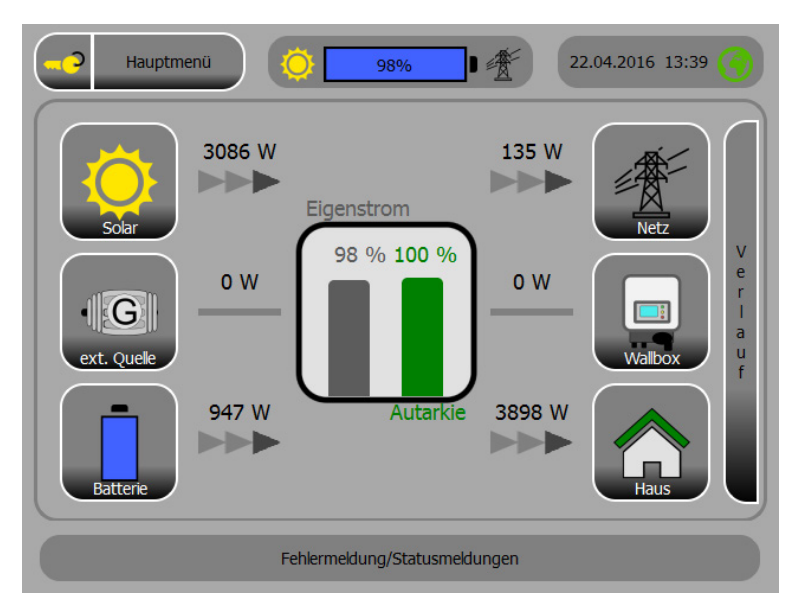

Abb. 93: Startseite (Beispiel-Screen)

# **9.10 Netzwerkeinstellungen prüfen und ggf. anpassen**

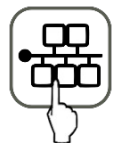

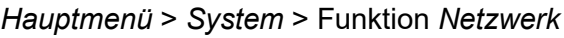

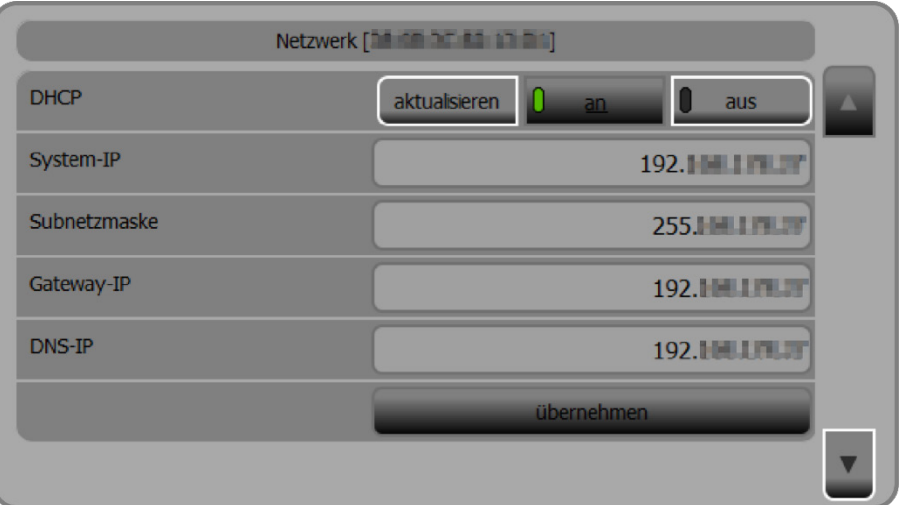

Abb. 94: Funktion "Netzwerk" – Seite 1

- Die Einträge werden bei eingeschaltetem DHCP-Protokoll (Button **an**) automatisch gesetzt.
- Passen Sie die DHCP-Einstellungen ggf. an:
	- **–** Wenn Sie die Einträge manuell überschreiben möchten, müssen Sie zunächst das DHCP-Protokoll deaktivieren (Button **aus** antippen).
	- **–** Anschließend können Sie die Einträge manuell überschreiben und durch Antippen des Button **übernehmen** speichern.

# **9.11 Daten des Kunden eingeben**

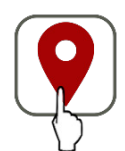

*Hauptmenü* > *Personalisieren* > Funktion *Standort*

- **Daten Ihres Kunden eingeben:**
	- **–** Geben Sie Namen und Adresse Ihres Kunden ein (Seite 1). Neben der Seriennummer können Sie über den Namen des Kunden die entsprechende Anlage leichter im Kundenportal identifizieren.
- **–** E-Mail-Adresse Ihres Kunden eingeben (Seite 2). Nur bei Eingabe einer korrekten und funktionierenden E-Mail-Adresse, ist gewährleistet, dass der Kunde Zugang zum elektronischen Kundenportal erhält.

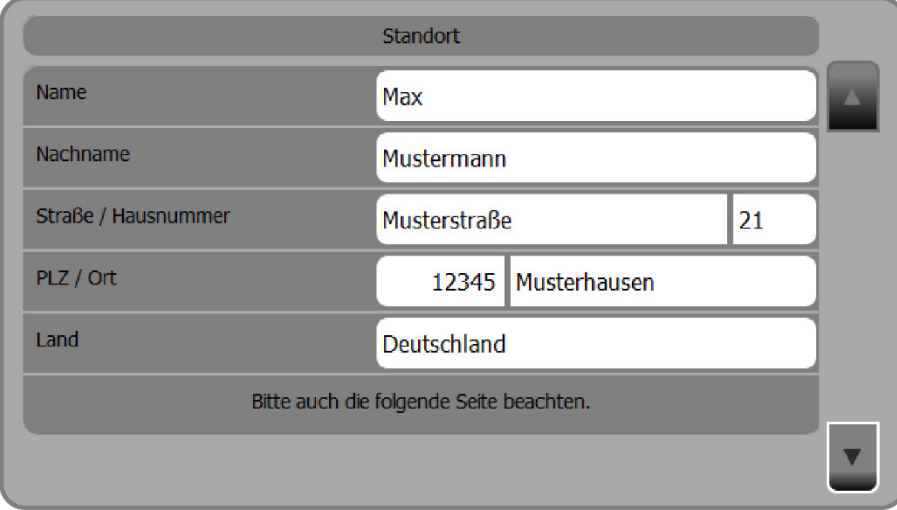

Abb. 95: Funktion "Standort" (Seite 1)

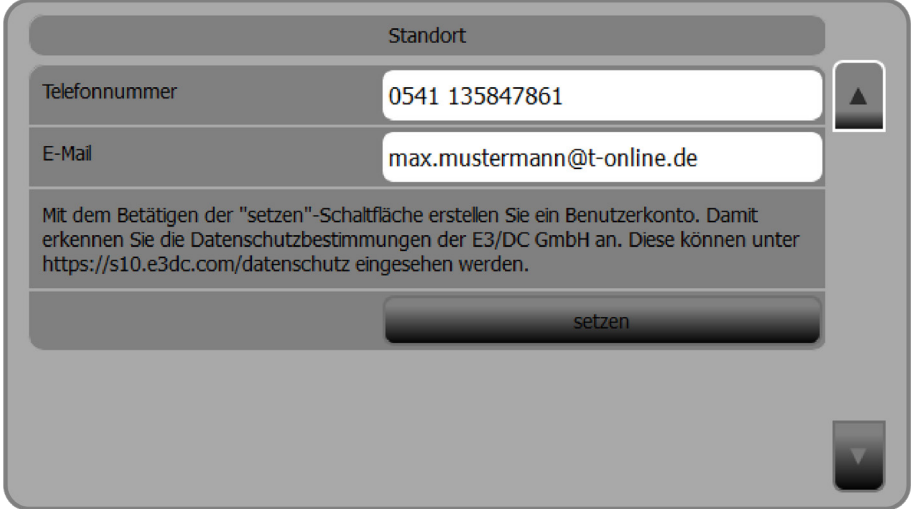

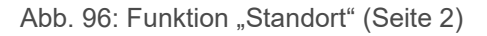

- Tippen Sie auf **setzen**, um die vorgenommenen Eingaben zu speichern.
- Durch Antippen des Button **setzen** wird ein Benutzerkonto erstellt. Damit erkennt Ihr Kunde die Datenschutzbestimmungen an.

**–** Die Datenschutzbestimmungen nach DSGVO können hier eingesehen werden: <https://s10.e3dc.com/datenschutz>

# **9.12 Leistungsreduktion und Lastmanagement einstellen**

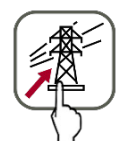

*Hauptmenü* > *Installation* > Funktion *Einspeiseleistung*

• Einstellungen zur Leistungsreduktion und zum Lastmanagement vornehmen.

#### **Hinweise zur Anwendungsregel VDE-AR-N 4105:**

- Die Anwendungsregel VDE-AR-N 4105:2018-11 ("Erzeugungsanlagen am Niederspannungsnetz") legt die technischen Anforderungen für Erzeugungsanlagen und Energiespeicher fest.
	- **–** Die Anwendungsregel ist für Erzeugungsanlagen und Energiespeicher anzuwenden, die neu an das Niederspannungsnetz angeschlossen werden sowie bei der Erweiterung oder Änderung bestehender Anlagen.
	- **–** Zur Vermeidung von Netzüberlast müssen Erzeugungsanlagen in ihrer Summen-Wirkleistung beschränkt werden.
	- **–** Den Betreibern von Erzeugungsanlagen bis 30 kWp ist freigestellt, ob sie sich am Einspeisemanagement beteiligen oder die Erzeugungsleistung dauerhaft auf 70 Prozent beschränken.
	- **–** Um 100 Prozent der erzeugten Leistung dauerhaft einspeisen zu dürfen, wird ein Einspeisemanagement und eine Rund-Steuer-Empfänger zur Abregelung durch den Energiedienstleister benötigt.

Anlagen über 30 kWp müssen über eine ferngesteuerte Leistungsreduzierung verfügen.

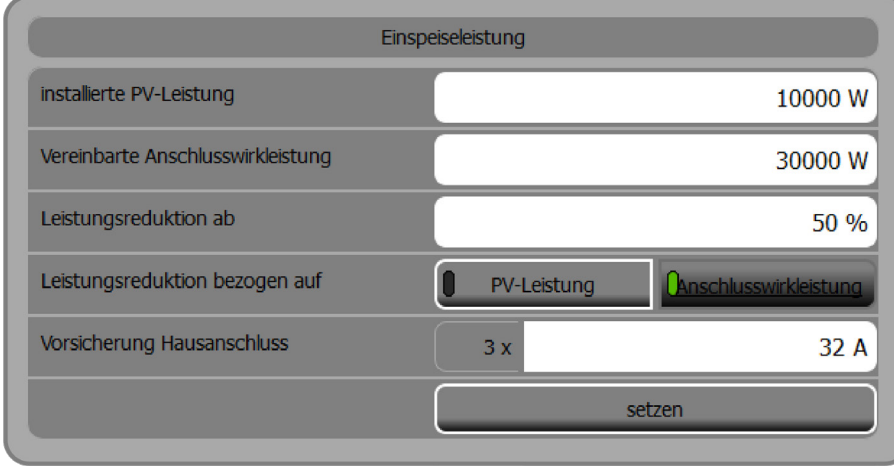

Abb. 97: Funktion "Einspeiseleistung"

#### **Installierte PV-Leistung [Watt]:**

• Hier muss die installierte PV-Leistung der Anlagen in Summe eingetragen werden. Das System kann nur korrekt arbeiten, wenn dieses Feld einen Eintrag enthält!

#### **Vereinbarte Anschlusswirkleistung [Watt]:**

• Geben Sie hier die Maximallast am Hausanschlusspunkt ein. Die Software des Geräts steuert, dass die hier eingegebene Maximallast nicht überschritten wird.

#### **Leistungsreduktion ab [Abregelschwelle in Prozent]:**

• Hier muss die Leistungsreduktion in Prozent korrekt eingetragen werden. Soll keine Leistungsreduktion erfolgen, muss hier 100 Prozent eingetragen werden.

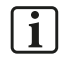

#### **Hinweis:**

Anlagenbetreiber, die nicht am Einspeisemanagement teilnehmen, dürfen maximal 70 Prozent der installierten Leistung einspeisen.

#### **Leistungsreduktion bezogen auf:**

- Geben Sie hier vor, auf welche Leistung sich die Leistungsreduktion bezieht:
	- PV-Leistung
	- Anschlusswirkleistung
- Tippen Sie den entsprechenden Button an.

#### **Vorsicherung Hausanschluss [Ampere]:**

• Tragen Sie hier die Stromstärke in Ampere ein, mit welcher der Hausanschluss des Energiespeichersystems **pro Phase** abgesichert ist.

Auf die hier eingetragene Absicherung wird mittels Energiespeicher und Photovoltaikanlage, inklusive sämtlicher Lasten, am Netzanschlusspunkt geregelt (Blackout Prevention).

• Tippen Sie auf **setzen**, um die vorgenommenen Einstellungen zu speichern.

# **9.13 Tracker-Einstellung vornehmen bzw. anpassen**

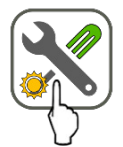

*Hauptmenü* > *Solar* > Funktion *Einstellungen*

#### **Trackereinstellung:**

Üblicherweise ist hier die Anzahl der genutzten Tracker auf **Duo-Tracker** voreingestellt. Beachten Sie die auf dem Display angezeigten Bedingungen für die Einstellung.

• Wenn nur ein Tracker genutzt wird, tippen Sie auf **Single-Tracker**.

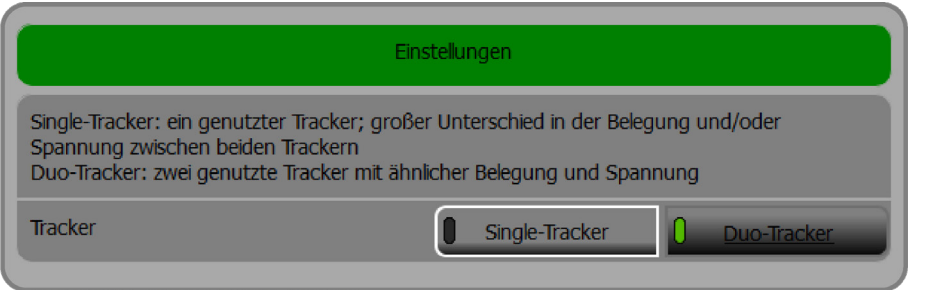

Abb. 98: Funktion "Solar" > "Einstellungen"

# **9.14 Netz- und Anlagenschutz anpassen**

# $\lceil \cdot \rceil$

#### **Hinweis:**

Passen Sie Parameter des Netz- und Anlagenschutzes bitte nur in Absprache mit dem zuständigen EVU/ESTI manuell an!

# 9.14.1 Funktion "Ländereinstellung"

# **ACHTUNG!**

#### **Ländereinstellung überschreibt Parameter des Netz- und Anlagenschutzes!**

Durch die Auswahl einer anderen Ländereinstellung werden bereits zuvor eingestellte Parameter des Netz- und Anlagenschutzes überschrieben!

 $\rightarrow$  Wählen Sie unbedingt die richtige Ländereinstellung aus.

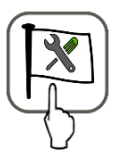

*Hauptmenü* > *Installation* > Funktion *Ländereinstellung*

- Wenn Sie die gewünschte **Ländereinstellung** auswählen, werden die Parameter für die Bereiche "Blindleistungseinstellungen", "Frequenzüberwachung" und "Netzspannungsgrenzen" ausgelesen und gesetzt.
- Sie können ggf. in der Funktion *N/A-Schutz* durch manuelles Überschreiben angepasst werden.

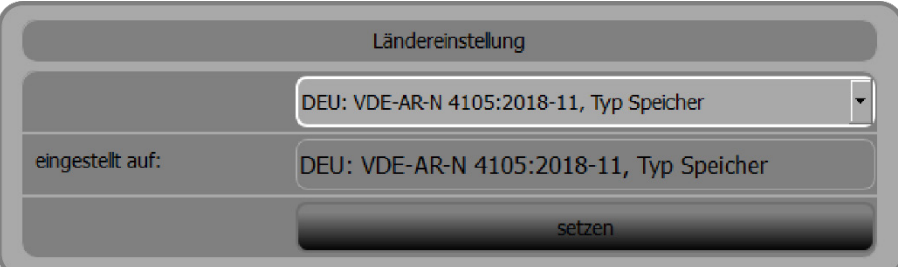

Abb. 99: "Ländereinstellung" vorgeben

- Wählen Sie die gewünschte Ländereinstellung aus.
- **Setzen** antippen.
	- **–** Es erscheint ein grün unterlegtes Dialogfenster, in dem Sie darauf hingewiesen werden, welche Bereiche des Netz- und Anlagenschutzes von der Änderung der Ländereinstellung betroffen sind.
- **Umstellen** antippen, wenn Sie die ausgewählte Ländereinstellung übernehmen möchten. Andernfalls tippen Sie **abbrechen** an.

# **9.14.2 Funktion "N/A-Schutz"**

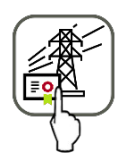

#### *Hauptmenü* > *Installation* > Funktion *N/A-Schutz*

Über die Auswahl der **Ländereinstellung** in der entsprechenden Funktion, haben Sie zuvor bereits die Parameter für die Bereiche "Blindleistungsvorgabe", "Frequenzüberwachung" und "Netzschwankungen" angepasst.

- Sie können einzelne Parameter des Netz- und Anlagenschutzes durch manuelles Überschreiben anpassen.
	- **– Hinweis**: Passen Sie die Parameter bitte nur in Absprache mit dem zuständigen EVU/ESTI an!

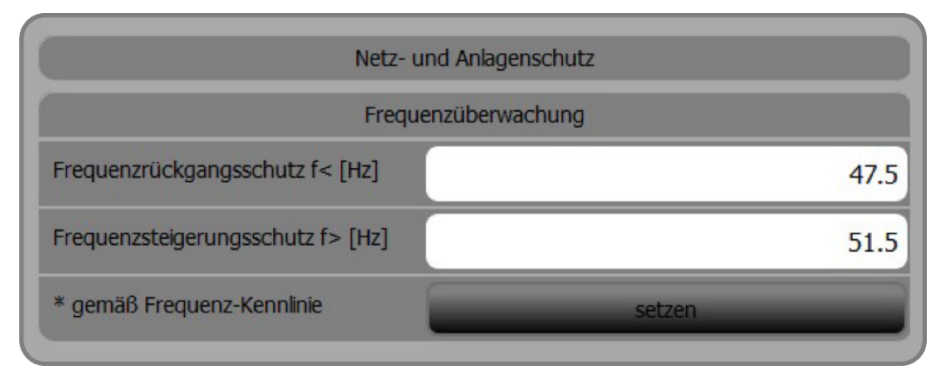

Abb. 100: Funktion "N/A-Schutz" – Frequenzüberwachung

| Netz- und Anlagenschutz            |        |
|------------------------------------|--------|
| Netzspannungsgrenzen               |        |
| Spannungssteigerungsschutz U>[V]   | 253    |
| Spannungsrückgangschutz U< [V]     | 184    |
| Spannungssteigerungsschutz U>> [V] | 264    |
| * gemäß Frequenz-Kennlinie         | setzen |

Abb. 101: Funktion "N/A-Schutz" – Netzspannungsgrenzen

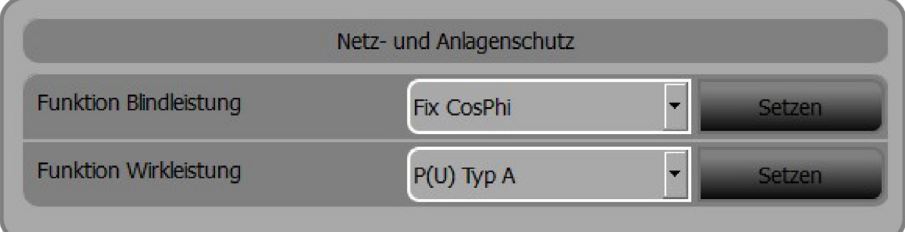

Abb. 102: Funktion "N/A-Schutz" – Blindleistung/Wirkleistung

| Netz- und Anlagenschutz                 |           |                            |            |         |                 |  |  |
|-----------------------------------------|-----------|----------------------------|------------|---------|-----------------|--|--|
| Blindleistungseinstellungen [CosPhi(P)] |           |                            |            |         |                 |  |  |
| Stützpunkt                              | P<br>Pn   | Cos phi kap.               |            | P<br>Pn | Cos phi<br>kap. |  |  |
| Stützpunkt [1]                          | 0,10      | $0,999$ $X$                | $[2]$      | 0,02    | 0,999           |  |  |
| Stützpunkt [3]                          | 0,30      | $0,999$ $\boxed{\text{X}}$ | $[4]$      | 0,00    | 0,999<br>M.     |  |  |
| Stützpunkt [5]                          | 1,00      | 0,999                      | [6]<br>a a | 0,99    | 0,999           |  |  |
| Stützpunkt [7]                          |           |                            | [8]        |         |                 |  |  |
|                                         | speichern |                            |            |         |                 |  |  |

Abb. 103: Funktion "N/A-Schutz" – Blindleistungseinstellungen

# **9.15 Inbetriebnahmeerklärung online im Kundenportal ausfüllen**

Die Inbetriebnahmeerklärung erfolgt online über ein Web-Formular im Kundenportal.

#### → Kundenportal: [https://s10.e3dc.com](https://s10.e3dc.com/) (Anmeldung erforderlich!)

Um Gewährleistungsansprüche zu wahren und die erweiterte Systemgarantie auf 10 Jahre zu erhalten, muss die Inbetriebnahmeerklärung insbesondere die folgenden Kriterien erfüllen:

- Die Inbetriebnahmeerklärung **muss vollständig sein** und vom Installateur sowie dem Kunden unterschrieben werden.
- **Stringplan**:
	- **–** Das Web-Formular enthält entsprechende Eingabefelder, aus denen ein Stringplan generiert wird. Diese Eingabefelder sind Pflichtfelder, die sorgfältig ausgefüllt werden müssen.
- **Fotos des montierten und installierten Gerätes müssen enthalten sein:**
	- **–** 1x Gerät mit geöffneten Gehäusetüren: Die Batterieverkabelung sollte gut zu erkennen sein.
	- **–** 1x Gerät mit geschlossenen Gehäusetüren und sichtbarer Umgebung: Der Montageort und die Montagevariante "Standfuß" bzw. "Wandhalter" sollten erkennbar sein.

Die Garantieurkunde wird **nach** erfolgter Prüfung durch E3/DC versendet.

# **9.16 Abschluss der Inbetriebnahme**

- $\checkmark$  Sie haben das Gerät erfolgreich in Betrieb genommen. Damit sind die Arbeiten rund um die Montage, die elektrische Installation und die Inbetriebnahme abgeschlossen.
- Bitte händigen Sie Ihrem Kunden die Bedienungsanleitung zum Gerät aus.

# **9.17 Technischer Support für zugelassene Installateure**

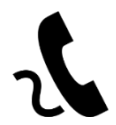

Der Technische Support steht zugelassenen Installateuren zur Verfügung. Die Mitarbeiterinnen und Mitarbeiter beantworten gerne auftretende Fragen und bieten Lösungen an.

Für Anfragen an den Technischen Support halten Sie bitte die folgenden Informationen bereit:

- Name des Installateurs
- I-PIN
- Seriennummer des Geräts
- Inbetriebnahmeerklärung (Kontaktdaten des Kunden)
- Problembeschreibung

# **10 Monitoring des Hauskraftwerks**

Nach der Inbetriebnahme des S10 Hauskraftwerks können sowohl Sie als auch Ihr Kunde im Kundenportal verschiedene Funktionen nutzen, mit denen Sie das Hauskraftwerk steuern sowie Ertrags- und Verbrauchsdaten überwachen und auswerten können.

Der Zugriff auf die Funktionen ist möglich

- über das integrierte Touch-Display am S10 Hauskraftwerk,
- per PC (Zugriff auf die Webapplikation des Kundenportals),
- per mobiler App auf Tablet-PC und Smartphones (Zugriff auf das Kundenportal).

**Gemessene Werte:**

- Solarproduktion
- Hausverbrauch

**Berechnete Werte:**

- Eigenstrom  $[kWh] = Hausverbrauch[kWh] Netzbezug[kWh]$
- Direktverbrauch  $[kWh] = Hausverbrauch [kWh] Batterie (Entladen) [kWh] -$ Netzbezug [kWh]
- Autarkie  $[\%] = (1 \frac{\text{Netzbezug [kWh]}}{\text{Hausverbrauch [kWh]}}) \times 100$

Auf den folgenden Seiten geben wir Ihnen einen Überblick über die Funktionen des Kundenportals und zeigen die Unterschiede zwischen der Webapplikation und der mobilen App.

# **10.1 Zugang zum Kundenportal – Webapplikation oder mobile App**

### **10.1.1 Webapplikation nutzen**

**Vorgehensweise:**

- Stellen Sie sicher, dass der Internetanschluss des S10 Hauskraftwerks korrekt vorgenommen wurde, so dass eine Internetverbindung besteht.
- Im Browser ins Kundenportal verzweigen: htt[ps://s10.e3dc.com](https://s10.e3dc.com/)
- Mit <Benutzername> und Ihrer <IPIN> (der Installateurs-Plakette) ins Kundenportal einloggen.

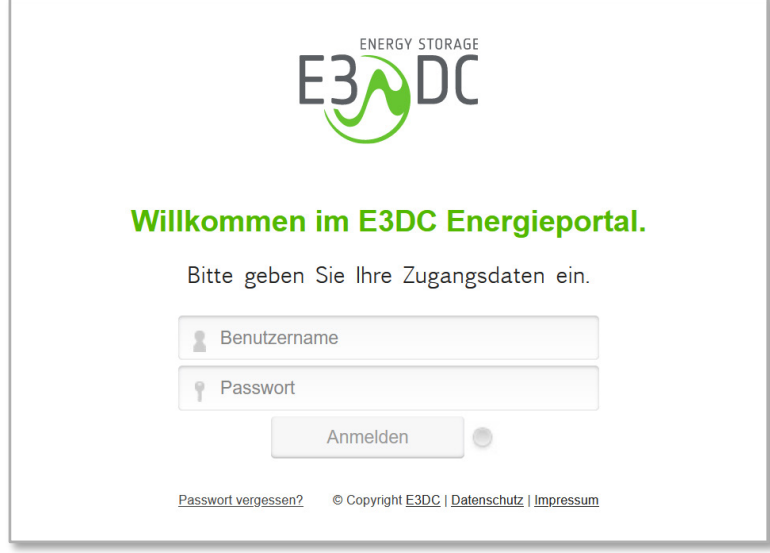

Abb. 104: E3/DC-Kundenportal – Anmeldemaske

• Anhand der Seriennummer kontrollieren, ob das installierte S10 Hauskraftwerk angezeigt wird.

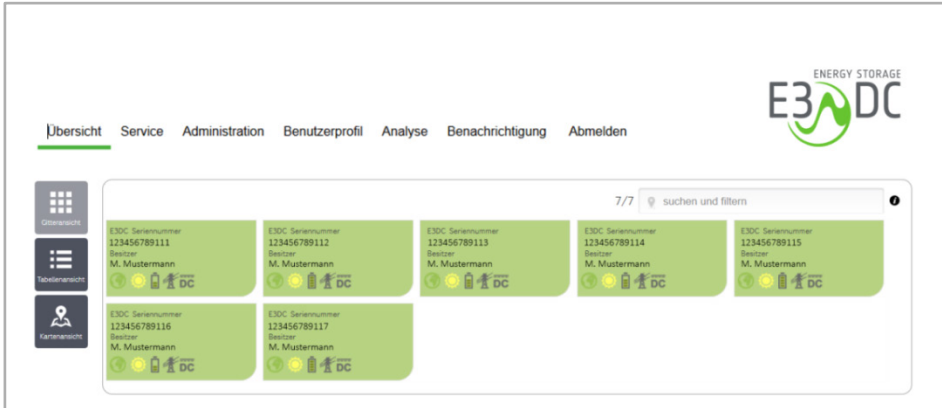

Abb. 105: E3/DC-Kundenportal – Übersicht einzelner Systeme eines Installateurs

• Gewünschtes System per Mausklick auswählen.

Anschließend erscheint eine Übersicht der Funktionen, die Ihnen zur Verfügung stehen:

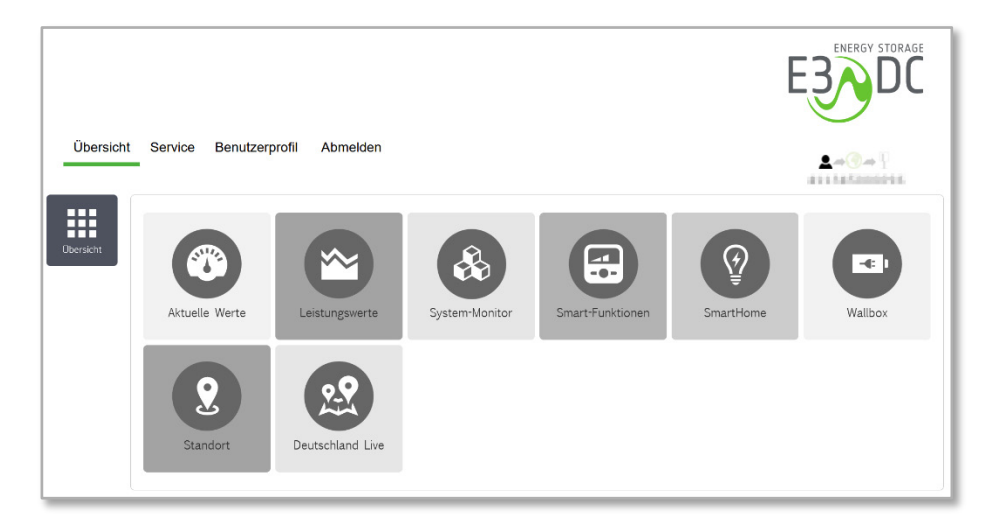

Abb. 106: E3/DC-Kundenportal – Übersicht der einzelnen Funktionen

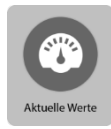

• Wollen Sie beispielsweise die aktuellen Werte Ihres Systems anschauen, klicken Sie auf **Aktuelle Werte**.

Anschließend erscheint das von Ihnen ausgewählte System mit den aktuellen Leistungswerten:

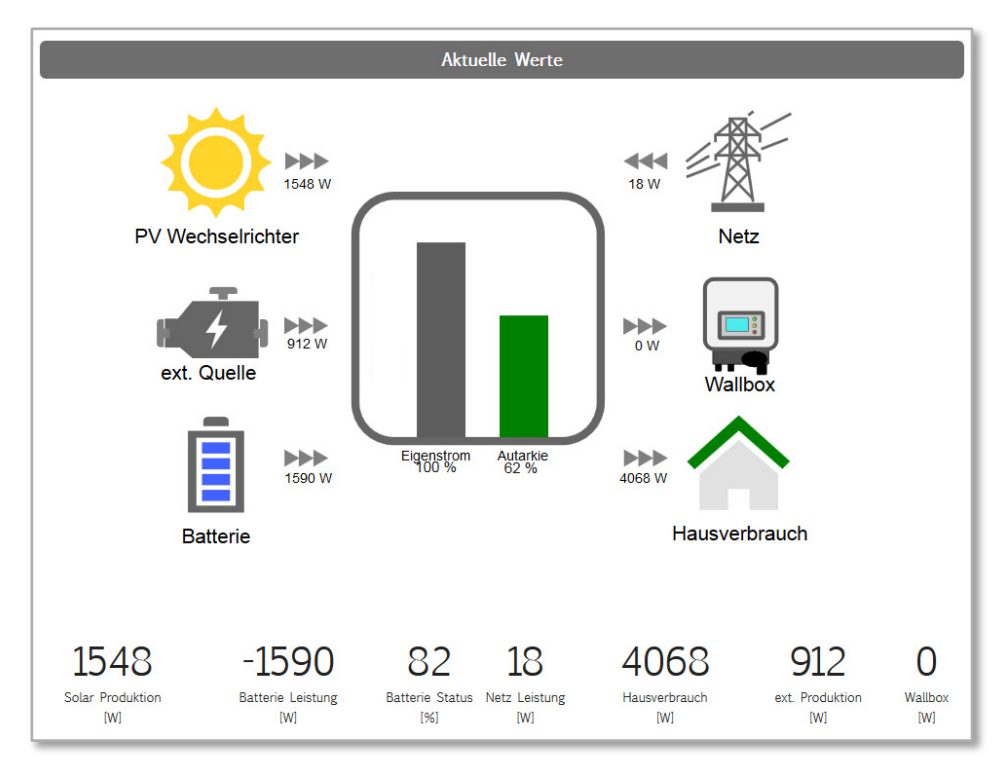

Abb. 107: E3/DC-Kundenportal – "Aktuelle Werte" des ausgewählten Systems

### **10.1.2 Mobile App nutzen**

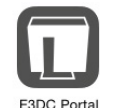

Der Zugriff auf das Kundenportal kann auch über die mobile App "E3/DC-Portal" erfolgen.

Die App liegt für alle gängigen Plattformen vor und kann in den entsprechenden App Stores heruntergeladen werden.

**Vorgehensweise:**

- Sicherstellen, dass der Internetanschluss des S10 Hauskraftwerks korrekt vorgenommen wurde, so dass eine Internetverbindung besteht.
- App auf Tablet-PC oder Smartphone starten.
- Mit <Benutzername> und Ihrer <IPIN> (der Installateurs-Plakette) ins Kundenportal einloggen.

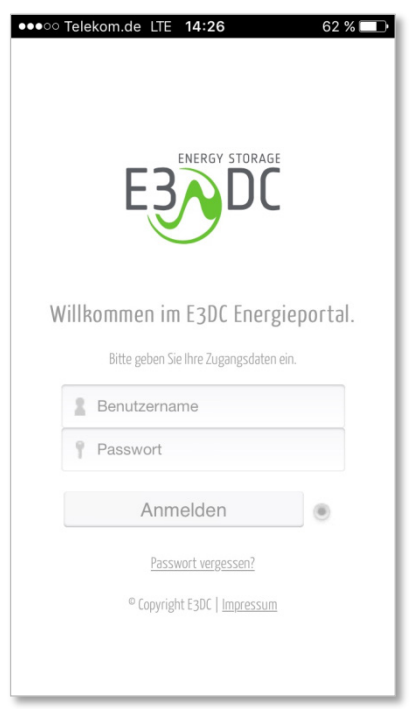

Abb. 108: E3/DC-Kundenportal – Anmeldemaske der App

- Anhand der Seriennummer kontrollieren, ob das installierte S10 Hauskraftwerk angezeigt wird.
- Das gewünschte System antippen. Auf dem Display Ihres Tablet-PC oder Smartphones wird der Startbildschirm angezeigt:

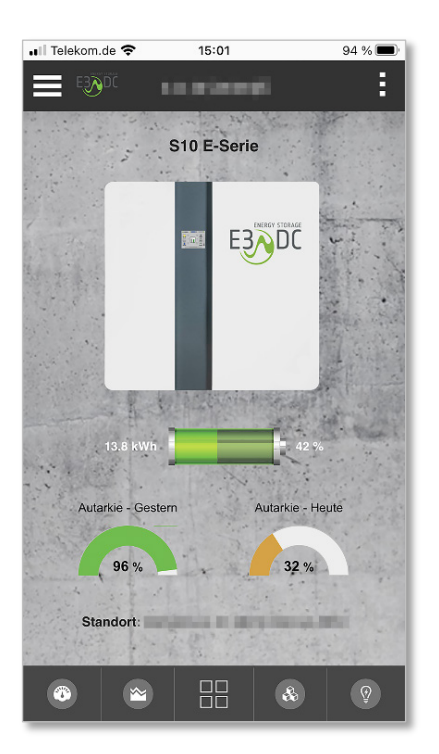

Abb. 109: Startbildschirm der App

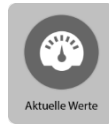

• Wollen Sie beispielsweise die aktuellen Werte Ihres Systems anschauen, tippen Sie auf **Aktuelle Werte**.

Anschließend erscheint das von Ihnen ausgewählte System mit den aktuellen Leistungswerten:

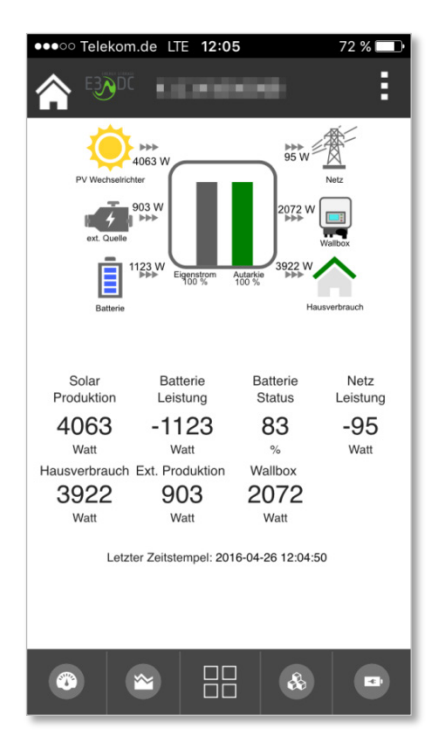

Abb. 110: App mit den "Aktuellen Werten"

Die Funktionen entsprechen denen der Webapplikation.

# **10.2 Verwendete Symbole des Kundenportals**

## **10.2.1 Symbole in Webapplikation und mobiler App**

Die im Folgenden dargestellten Symbole werden sowohl in der Webapplikation als auch in der mobilen App verwendet.

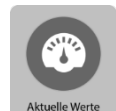

#### **Aktuelle Werte:**

Die aktuellen Leistungswerte des ausgewählten Systems werden angezeigt (15-Minuten-Mittelwerte).

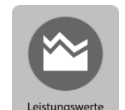

#### **Leistungswerte:**

Differenzierte Darstellung der Leistungswerte im Verlauf eines vorzugebenden Zeitraums (15-Minuten-Mittelwerte).

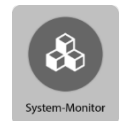

#### **System-Monitor:**

- Solarleistung:
	- **–** Visualisierung (bezogen auf die einzelnen Solar-Tracker) in einem Liniendiagramm (live/15-Sekunden-Werte)
	- **–** Historisierung der Tracker-Leistungen (15-Minuten-Werte)
- Batterieleistung:
	- **–** Visualisierung der historisierten Batterie-Leistungen und der Batterietemperaturen (1-Minuten-Werte)
- Erweitertes System-/Anlagenmonitoring:
	- **–** Visualisierung der einzelnen Phasenleistungen (L1 bis L3 zzgl. Summenbildung) am Netzübergabepunkt in einem Liniendiagramm (live/15-Sekunden-Werte)
	- **–** (positiv = Netzbezug; negativ = Netzeinspeisung)
	- **–** Historisierung im 15-Minuten-Rhythmus
- Externe Produktion:
	- **–** Visualisierung der Leistungswerte aller gemessenen Phasen L1 bis L3 (live/15-Sekunden-Werte)
	- **–** Historisierung der Leistungswerte im 15-Minuten-Rhythmus

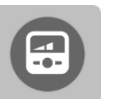

#### **Smart-Funktionen:**

Enthält die Funktionen

- *SmartCharge* und
- *SmartPower*

Die Einstellungen können nur vom Besitzer des Systems geändert werden!

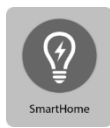

#### **SmartHome (nur bei Nutzung von Hausautomations-Systemen):**

Zur Steuerung von angeschlossenen Verbrauchern.

Die Einstellungen können nur vom Besitzer des Systems geändert werden!

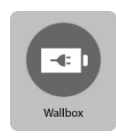

#### **Wallbox (optional):**

Steuerung des Fahrzeugladegeräts von E3/DC.

Die Einstellungen können nur vom Besitzer des Systems geändert werden!

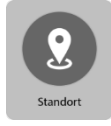

# **Standort:**

Anzeige der Kontaktdaten des Anlagenbesitzers sowie visuelle Darstellung des Standortes in OpenStreetMap.

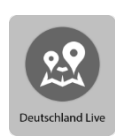

#### **Deutschland Live:**

Anzeige einer Übersichtskarte mit dem Standort des ausgewählten bzw. eigenen Hauskraftwerks und weiterer Geräte in einem Radius von 30 Kilometern. Aus Datenschutzgründen wurde auf eine Abbildung verzichtet.

**Hinweis**: Hier besteht die Möglichkeit, die Funktion *Deutschland live* abzuschalten.

## **10.2.2 Zusätzliche Funktionen der mobilen App**

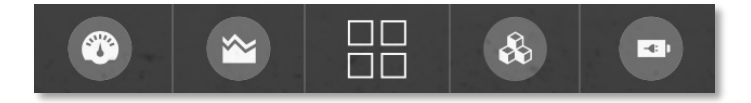

Abb. 111: Quick-Menü am unteren Rand des Displays

#### **Quick-Menü am unteren Rand des Displays**

Am unteren Rand des Displays erscheint ein Quickmenü, aus dem Sie die hier angezeigten Funktionen durch Antippen des jeweiligen Symbols auswählen können.

In der Übersicht können Sie konfigurieren, welche Funktionen hier angezeigt werden sollen.

#### **Übersicht:**

Tippen Sie in der mobilen App auf **Übersicht**, um zu einer Auflistung aller verfügbaren Funktionen zu gelangen.

Innerhalb der Funktionsübersicht können Sie über Merker-Pins die Funktionen Ihrer Wahl ins Quick-Menü verschieben bzw. gegen Bestehende austauschen.

# **10.3 Funktionen des Kundenportals**

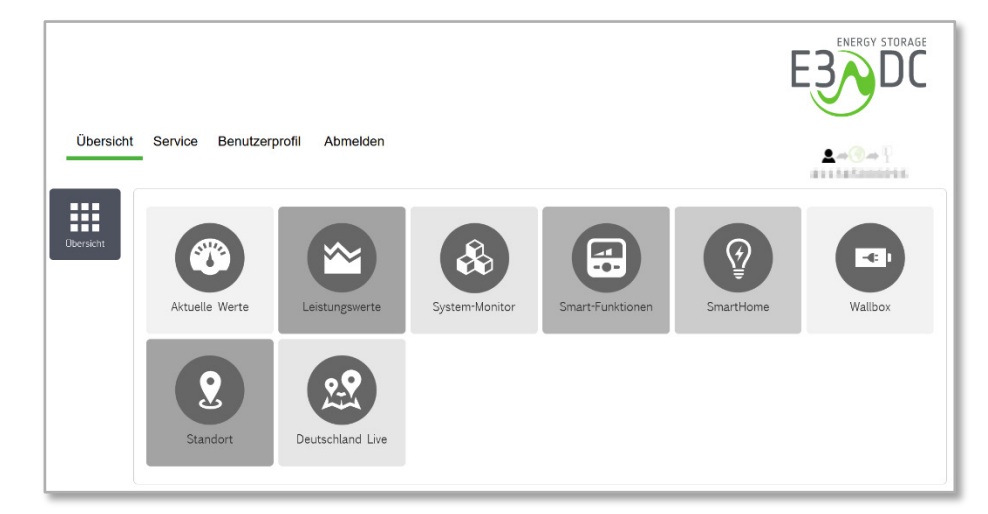

Abb. 112: E3/DC-Kundenportal – Funktionen

## **10.3.1 Aktuelle Werte**

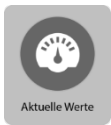

• Wählen Sie **Aktuelle Werte**, wenn Sie sich die aktuellen Leistungswerte Ihres Systems anschauen möchten:

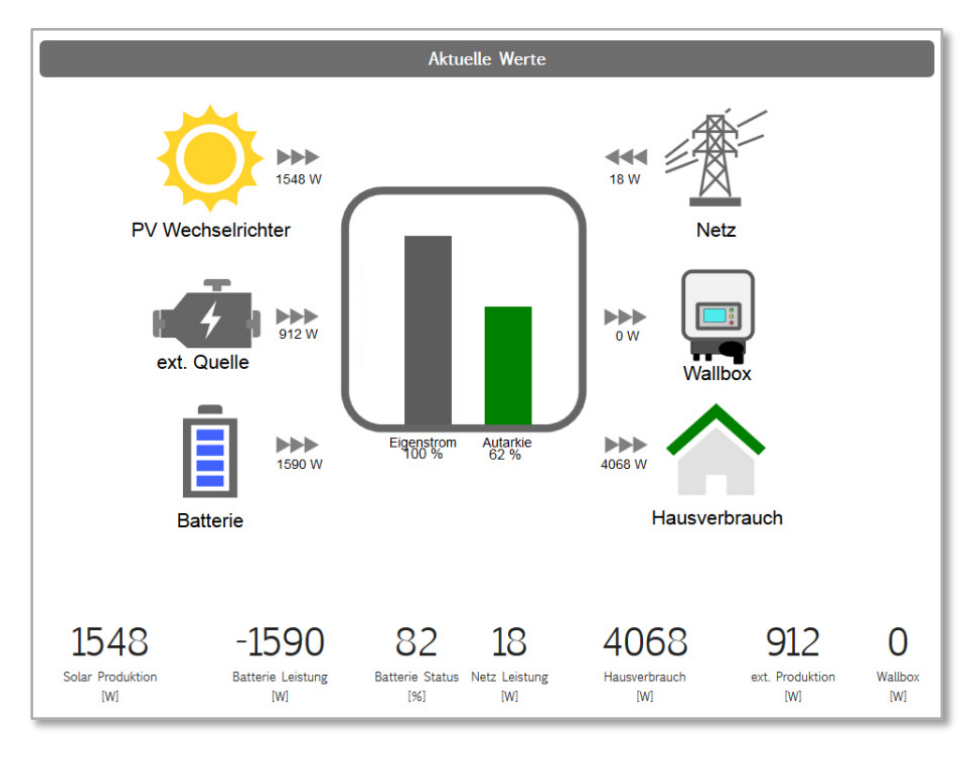

Abb. 113: Aktuelle Werte eines S10 Hauskraftwerks (Beispiel)

Die folgenden Energieflüsse des installierten Systems werden dargestellt:

#### **PV-Wechselrichter (Solarenergie)**

Zeigt die Leistung der PV-Anlage an, die aktuell ins System eingespeist wird.

#### **Externe Quelle**

Zeigt die Leistung aus externen Quellen an, die aktuell ins System eingespeist wird.

#### **Batterie**

Zeigt den Ladezustand der Batterie grafisch an.

- Die Batterie wird geladen, wenn die Pfeile in Richtung Batteriesymbol weisen.
- Die Batterie wird entladen, wenn die Pfeile in Richtung des S10 Hauskraftwerk-Symbols zeigen. Das bedeutet, dass der Hausverbrauch auch aus Batteriestrom unterstützt werden kann.
- Die Batterien werden nur geladen, wenn der Hausverbrauch gedeckt ist. Es fließt also nur Strom aus Überproduktion in die Batterien.
- Ist die Batterie bereits vollständig geladen, erfolgt keine weitere Ladung mehr.

#### **Netz**

Zeigt den aktuellen Strombezug aus dem Netz bzw. die aktuelle Stromeinspeisung ins Netz des Energieversorgungsunternehmens an.

- Es wird Strom aus der Batterie in das Netz des Energieversorgungsunternehmens eingespeist, wenn die Pfeile in Richtung Strommast-Symbol zeigen.
- Es wird Strom aus dem Netz des Energieversorgungsunternehmens bezogen, wenn die Pfeile in Richtung des S10 Hauskraftwerk-Symbols zeigen.

#### **Wallbox**

Zeigt den Ladevorgang der Wallbox an.

• Es wird Strom mit der Wallbox in das Elektrofahrzeug eingespeist, wenn die Pfeile in Richtung Wallbox-Symbol zeigen.

#### **Hausverbrauch**

Zeigt den aktuellen Hausverbrauch an.

### **10.3.2 Leistungswerte**

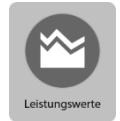

- Die Darstellung der Leistungswerte kann zum aktuellen Tageszeitpunkt erfolgen (Grundeinstellung) und historisiert auf einzelne Tage, Monate und Jahre bezogen.
- Sie wird in Kurven-, Säulen-, Flächen- und Tortendiagrammen ausgegeben.

#### **10.3.2.1 Leistungswerte im Verlauf**

Gemessen bzw. dargestellt werden – je nach Geräteausstattung und installierten Komponenten – üblicherweise die folgenden Leistungswerte:

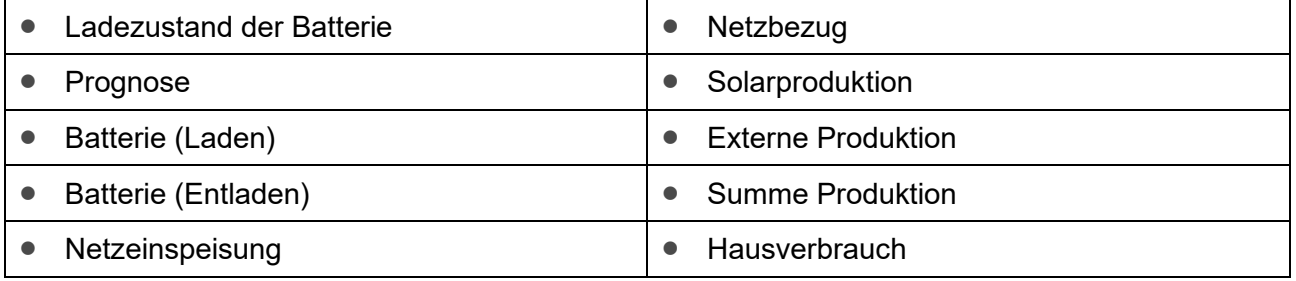

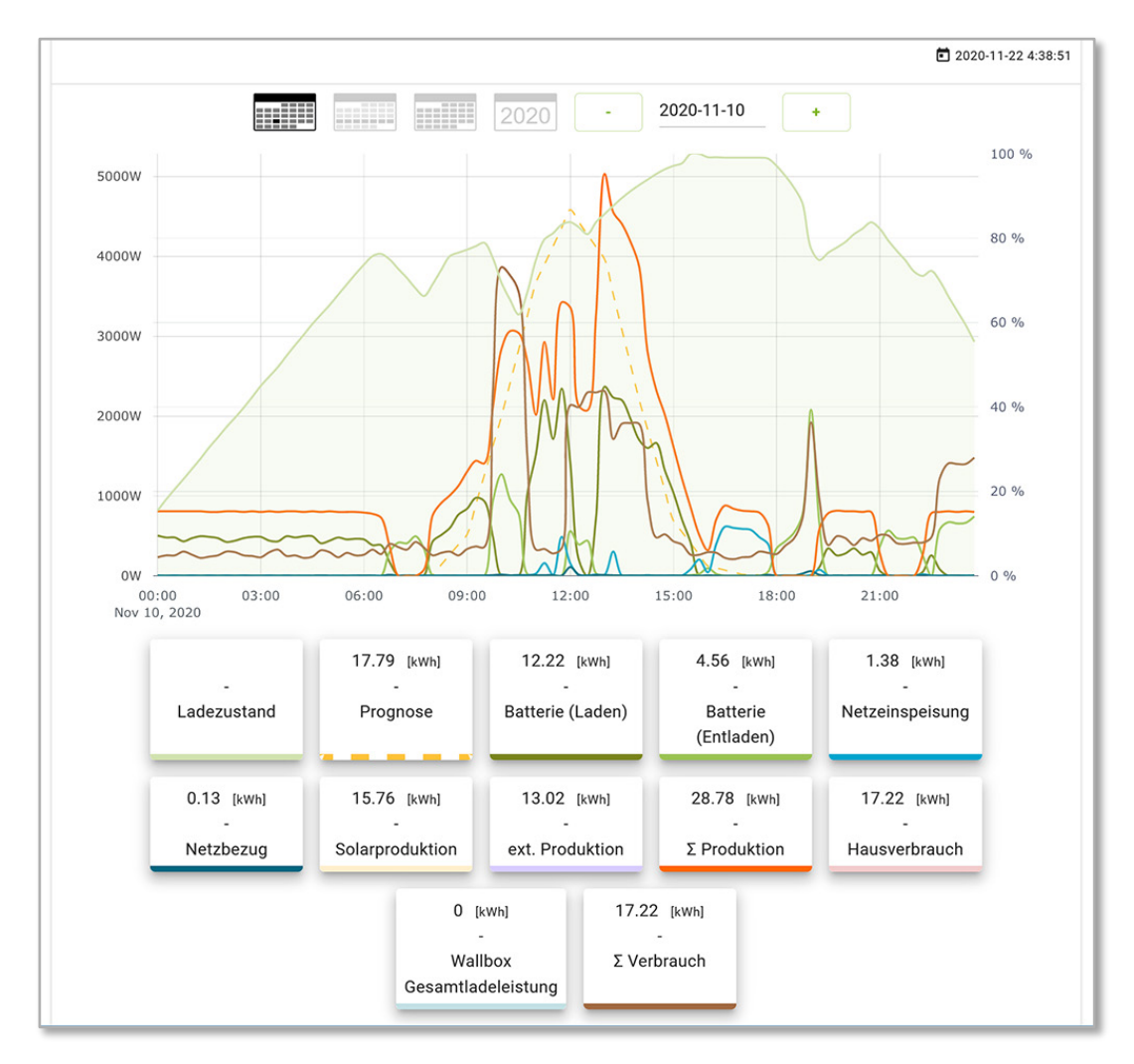

Abb. 114: Leistungswerte im Verlauf eines Tages

# $\sqrt{1}$

#### **Hinweis:**

Durch Anklicken bzw. Antippen können in der Legende unterhalb der Diagramme einzelne Kurven an- und ausgeschaltet werden.

#### **Ladezustand der Batterien**

Zeigt den Ladezustand (SOC) der im System verbauten Batterien in Prozent an. Die Prozentwerte werden in der Skala rechts angezeigt.

#### **Prognose**

Anhand von Wetterdaten (Standortdatenprüfung) wird im Kurvenverlauf der zu erwartende Ertrag prognostiziert.

#### **Batterie (Laden)**

Zeigt an, wie viel Energie in die Batterien geladen wird.

#### **Batterie (Entladen)**

Zeigt an, wie viel Energie aus den Batterien ins System fließt und dort genutzt wird.

#### **Netzeinspeisung**

Es wird dargestellt, wie viel Energie ins Stromnetz des Energieversorgungsunternehmens eingespeist wird.

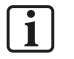

#### **Hinweis:**

Es wird nur Energie ins Stromnetz eingespeist, die über den Hausverbrauch hinaus zur Verfügung steht. Energie aus den Batterien wird nicht ins Stromnetz eingespeist.

#### **Netzbezug**

Es wird dargestellt, wie viel Energie aus dem Stromnetz des Energieversorgungsunternehmens ins System fließt.

#### **Solarproduktion**

Die über die PV-Anlage selbst produzierte Solarenergie.

#### **Externe Produktion**

Produktion aus externen Energiequellen, wie z. B. BHKW, Generator, zusätzliche PV-Anlagen usw.

#### **Produktion Summe**

Ist die Summe aus Solarproduktion und Externer Produktion.

#### **Hausverbrauch**

Anzeige der Energie, die im Haus verbraucht wird.

Der Hausverbrauch wird durch die Solaranlage, die Batterie, das Stromnetz und ggf. weitere externe Energiequellen gedeckt.

Der Bezug von Strom aus dem Stromnetz des Energieversorgungsunternehmens soll möglichst gering gehalten werden.

### **10.3.2.2 Produktion und Hausverbrauch in Prozent**

Anhand den ermittelten Leistungswerten werden die Prozent-Werte für

- Produktion und
- Hausverbrauch

als Tortendiagramme ausgegeben.

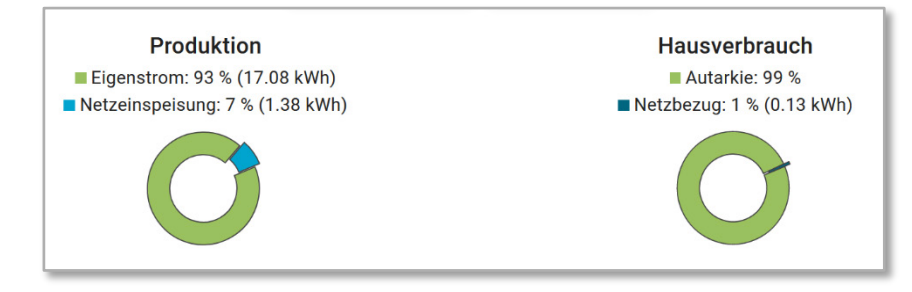

Abb. 115: "Produktion" und "Hausverbrauch" in Prozent

#### **10.3.2.3 Direktverbrauch (Hausverbrauch | Produktion)**

Im Verlauf eines vorzugebenden Zeitraums werden der Hausverbrauch und die Produktionswerte als Flächen- und Säulendiagramme ausgegeben.

#### **Hinweis:**

Der Direktverbrauch enthält die DC-seitigen Wechselrichter-Verluste.

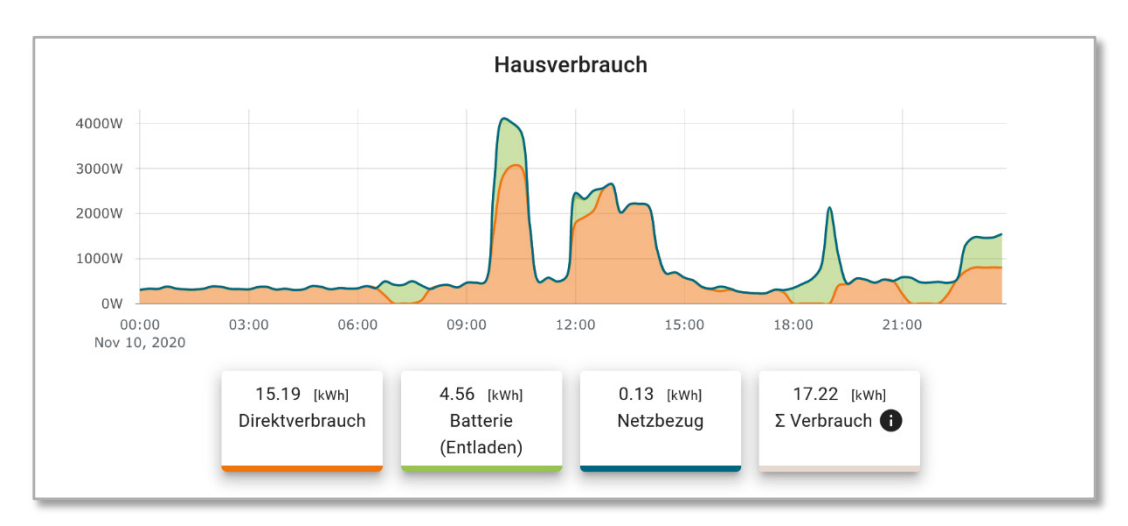

#### **Hausverbrauch**

li.

Abb. 116: Hausverbrauch im Verlauf eines Tages

### **Produktion**

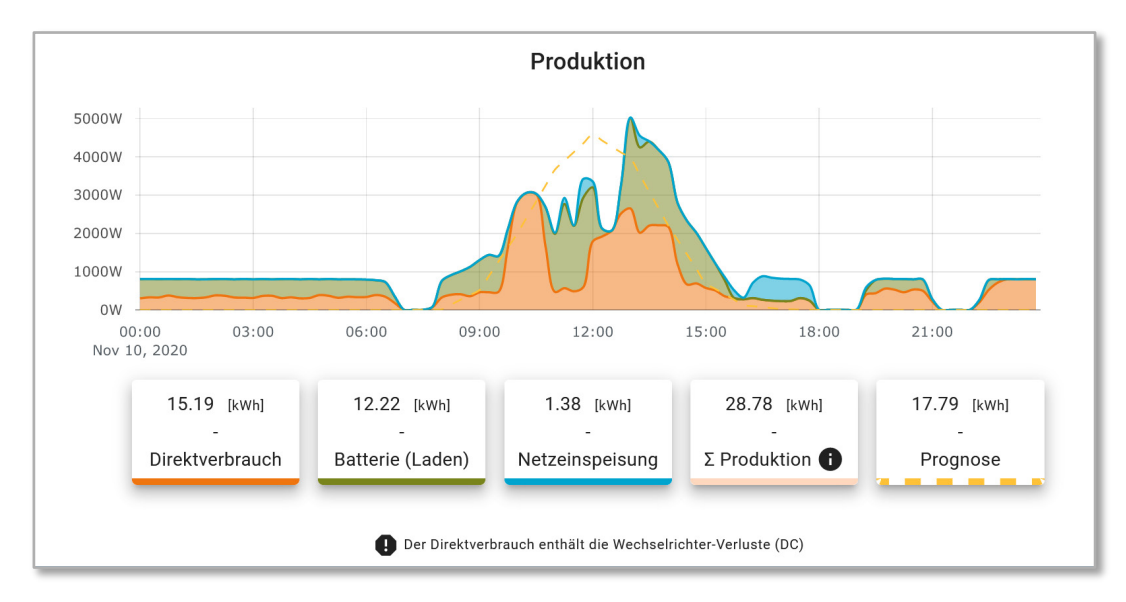

Abb. 117: Produktion im Verlauf eines Tages

•

# **10.3.3 System-Monitor**

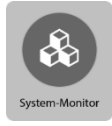

#### **Solarleistung:**

- Visualisierung der Solarleistung (bezogen auf die einzelnen Solar-Tracker) in einem Liniendiagramm (live/15-Sekunden-Werte)
- Historisierung der Tracker-Leistungen (15-Minuten-Werte)

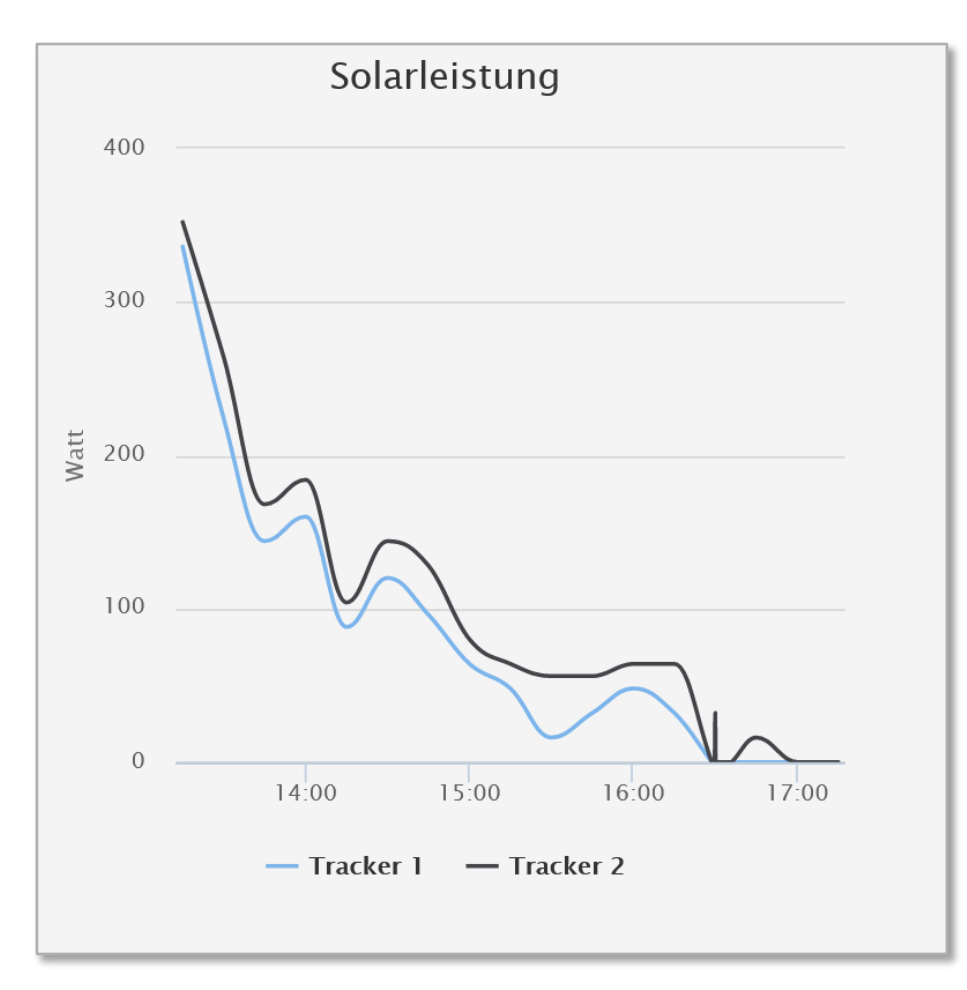

Abb. 118: System-Monitor "Solarleistung"

#### **Batterieleistung:**

• Visualisierung der historisierten Batterie-Leistungen und der Batterietemperaturen (1-Minuten-Werte)

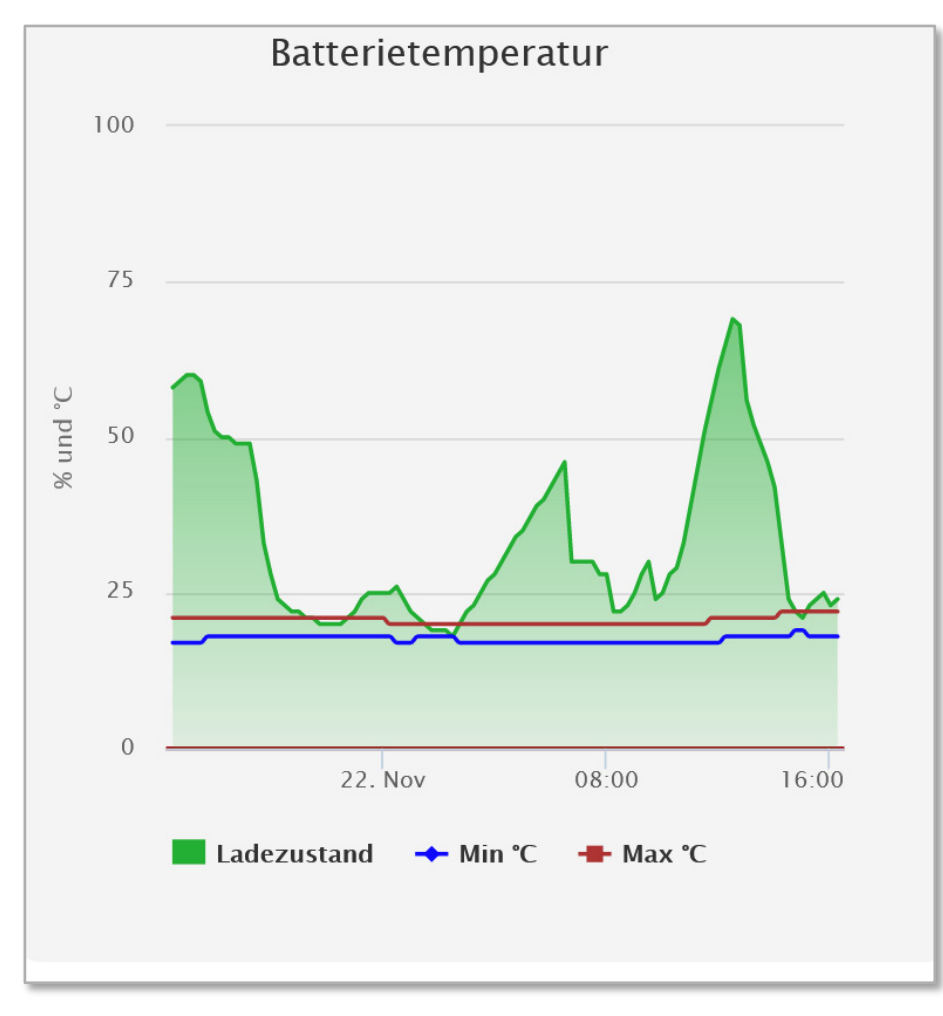

Abb. 119: System-Monitor "Batterieleistung"

#### **Erweitertes System-/Anlagenmonitoring:**

- Visualisierung der einzelnen Phasenleistungen (L1 bis L3 zzgl. Summenbildung) am Netzübergabepunkt in einem Liniendiagramm (live/15-Sekunden-Werte) (positiv = Netzbezug; negativ = Netzeinspeisung)
- Historisierung im 15-Minuten-Rhythmus

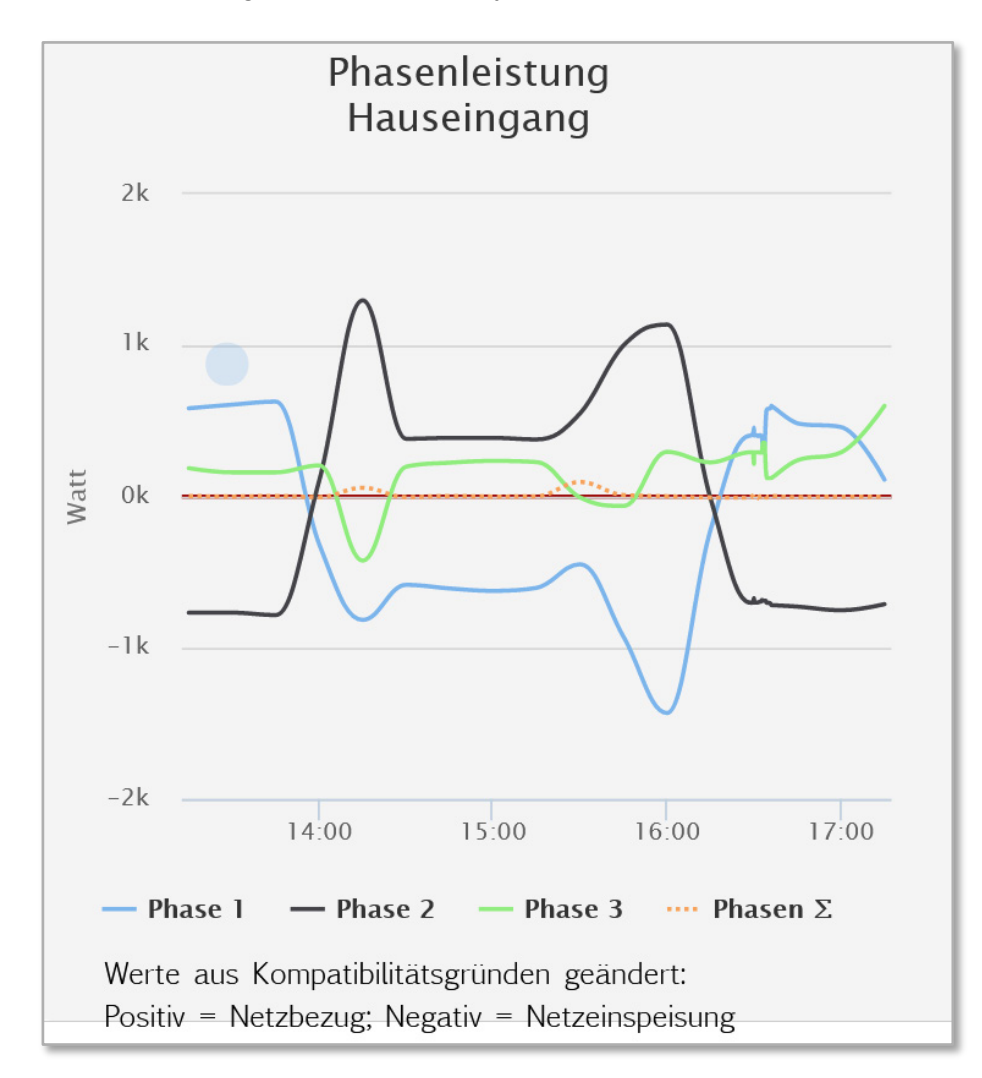

Abb. 120: System-Monitor "System-/Anlagenmonitoring"

#### **Externe Produktion:**

- Visualisierung der Leistungswerte aller gemessenen Phasen L1 bis L3 (live/15-Sekunden-Werte)
- Historisierung der Leistungswerte im 15-Minuten-Rhythmus

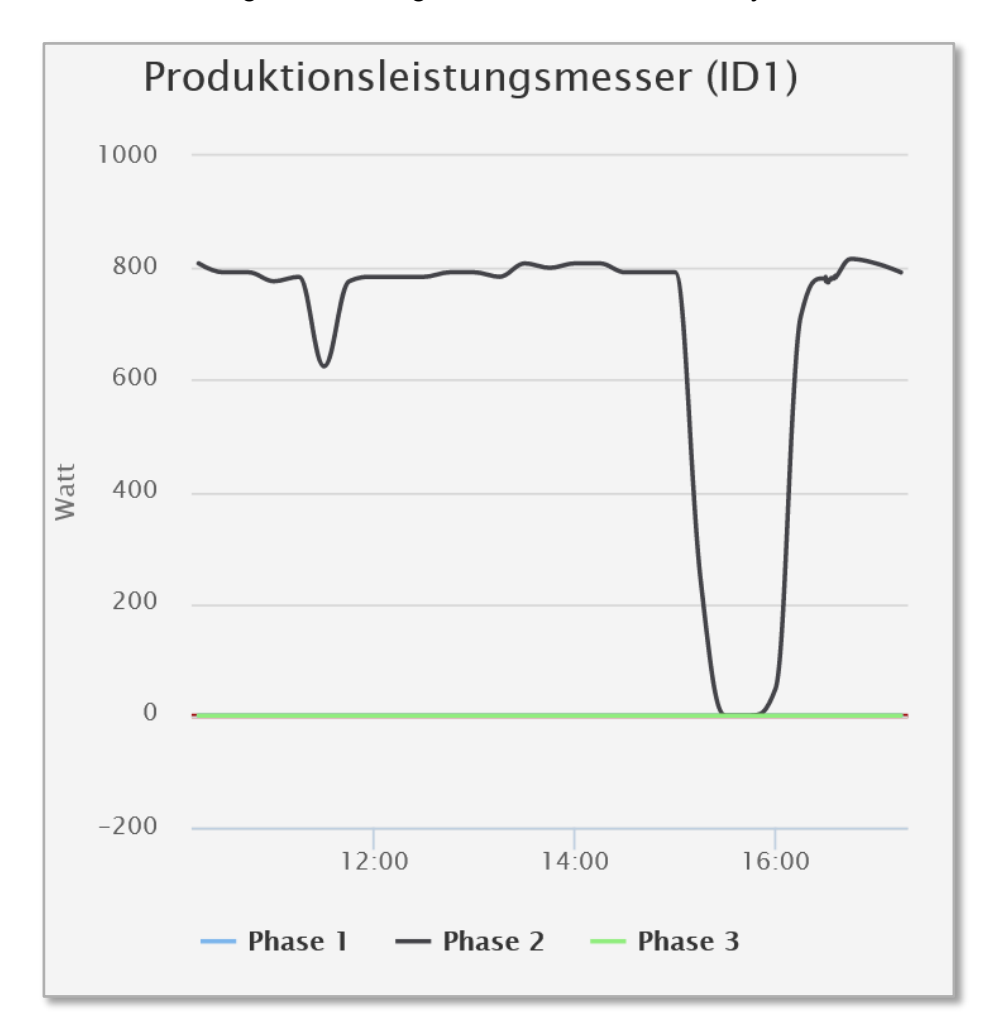

Abb. 121: System-Monitor "Externe Produktion"

# **10.3.4 Smart-Funktionen**

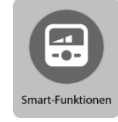

- Enthält die Funktionen
	- *SmartCharge* und
	- *SmartPower*

Die Einstellungen können nur vom Besitzer des Systems geändert werden!

Eine detaillierte Beschreibung der Smart-Funktionen *SmartCharge* und *SmartPower* entnehmen Sie bitte der Bedienungsanleitung zum S10 Hauskraftwerk.

## **10.3.5 SmartHome (nur bei Nutzung von Hausautomations-Systemen)**

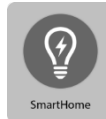

Zur Steuerung von angeschlossenen Verbrauchern.

Die Einstellungen können nur vom Besitzer des Systems geändert werden!

Eine detaillierte Beschreibung der Funktion entnehmen Sie bitte der Bedienungsanleitung zum S10 Hauskraftwerk.

### **10.3.6 Wallbox (nur bei Nutzung einer Wallbox von E3/DC)**

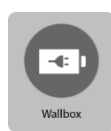

Zur Steuerung des Fahrzeugladegeräts von E3/DC.

Die Einstellungen können nur vom Besitzer des Systems geändert werden!

Eine detaillierte Beschreibung der Funktion finden Sie in der Bedienungsanleitung der Wallbox:

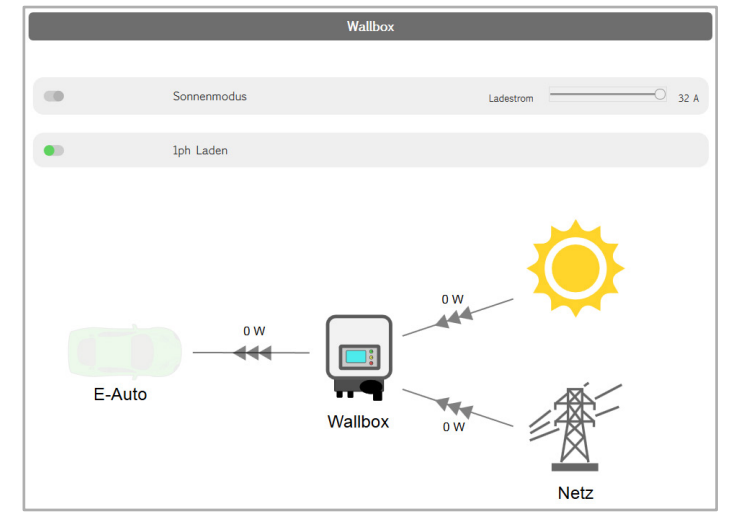

Abb. 122: Funktion "Wallbox"

### **10.3.7 Standort**

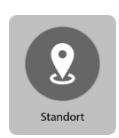

Anzeige der Kontaktdaten des Anlagenbesitzers sowie visuelle Darstellung des Standortes in OpenStreetMap.

Aus Datenschutzgründen wird auf eine Abbildung verzichtet.

## **10.3.8 Deutschland Live**

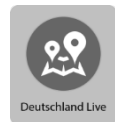

Visuelle Kartendarstellung in OpenStreetMap weiterer Standorte in ihrer Nähe. Aus Datenschutzgründen wird auf eine Abbildung verzichtet.

# **10.4 Hinweise zur Darstellung im Kundenportal**

# **10.4.1 Farbkennung und Symbole**

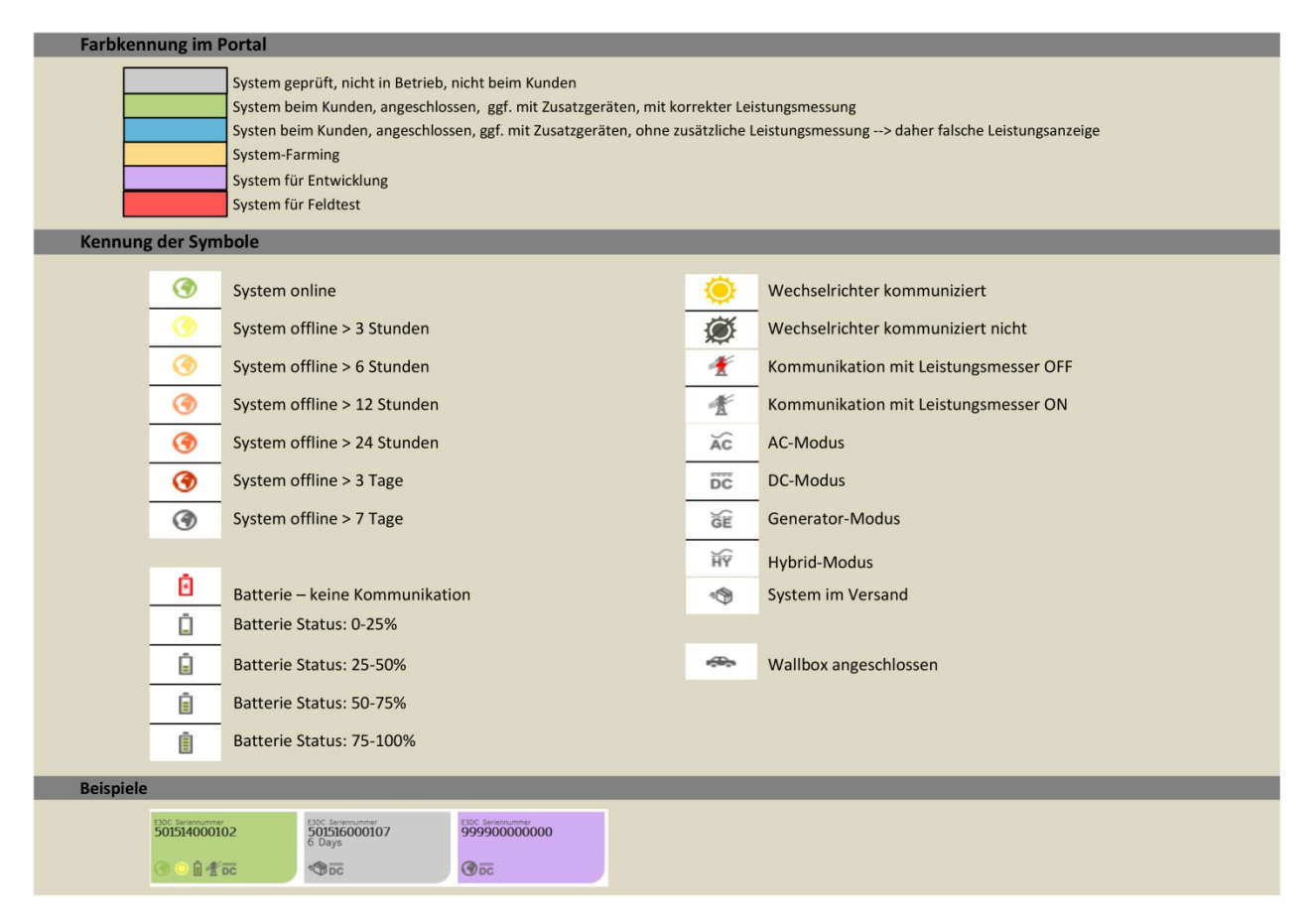

Abb. 123: Farben und Symbole des Kundenportals

# **10.4.2 Darstellung der Leistungswerte und -verläufe in einem Diagramm**

Die Leistungsverläufe können bezogen auf einen Tag, einen Monat und ein Jahr dargestellt werden.

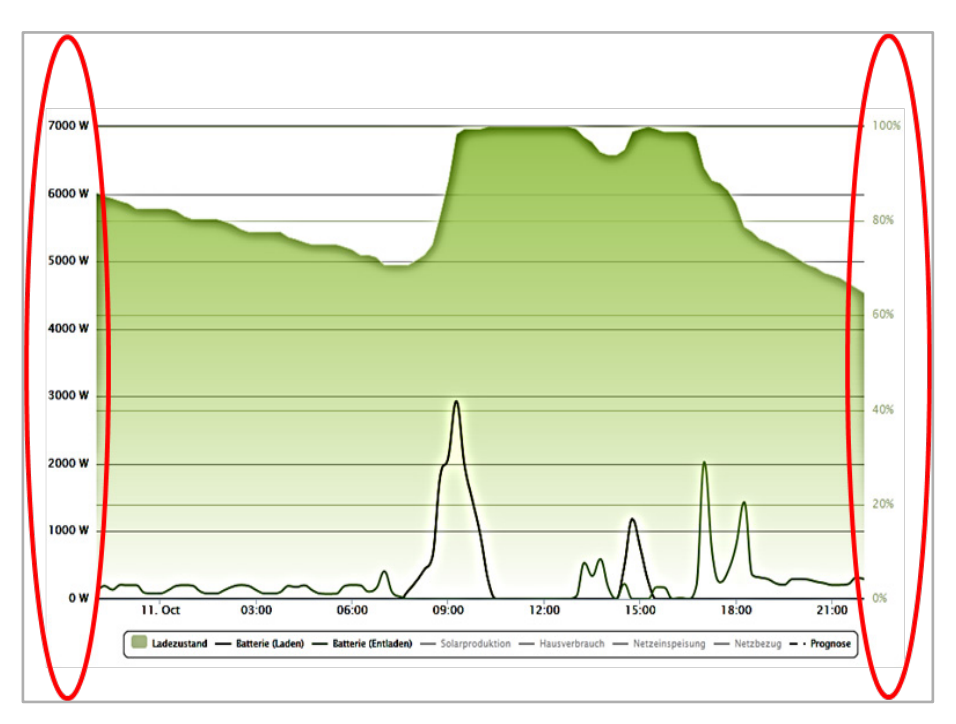

Abb. 124: Achsen der angezeigten Verläufe

#### **Darstellung auf x-Achse (waagerecht):**

Je nach gewähltem Zeitraum werden hier die Stunden und Minuten eines Tages, die Tage eines Monats oder die Monate eines Jahres abgebildet.

#### **Darstellung auf y-Achse (senkrecht):**

An der y-Achse sind 2 verschiedene Einheiten abgebildet:

- Links: Leistungsverläufe [W] für Netz, Haus, Batterie
- Rechts: Ladezustand Batterie [%]

# **10.4.3 Darstellung auf Basis von 15-Minuten-Mittelwerten**

Aus technischen Gründen handelt es sich bei der Darstellung der Leistungswerte und -verläufe im Kundenportal um 15-Minuten-Mittelwerte.

Die dargestellten Werte können daher von der Darstellung auf dem Display Ihres Hauskraftwerks abweichen:

- Kurze Spitzen erscheinen weniger hoch und zeitlich länger,
	- **–** Entlade- und Ladespitzen erscheinen innerhalb einer Viertelstunde im Mittelwert gleichzeitig oder
	- **–** es scheint Netzbezug trotz ausreichender PV-Leistung stattzufinden.

## **10.5 Hinweise zu Leistungsmessung und Batterien**

### **10.5.1 Zusätzliche Leistungsmessung für zusätzliche Erzeugungseinheiten**

Sobald zusätzliche Wechselrichter, KWK oder andere Erzeugungseinheiten zum Einsatz kommen, müssen diese durch eine zusätzliche Leistungsmessung erfasst werden.

Zusätzliche Erzeugungseinheiten werden als separate Leistungskurve im Portal dargestellt.

#### **Hinweis:**

 $\lceil \cdot \rceil$ 

Bei nicht erfassten Erzeugungseinheiten werden Hausverbrauch und Autarkie falsch berechnet und dargestellt!

# **10.5.2 Hinweise zum Ladezustand (SOC) der Batterien**

#### **Ladezustand (SOC):**

Der Ladezustand der Batterien (SOC = State Of Charge) wird vom Batteriemanagement berechnet.

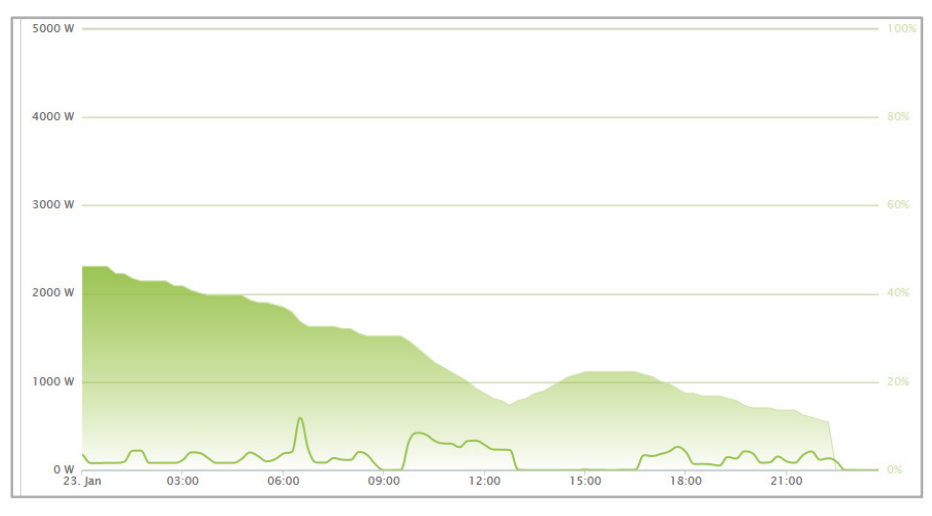

Abb. 125: Ladezustand der Batterien

• Der SOC wird auf Basis der gemessenen Lade- und Entladeleistung berechnet.

- Ungenauigkeiten in der Leistungsmessung addieren sich bei der SOC Berechnung. Daher erfolgt bei komplett geladener und komplett entladener Batterie jeweils eine SOC-Korrektur auf Basis einer Spannungsmessung.
- Beispiel:

Werden aufgrund des Wetters die Endpunkte nicht regelmäßig erreicht, sinkt die Genauigkeit der SOC-Bestimmung u. U. deutlich spürbar. Bei Wiedererreichen eines Endpunktes wird das im Portal als SOC Sprung sichtbar.

# **11 Option: DC-Überspannungsschutz (ÜSS)**

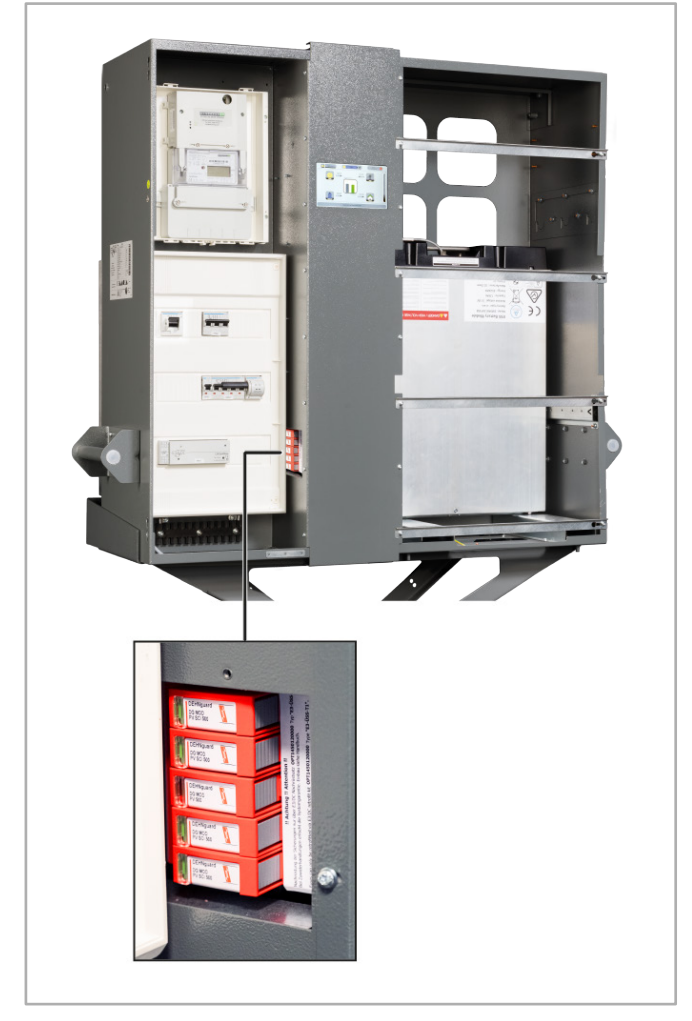

Abb. 126: DC-Überspannungsschutz im AC-Anschlussraum

# **11.1 Hinweise**

In der folgenden Anleitung werden die Montage, die Installation und die Inbetriebnahme des DC-Überspannungsschutzes (ÜSS) beschrieben. Bewahren Sie dieses Dokument über die gesamte Nutzungsdauer des Geräts und jederzeit zugänglich auf!

Die beschriebenen Montage- und elektrischen Installationsarbeiten beziehen sich auf die vorgesehene Standardinstallation des Geräts.

Bitte beachten Sie insbesondere auch die Sicherheits- und Warnhinweise!

Die Abbildungen in dieser Anleitung dienen zur Erläuterung und können vom tatsächlichen Produktionsstand des Geräts und seiner Komponenten abweichen.

# **11.2 Gültigkeitsbereich**

Dieses Dokument beschreibt den Einsatz des DC-Überspannungsschutzes in den S10 Hauskraftwerken "S10 E", "S10 E INFINITY" und "S10 E PRO". Technische Änderungen behält sich die HagerEnergy GmbH vor.
### **11.3 Sicherheit**

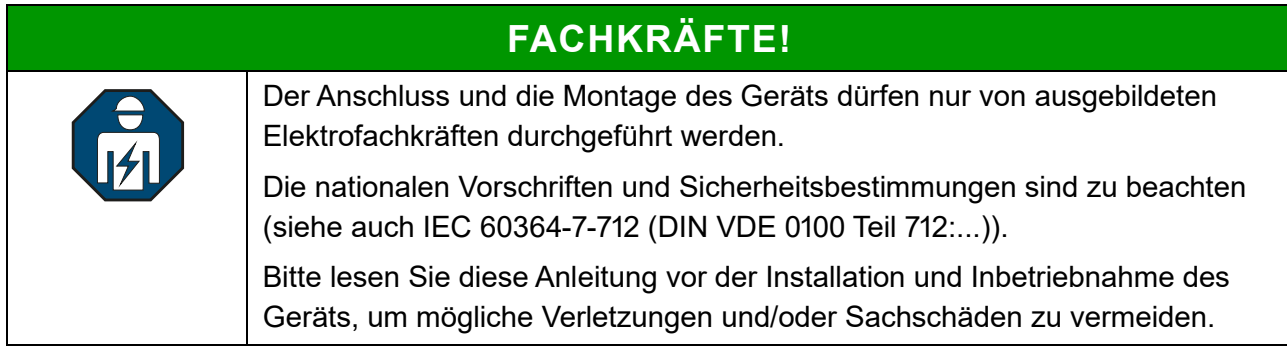

### **11.4 Produktbeschreibung**

Der DC-Überspannungsschutz schützt das S10 E Hauskraftwerk.

Im Fall einer Überspannung lösen die Schutzmodule des DC-Überspannungsschutzes aus.

In allen S10 E Hauskraftwerken neuerer Gerätegeneration ist die Vorbereitung für den Einsatz des DC-Überspannungsschutzes bereits vorhanden.

 $\vert$  i  $\vert$ 

#### **Hinweis:**

- Der Sockel einschließlich der elektrischen Verdrahtung ist bereits in den Hauskraftwerken der S10 E-Serie vorhanden.
- Es müssen lediglich die Schutzmodule in den Sockel eingesetzt werden.

### **11.4.1 Bestimmungsgemäßer Gebrauch**

### **ACHTUNG!**

#### **Zerstörung des Geräts möglich!**

Bei Belastungen, die über den ausgewiesenen Werten liegen, können das Gerät sowie die daran angeschlossenen elektrischen Betriebsmittel zerstört werden.

- → Gerät nur im Rahmen der in dieser Anleitung genannten und gezeigten Bedingungen einsetzen.
- → Gerät nach den Bedingungen des Kapitels ["Technische Daten DC-Überspannungsschutz"](#page-156-0) einsetzen (siehe S. [157](#page-156-0)ff.).
- Eingriffe und Veränderungen am Gerät führen zum Erlöschen des Gewährleistungsanspruchs.
- Beachten Sie bitte auch den folgenden Hinweis. Er befindet sich auf dem Sockel des DC-Überspannungsschutzes:

### !! Achtung !! Attention !!

Nachrüstung der Sicherungen nur über E3/DC Nachrüstsatz OPT1450120000 Typ "E3-ÜSS-T1". Bei Zuwiderhandlungen erlischt die Systemgarantie. Einbau siehe Handbuch.

Fuses can only be retrofitted via E3/DC retrofit kit OPT1450120000 type "E3-USS-T1". With offences any System Guarantee expires. For installation, see manual.

Z1282-01

Abb. 127: Hinweis auf dem Sockel des DC-Überspannungsschutzes

### **11.4.2 Übersicht: DC-Überspannungsschutz mit Schutzmodulen**

#### **Typ: DG M PV2 SCI 1000:**

- Mehrpoliger, modularer Überspannungs-Ableiter mit dreistufiger Gleichspannungs-Schaltvorrichtung für PV-Anlagen.
- Verdrahtungsfertige, modulare Kompletteinheit für Photovoltaik-Anlagen, bestehend aus Basisteil und gesteckten Schutzmodulen zum Schutz von 2 MPP-Systemen
- Kombinierte Abtrenn- und Kurzschließvorrichtung mit sicherer elektrischer Trennung im Schutzmodul (patentiertes SCI-Prinzip)
- Fehlerresistente Y-Schaltung

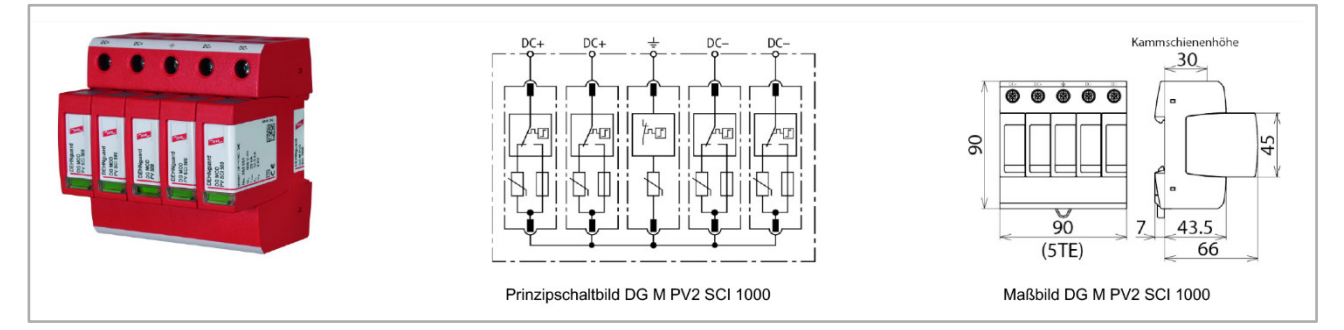

Abb. 128: DC-Überspannungsschutz (Kompletteinheit: Sockel mit 5 Schutzmodulen)

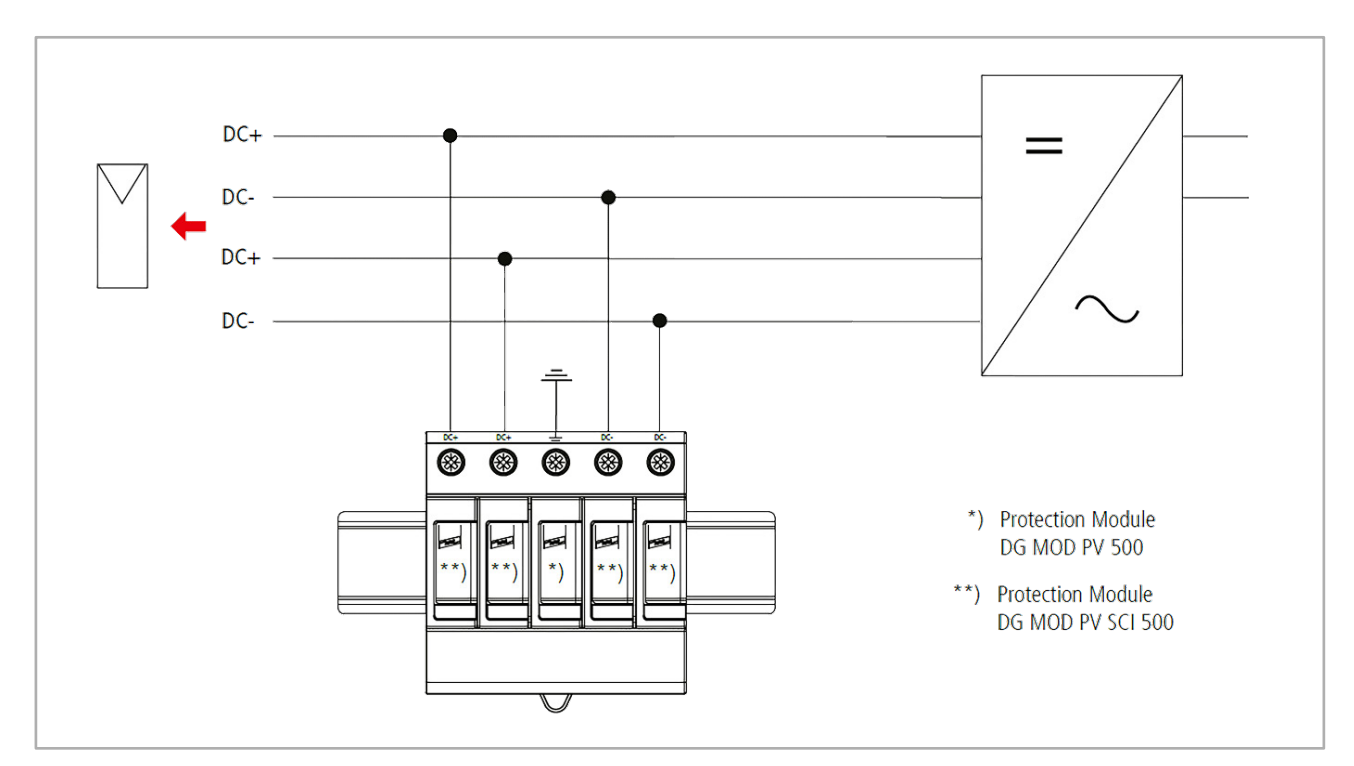

### **11.4.3 Installationsschema**

Abb. 129: Installationsschema DC-Überspannungsschutz

### **11.4.4 Wie wird der DC-Überspannungsschutz überwacht?**

- Die Überwachung erfolgt über einen Meldekontakt, der die entsprechenden Informationen an das S10 E Hauskraftwerk weitergibt.
- Im Bedienmenü des Displays werden die entsprechenden Status angezeigt.
	- **–** Siehe das Kapitel ["Anzeigen im Display des Geräts"](#page-153-0), S. [154](#page-153-0)f.

### **11.4.5 Wenn der DC-Überspannungsschutz ausgelöst hat**

- Das S10 E Hauskraftwerk läuft normal weiter. Im Bedienmenü des Displays erscheinen entsprechende Anzeigen.
- Ein gelb hinterlegter Hinweistext im Display weist darauf hin, dass der Überspannungsschutz ausgelöst wurde.
	- **–** Siehe das Kapitel ["Anzeigen im Display des Geräts"](#page-153-0), S. [154](#page-153-0)f.
- Ihr Kunde erhält eine automatisch generierte E-Mail mit der Aufforderung, sich an Sie bzw. den Technischen Support zu wenden. Der Text der E-Mail lautet wie folgt:

**Der DC-Überspannungsschutz ihres Systems hat ausgelöst und muss erneuert werden. Bitte kontaktieren Sie ihren Installateur oder unseren Support.**

### **11.4.6 Was muss nach dem Auslösen getan werden?**

- Die Überspannungsschutz-Module müssen ersetzt werden, damit das Hauskraftwerk weiterhin gegen DC-Überspannungen geschützt ist.
	- **–** Siehe das Kapitel ["Montage DC-Überspannungsschutz"](#page-149-0), S. [150](#page-149-0)ff.

# **11.4.7 Wo befindet sich der DC-Überspannungsschutz im Gerät?**

Der DC-Überspannungsschutz befindet im AC-Anschlussraum des Geräts, neben dem Verteiler hinter einer Abdeckung.

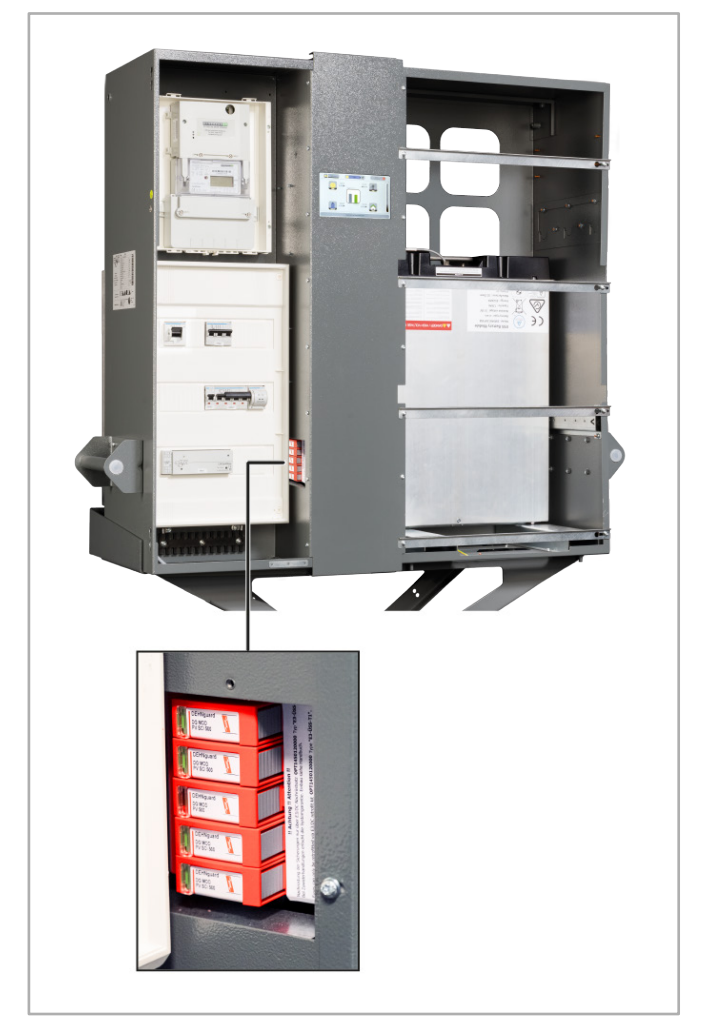

Abb. 130: DC-Überspannungsschutz im AC-Anschlussraum

# **11.5 Lieferumfang**

### !! Achtung !! Attention !!

Nachrüstung der Sicherungen nur über E3/DC Nachrüstsatz OPT1450120000 Typ "E3-ÜSS-T1". Bei Zuwiderhandlungen erlischt die Systemgarantie. Einbau siehe Handbuch.

Fuses can only be retrofitted via E3/DC retrofit kit OPT1450120000 type "E3-USS-T1". With offences any System Guarantee expires. For installation, see manual.

Z1282-01

Abb. 131: Hinweis auf dem Sockel des DC-Überspannungsschutzes

#### **E3/DC-Artikelnummer**: OPT1450120000

**Bezeichnung**: E3-ÜSS-T1, bestehend aus:

#### • **DG MOD PV SCI 500:**

PV-Schutzmodule 1pol. 12.5kA 500V DC mit 3-stufiger DC-Schaltvorrichtung für PV-Anlagen bis 1000V

**–** Anzahl: 4 Stück

### • **DG MOD PV 500**

PE-Schutzmodul 1pol. 20kA 500V DC Varistor-Schutzmodul (PE)

**–** Anzahl: 1 Stück

# <span id="page-149-0"></span>**11.6 Montage DC-Überspannungsschutz**

# **FACHKRÄFTE!** Der Anschluss und die Montage des Geräts dürfen nur von ausgebildeten Elektrofachkräften durchgeführt werden. Die nationalen Vorschriften und Sicherheitsbestimmungen sind zu beachten (siehe auch IEC 60364-7-712 (DIN VDE 0100 Teil 712:...)).

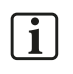

#### **Hinweise zur Montage:**

- Der Sockel einschließlich der elektrischen Verdrahtung ist bereits in den Hauskraftwerken der S10 E-Serie vorhanden.
- Bei der Inbetriebnahme, einer Nachrüstung oder Ersatz (nach einem Auslösen der Schutzmodule), müssen die einzelnen Schutzmodule in den Sockel eingesteckt werden.
- Vor der Montage sind die einsteckbaren Schutzmodule und der Sockel auf äußere Beschädigungen zu kontrollieren. Sollte eine Beschädigung oder ein sonstiger Mangel festgestellt werden, dürfen die Schutzmodule nicht eingesetzt werden.

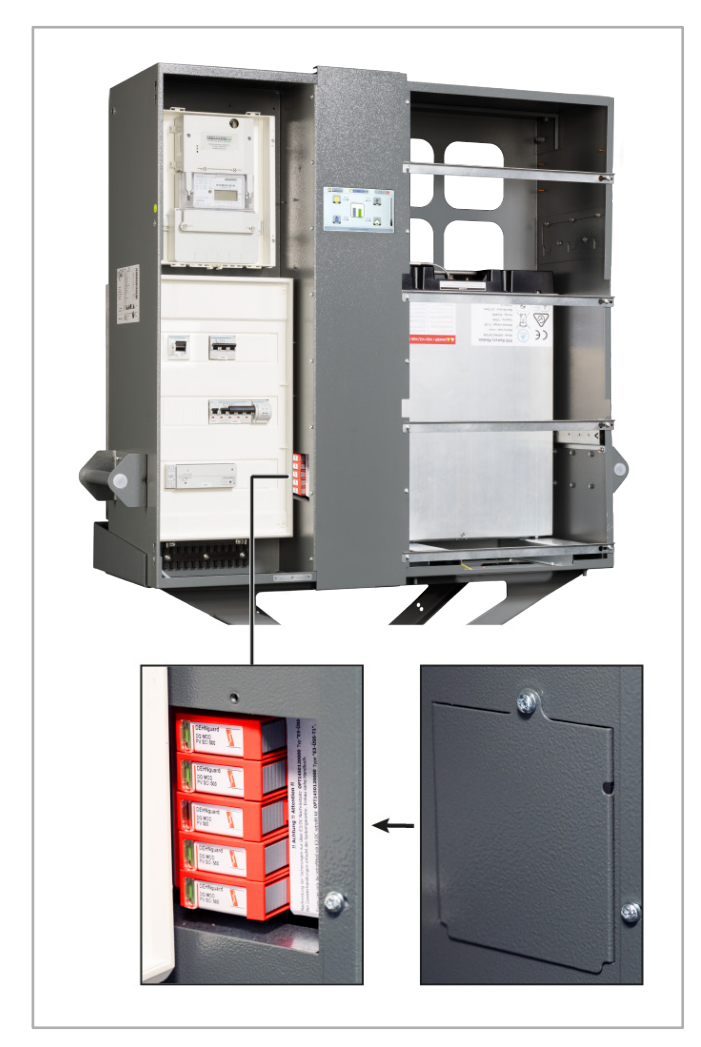

Abb. 132: DC-Überspannungsschutz im AC-Anschlussraum

## **11.6.1 Schutzmodule einsetzen**

### **Vorgehensweise:**

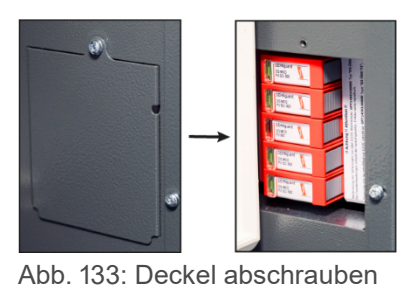

- **1** Den Deckel des DC-Überspannungsschutzes im AC-Anschlussraum des S10 E abschrauben und zur Seite legen.
- **2** Sichtprüfung der einzusetzenden Schutzmodule vornehmen:
- 

Abb. 134: Sichtkontrollfenster prüfen

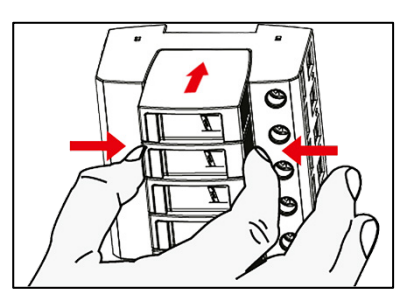

Abb. 135: Schutzmodul einsetzen

- **–** Sichtkontrollfenster ist **Grün** = Schutzmodul ist in Ordnung und kann verwendet werden.
	- **–** Sichtkontrollfenster ist **Rot** = Schutzmodul ist defekt und darf **nicht** verwendet werden!
- **3** Die Schutzmodule einsetzen:
	- **–** Die beiden grauen Tasten links und rechts am jeweiligen Schutzmodul zusammendrücken.
	- **–** Das jeweilige Schutzmodul in den Sockel einsetzen und einrasten lassen (Sichtkontrollfenster nach links).
	- **–** Die beiden grauen Tasten loslassen.
	- **–** Steck-Reihenfolge der Schutzmodule: DG MOD PV SCI 500 (**PV**) DG MOD PV SCI 500 (**PV**) DG MOD PV 500 (**PE**) DG MOD PV SCI 500 (**PV**) DG MOD PV SCI 500 (**PV**)

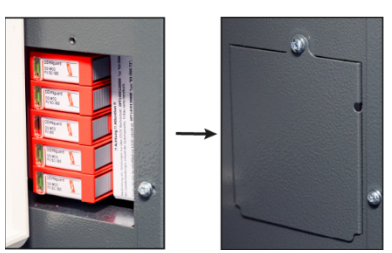

Abb. 136: Deckel anschrauben

**4** Zum Schluss den Deckel des DC-Überspannungsschutzes wieder anschrauben.

 $\checkmark$  Sie haben die Schutzmodule des DC-Überspannungsschutzes eingesetzt. Der DC-Überspannungsschutz ist nun einsatzbereit.

### **11.6.2 Schutzmodule auswechseln**

#### **Vorgehensweise:**

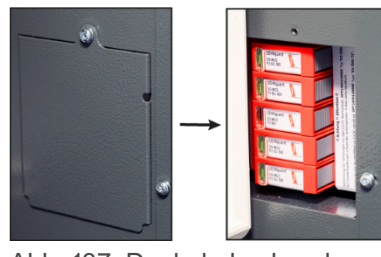

- **1** Den Deckel des DC-Überspannungsschutzes im AC-Anschlussraum des S10 E abschrauben und zur Seite legen.
- Abb. 137: Deckel abschrauben

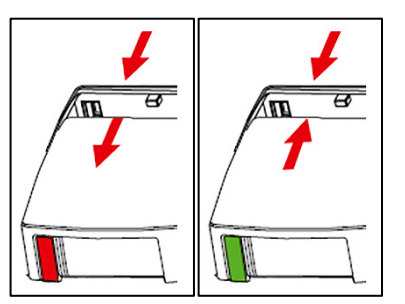

Abb. 138: Sichtkontrollfenster prüfen

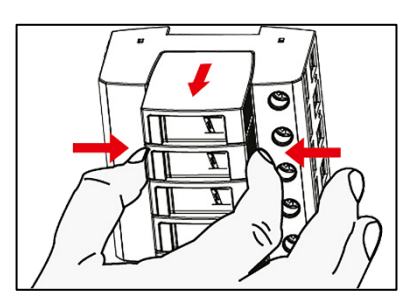

Abb. 139: Schutzmodul herausziehen

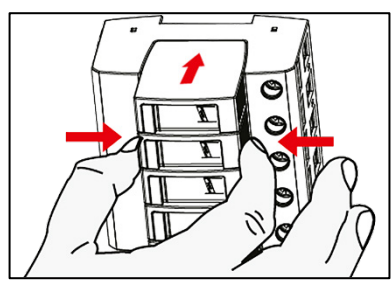

Abb. 140: Schutzmodul einsetzen

- **2** Sichtprüfung der auszuwechselnden Schutzmodule vornehmen:
	- **–** Sichtkontrollfenster ist **Rot** = Schutzmodul ist defekt und muss ersetzt werden.
	- **–** Sichtkontrollfenster ist **Grün** = Schutzmodul ist in Ordnung und kann weiterhin verwendet werden.
- **3** Defekte Schutzmodule aus dem Sockel herausziehen:
	- **–** Die beiden grauen Tasten links und rechts am defekten Schutzmodul zusammendrücken.
	- **–** Das Schutzmodul aus dem Sockel herausziehen.
- **4** Neue Schutzmodule einsetzen: **Hinweis**: Unbedingt darauf achten, ein defektes Schutzmodul durch ein Modul gleichen Typs zu ersetzen.
	- **–** Die beiden grauen Tasten links und rechts am jeweiligen Schutzmodul zusammendrücken.
	- **–** Das jeweilige Schutzmodul in den Sockel einsetzen und einrasten lassen (Sichtkontrollfenster nach links).
	- **–** Die beiden grauen Tasten loslassen.
	- **–** Steck-Reihenfolge der Schutzmodule: DG MOD PV SCI 500 (**PV**) DG MOD PV SCI 500 (**PV**) DG MOD PV 500 (**PE**) DG MOD PV SCI 500 (**PV**) DG MOD PV SCI 500 (**PV**)
- **5** Den Vorgang ggf. für weitere defekte Schutzmodule wiederholen.

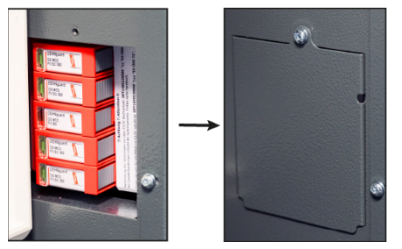

Abb. 141: Deckel anschrauben

**6** Zum Schluss den Deckel des DC-Überspannungsschutzes wieder anschrauben.

 $\checkmark$  Sie haben die Schutzmodule des DC-Überspannungsschutzes ausgewechselt. Der DC-Überspannungsschutz ist nun wieder einsatzbereit.

### <span id="page-153-0"></span>**11.7 Anzeigen im Display des Geräts**

### **11.7.1 Startseite des Bedienmenüs**

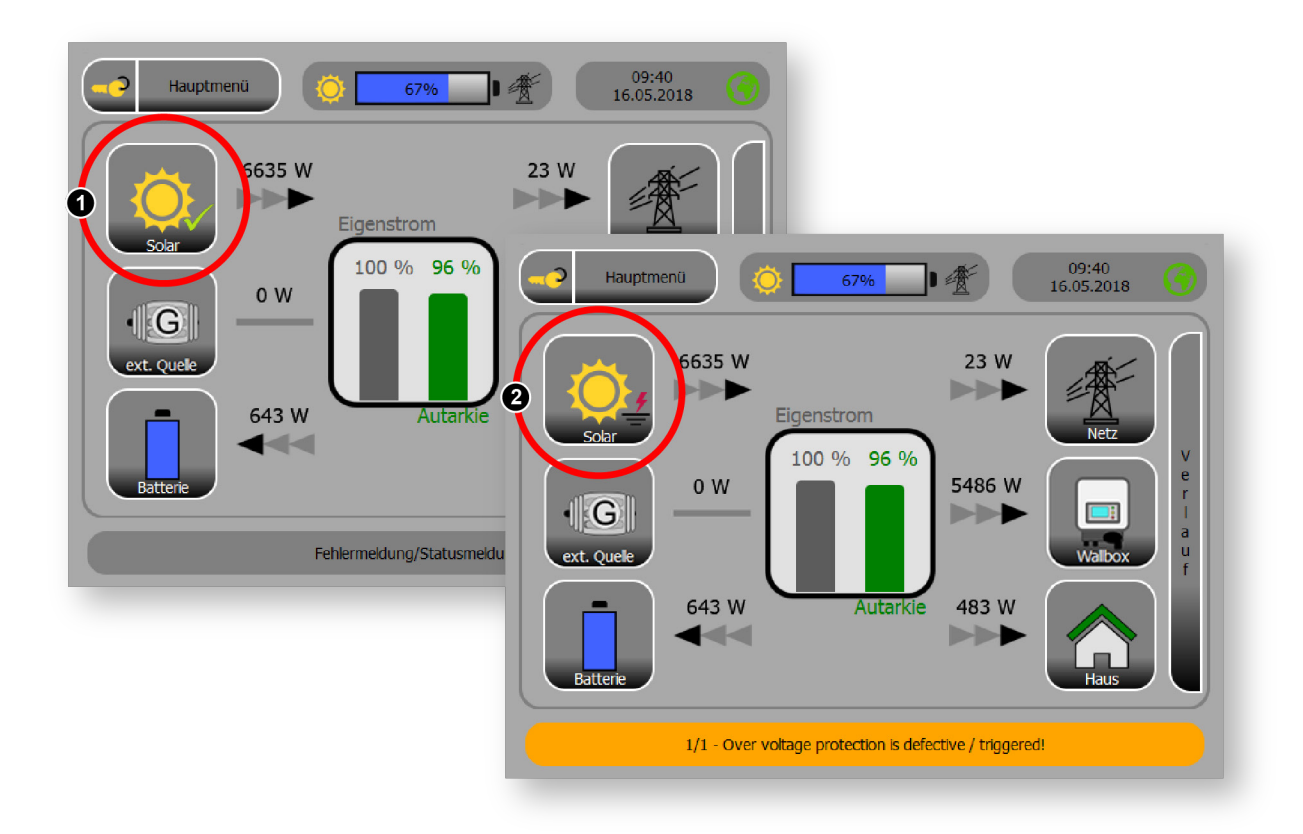

Abb. 142: Startseite des Bedienmenüs bei installiertem DC-Überspannungsschutz

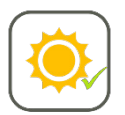

#### • **Der DC-Überspannungsschutz ist installiert:**

**–** Das nebenstehende Symbol zeigt an, dass der DC-Überspannungsschutz installiert wurde und korrekt funktioniert.

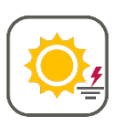

#### • **Der DC-Überspannungsschutz hat ausgelöst:**

- **– Folge**: Ein oder mehrere Schutzmodule müssen ersetzt werden!
- **–** Das nebenstehende Symbol zeigt an, dass der DC-Überspannungsschutz ausgelöst hat.
- **–** Zusätzlich erfolgt ein entsprechender, gelb hinterlegter Hinweis im unteren Bereich des Displays.

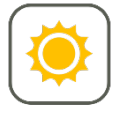

#### • **Der DC-Überspannungsschutz wurde nicht installiert:**

**–** Das nebenstehende Symbol zeigt ein Gerät an, das nicht über einen DC-Überspannungsschutz verfügt.

# **11.7.2 Die Funktion DC-Überspannungsschutz (OVP)**

*Hauptmenü* > *Installation* > Funktion *OVP*

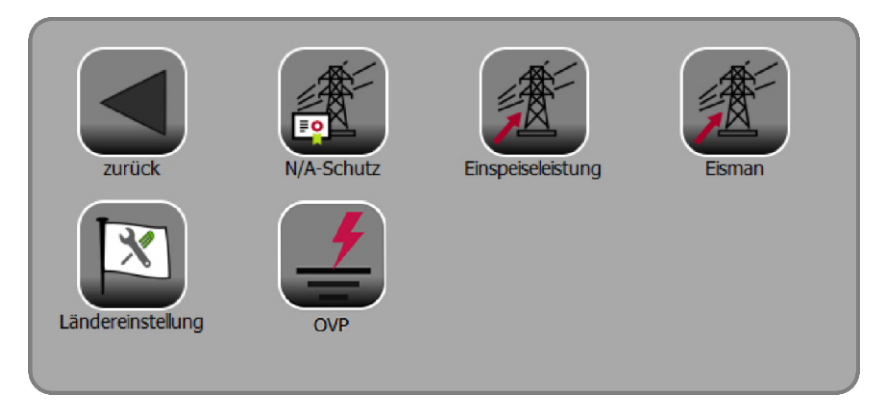

Abb. 143: Menü "Installation" mit Funktion "OVP"

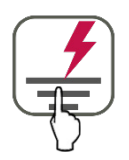

Den Button **OVP** antippen, um in die Funktion **DC-Überspannungsschutz** zu gelangen. Hier sehen Sie den jeweiligen Status des DC-Überspannungsschutzes:

### **11.7.2.1 DC-Überspannungsschutz ist installiert**

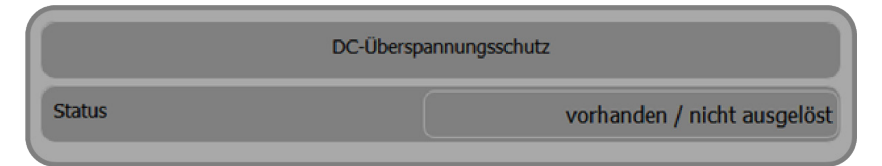

Abb. 144: DC-Überspannungsschutz installiert und in Ordnung

### **11.7.2.2 DC-Überspannungsschutz hat ausgelöst**

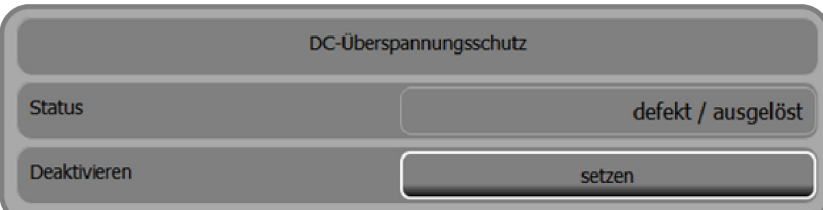

Abb. 145: DC-Überspannungsschutz hat ausgelöst

• Ein oder mehrere Schutzmodule müssen ersetzt werden!

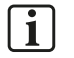

#### **Hinweis:**

Sie können den DC-Überspannungsschutz auch deaktivieren. Das ist dann angezeigt, wenn defekte Schutzmodule nicht ersetzt werden oder ein anderer externer DC-Überspannungsschutz zum Einsatz kommen soll.

• Der Button **setzen** deaktiviert den DC-Überspannungsschutz.

## **11.7.2.3 DC-Überspannungsschutz wurde nicht installiert**

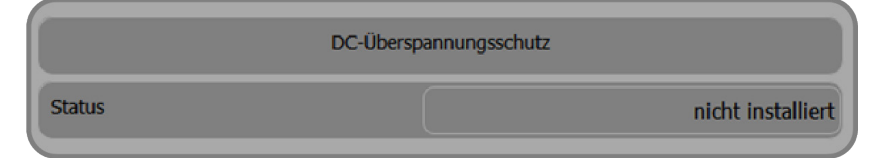

Abb. 146: DC-Überspannungsschutz nicht installiert

# <span id="page-156-0"></span>**11.8 Technische Daten DC-Überspannungsschutz**

### **11.8.1 DC-Überspannungsschutz mit Schutzmodulen**

### **Typ: DG M PV2 SCI 1000**

- Mehrpoliger, modularer Überspannungs-Ableiter mit dreistufiger Gleichspannungs-Schaltvorrichtung für PV-Anlagen.
- Verdrahtungsfertige, modulare Kompletteinheit für Photovoltaik-Anlagen, bestehend aus Basisteil und gesteckten Schutzmodulen zum Schutz von 2 MPP Systemen
- Kombinierte Abtrenn- und Kurzschließvorrichtung mit sicherer elektrischer Trennung im Schutzmodul (patentiertes SCI-Prinzip)
- Fehlerresistente Y-Schaltung

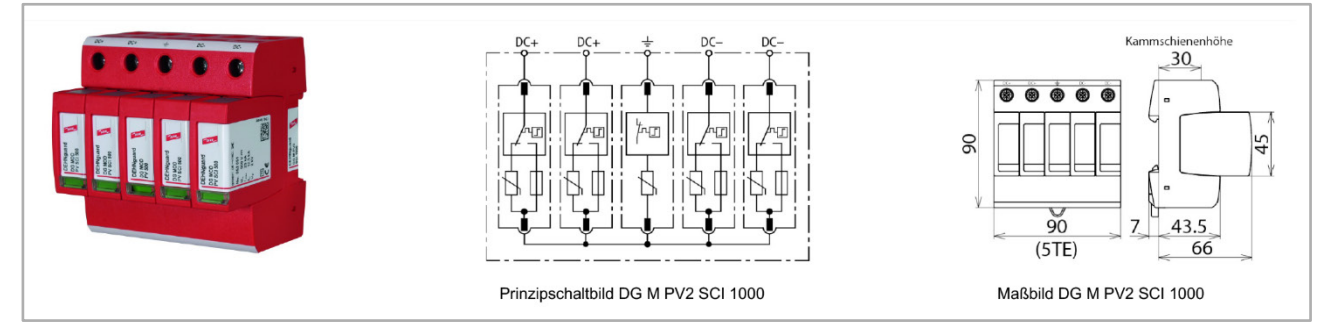

Abb. 147: DC-Überspannungsschutz (Kompletteinheit)

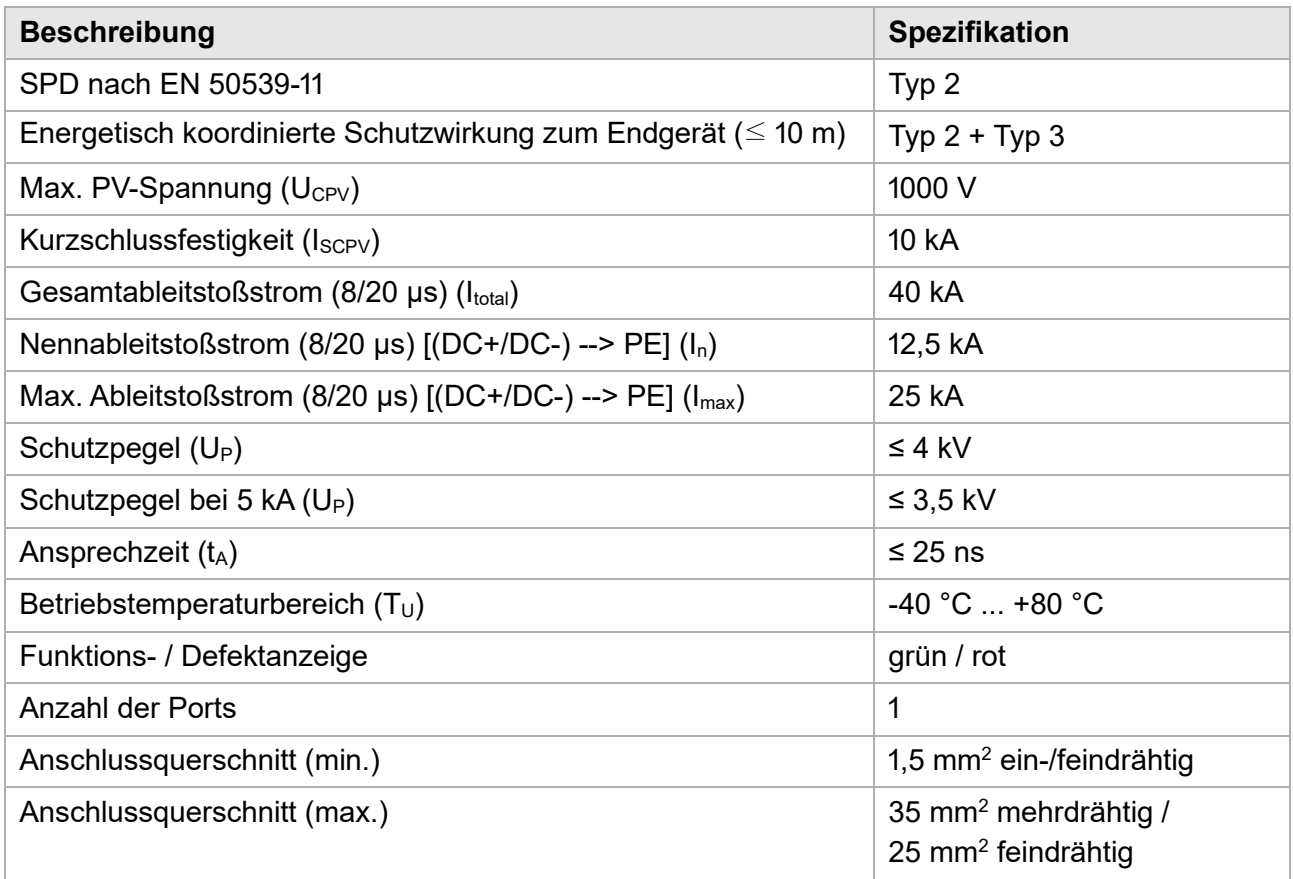

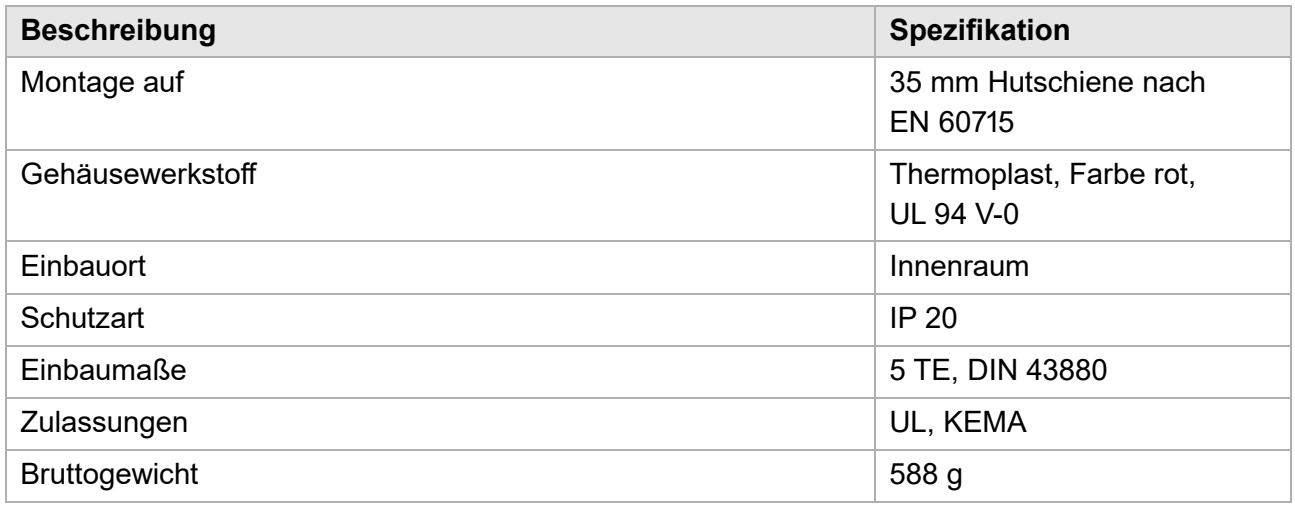

Stand: 04.2020

### **11.8.2 PV-Schutzmodule**

#### **Typ: DG MOD PV SCI 500**

#### **E3/DC-Artikelnummer: OPT1450120000**

- Hohes Ableitvermögen durch leistungsfähige Zinkoxidvaristoren / Funkenstrecken
- Einfacher, werkzeugloser Schutzmodulwechsel durch Modulverriegelungssystem mit Modulentriegelungstaste
- Das Auswechseln des steckbaren Schutzmoduls kann ohne Abschalten der Netzspannung und auch ohne Abnahme der Verteiler-Abdeckplatte erfolgen

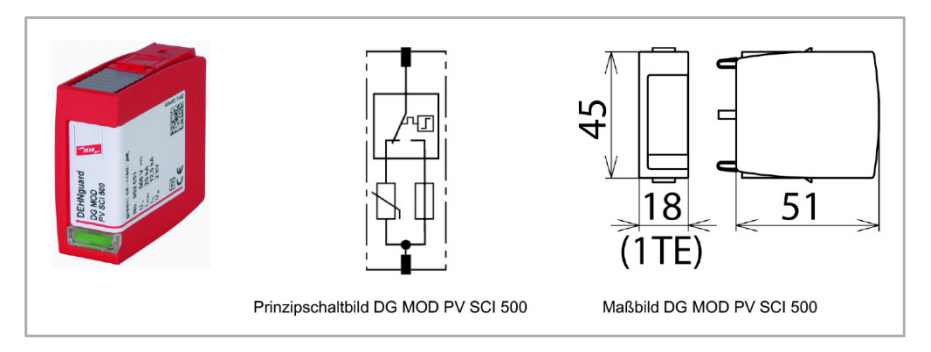

Abb. 148: DC-Überspannungsschutz (PV-Schutzmodule)

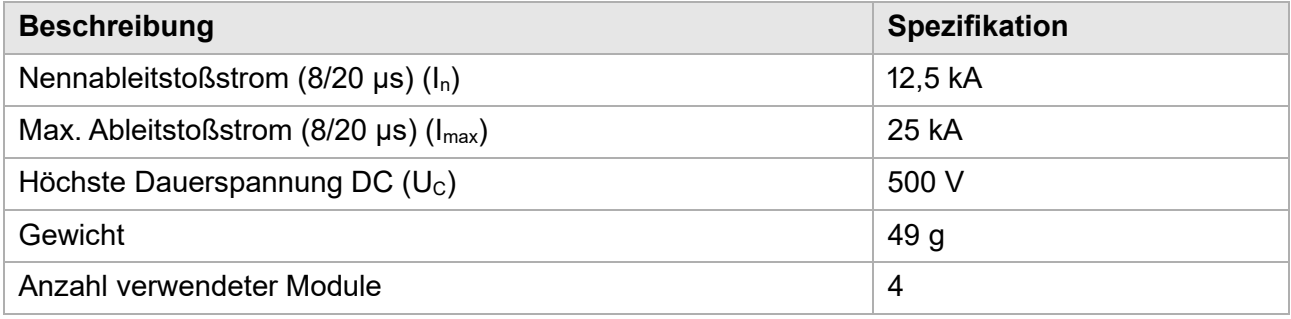

Stand: 11.2019

### **11.8.3 PE-Schutzmodul**

### **Typ: DG MOD PV 500**

#### **E3/DC-Artikelnummer: OPT1450120000**

- Hohes Ableitvermögen durch leistungsfähige Zinkoxidvaristoren / Funkenstrecken
- Einfacher, werkzeugloser Schutzmodulwechsel durch Modulverriegelungssystem mit Modulentriegelungstaste
- Das Auswechseln des steckbaren Schutzmoduls kann ohne Abschalten der Netzspannung und auch ohne Abnahme der Verteiler-Abdeckplatte erfolgen

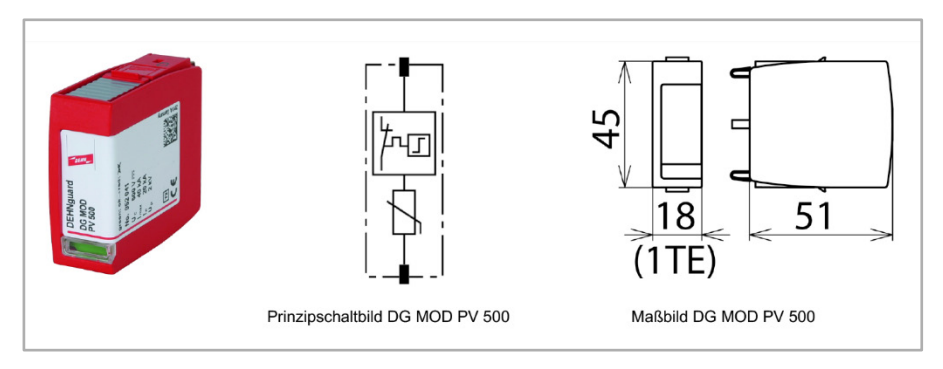

Abb. 149: DC-Überspannungsschutz (PE-Schutzmodul)

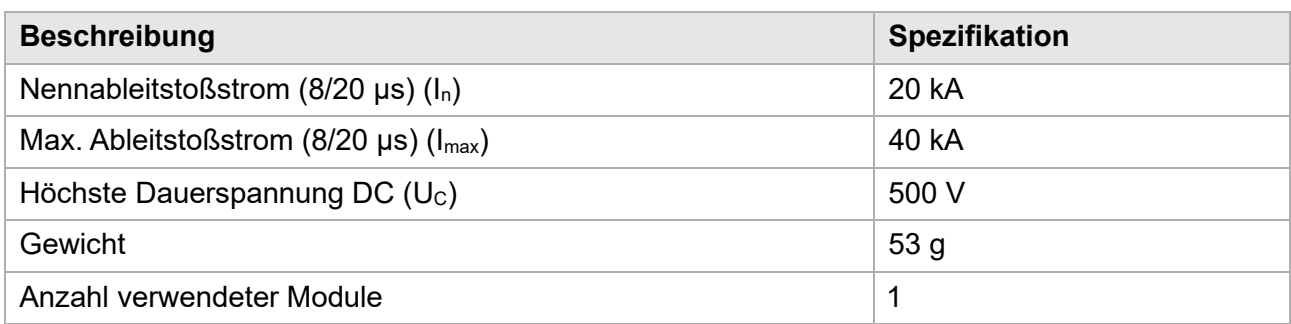

Stand: 11.2019

# **12 Option: Leistungsmesser typisieren und benennen**

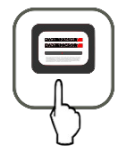

#### *Hauptmenü* > *Leistungsmesser*

In der Funktion *Leistungsmesser* können Installateure externe Leistungsmesser typisieren und benennen.

Die externen Leistungsmesser können so individuell angezeigt und ausgewertet werden.

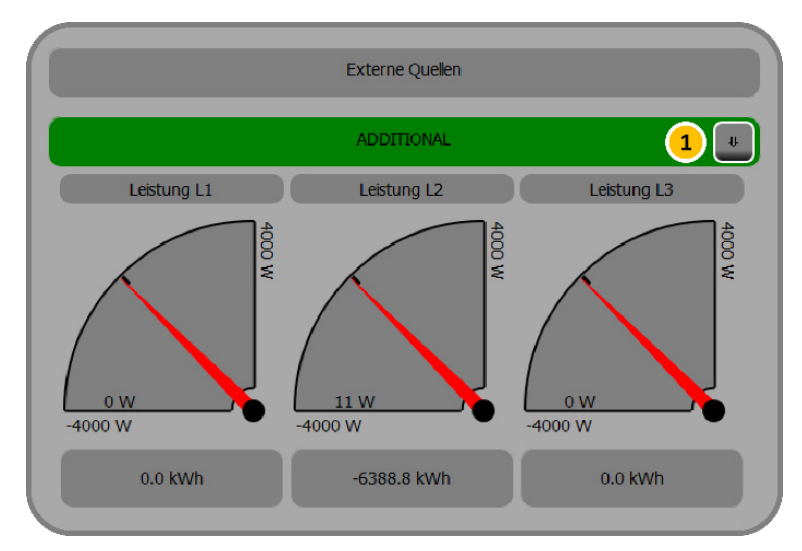

Abb. 150: Funktion "Externe Quellen"

#### **Vorgehensweise:**

**1** Button [**1**] antippen, um die weiteren Bearbeitungsfelder zu öffnen.

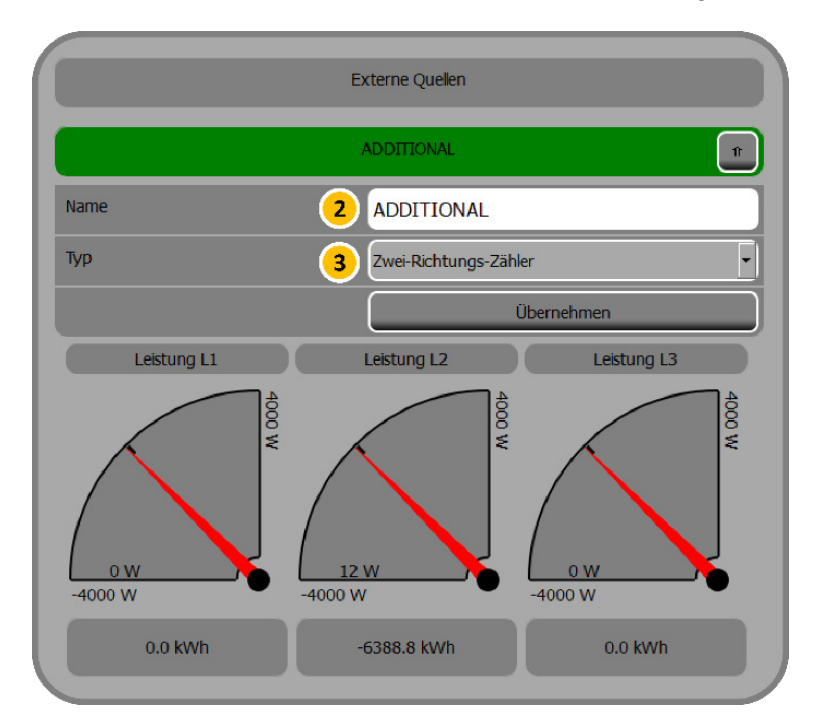

Abb. 151: Ext. Leistungsmesser benennen und typisieren

- **2** Den Namen des externen Leistungsmessers im Feld [**2**] eingeben.
- **3** Im Feld [**3**] den Leistungsmesser-Typ aus den folgenden Typen auswählen:
- **–** Produktionszähler: Produktionszähler für externe Produktion
- **–** Verbrauchszähler: separate Verbrauchsleistungsmessung
- **–** Zwei-Richtungs-Zähler: Kombination aus Produktionszähler und Verbrauchszähler (also den beiden oberen Leistungsmesser-Typen)
- **–** Farm-Zähler: Zähler für externe Farmproduktion
- **4** Button übernehmen antippen, um die Eingaben zu speichern.
- $\checkmark$  Der Leistungsmesser wurde jetzt benannt und typisiert.

Im Kundenportal der können entsprechend angelegte externe Leistungsmesser in der Funktion *System-Monitor* > *Externe Produktion* einzeln betrachtet werden.

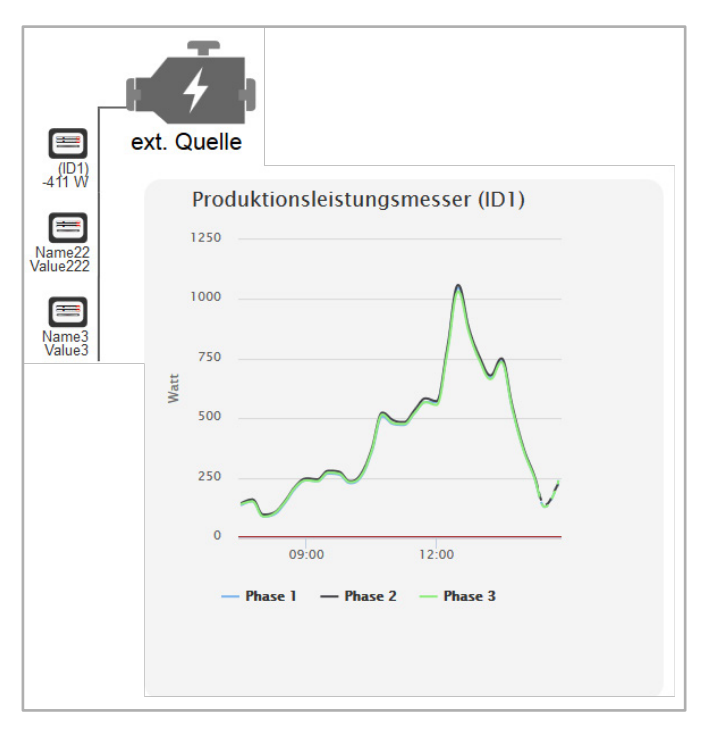

Abb. 152: Kundenportal – Anzeige externer Leistungsmesser

# **13 Option: Hausautomation über xComfort-Aktoren**

### **13.1 Überblick**

Das Gerät verfügt über eine Schnittstelle, mit der angeschlossene Verbraucher des funkbasierten Hausautomationssystems xComfort angesteuert werden können.

Funktionen wie z. B. Lichtsteuerung, die Steuerung von Wärmepumpen, Heizung oder Lüftung, sind möglich.

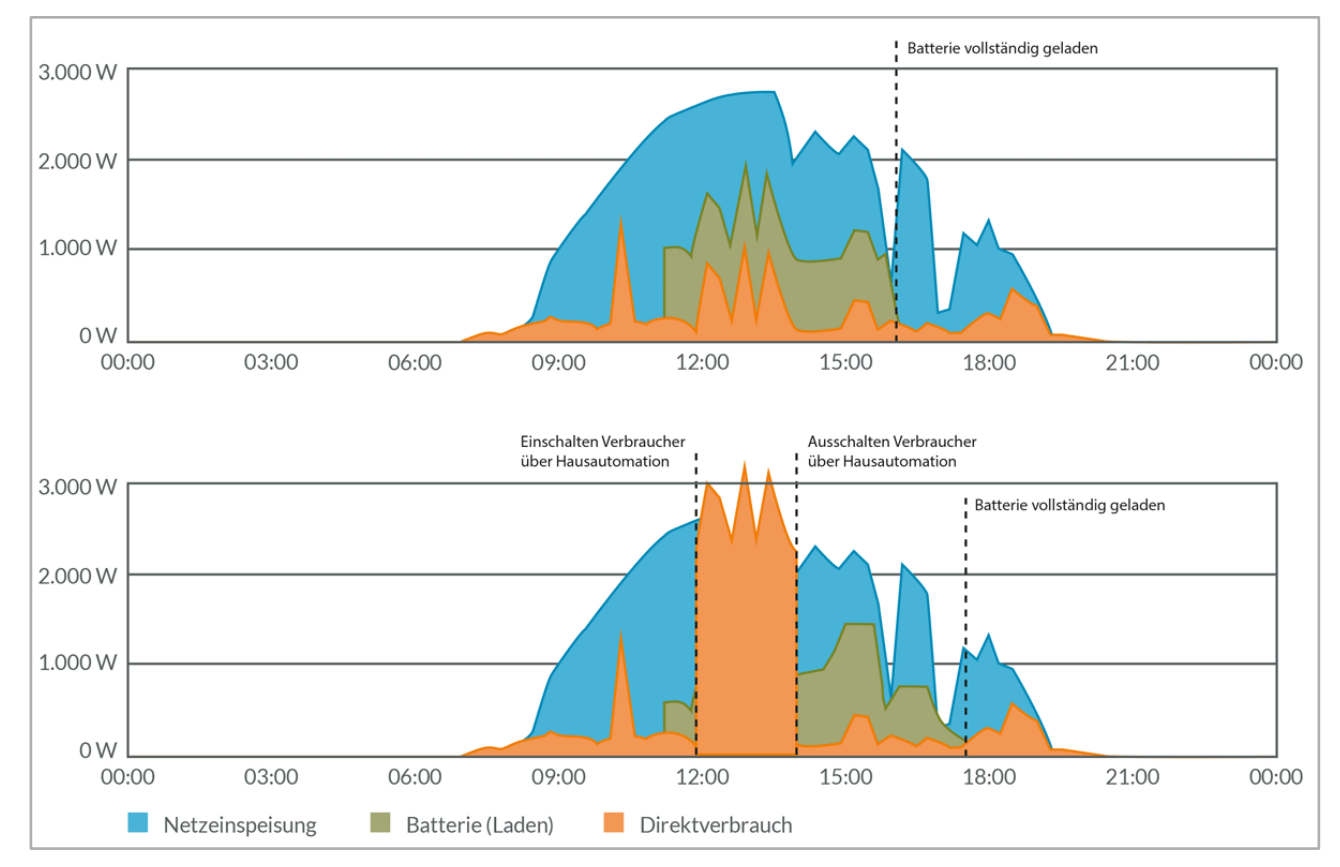

Abb. 153: Beispiel für Lastverlauf mit Hausautomation

### **13.2 Fernsteuerung und -überwachung**

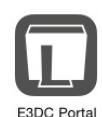

Die Fernsteuerung und -überwachung aller Aktoren über das Kundenportal oder per App ist möglich (App "E3/DC-Portal").

Die App liegt für alle gängigen Plattformen vor und kann in den entsprechenden App-Stores heruntergeladen werden.

### **13.3 Aktoren installieren**

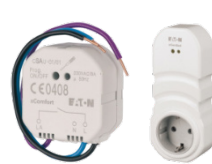

- Installieren Sie zum Schalten der Verbraucher die entsprechenden Aktoren (Unterputz-Schaltmodule, Zwischen-Steckdosen usw.) aus dem Hausautomationssystem xComfort.
	- Den Geräten sind die Montageanleitungen und weitere Dokumente des Herstellers beigefügt.

### **13.4 Kommunikation zwischen Hauskraftwerk und Aktoren herstellen**

- Um das System nutzen zu können, muss der Kommunikations-Stick in die USB-Buchse an der Geräteunterseite eingesteckt werden.
- Kein Plug and Play:
	- **–** Anschließend muss ein Neustart des Systems durchgeführt werden:
	- **–** *Hauptmenü* > *System* > *Funktionen* > Funktion *Neu starten*

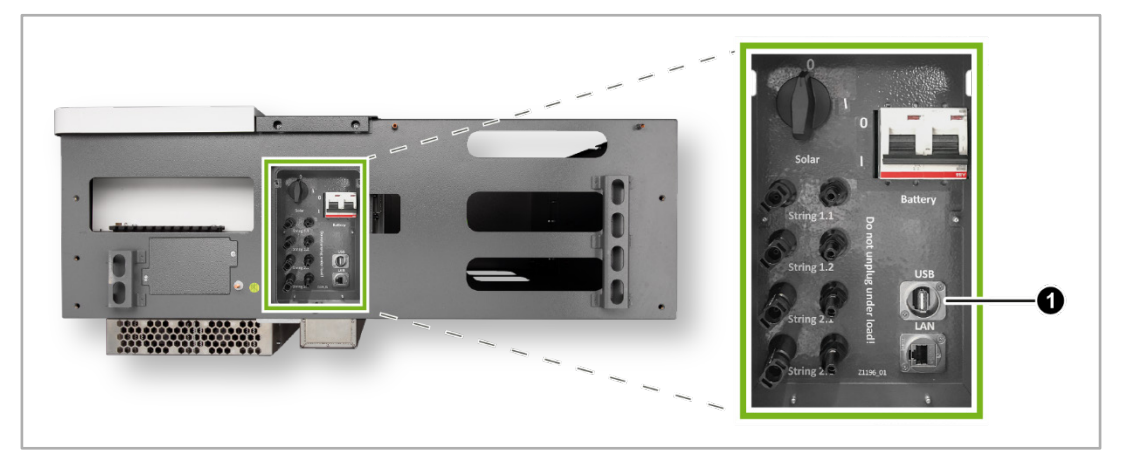

Abb. 154: S10 E Gehäuseunterseite – USB-Buchse für Kommunikations-Stick xComfort

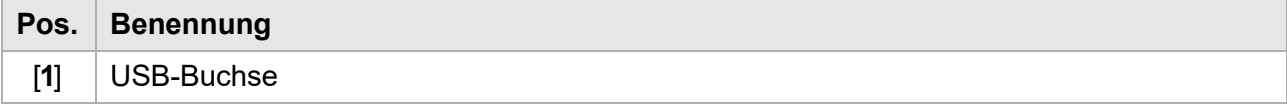

### **13.5 Schaltbefehle für die Aktoren parametrieren**

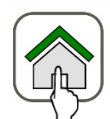

*Hauptmenü* > *Smart-Funktionen* > *Smart Home* > *Funk-Aktoren*

Es können Schaltbefehle abhängig vom Solarüberschuss, vom Batterie-Ladezustand und von der Uhrzeit generiert werden.

Die Parametrierung dieser Schaltbefehle erfolgt in der Funktion *Smart Home* und muss vom Installateur bzw. Kunden vorgenommen werden.

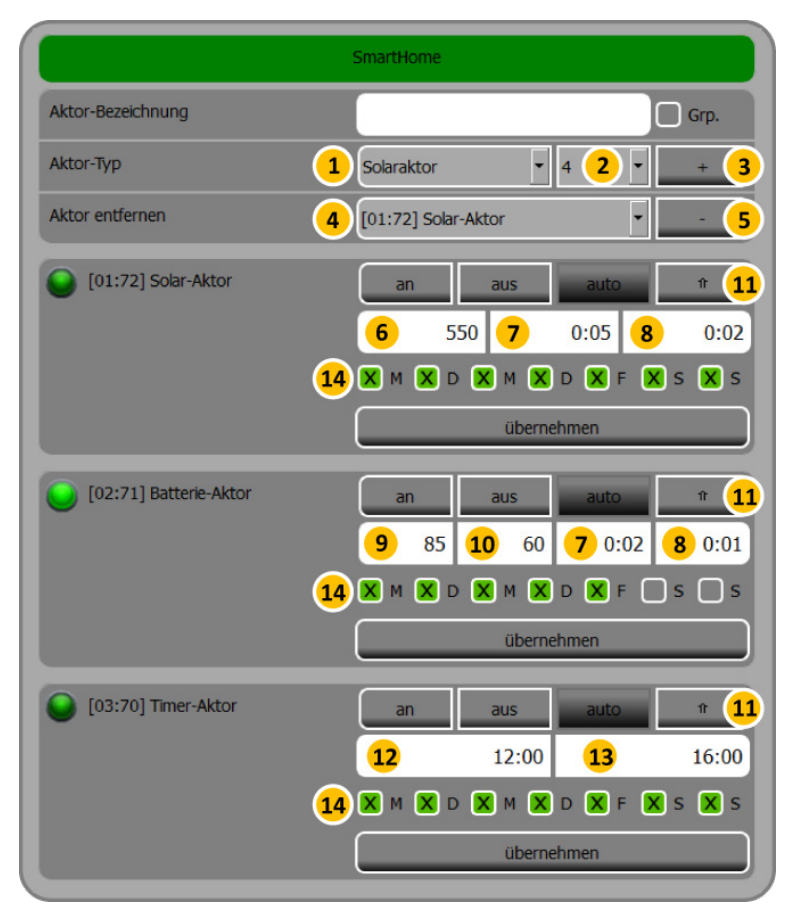

Abb. 155: Bildschirm "Smart Home"

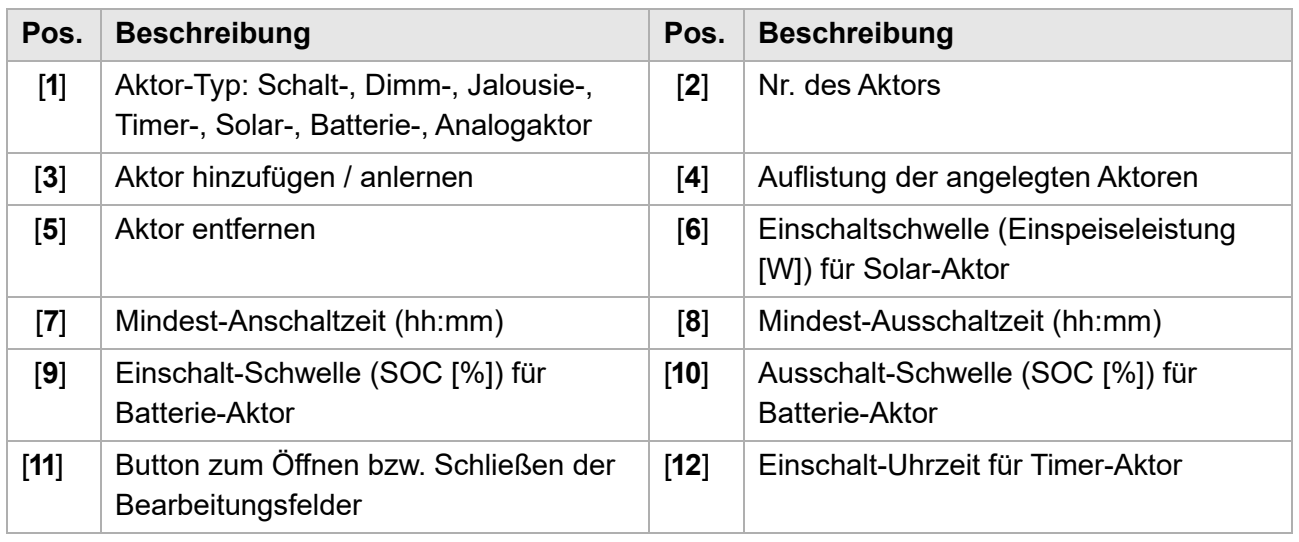

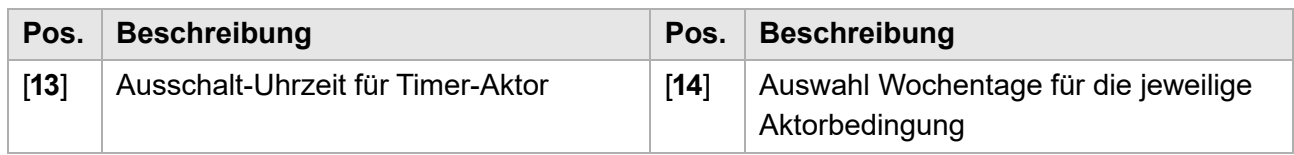

### <span id="page-164-0"></span>**13.5.1 Aktor anlernen**

**Vorgehensweise:**

#### **1 Programmiermodus am Aktor einschalten:**

- **–** Mit einem Schraubendreher die Programmiertaste des Aktors kürzer als 0,5 Sekunden betätigen.
	- → Der Aktor geht in den Lernmodus, die LED im Aktor leuchtet durchgängig.
	- $\rightarrow$  Die angeschlossene Last wird geschaltet.

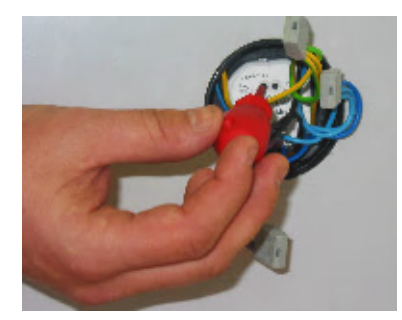

Abb. 156: Programmiertaste betätigen

#### **2 Kanal zuweisen:**

- **–** In der Funktion *Smart Home* muss dem Aktor ein Kanal zugewiesen werden. Gehen Sie wie folgt vor:
- **–** Bezeichnung des Aktors eingeben.
- **–** Soll eine Aktorbedingung für mehrere Aktoren gleichzeitig gelten, das Feld *Gruppe* aktivieren.
- **–** [**1**] und [**2**] ausfüllen, danach [**3**] antippen.

→ Nach Antippen von [3] bestätigt der Schaltaktor den Empfang durch zweimaliges Aufblinken der LED und Schalten der Last.

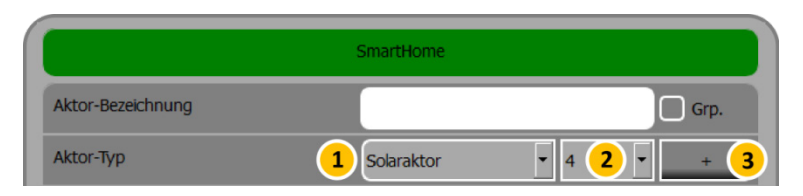

Abb. 157: Kanal zuweisen

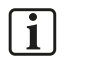

**Hinweise:**

[**1**] = Aktortyp

- **–** Schaltaktor: Manuelles An- und Ausschalten.
- **–** Dimmaktor: Schaltet und dimmt das Licht. (Der entsprechende Aktor ist erforderlich.)
- **–** Jalousieaktor: Steuert Rolläden, Jalousien usw. (Der entsprechende Aktor ist erforderlich.)
- **–** Timeraktor: Abhängig von der Uhrzeit.
- **–** Solaraktor: Abhängig von der Überschusseinspeisung.
- **–** Batterieaktor: Abhängig vom Ladezustand der Batterien (SOC).
- **–** Analogaktor: Steuerspannung an einen angeschlossenen analogen Verbraucher weitergeben (s. Kap. "Aktor-Typ Analogaktor").
- [**2**] = Nr. des Aktortyps
	- **–** Bei mehreren Bedingungen eines Aktors, erfolgt die Abfrage der Reihe nach.
	- **–** Bei den automatischen Aktortypen (Timer-, Solar- und Batterie-Aktor) wird die Aktorbedingung mit der höchsten Aktortyp-Nummer zuletzt an den Aktor gesendet. Diese Bedingung hat die höchste Priorität.

#### **3 Programmierung abschließen:**

- **–** Mit einem Schraubendreher die Programmiertaste des Aktors erneut kürzer als 0,5 Sekunden betätigen, um den Vorgang abzuschließen.
	- $\rightarrow$  Die LED im Aktor ist ausgeschaltet.
	- $\rightarrow$  Die angeschlossene Last ist ausgeschaltet.

#### **4 Aktor parametrieren:**

**–** In der Funktion *Smart Home* die Einstellungen des angelegten Aktors vornehmen ([**6**] bis [**14**]).

#### **5 Auf Rückmeldung des Systems achten:**

- **–** Nach den hier vorgenommenen Einstellungen auf die Rückmeldung des Systems bzgl. des Aktorstatus achten (siehe das Folgekapitel).
- **–** Der Aktorstatus muss nach kurzer Zeit in hellgrün (Aktor ist an) oder dunkelgrün (Aktor ist aus) angezeigt werden.
- **–** Wenn es sich um eine Gruppe handelt, wird der Aktorstatus grau angezeigt.

### **13.5.2 Rückmeldung Aktorstatus**

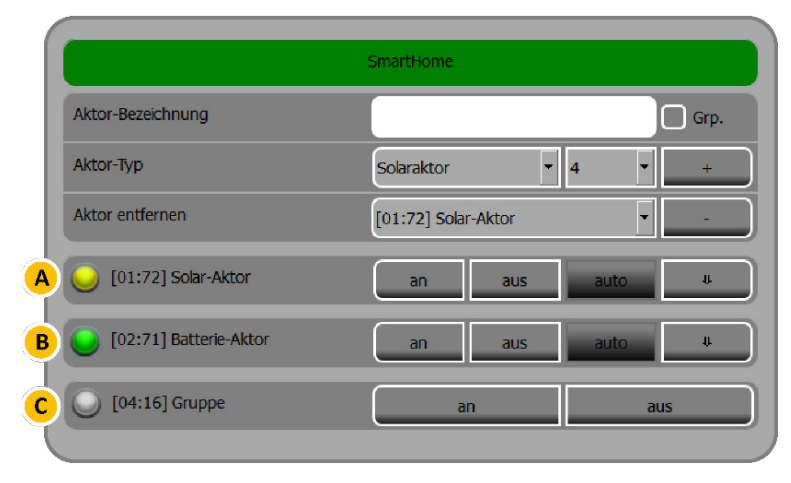

Abb. 158: Rückmeldung Aktorstatus

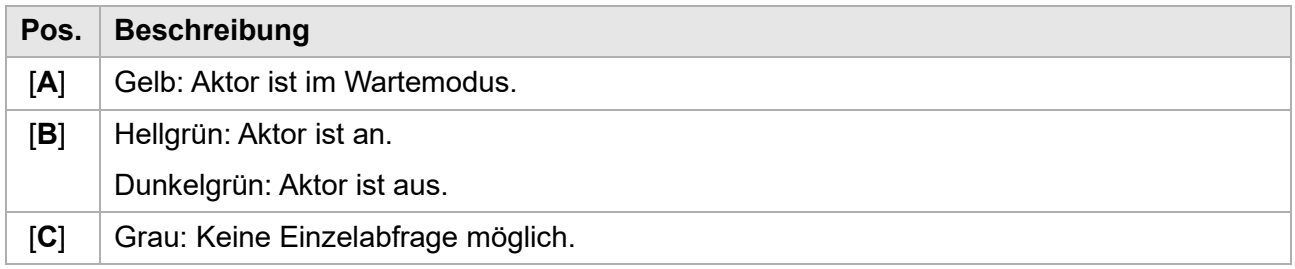

### **13.5.3 Beispiel für einen im System angelegten Solar-Aktor**

| [01:72] Solar-Aktor | an                             | aus | auto      | 11   |
|---------------------|--------------------------------|-----|-----------|------|
|                     | 6                              | 550 | 0:05<br>8 | 0:02 |
|                     | 14 X M X D X M X D X F X S X S |     |           |      |
|                     | übernehmen                     |     |           |      |

Abb. 159: Beispiel Solar-Aktor

[**6**]

Der Verbraucher wird hinzugeschaltet bei einer Netzeinspeisung von 550 Watt (Feldeintrag *550*).

[**7**]

Sobald die Aktivierung erfolgt ist, bleibt der Verbraucher für mindestens 5 Minuten eingeschaltet (Feldeintrag *0:05*).

[**8**]

Sobald Strom aus dem Netz bezogen wird oder die Batterien entladen werden, wird der Verbraucher für mindestens 2 Minuten ausgeschaltet (Feldeintrag *0:02*).

#### **Hinweis zur Aktivierung:**  $\mathbf{ii}$

Wenn die Bedingung fertiggestellt ist, muss der Modus **auto** über den entsprechenden Button aktiviert werden.

Andernfalls wird die erstellte Bedingung übergangen. Der Zugriff muss dann manuell über die Button **an** und **aus** erfolgen.

### **13.5.4 Angelernten Aktor zurücksetzen bzw. löschen**

Sollte das Anlernen des Aktors nicht wie gewünscht funktioniert haben, können Sie den angelernten Aktor zurücksetzen bzw. löschen.

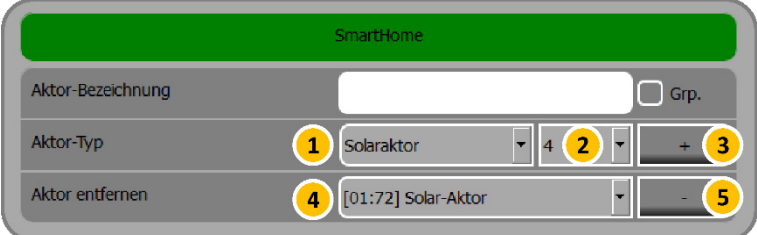

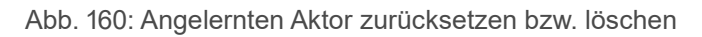

- **1** Den Aktor im Auswahlfeld *Aktor entfernen* [**4**] auswählen.
- **2** Den Aktor durch Antippen von [**5**] löschen.
- **3** Die Programmiertaste des Aktors mit einem Schraubendreher kürzer als 0,5 Sekunden betätigen.
	- $\rightarrow$  Der Aktor geht in den Lernmodus, die LED im Aktor leuchtet durchgängig.
- **4** Die Programmiertaste des Aktors mit einem Schraubendreher für ca. 5 Sekunden betätigen.  $\rightarrow$  Der Aktor produziert 5 Mal ein Klickgeräusch und die LED blinkt 5 Mal nacheinander auf.
- **5** Nach 5-maligem Blinken die Programmiertaste loslassen.  $\rightarrow$  Die LED erlischt nach ca. 2 Sekunden.
- Anschließend kann der Aktor neu angelernt werden. Folgen Sie der Beschreibung des Kapitels ["Aktor anlernen"](#page-164-0), S. [165](#page-164-0)f.

Detailliertere Angaben zur Bedienung der Aktoren usw. entnehmen Sie bitte der Dokumentation des Herstellers.

### **13.6 Aktor-Typ Analogaktor**

In der Funktion *Smart Home* kann ein Analogaktor konfiguriert werden, mit dem Steuerspannung an einen angeschlossenen analogen Verbraucher weitergegeben werden kann. Analoge Verbraucher können z. B. ein Beleuchtungs-Dimmer, ein Heizstab o. ä. sein.

- Es kann zwischen 0 und maximal 10 Volt Ausgangsspannung an einen angeschlossenen Verbraucher weitergegeben werden.
- Steuerspannungen können weitergegeben werden, bezogen auf
	- **–** die Batterieladung (SOC),
	- **–** die Netzeinspeisung,
	- **–** die Solarproduktion.

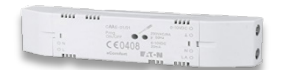

Sie benötigen für die Nutzung dieser Funktion am S10 Hauskraftwerk den folgenden Aktor, den Sie bei uns beziehen können:

- Aktor-Typ: CAAE-01/01
- E3/DC-Artikelnummer: OPT1550110002

### **13.6.1 Werte für die Batterieladung (SOC) bestimmen**

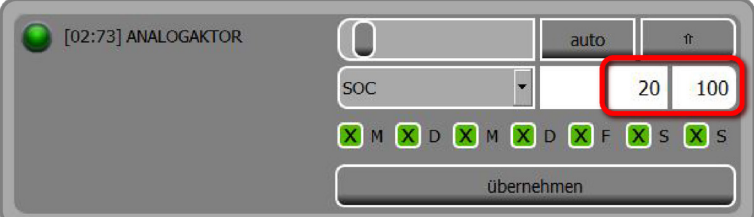

Abb. 161: Beispiel für Analogaktor Batterieladung (SOC)

• Wählen Sie im Blätterfeld *SOC* aus.

#### **Leistung des Verbrauchers**

Das Feld wird nicht verwendet. Im Beispiel ist das Feld leer.

**Einschaltschwellwert Verbraucher**

• Geben Sie die Batterieladung (SOC) in Prozent ein, ab der der angeschlossene Verbraucher Leistung ziehen soll.

Im Beispiel wurden 20 Prozent Batterieladung eingegeben.

**Prozentwert, ab dem die volle Leistung gezogen wird**

- Geben Sie die Batterieladung in Prozent ein, ab der die maximale mögliche Spannung (10 Volt) an den Verbraucher weitergegeben werden soll, der dann die volle Leistung zieht. Im Beispiel wurden 100 Prozent Batterieladung eingegeben.
- Tippen Sie abschließend **übernehmen**, um die Einstellungen zu speichern.

### **13.6.2 Werte für die Netzeinspeisung bestimmen**

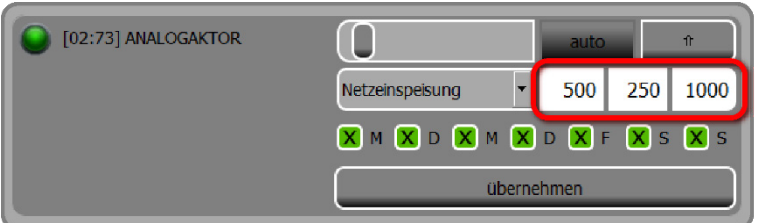

Abb. 162: Beispiel für Analogaktor Netzeinspeisung

• Wählen Sie im Blätterfeld *Netzeinspeisung* aus.

#### **Leistung des Verbrauchers**

- Manuelle Eingabe:
	- **–** Geben Sie die Leistung des angeschlossenen Verbrauchers ein. Im Beispiel wurden 500 Watt eingegeben.
- Automatische Ermittlung durch das System:

Wenn Sie eine Null eintragen und anschließend den Button **auto** antippen, versucht das System die Leistung des angeschlossenen Verbrauchers automatisch zu ermitteln:

- **–** Der Aktor wird dreimal von 0 auf 100% geschaltet.
- **–** Nach dem dritten Schalten werden die Werte miteinander verglichen.
- **–** Wenn die Werte um weniger als 5 % voneinander abweichen, wird der Mittelwert dieser 3 Werte als Nennleistung gespeichert.
- **– Hinweis**: Wenn die Leistung nicht automatisch ermittelt werden kann (der Wert des Feldes bleibt null), müssen Sie die Leistung manuell eingeben.

#### **Offset-Wert**

• Geben Sie hier den Wert ein, der vom produzierten Überschuss mindestens ins Netz eingespeist werden soll.

Im Beispiel wurden 250 Watt eingegeben.

#### **Schwellwert für maximale Spannung**

• Geben Sie hier die Netzeinspeisung ein, die erreicht sein muss, damit die maximal mögliche Spannung des Aktors ausgegeben wird, also 10 Volt. Der angeschlossene Verbraucher zieht in diesem Fall die volle Leistung.

Im Beispiel wurden 1000 Watt eingegeben.

• Tippen Sie abschließend **übernehmen**, um die Einstellungen zu speichern.

### **13.6.3 Werte für die Solarproduktion bestimmen**

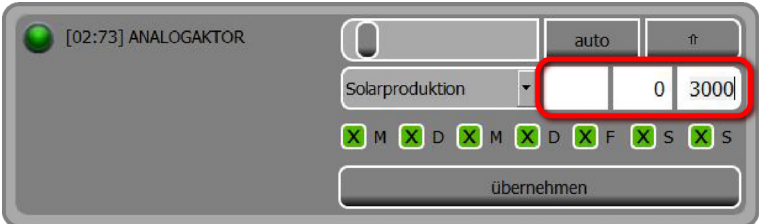

Abb. 163: Beispiel für Analogaktor Solarproduktion

• Wählen Sie im Blätterfeld *Solarproduktion* aus.

#### **Leistung des Verbrauchers**

Das Feld wird nicht verwendet. Im Beispiel ist das Feld leer.

#### **Einschaltschwelle Verbraucher**

• Geben Sie hier die Solarleistung ein, ab der der angeschlossene Verbraucher betrieben werden soll, also Leistung zieht. Im Beispiel wurden 0 Watt eingegeben. Der angeschlossene Verbraucher würde also auch betrieben werden, wenn keine PV-Leistung vorhanden ist.

#### **Leistungswert, ab dem die volle Leistung gezogen wird**

- Solarleistung, ab der die maximale mögliche Spannung (10 Volt) an den Verbraucher weitergegeben wird, der dann die volle Leistung zieht. Im Beispiel wurden 3000 Watt eingegeben.
- Tippen Sie abschließend übernehmen, um die Einstellungen zu speichern.

### **13.6.4 Steuerspannung manuell vorgeben**

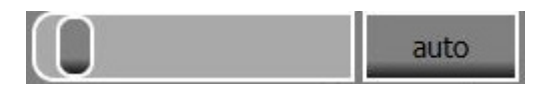

Abb. 164: Schieberegler

- Über den Schieberegler können Sie auch manuell eine Spannung zwischen 0 und 10 Volt vorgeben.
	- **–** Der Wert wird übernommen, sobald Sie den Schiebregler loslassen.
	- **–** Die manuell vorgenommenen Eingaben in den Editierfeldern werden ignoriert.

# **14 Wartungshinweise**

Das System ist wartungsfrei.

Im Falle eines Defektes wenden Sie sich bitte an Ihren Lieferanten bzw. die HagerEnergy GmbH.

Sämtliche Reparaturen dürfen ausschließlich durch den E3/DC-Service oder von ihm beauftragte Firmen vorgenommen werden!

Softwareupdates werden direkt über das Internet aufgespielt. Eine permanente Internetverbindung ist erforderlich, um lückenlose Datenaufzeichnungen zu ermöglichen.

Mit der Datenschutzerklärung, die Sie mit Ihrem S10 Hauskraftwerk erhalten und bestätigt haben, bestätigt E3/DC die ausschließliche Verwendung der Datenaufzeichnungen zur Optimierung der Lebensdauer der Batterien.

# **15 Außerbetriebnahme und Entsorgung**

# **FACHKRÄFTE!** Die im folgenden Kapitel beschriebenen Tätigkeiten dürfen nur von ausgebildeten Fachkräften durchgeführt werden.

## <span id="page-171-0"></span>**15.1 System vollständig ausschalten (inkl. Batterien abschalten)**

Gilt für die Gerätetypen "S10 E Hauskraftwerk" und "S10 E PRO Hauskraftwerk" ab der Seriennummer 49xxx.

*Hauptmenü* > *System* > *Funktionen*

**1** Button **ausführen** im Bereich "Herunterfahren" antippen.

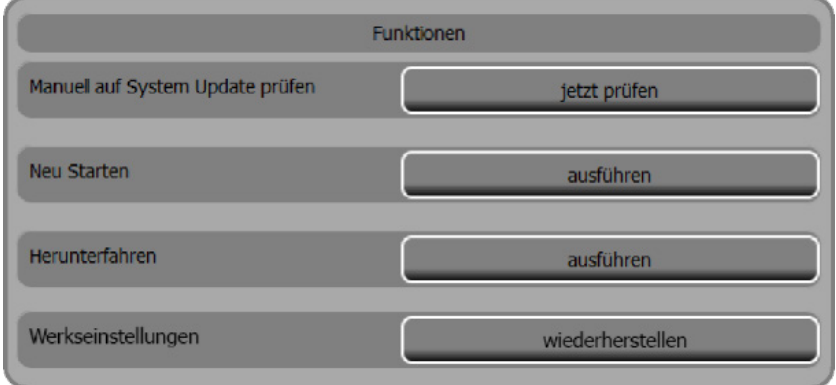

Abb. 165: System herunterfahren

#### **2** Batterie-Trennschalter in Stellung "0" bringen.

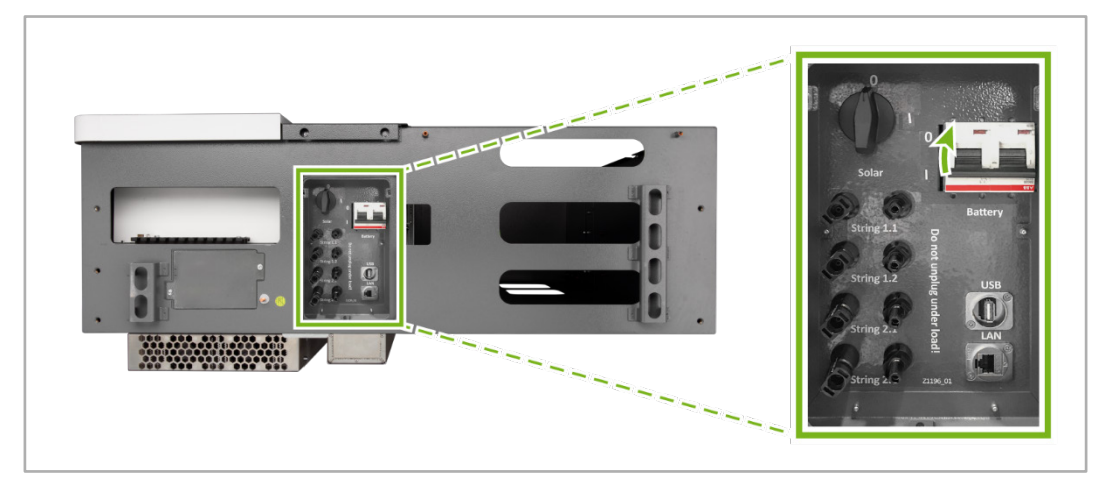

Abb. 166: Unterseite S10 E - Batterie-Trennschalter in Stellung "0" bringen

### **ACHTUNG!**

#### **Tiefentladung der Batterien verhindern!**

Wird der Batterie-Trennschalter nicht in Stellung "0" gebracht, kann es zur Tiefentladung der Batterien kommen. Dies gilt insbesondere dann, wenn das System über einen längeren Zeitraum ausgeschaltet ist.

 $\rightarrow$  Batterietrennschalter unbedingt in Stellung "0" bringen, wenn das System über einen längeren Zeitraum ausgeschaltet wird.

#### **Hintergrund:**

Nach der Abschaltung des Systems befinden sich die Batterien im Standby-Modus: Das Batteriemanagement wird jetzt ausschließlich mit Strom aus den Batterien versorgt – wenn auch in nur sehr geringem Umfang. Unter ungünstigen Umständen kann dies zu einer Tiefentladung der Batterien führen. Die Batterien könnten in diesem Fall nicht wieder eigenständig in Betrieb gehen.

- **3** Batterietypen mit Ein-/Ausschalter müssen i. d. R. am Master-Batteriemodul ausgeschaltet werden.
- **4** DC-Trennschalter auf Position "0" drehen, um den Wechselrichter auszuschalten.

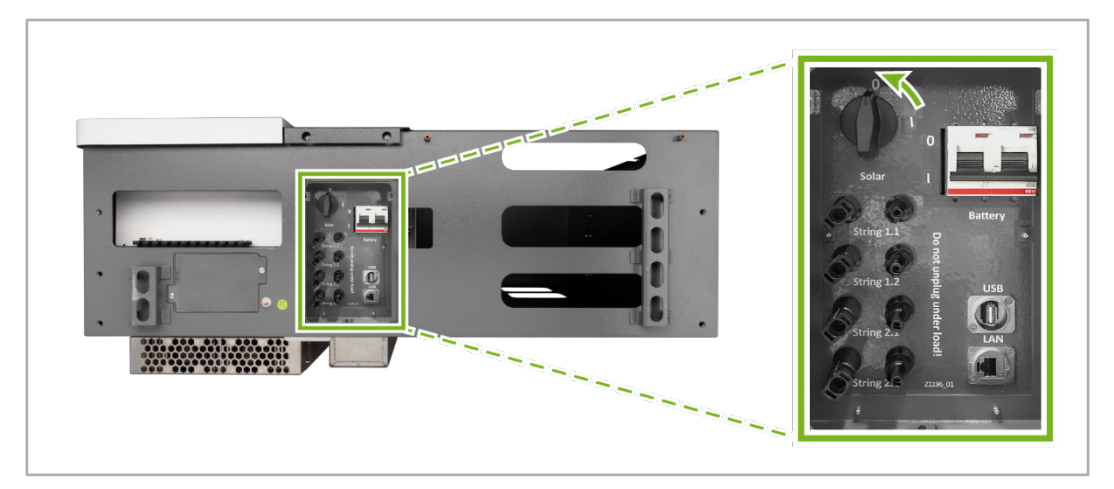

Abb. 167: Unterseite S10 E – DC-Trennschalter auf Position "0" drehen

**5** LS-Automat für den Wechselrichter ausschalten (1F02).

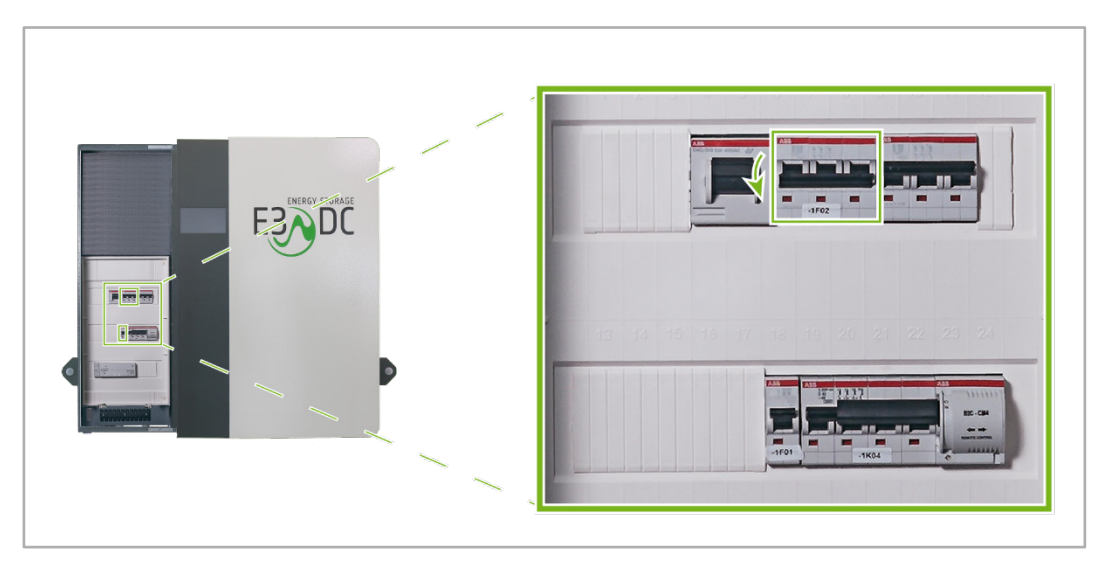

Abb. 168: LS-Automat für den E3/DC-Wechselrichter ausschalten (1F02)

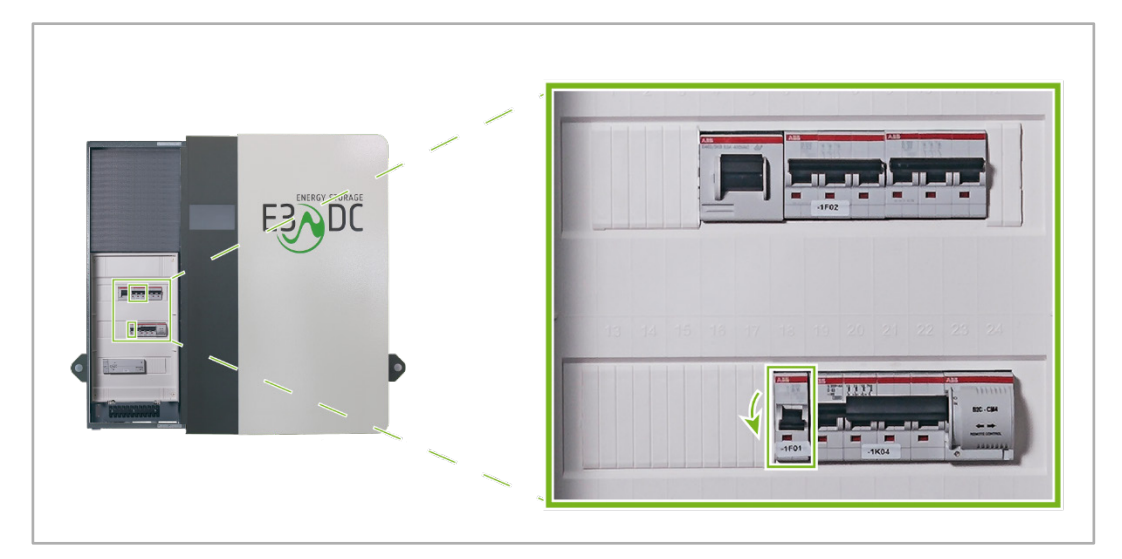

#### **6** LS-Automat für die interne Energieversorgung ausschalten (1F01).

Abb. 169: LS-Automat für interne Versorgung ausschalten (1F01)

**7** Vor dem Wiedereinschalten des Systems mindestens 2 Minuten warten.

### **15.2 Entsorgung allgemein**

In der EU wird der Umgang mit Elektronikschrott durch die WEEE-Richtlinie geregelt, die in Deutschland im Elektro- und Elektronikgerätegesetz (ElektroG) umgesetzt worden ist.

### **15.3 Entsorgung des Solarwechselrichters**

Solarwechselrichter dürfen nicht über den Hausmüll entsorgt werden, sondern sind einem Fachbetrieb zum Recyceln zuzuführen.

# **15.4 Entsorgung von Batterien**

Bewahren Sie die Original-Kartons der Batterien auf!

Für Endbenutzer verpflichtet sich die HagerEnergy GmbH die im S10 Hauskraftwerk verwendeten Batterien kostenfrei zurückzunehmen.

Die Batterien müssen sicher und entsprechend UN38.3 Gefahrgut-Klasse 9 in der Originalverpackung transportiert werden.

Beachten Sie auch die "Rücknahmeerklärung für Industriebatterien" im Downloadbereich des Kundenportals.

# **16 Störabhilfe**

### **16.1 System neu starten**

#### *Hauptmenü* > *System* > *Funktionen*

Die Funktion wird nur in Ausnahmefällen benötigt. In der Regel werden Sie vom Technischen Support aufgefordert, das System neu zu starten.

**Vorgehensweise:**

- Verzweigen Sie im *Hauptmenü* in das Menü *System* und anschließend in *Funktionen*.
- Im Bereich "Neu starten" den Button **ausführen** antippen.

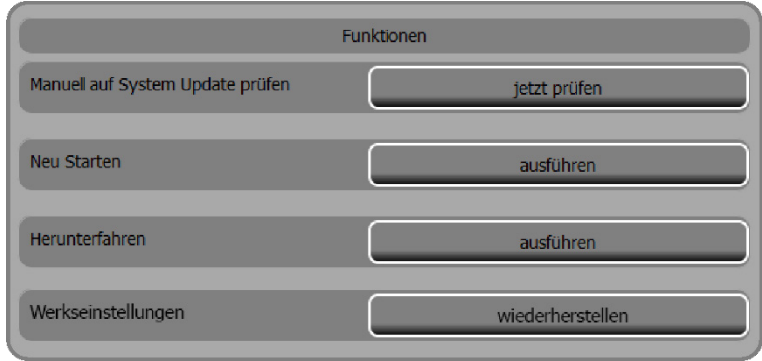

Abb. 170: "Funktionen"

## **16.2 System ausschalten**

#### *Hauptmenü* > *System* > *Funktionen*

Über diese Funktion können Sie das Gerät ausschalten, ohne dass es anschließend automatisch neu startet. Sämtliche Daten und Einstellungen werden gesichert.

- Anschließend können Sie ggf. vorzunehmende Installationsarbeiten am System vornehmen. **Hinweis**: Alle Sicherheits- und Warnhinweise der Installationsanleitungen müssen vor Installationsarbeiten an den Geräten gelesen und beachtet werden!
- Wenn das System für einen längeren Zeitraum außer Betrieb geht, sollten Sie das System vollständig ausschalten.

Siehe das Kapitel ["System vollständig ausschalten \(inkl. Batterien abschalten\)"](#page-171-0), S. [172](#page-171-0)f.

#### **Vorgehensweise:**

**1** Button **ausführen** im Bereich "Herunterfahren" antippen.

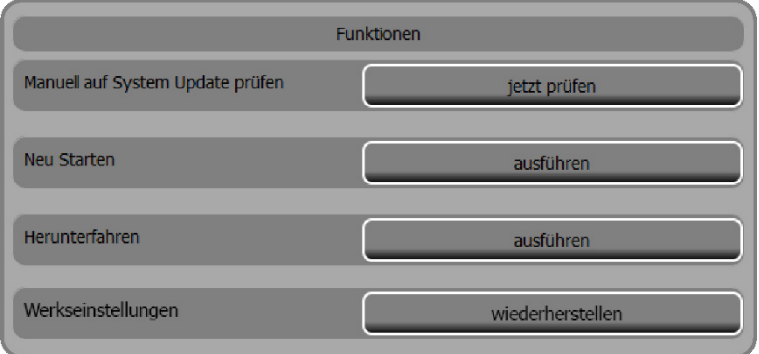

Abb. 171: "Herunterfahren" in der Unterfunktion "Funktionen"

• Batterie-Trennschalter (Breaker) in Stellung "0" bringen: Um sicherzustellen, dass die Batterien nicht entladen werden, muss der Batterie-Trennschalter manuell ausgeschaltet werden.

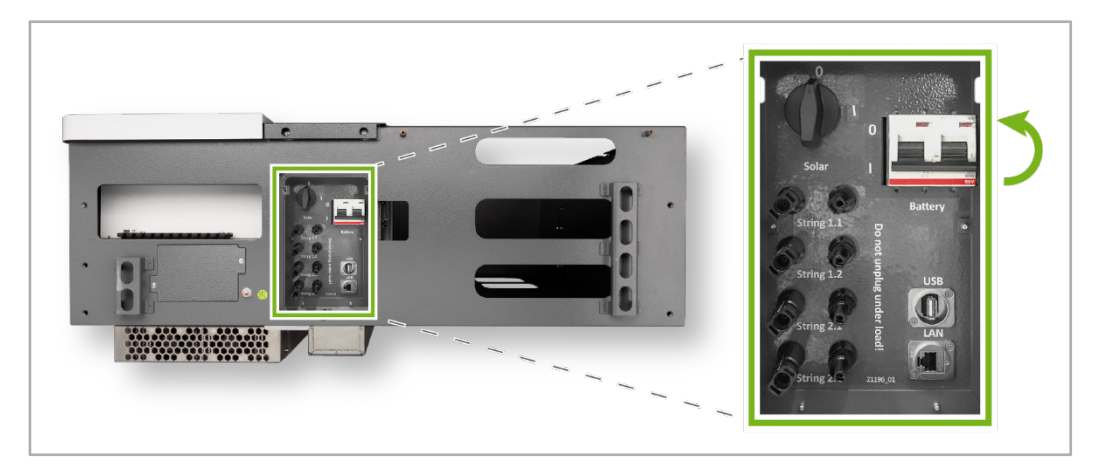

Abb. 172: Unterseite S10 E - Batterie-Trennschalter in Stellung "0" bringen

# **16.3 Fehlermeldungen in der Statuszeile**

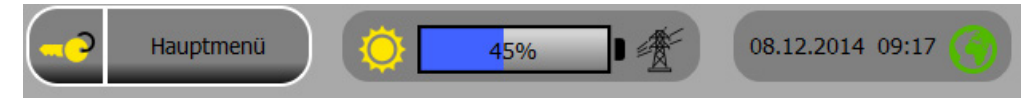

Abb. 173: Statuszeile

Bereits in der Startmaske lässt sich erkennen, ob das Gerät fehlerfrei läuft oder ob die Eigendiagnose des Systems den Ausfall von Komponenten festgestellt hat.

Die hier rot markierten Display-Symbole können durch Veränderung der Anzeigemodi auf Fehler hinweisen.

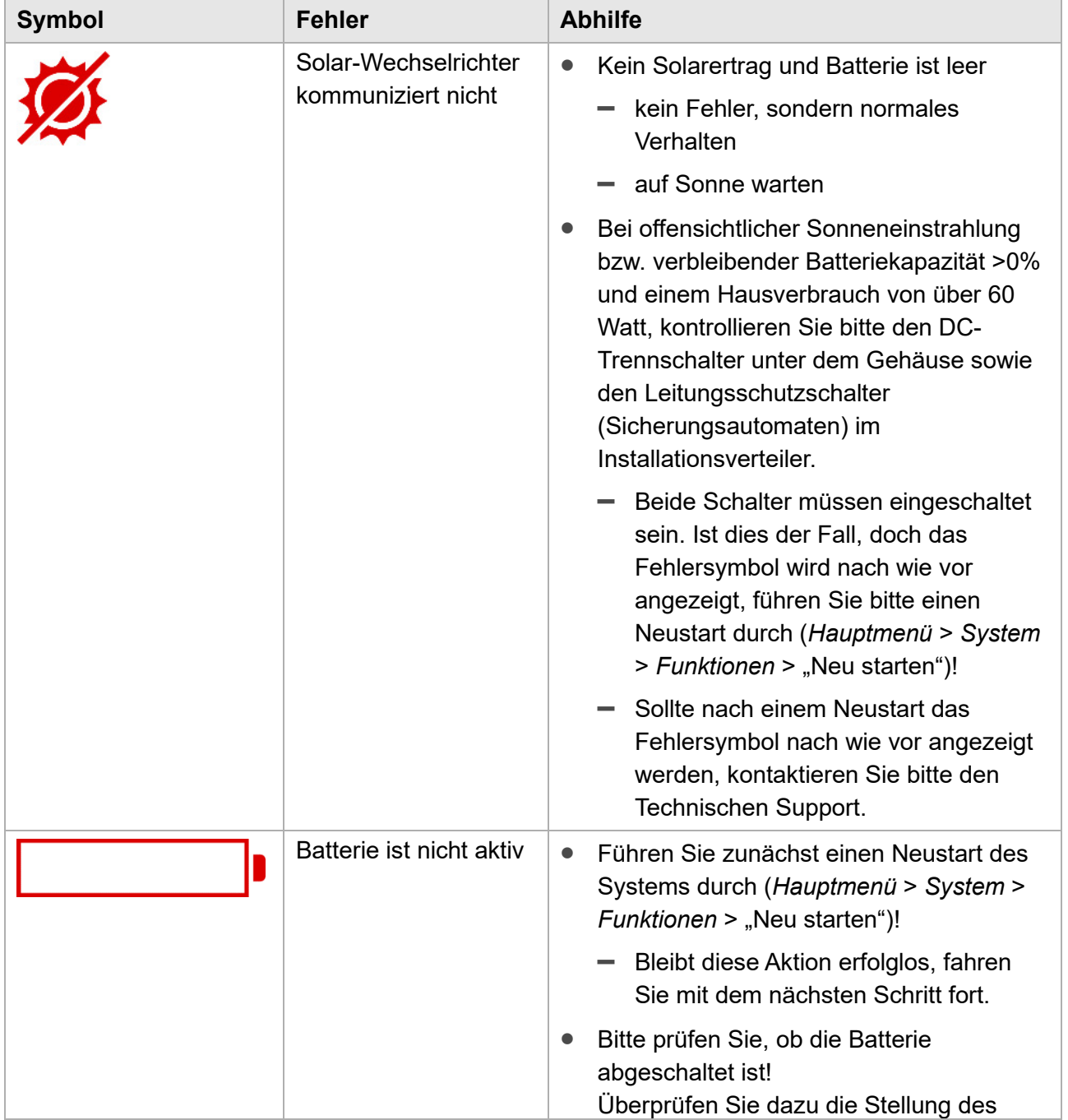

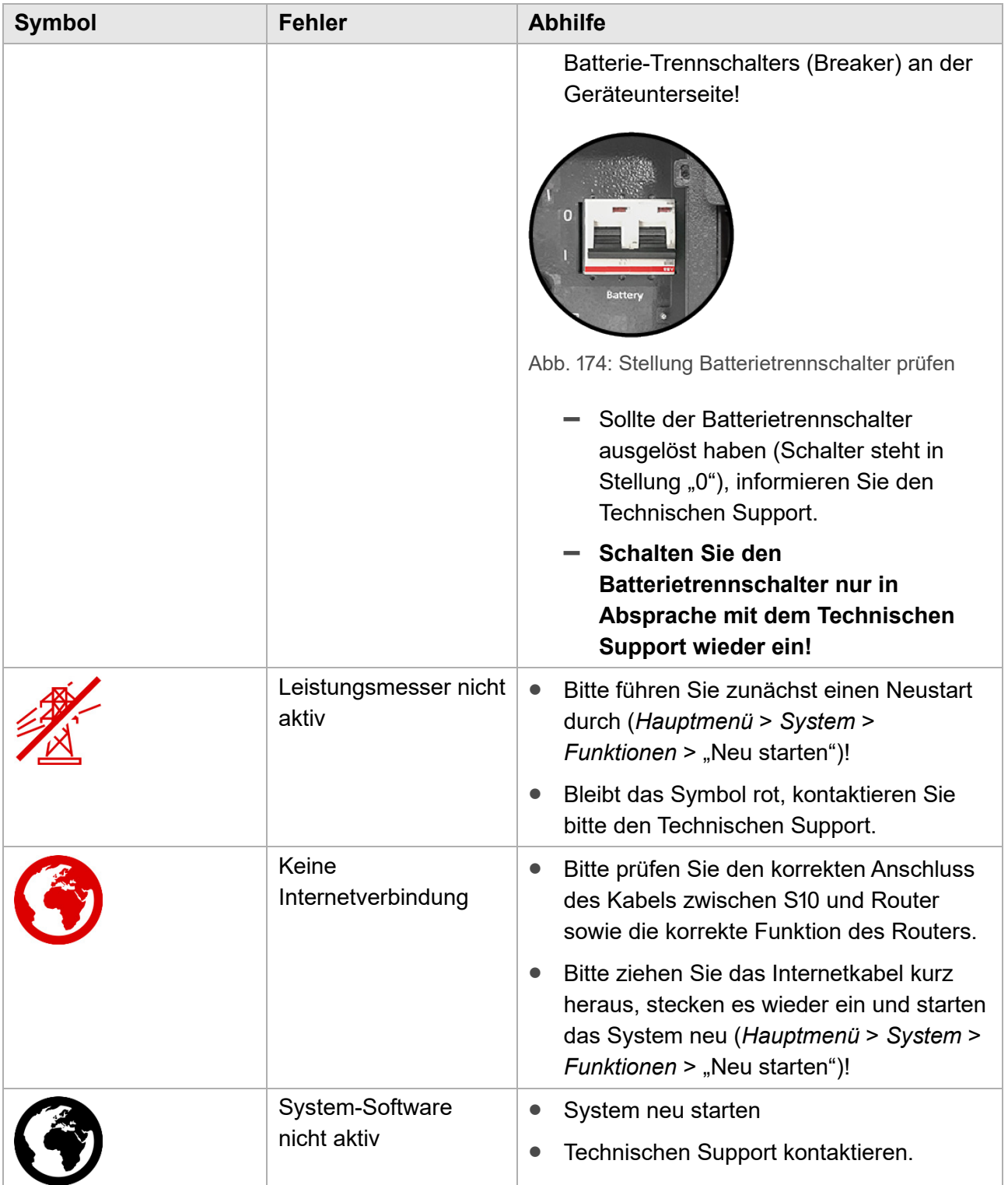

# **17 Technische Daten**

#### **Hinweis:**

 $\boxed{1}$ 

Änderungen vorbehalten. Verbindlich ist immer das aktuelle PDF-Dokument im E3/DC[-Infocenter](https://www.e3dc.com/infocenter/#Intro)
#### **17.1 S10 E**

## **S10 E Erzeugung**

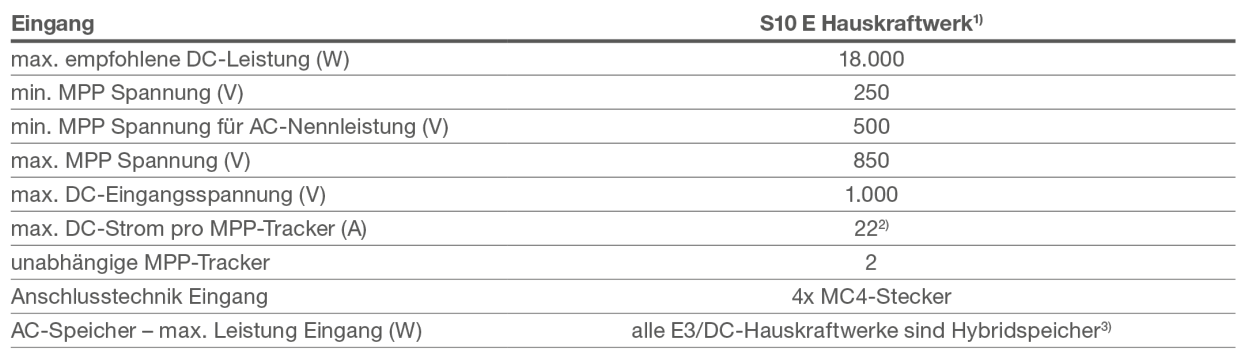

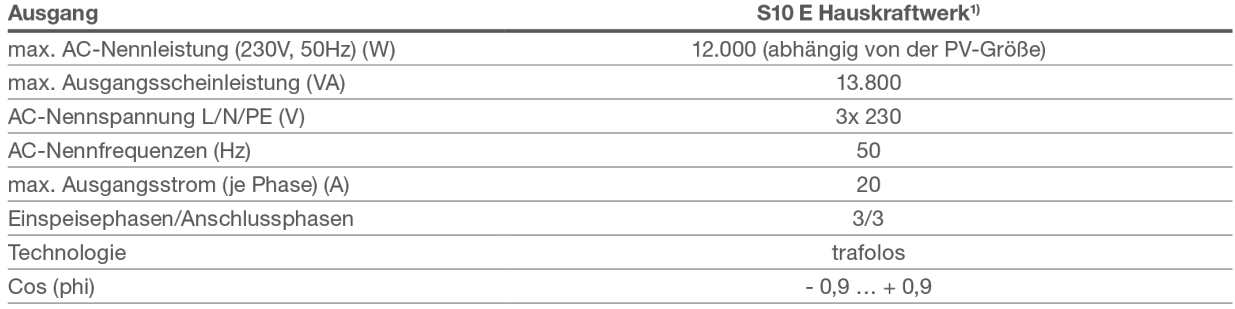

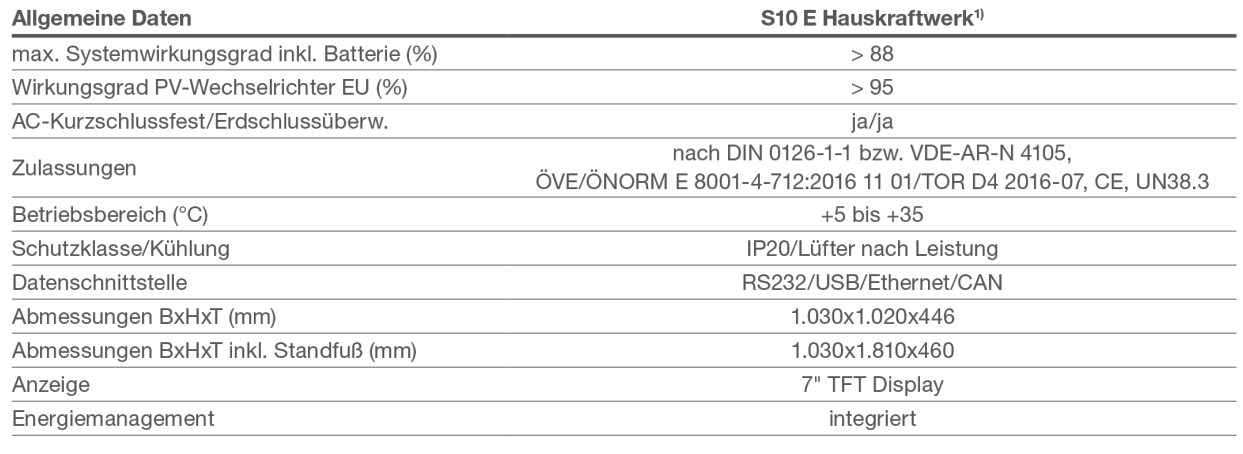

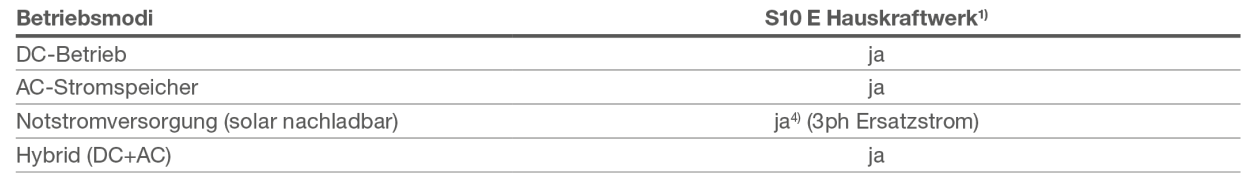

## **S10 E Speicherung**

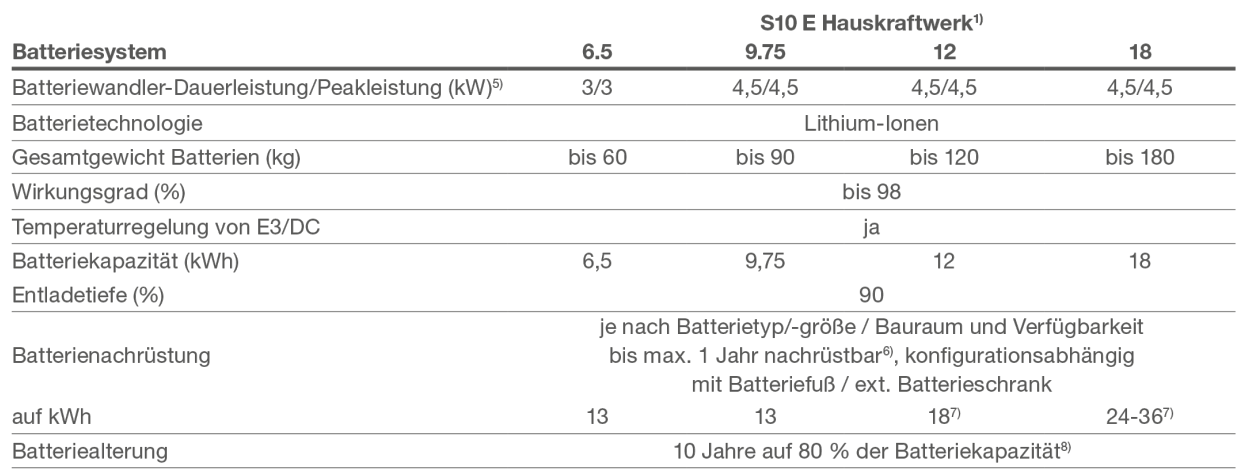

# ready for future

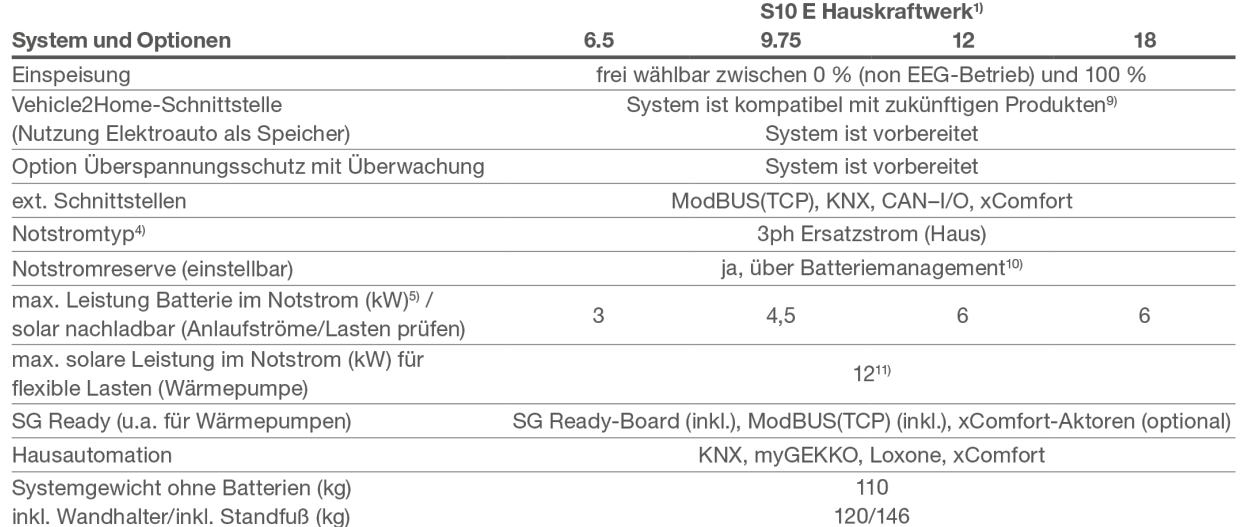

Die Leistung und zeitliche Verfügbarkeit der Notstromfunktion kann durch Software-Updates, Netzzustände des Wechselrichters und durch äußere Rahmenbedingungen (u.a. Hauslast, Erzeugung, Defekt der Hardware, Temperatur, Batteriekalibrierung) eingeschränkt verfügbar sein. Es erfolgt ebenfalls wochenweise i.d.R. nachts eine Batteriekalibrierung/Entladung mit Eigenstrom gemäß den Anforderungen des Batterieherstellers. Weitere wichtige Hinweise zum Ersatz-/Notstrombetrieb finden Sie im Informationsblatt "Notstrom im S10 Hauskraftwerk" auf e3dc.com/infocenter/#Downloads.

- <sup>1)</sup> baugleich im Sinne der VDE-ARN-4105 zum Typ S10 E
- <sup>2)</sup> bei Überschreitung Auslegungstool beachten
- $3)$ die maximale AC-Ladeleistung entspricht der Batteriewandler-Dauerleistung/Peakleistung des Batteriesystems
- zusätzlicher Motorschalter für die Notstromfunktion gegen Aufpreis notwendig tatsächliche Batteriewandlerleistung/Batterieleistung abhängig von Batteriekonfiguration, Ladezustand und Temperatur
- ab Installationsdatum
- Jede Konfiguration muss räumlich geprüft werden und erfordert in der Regel einen Batteriefuß / weitere Batterieschränke.
- $_{8)}$ innerhalb der Garantielaufzeit bei eingehaltenen Garantiebedingungen
- <sup>9)</sup> Option V2H ist kein Rechtsanspruch des Kunden. Hängt spezifisch von den zukünftigen Fahrzeugenschnittstellen/Netzrichtlinien und Vorschriften ab.
- 10) Eine Lithium-Batterie muss alle 7 Tage kalibriert werden. In dieser Zeit steht die Notstromreserve nicht zur Verfügung. Der Zeitpunkt kann eingestellt werden. 1 kWh Reserve benötigt pro Jahr ca. 52 kWh (Solar + Netz).
- <sup>11)</sup> abhängig von der PV- und AC-Leistung

Die Lebensdauer der Batterien hängt von den Installations- und Betriebsbedingungen ab. Es gelten die Bedingungen der HagerEnergy GmbH. Internet-Anschluss für Fernwartung und Ertragskontrolle notwendig.

Stand: 09.02.2021

#### **17.2 S10 E INFINITY**

## **S10 E Erzeugung**

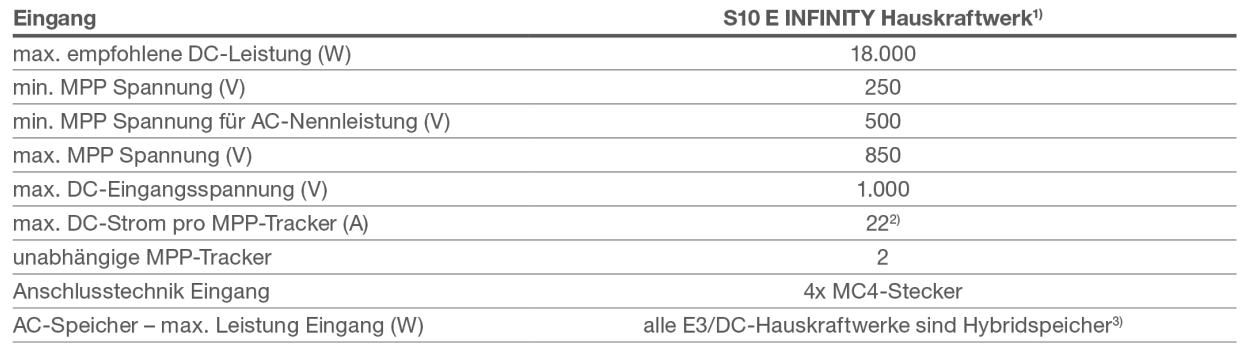

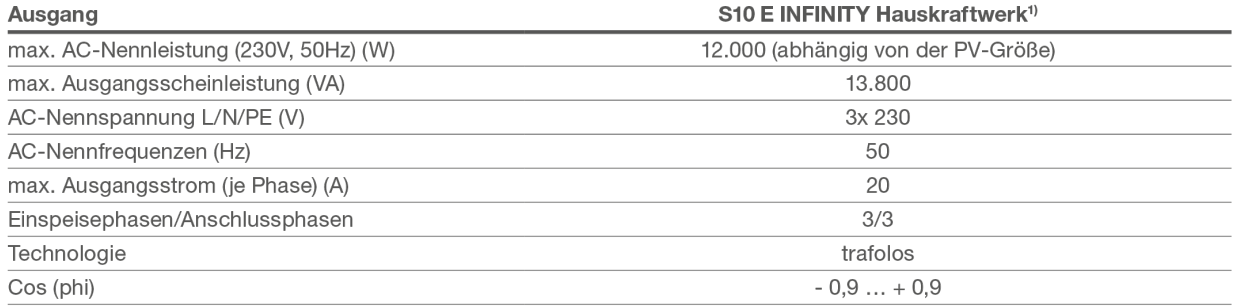

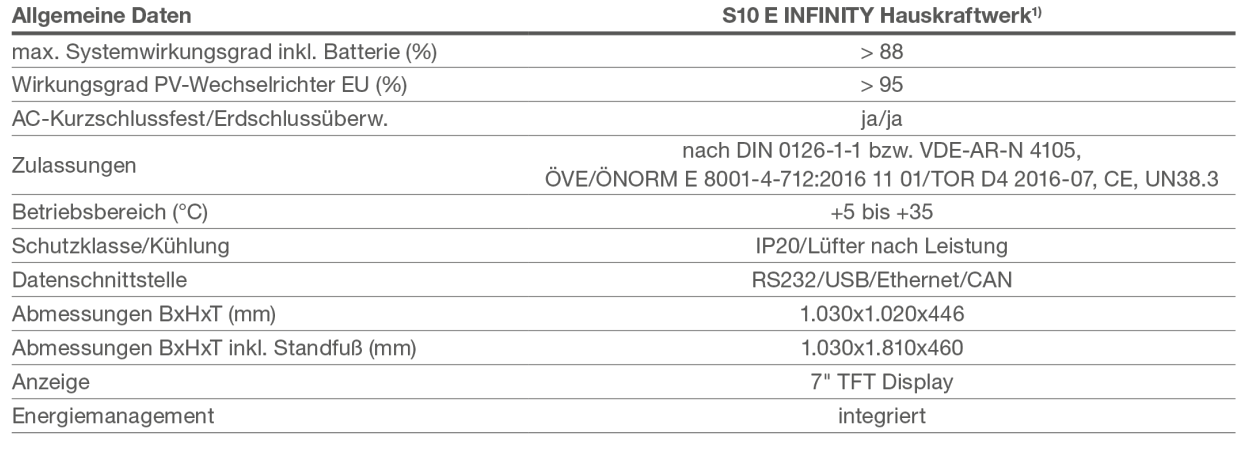

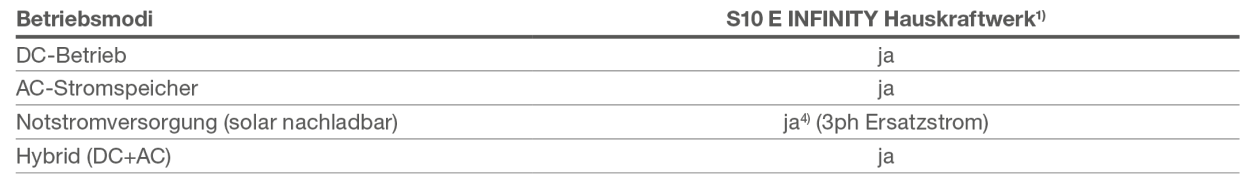

# **S10 E Speicherung**

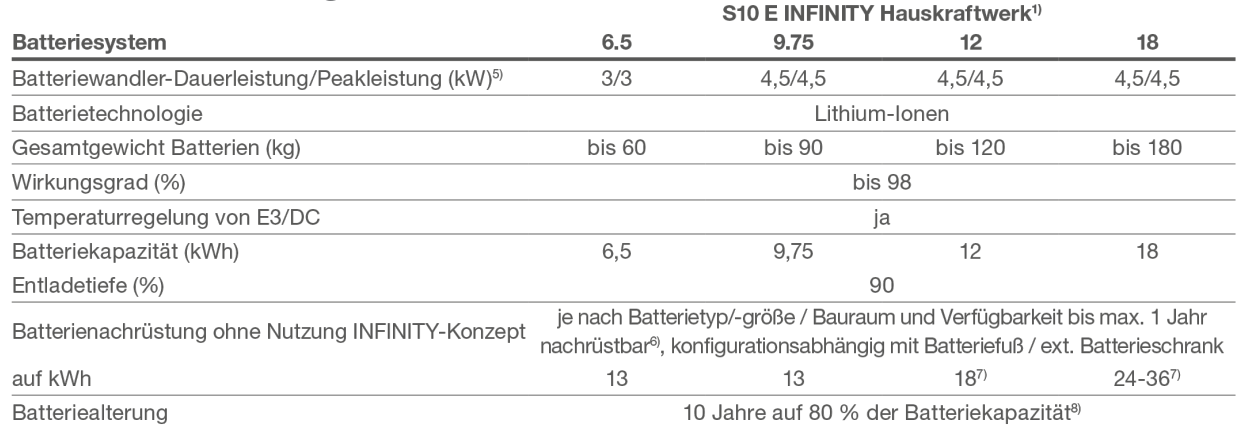

# ready for future

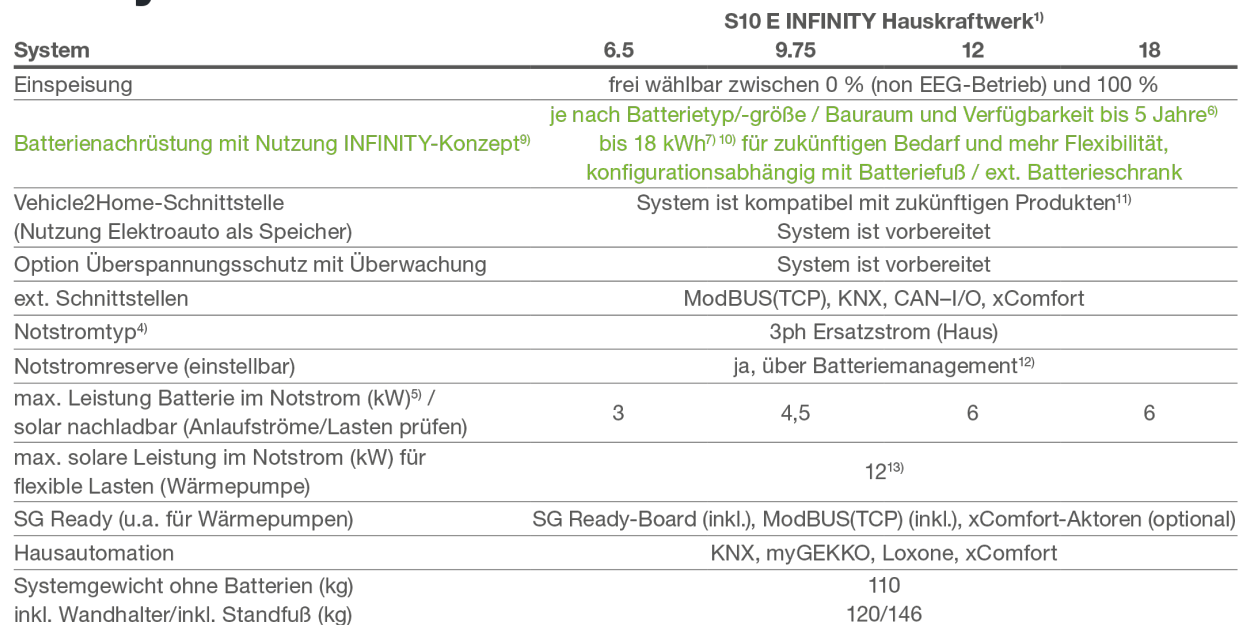

Die Leistung und zeitliche Verfügbarkeit der Notstromfunktion kann durch Software-Updates, Netzzustände des Wechselrichters und durch äußere Rahmenbedingungen (u.a. Hauslast, Erzeugung, Defekt der Hardware, Temperatur, Batteriekalibrierung) eingeschränkt verfügbar sein. Es erfolgt ebenfalls wochenweise i.d.R. nachts eine Batteriekalibrierung/Entladung mit Eigenstrom gemäß den Anforderungen des Batterieherstellers. Weitere wichtige Hinweise zum Ersatz-/Notstrombetrieb finden Sie im Informationsblatt "Notstrom im S10 Hauskraftwerk" auf e3dc.com/infocenter/#Downloads.

<sup>1)</sup> baugleich im Sinne der VDE-ARN-4105 zum Typ S10 E

bei Überschreitung Auslegungstool beachten

Die maximale AC-Ladeleistung entspricht der Batteriewandler-Dauerleistung/Peakleistung des Batteriesystems.

zusätzlicher Motorschalter für die Notstromfunktion gegen Aufpreis notwendig tatsächliche Batteriewandlerleistung/Batterieleistung abhängig von Batteriekonfiguration, Ladezustand und Temperatur

ab Installationsdatum

Jede Konfiguration muss räumlich geprüft werden und erfordert in der  $7)$ Regel einen Batteriefuß / weitere Batterieschränke.

innerhalb der Garantielaufzeit bei eingehaltenen Garantiebedingungen Umbau am System für die Nutzung des INFINITY-Konzepts gegen

Aufpreis notwendig

10) Aktuelle Beispielwerte Stand Druckdatum. Die Modulkapazität wird sich verändern, jedoch kann E3/DC bei Batterienachrüstung 1 bis 3 Module anbieten.

11) Option V2H ist kein Rechtsanspruch des Kunden. Hängt spezifisch von den zukünftigen Fahrzeugenschnittstellen/Netzrichtlinien und Vorschriften ab.

 $12)$ Eine Lithium-Batterie muss alle 7 Tage kalibriert werden. In dieser Zeit steht die Notstromreserve nicht zur Verfügung. Der Zeitpunkt kann eingestellt werden. 1 kWh Reserve benötigt pro Jahr ca. 52 kWh (Solar + Netz).

13) abhängig von der PV- und AC-Leistung

Die Lebensdauer der Batterien hängt von den Installations- und Betriebsbedingungen ab. Es gelten die Bedingungen der HagerEnergy GmbH.

Internet-Anschluss für Fernwartung und Ertragskontrolle notwendig.

Stand: 09.02.2021

#### **17.3 S10 E PRO**

## **S10 E PRO Erzeugung**

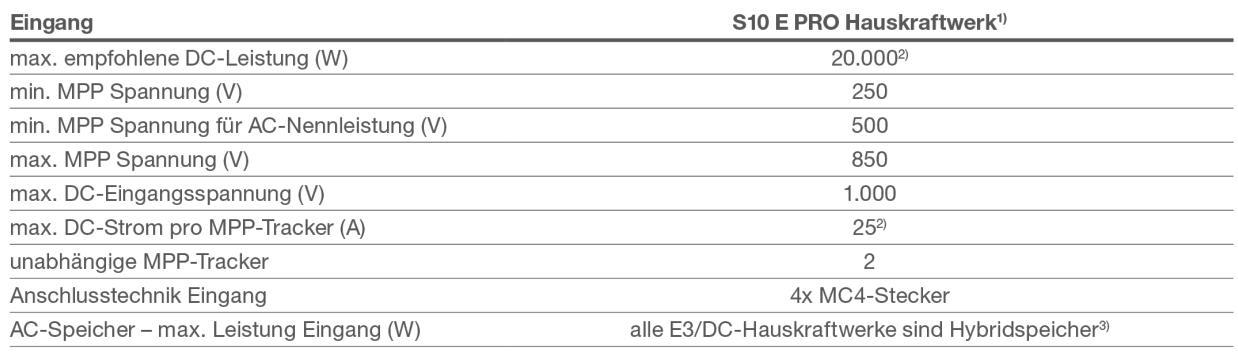

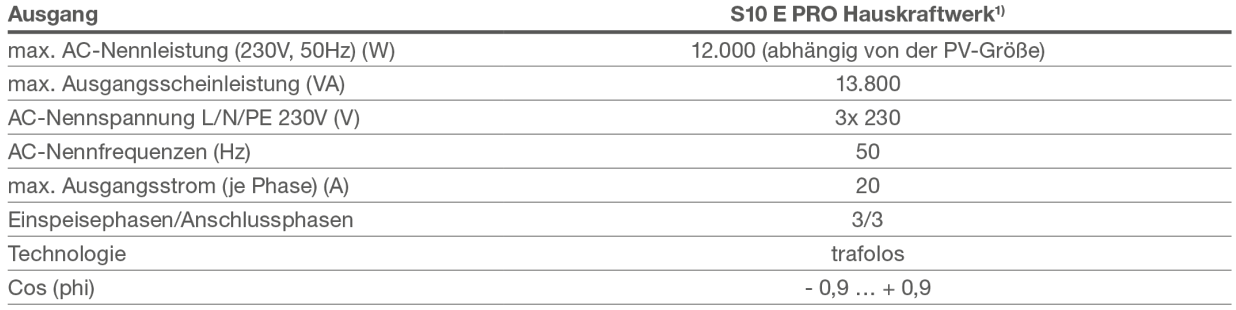

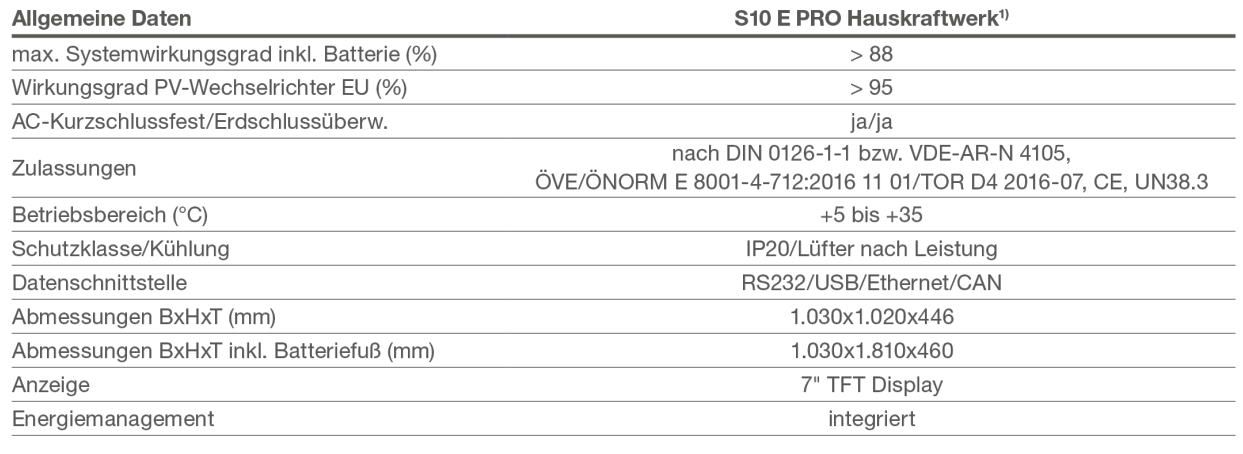

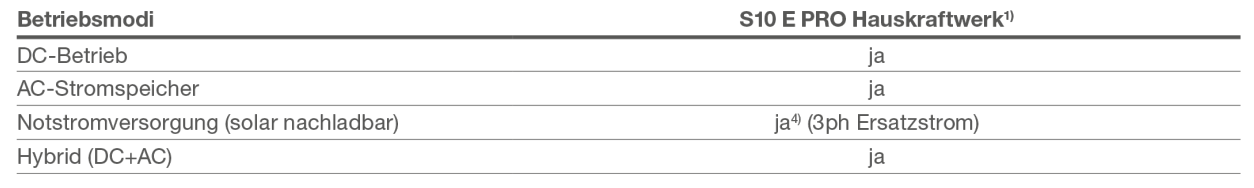

## **S10 E PRO Speicherung**

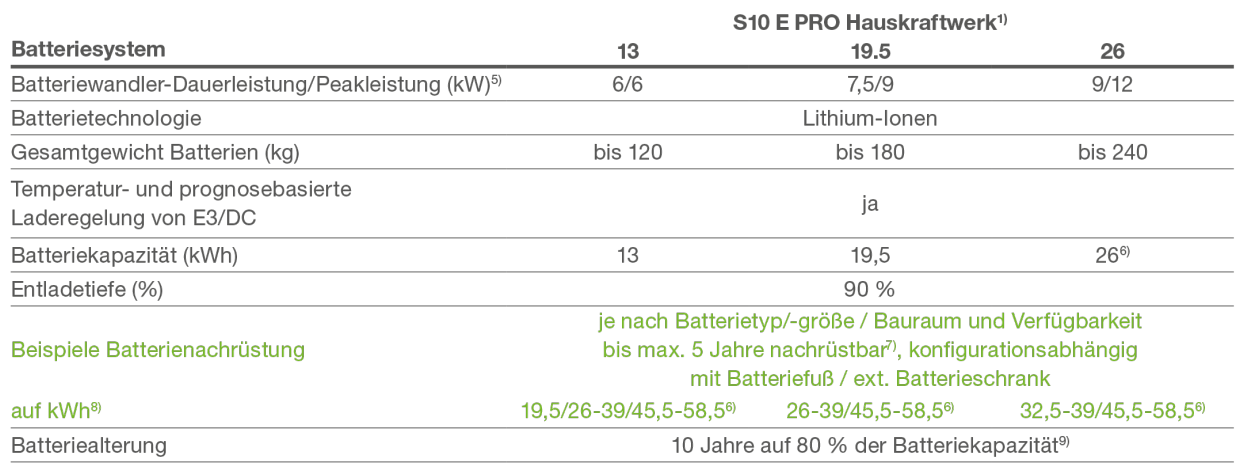

## ready for future

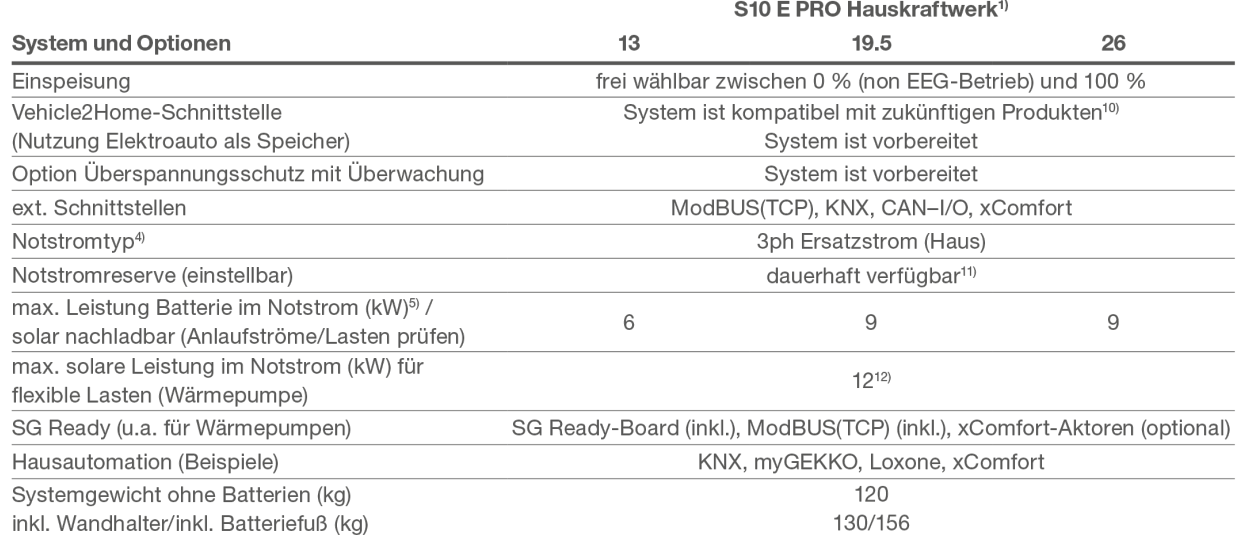

Die Leistung und zeitliche Verfügbarkeit der Notstromfunktion kann durch Software-Updates, Netzprüfung und Netzzustände des Wechselrichters und durch äußere Rahmenbedingungen (u.a. Hauslast, Erzeugung, Defekt der Hardware, Temperatur, Batteriekalibrierung) eingeschränkt verfügbar sein. Die PRO-Serie hat zwei getrennte Batteriesätze und kann dauerhaft eine Notstromreserve aufrechterhalten, obwohl jeder Batteriesatz auch wöchentlich mit Eigenstrom kalibriert wird. Weitere wichtige Hinweise zum Ersatz-/Notstrombetrieb finden Sie im Informationsblatt "Notstrom im S10 Hauskraftwerk" auf e3dc.com/infocenter/#Downloads.

<sup>1)</sup> baugleich im Sinne der VDE-ARN-4105 zum Typ S10 E PRO

- bei Überschreitung Auslegungstool beachten
- die maximale AC-Ladeleistung entspricht der Batteriewandler- $3)$ Dauerleistung/Peakleistung des Batteriesystems

zusätzlicher Motorschalter für die Notstromfunktion gegen Aufpreis notwendig 11) tatsächliche Leistungen abhängig von Batteriekonfiguration, Ladezustand und Temperatur - Wandlerleistung ist auf Entladeleistung bezogen (Lade-

- leistung geringer und abhängig vom Batteriemanagementsystem) Jede Konfiguration muss räumlich geprüft werden und erfordert in der Regel einen Batteriefuß / weitere Batterieschränke.
- ab Installationsdatum
- Aktuelle Beispielwerte Stand Druckdatum. Die Modulkapazität wird sich verändern, jedoch kann E3/DC bei Batterienachrüstung 1 bis 3 Module anbieten.
- innerhalb der Garantielaufzeit bei eingehaltenen Garantiebedingungen <sup>10)</sup> Die Option V2H ist kein Rechtsanspruch des Kunden und hängt spezifisch von den zukünftigen Fahrzeugen und deren Schnittstellen sowie von zukünftigen Netzrichtlinien und Vorschriften ab.
- Physikalisch durch den Aufbau des PRO-Systems realisiert. Unabhängig vom Batteriemanagement. Die Reserve benötigt keinen zusätzlichen Strom unterjährig.
- <sup>12)</sup> abhängig von der PV- und AC-Leistung

Die Lebensdauer der Batterien hängt von den Installations- und Betriebsbedingungen ab. Es gelten die Bedingungen der HagerEnergy GmbH.

Internet-Anschluss für Fernwartung und Ertragskontrolle notwendig.

Stand: 09.02.2021

#### **18 Zubehör**

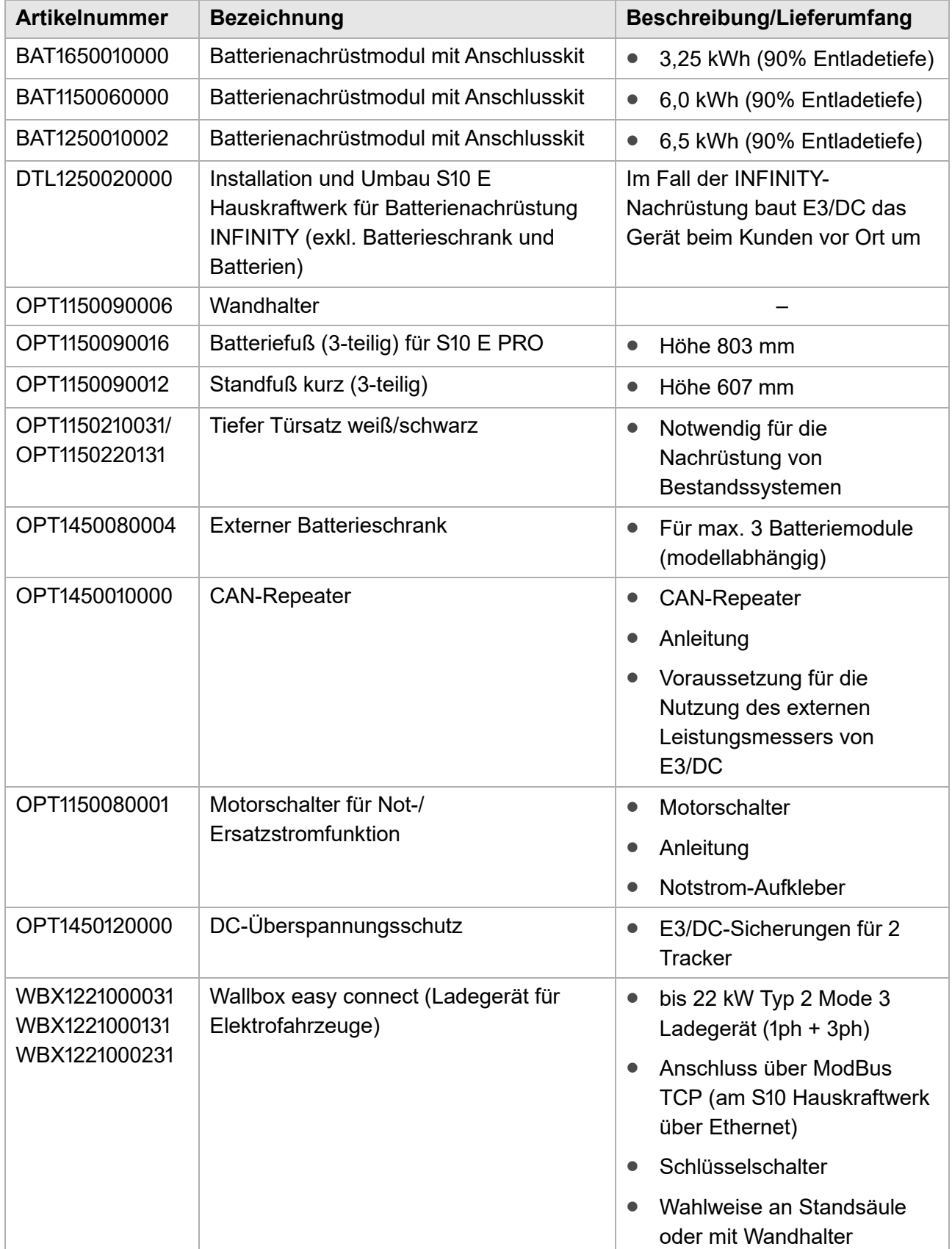

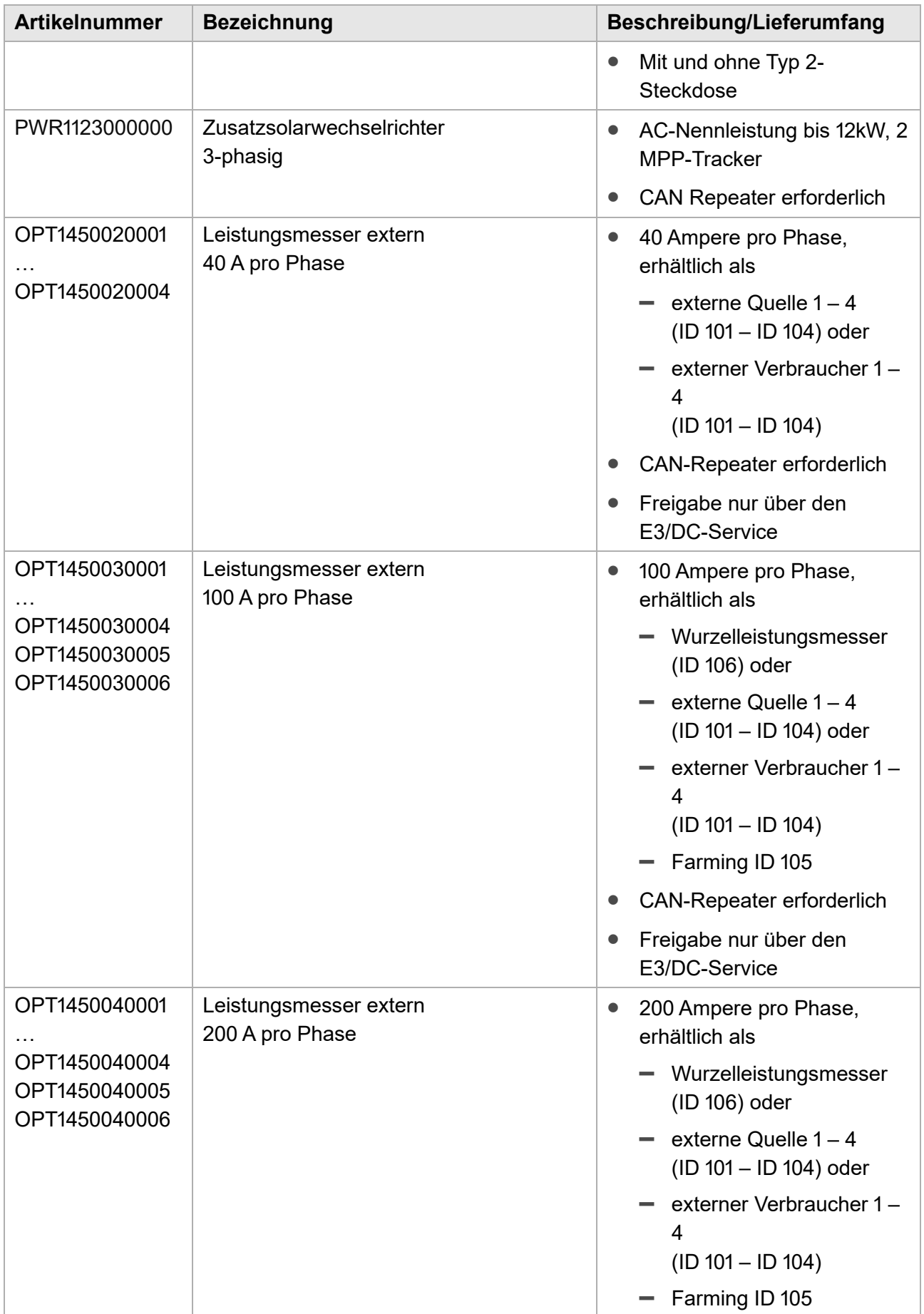

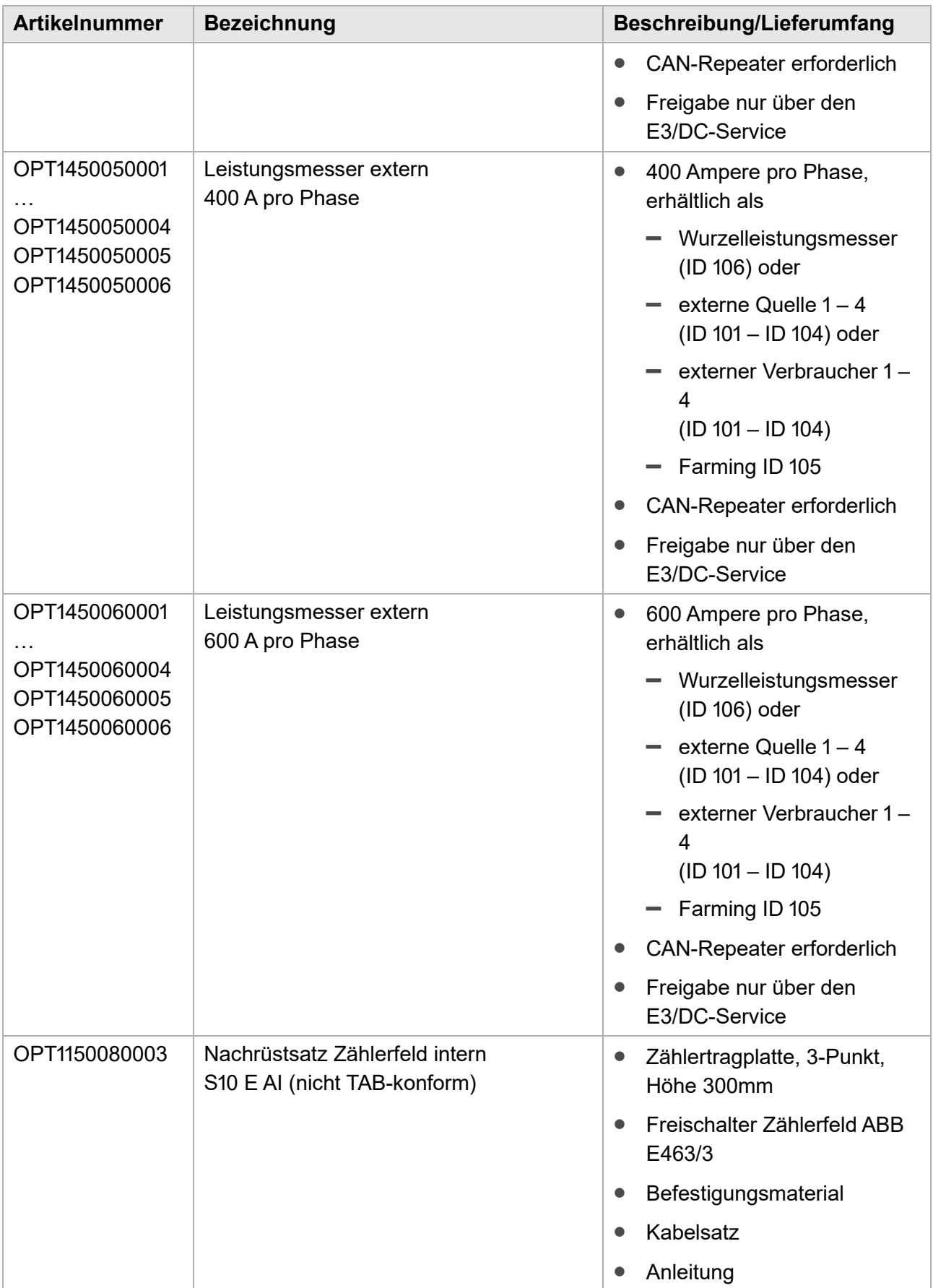

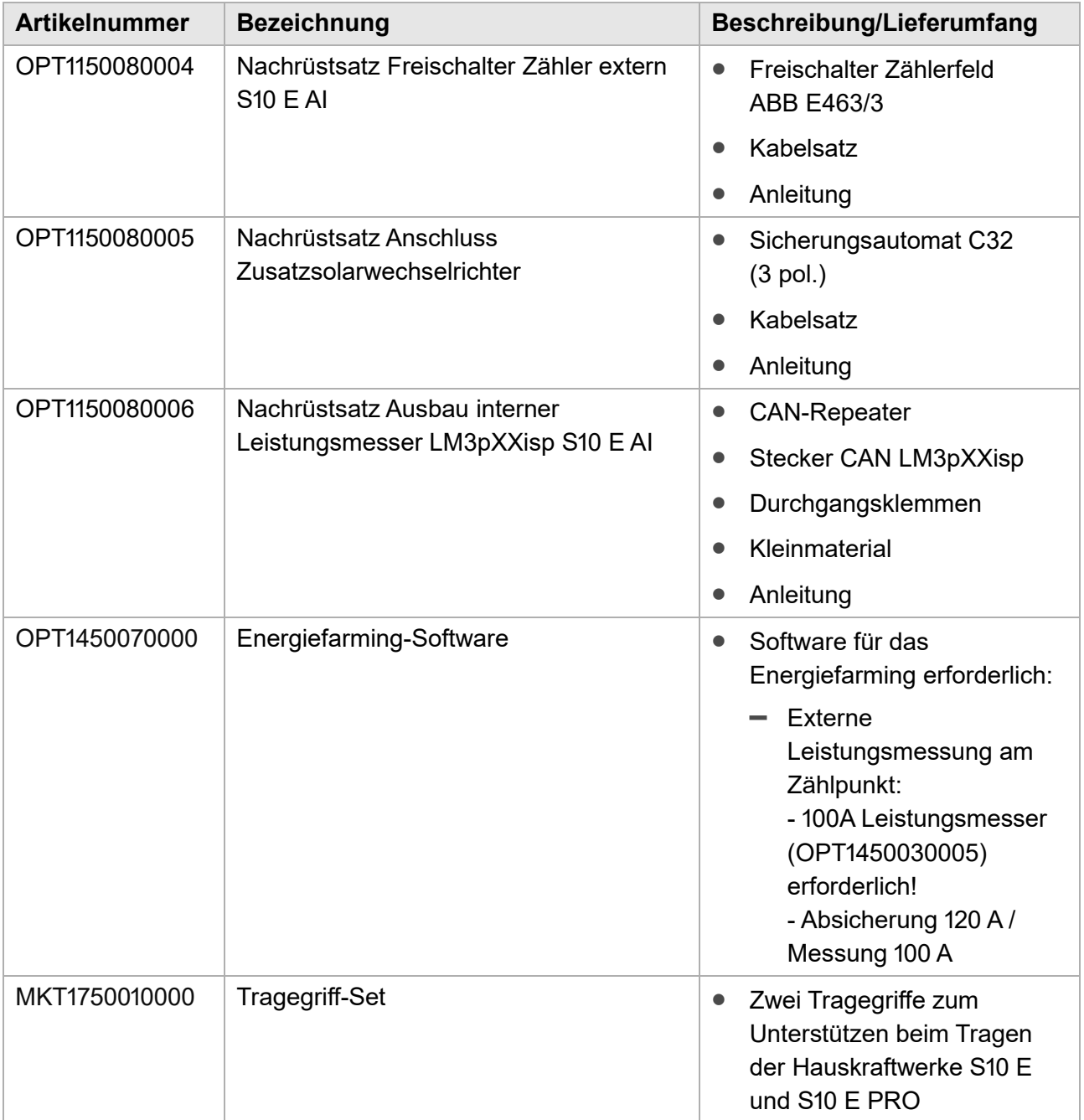

Stand: 17.04.2020

#### **19 Glossar**

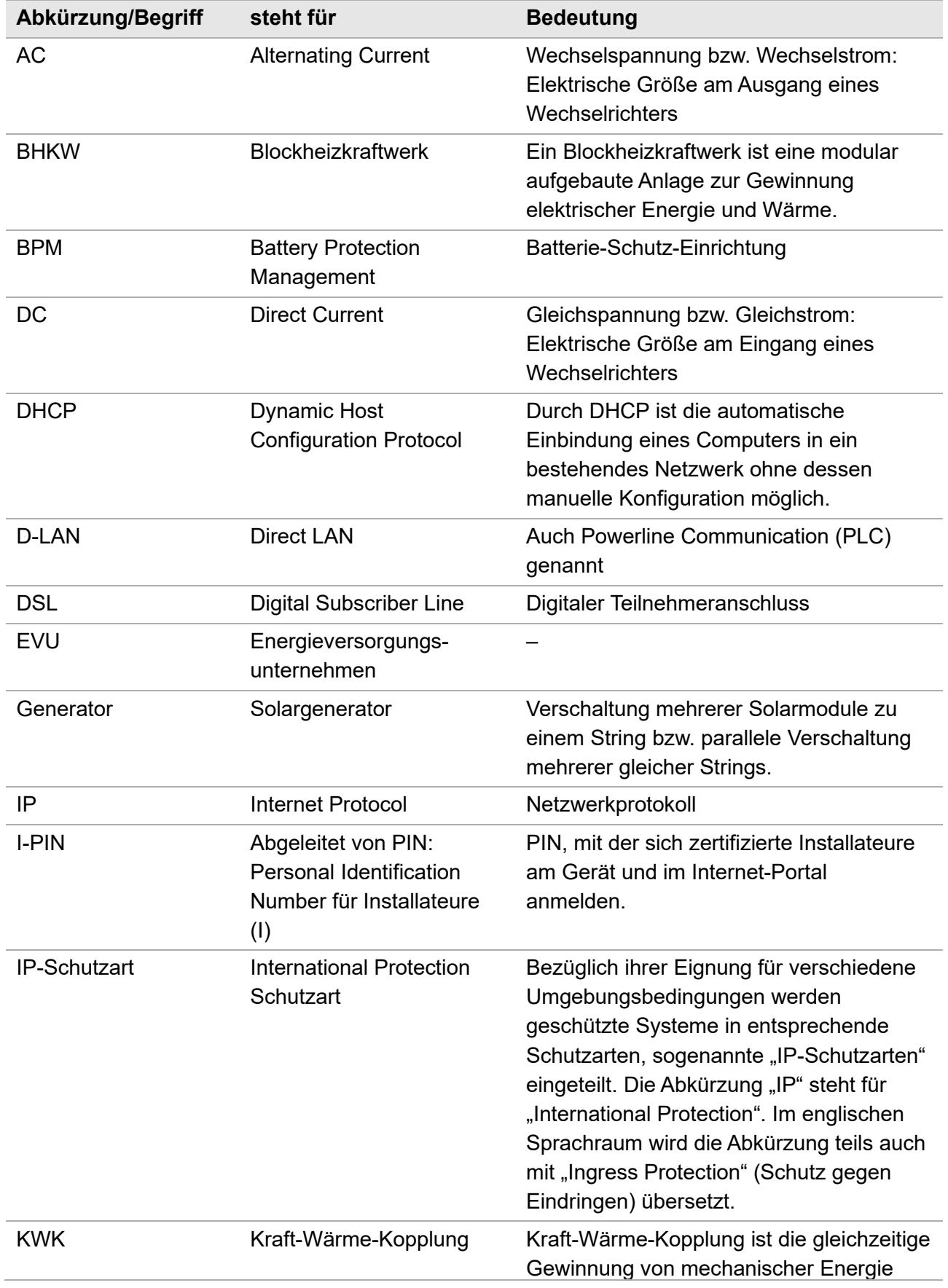

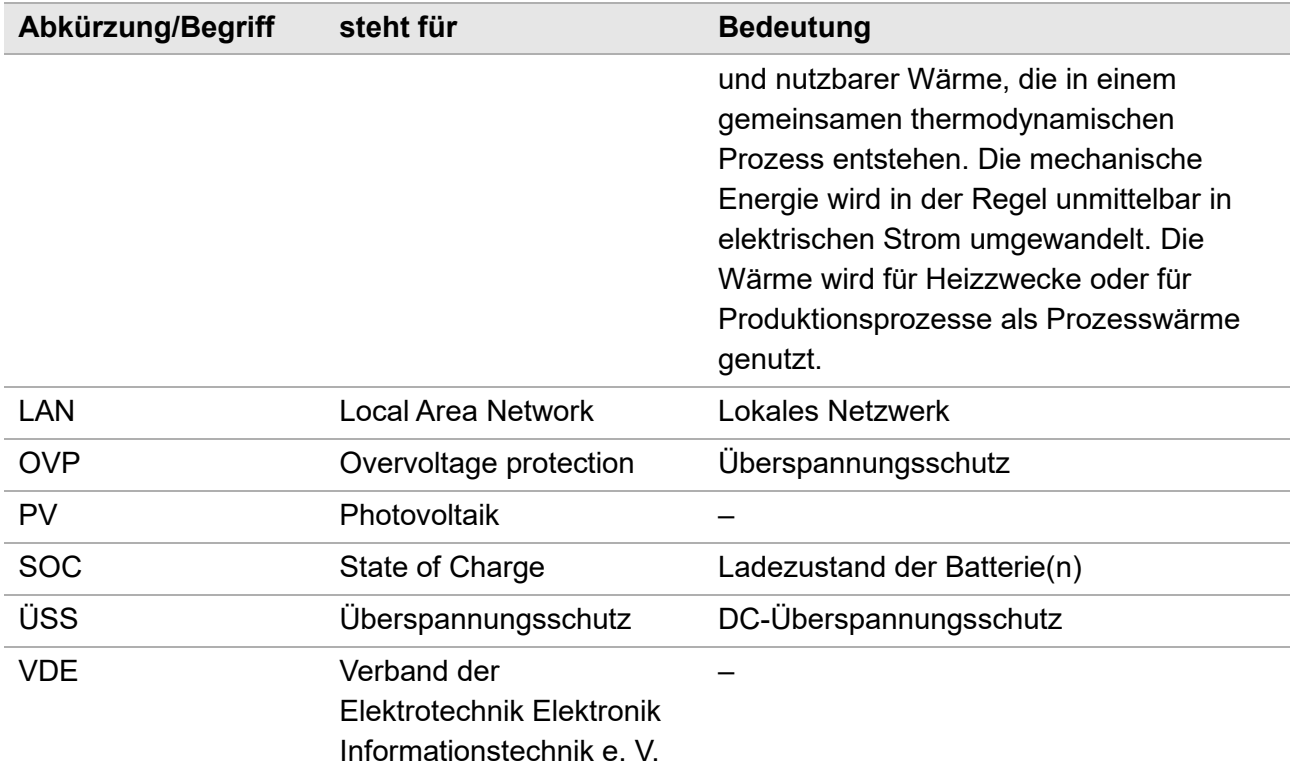

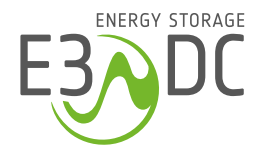

HagerEnergy GmbH Karlstraße 5 49074 Osnabrück

T +49 541 760 268 0 e3dc.com